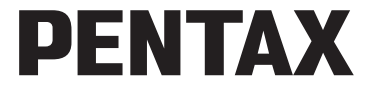

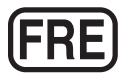

#### Appareil photo numérique

# **Optio RZ18 Optio RX18 Mode d'emploi**

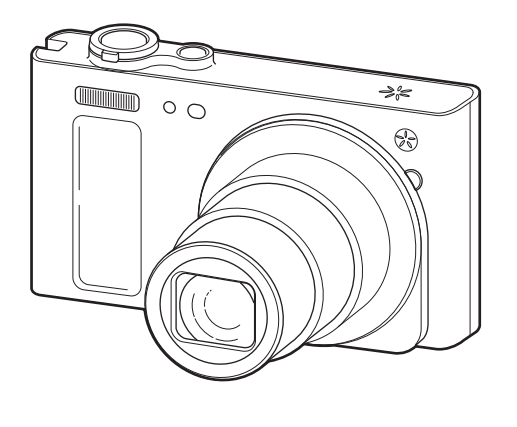

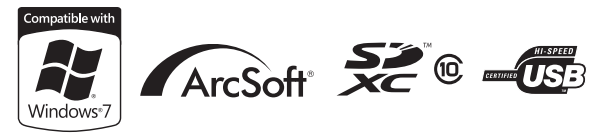

La lecture du mode d'emploi vous permettra de bénéficier d'un fonctionnement optimal de votre appareil.

Merci d'avoir fait l'acquisition de cet appareil numérique PENTAX. Veuillez lire le mode d'emploi préalablement à l'utilisation de l'appareil afin de tirer le meilleur parti des fonctions de ce produit. Ce document, qui est à conserver après lecture, sera un outil précieux pour vous aider à comprendre l'ensemble des caractéristiques de l'appareil.

Le présent mode d'emploi s'applique aux modèles Optio RZ18 et Optio RX18. Les illustrations utilisées dans ce manuel proviennent du modèle Optio RZ18.

#### **Droits d'auteur**

Les images prises à l'aide de l'appareil photo numérique PENTAX destinées à un usage autre que privé ne peuvent être utilisées sans autorisation préalable, tel que défini par le Copyright Act (législation relative aux droits d'auteur en vigueur aux États-Unis). Soyez particulièrement attentif aux restrictions concernant l'usage privé de certains types d'images, prises lors de manifestations ou de spectacles ou destinées à être exposées. Les images prises dans le but d'obtenir des droits d'auteur ne peuvent être utilisées autrement que dans le cadre des droits d'auteur définis par le Copyright Act, et une vigilance particulière est également recommandée à cet égard.

#### **Marques déposées**

- PENTAX, Optio et smc PENTAX sont des marques de fabrique de HOYA CORPORATION.
- Le logo SDXC est une marque de fabrique de SD-3C, LLC.
- ArcSoft et son logo sont soit une marque de fabrique déposée soit une marque de fabrique d'ArcSoft Inc. aux États-Unis ou dans les autres pays.
- Microsoft et Windows sont des marques déposées de Microsoft Corporation aux États-Unis et dans d'autres pays. Windows Vista est une marque déposée ou une marque de fabrique de Microsoft Corporation aux États-Unis et/ou dans d'autres pays.
- Macintosh et Mac OS sont des marques de fabrique d'Apple Inc., enregistrées aux États-Unis et dans d'autres pays.
- Ce produit prend en charge PRINT Image Matching III. PRINT Image Matching permet aux appareils photo numériques, aux imprimantes et aux logiciels d'aider les photographes à produire des images plus fidèles à leurs intentions. Certaines fonctions ne sont pas disponibles sur les imprimantes ne prenant pas en charge PRINT Image Matching III.

Copyright 2001 Seiko Epson Corporation. Tous droits réservés.

PRINT Image Matching est une marque déposée par Seiko Epson Corporation. Le logo PRINT Image Matching est une marque déposée par Seiko Epson Corporation.

- Eye-Fi, le logo Eye-Fi et Eye-Fi *connected* sont des marques de fabrique d'Eye-Fi, Inc.
- Toutes les autres marques ou noms de produits sont des marques déposées de leurs sociétés respectives. Les symboles ™ et ® ne sont pas indiqués dans le présent manuel.

#### **À propos de l'enregistrement de ce produit**

Afin de vous fournir un meilleur service, nous vous recommandons de compléter le formulaire d'enregistrement du produit, que vous trouverez sur le CD-ROM livré avec l'appareil ou sur le site PENTAX. Nous vous remercions de votre collaboration. Reportez-vous à [« Branchement à un ordinateur » \(p.223\)](#page-224-0) pour en savoir plus.

#### **À l'attention des utilisateurs de cet appareil**

• N'utilisez pas ou ne conservez pas cet appareil à proximité d'équipements qui génèrent des radiations électromagnétiques ou des champs magnétiques puissants.

Des charges statiques ou des champs magnétiques forts produits par les équipements tels que les émetteurs radio peuvent interférer avec l'écran, endommager les données enregistrées ou affecter les circuits internes du produit et entraîner un dysfonctionnement de l'appareil.

- L'écran à cristaux liquides utilisé pour l'affichage a été conçu grâce à une technologie de très haute précision. Bien que le taux de pixels effectifs soit d'au minimum 99,99 %, il est possible que 0,01 % ou moins des pixels restent inactifs ou au contraire soient actifs alors qu'ils ne devraient pas l'être. Ceci n'a toutefois aucun effet sur l'image enregistrée.
- Si vous dirigez l'appareil photo vers un objet lumineux, une bande lumineuse est susceptible d'apparaître sur l'écran. Ce phénomène est connu sous le nom de « marbrure » et est parfaitement normal.
- Il est possible que les illustrations et l'écran d'affichage figurant dans le présent manuel diffèrent du produit réel.
- Dans le présent manuel, les cartes mémoires SD, les cartes mémoire SDHC et les cartes mémoire SDXC sont indifféremment désignées comme des cartes mémoire SD.
- Dans ce manuel, le terme générique « ordinateur » fait aussi bien référence à un PC Windows qu'à un Macintosh.
- Dans ce manuel, le terme « batterie » désigne tout type de batterie ou pile utilisé pour cet appareil photo et les accessoires.

### <span id="page-2-0"></span>**Utilisation de votre appareil en toute sécurité**

Nous avons tout mis en œuvre au cours de la conception de cet appareil pour en assurer l'utilisation en toute sécurité. Nous vous demandons donc d'être particulièrement vigilants quant aux points précédés des symboles suivants.

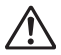

**Danger** Ce symbole indique que le non-respect de ce point peut engendrer des blessures corporelles graves.

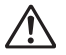

Attention Ce symbole indique que le non-respect de ce point peut provoquer des blessures corporelles mineures à moyennement graves ou des dégâts matériels.

#### **À propos de votre appareil**

### **Danger**

- N'essayez jamais de démonter ou de modifier l'appareil. L'appareil contient des pièces sous haute tension et il existe un risque de décharge électrique.
- N'essayez jamais de toucher les parties internes de l'appareil à la suite d'une chute ou pour toute autre raison. Risque de décharge électrique.
- Il est dangereux d'enrouler la courroie de l'appareil autour du cou. Soyez particulièrement vigilant avec les enfants en bas âge.
- Retirez immédiatement la batterie de l'appareil ou débranchez l'adaptateur secteur et contactez votre centre de réparation PENTAX le plus proche en cas de fumée, ou d'odeur suspecte. Le fait de continuer à utiliser l'appareil peut entraîner un incendie ou une décharge électrique.

### **Attention**

- Ne placez pas votre doigt sur le flash lors de son déclenchement. Vous risquez de vous brûler.
- Ne recouvrez pas le flash avec vos vêtements lors de son déclenchement sous peine de décolorer ceux-ci.
- Certaines parties de l'appareil chauffent pendant son utilisation. De légères brûlures sont possibles en cas de maniement prolongé.
- Si l'écran est endommagé, faites attention aux morceaux de verre. De même, veillez à ce que le cristal liquide n'entre pas en contact avec la peau, les yeux ou la bouche.
- En fonction de facteurs qui sont propres à chaque individu ou de la condition physique de chacun, l'utilisation de l'appareil photo peut provoquer des démangeaisons, des éruptions ou des cloques. En présence de troubles anormaux, cessez l'utilisation de l'appareil et prenez immédiatement un avis médical.

#### **À propos du chargeur de batterie et de l'adaptateur secteur**

## **Danger**

- Veillez à utiliser le chargeur de batterie et l'adaptateur secteur exclusivement conçus pour ce produit, de tension et de voltage correspondant à l'appareil. Il existe un risque d'incendie, de décharge électrique ou de détérioration de l'appareil en cas d'utilisation d'un chargeur ou adaptateur autre que ceux spécifiés ou de tension et voltage différents. La tension spécifiée est 100-240 V CA.
- N'essayez jamais de démonter ou de modifier le produit. Il existe un risque d'incendie ou de décharge électrique.
- Arrêtez immédiatement l'appareil et contactez un centre de réparation PENTAX en cas de fumée, d'odeur suspecte ou d'un quelconque dysfonctionnement. Le fait de continuer à utiliser l'appareil peut entraîner un incendie ou une décharge électrique.
- En cas de pénétration d'eau à l'intérieur de l'appareil, contactez un centre de réparation PENTAX. Le fait de continuer à utiliser l'appareil peut entraîner un incendie ou une décharge électrique.
- En cas d'orage au cours de l'utilisation du chargeur ou de l'adaptateur secteur, débranchez le cordon d'alimentation secteur et arrêtez l'appareil. Toute utilisation prolongée dans ces conditions peut provoquer des dommages, un incendie ou une décharge électrique.
- Essuyez la prise du cordon d'alimentation secteur en présence de poussière. Cela pourrait en effet provoquer un incendie.

## **Attention**

- Ne posez pas d'objet lourd sur le cordon d'alimentation secteur, ne laissez pas d'objet lourd tomber sur ce cordon et évitez toute déformation excessive susceptible de le détériorer. Si le cordon d'alimentation secteur est endommagé, contactez un centre de réparation PENTAX.
- Ne touchez pas ou ne mettez pas en court-circuit l'extrémité du cordon d'alimentation secteur alors que celui-ci est branché.
- Ne branchez pas ou ne débranchez pas le cordon d'alimentation secteur avec les mains mouillées. Cela pourrait provoquer une décharge électrique.
- Une chute du produit ou un choc violent pourrait entraîner un dysfonctionnement de l'appareil.
- N'utilisez pas le chargeur pour des batteries autres que la batterie lithiumion rechargeable D-LI92. La charge d'autres types de batteries peut entraîner une explosion ou une surchauffe, ou peut endommager le chargeur.
- Pour limiter les risques, n'utilisez que des cordons d'alimentation électrique certifiés CSA/UL de type SPT-2 ou supérieur, fil cuivre de calibre AWG 18, munis à une extrémité d'une prise mâle moulée (de configuration NEMA) et à l'autre extrémité d'un connecteur femelle moulé (de configuration non industrielle CEI) ou équivalent.

#### **À propos de la batterie**

### **Danger**

- Veillez à ranger la batterie hors de portée des jeunes enfants. La mettre à la bouche peut provoquer une décharge électrique.
- En cas de fuite de la batterie et de contact avec les yeux, ne les frottez pas. Rincez-les à l'eau claire et consultez immédiatement un médecin.

### **Attention**

- Utilisez uniquement la batterie conseillée pour cet appareil photo afin d'éviter tout risque d'explosion ou d'incendie.
- Ne démontez pas la batterie sous peine d'entraîner une explosion ou des fuites.
- Retirez immédiatement les batteries de l'appareil si elles chauffent ou commencent à fumer. Veillez à ne pas vous brûler pendant cette opération.
- Maintenez les polarités (+) et (–) de la batterie éloignées des fils métalliques, épingles à cheveux et autres objets métalliques.
- Ne mettez pas la batterie en court-circuit et ne la jetez pas au feu sous peine de provoquer une explosion ou un incendie.
- En cas de contact avec la peau ou les vêtements, lavez les zones affectées avec de l'eau.
- Précautions pour l'utilisation de la batterie D-LI92 : LA BATTERIE PEUT EXPLOSER OU S'ENFLAMMER SI ELLE N'EST PAS CORRECTEMENT MANIPULÉE.
	- NE DÉMONTEZ JAMAIS LA BATTERIE ET NE LA JETEZ PAS AU FEU.
	- CHARGEZ-LA UNIQUEMENT DANS LES CONDITIONS DE CHARGE SPÉCIFIÉES.
- NE L'EXPOSEZ PAS À UNE TEMPÉRATURE SUPÉRIEURE À 60 °C OU NE LA METTEZ PAS EN COURT-CIRCUIT.
- NE L'ÉCRASEZ PAS OU NE LA DÉFORMEZ PAS.

#### **Veillez à ranger la batterie et les accessoires hors de portée des jeunes enfants**

## **Danger**

- Ne placez pas l'appareil photo et ses accessoires à la portée de jeunes enfants.
	- 1. La chute ou la manipulation accidentelle du produit peut provoquer des blessures physiques graves.
	- 2. Enrouler la courroie autour du cou peut entraîner la suffocation.
	- 3. Pour éviter tout risque d'ingestion accidentelle d'un accessoire de petite taille, par exemple la batterie ou les cartes mémoire SD, rangez-les hors de portée des jeunes enfants. Faites immédiatement appel à un médecin en cas d'ingestion accidentelle d'un accessoire.

### <span id="page-6-0"></span>**Précautions d'utilisation**

#### **Avant d'utiliser votre appareil photo**

- Lorsque vous voyagez, munissez-vous du descriptif du réseau de service après-vente international inclus dans la boîte ; il vous sera utile en cas de problèmes à l'étranger.
- Lorsque l'appareil n'a pas été utilisé pendant une longue période, vérifiez qu'il fonctionne toujours correctement, notamment avant de prendre des photos importantes (telles que des photos de mariage ou de voyages). Les photos, les vidéos et les fichiers son ne peuvent être garantis si l'enregistrement, la lecture ou le transfert des données vers un ordinateur, etc. n'est pas possible en raison d'un dysfonctionnement de votre appareil ou du support d'enregistrement (carte mémoire SD), etc.

#### **À propos de la batterie et du chargeur**

- Les performances de la batterie peuvent diminuer si elle est stockée entièrement chargée. Évitez de la stocker à des températures élevées.
- Si la batterie reste insérée dans l'appareil et que celui-ci ne sert pas pendant longtemps, la batterie va se décharger de façon excessive, ce qui raccourcira sa durée de vie.
- Il est conseillé de charger la batterie la veille ou le jour même de son utilisation.
- Le cordon d'alimentation secteur fourni avec cet appareil est conçu exclusivement pour le chargeur D-BC92. Ne l'utilisez pas avec un autre équipement.

#### **Précautions de transport et d'utilisation de votre appareil**

- Évitez de soumettre l'appareil à des températures ou des taux d'humidité élevés. Ne le laissez pas à l'intérieur d'un véhicule où des températures très importantes sont possibles.
- Assurez-vous que l'appareil n'est pas soumis à des vibrations importantes, à des chocs ou à de fortes pressions. Protégez-le par un sac matelassé lorsque vous le transportez en voiture, moto ou bateau, etc.
- La fourchette de température d'utilisation de l'appareil est comprise entre 0 °C et 40 °C.
- L'écran peut s'assombrir à une température élevée mais il redevient normal à une température normale.
- L'écran peut réagir plus lentement par basse température. Ceci fait partie des propriétés de tout écran à cristaux liquides et ne constitue pas un dysfonctionnement.
- Les brusques changements de température peuvent entraîner la formation de gouttelettes de condensation à l'intérieur comme à l'extérieur de l'appareil. Dans un tel cas, mettez l'appareil dans votre sac ou un sac en plastique. Sortez-le uniquement lorsque la différence entre la température de l'appareil et la température ambiante est stabilisée.
- Veillez à ce qu'aucun élément étranger, terre, sable, poussière, eau, gaz toxique, sels, etc. ne pénètre dans l'appareil car il pourrait être endommagé. Essuyez les gouttes d'eau ou de pluie sur l'appareil.
- N'appuyez pas fortement sur l'écran car cela pourrait l'endommager ou conduire à un dysfonctionnement.
- Veillez à ne pas vous asseoir avec l'appareil rangé dans votre poche arrière, sous peine de détérioration de ce dernier ou de l'écran.
- Veillez à ne pas trop serrer la vis du trépied lorsqu'un trépied est utilisé afin de ne pas endommager l'appareil photo.
- L'objectif de cet appareil n'est ni interchangeable ni amovible.

#### **Nettoyage de l'appareil**

- N'utilisez jamais de solvants tels que diluants, alcool ou essence pour nettoyer l'appareil.
- Utilisez un pinceau pour dépoussiérer l'objectif. N'utilisez jamais d'aérosol pour le nettoyage car cela pourrait endommager l'objectif.

#### **Rangement de l'appareil**

• Évitez de stocker l'appareil dans une pièce où se trouvent des conservateurs ou des produits chimiques. Le stockage à des températures ou des taux d'humidité élevés peut provoquer la formation de moisissures. Retirez l'appareil de son étui et rangez-le dans un endroit sec et bien aéré.

#### **Autres précautions**

- Pour que votre appareil conserve ses performances optimales, nous vous conseillons de le faire réviser tous les ans ou tous les deux ans.
- Notez que la suppression d'images ou de fichiers son, ou le formatage de cartes mémoire SD ou de la mémoire intégrée n'efface pas complètement les données d'origine. Il est parfois possible de récupérer les fichiers supprimés en utilisant les logiciels disponibles dans le commerce. L'utilisateur est seul responsable de la protection de ces données privées.
- La carte mémoire SD est dotée d'un commutateur écriture-protection. Placez le commutateur en position LOCK pour empêcher l'enregistrement de nouvelles données sur la carte, la suppression des données existantes et le formatage de la carte par l'appareil ou l'ordinateur. 经 apparaît sur l'écran lorsque la carte est protégée en écriture.

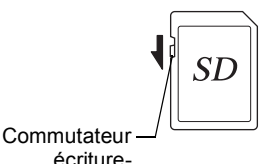

protection

- Une carte mémoire SD pouvant être très chaude immédiatement après utilisation de l'appareil, retirez-la avec précaution.
- Veillez à ce que la trappe de protection du logement de la batterie/carte reste fermée, ne retirez pas la carte mémoire SD et n'éteignez pas l'appareil photo pendant la lecture des données ou leur enregistrement sur la carte, ou si l'appareil photo est connecté à un ordinateur au moyen d'un câble USB. Vous risquez sinon de perdre des données ou d'endommager la carte.
- Ne déformez pas la carte mémoire SD et évitez-lui tout choc important. Veillez à ce qu'elle n'entre pas en contact avec de l'eau et à ce qu'elle ne soit pas soumise à des températures élevées.
- Ne retirez pas la carte mémoire SD en cours de formatage, sous peine de l'endommager et de la rendre inutilisable.
- Il existe un risque de suppression des données contenues dans la carte mémoire SD dans les cas de figure suivants. En aucun cas, nous ne saurions être tenus responsables de la suppression des données
	- (1) mauvaise manipulation de la carte mémoire SD.
	- (2) carte mémoire SD placée à proximité d'éléments susceptibles de générer de l'électricité statique ou des interférences électriques.
	- (3) en cas de non-utilisation prolongée de la carte.
	- (4) carte éjectée ou batterie extraite de l'appareil lors de l'enregistrement ou de la lecture de données.
- Les données sauvegardées peuvent être endommagées si la carte reste inutilisée pendant trop longtemps. Assurez-vous d'effectuer régulièrement les sauvegardes nécessaires sur un ordinateur.
- Évitez d'utiliser ou de ranger la carte à proximité d'éléments générateurs d'électricité statique ou d'interférence électrique.
- Évitez d'utiliser ou de stocker la carte dans des endroits sujets à des variations de température brutales ou à la condensation, et veillez à ne pas la laisser exposée en plein soleil.
- Si vous utilisez une carte mémoire SD à faible débit, il se peut que l'enregistrement s'arrête lorsque vous prenez des séquences vidéo, même s'il reste suffisamment d'espace mémoire, ou il se peut que les prises de vue et la lecture nécessitent plus de temps.
- Veillez à formater toute carte mémoire SD non utilisée ou ayant servi sur un autre appareil. Reportez-vous à [« Formatage de la mémoire » \(p.204\)](#page-205-0).

### <span id="page-10-0"></span>**Table des matières**

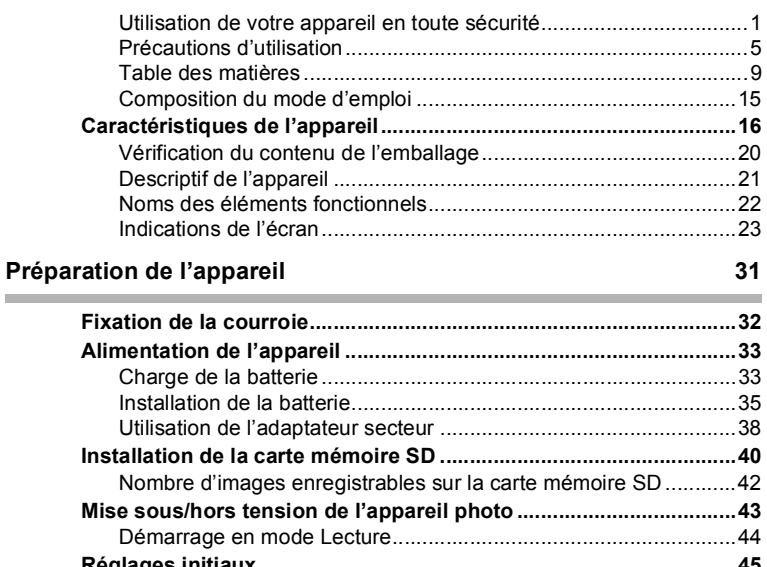

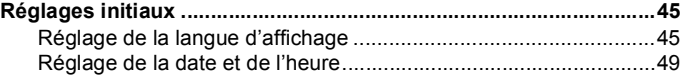

### **[Opérations de base 53](#page-54-0)**

**Contract Contract** 

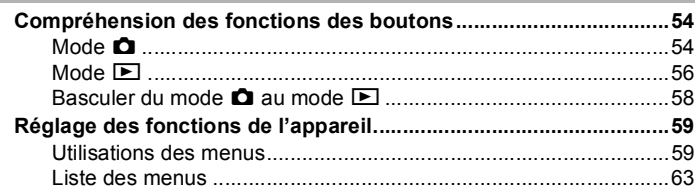

Î.

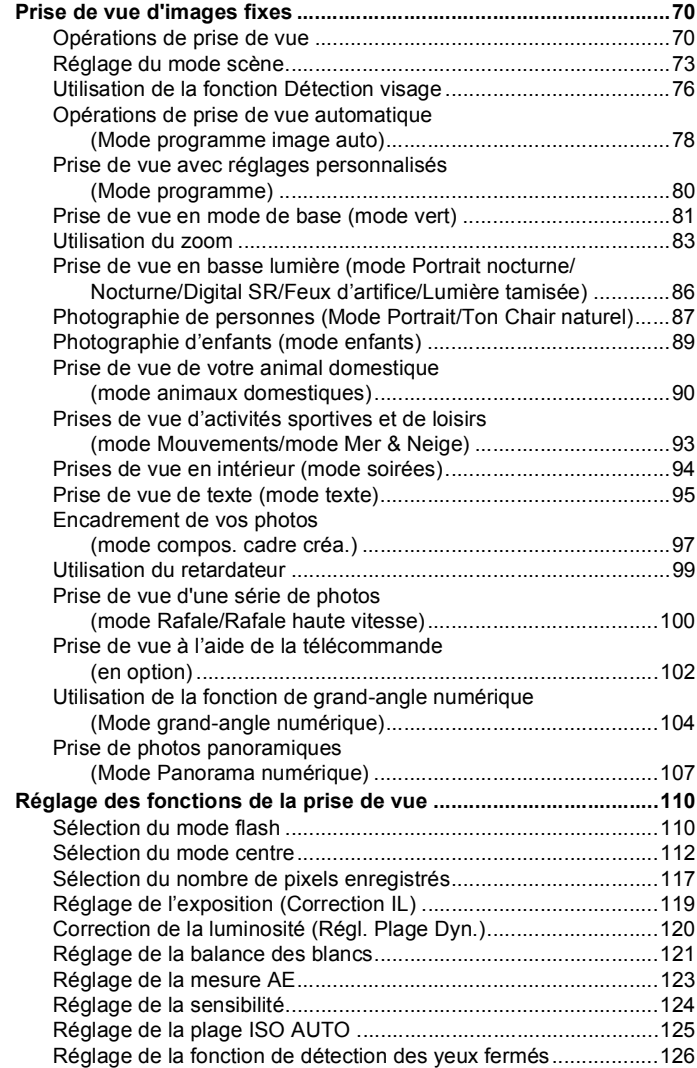

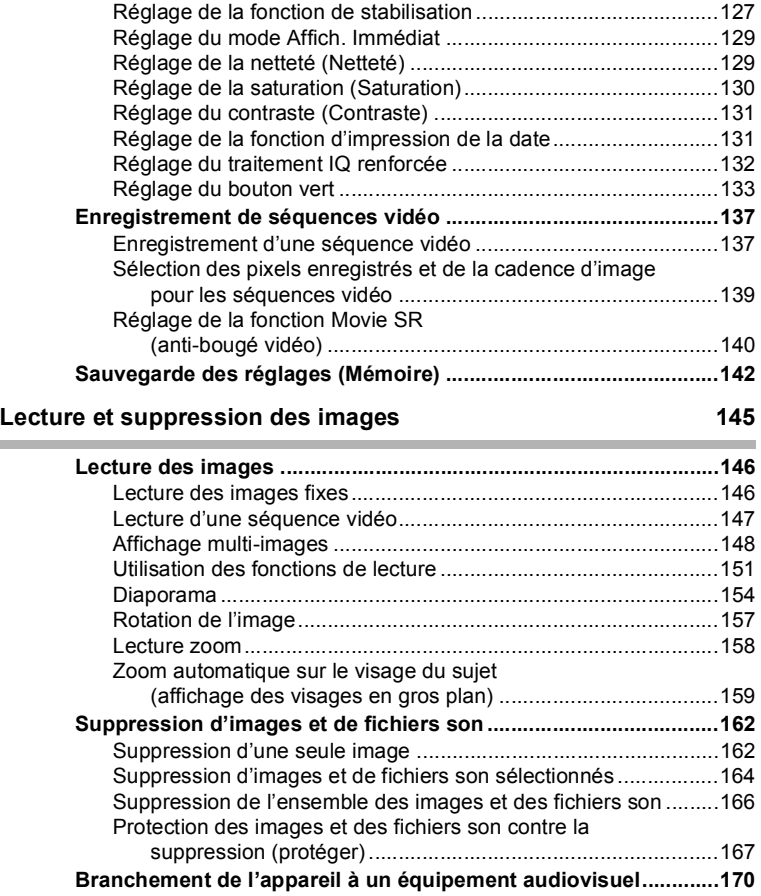

#### **[Édition et impression d'images 173](#page-174-0)**

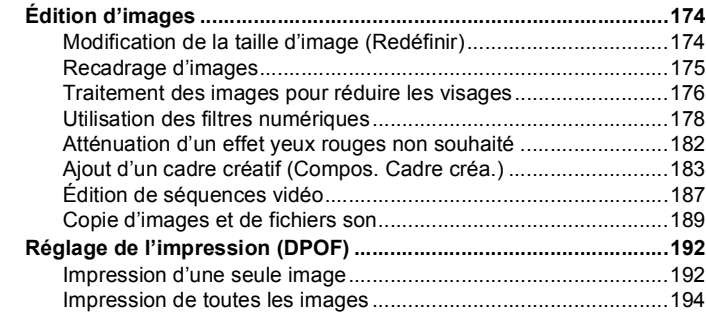

#### **[Enregistrement et lecture du son 195](#page-196-0)**

### **[Enregistrement de son \(mode enregistrement vocal\)...................196](#page-197-0)** [Réglage des fonctions d'enregistrement vocal.............................196](#page-197-1)

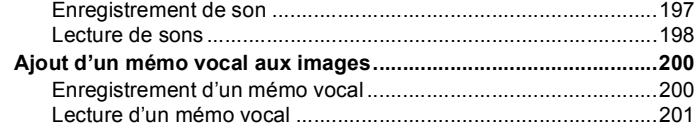

#### **[Réglages 203](#page-204-0)**

÷

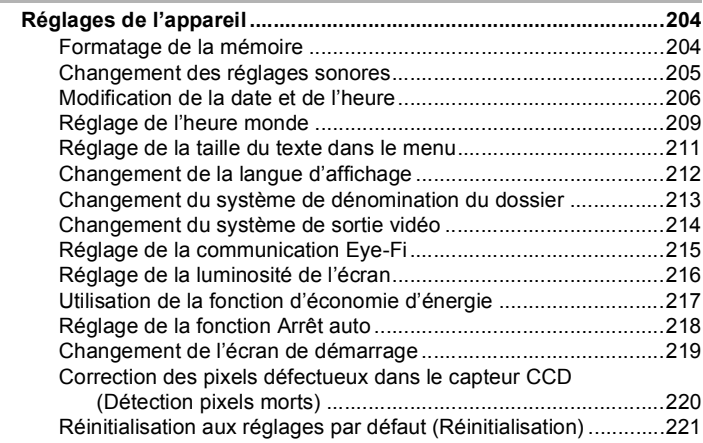

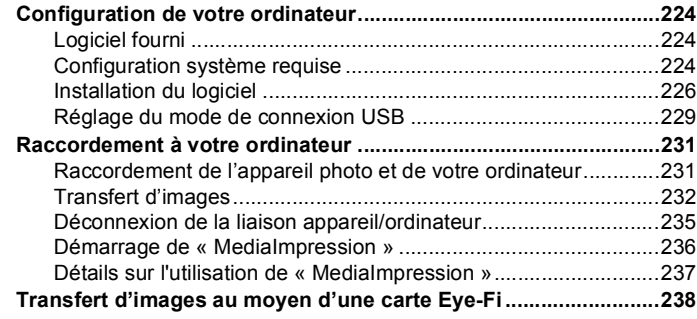

#### **Annexe** 241

×

ń

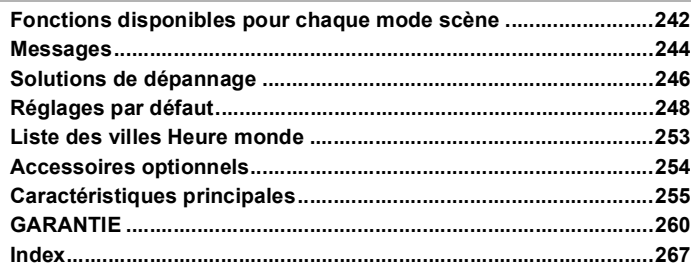

Dans ce manuel, l'utilisation du bouton de navigation est illustrée comme suit.

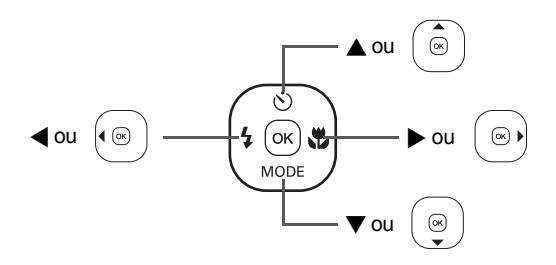

La signification des symboles utilisés dans le mode d'emploi est présentée ci-dessous.

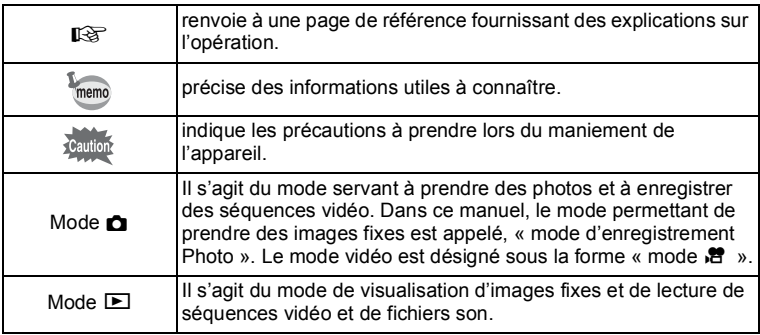

### <span id="page-16-0"></span>**Composition du mode d'emploi**

Ce mode d'emploi est constitué des chapitres suivants.

#### **1 [Préparation de l'appareil](#page-32-1) –––––––––––––––––––––––––––––––––**

Ce chapitre explique ce que vous devez faire avant d'effectuer les premières photos. Il est important que vous en preniez connaissance et que vous suiviez les instructions qui y sont données.

#### **2 [Opérations de base](#page-54-1) –––––––––––––––––––––––––––––––––––––**

Ce chapitre explique les opérations de base comme les fonctions des boutons ainsi que l'utilisation des menus. Pour plus de renseignements, reportez-vous respectivement aux chapitres ci-dessous.

#### **3 [Opérations de prise de vue](#page-70-1) –––––––––––––––––––––––––––––––**

Ce chapitre détaille les différentes manières de capturer les images en expliquant comment régler les fonctions correspondantes.

#### **4 [Lecture et suppression des images](#page-146-1) ––––––––––––––––––––––––**

Ce chapitre indique comment lire les photos et les séquences vidéo sur l'appareil ou un écran de télévision et comment les supprimer de l'appareil.

#### **5 [Édition et impression d'images](#page-174-1) –––––––––––––––––––––––––––**

Ce chapitre indique comment imprimer des images fixes et comment les retoucher sur l'appareil photo.

#### **6 [Enregistrement et lecture du son](#page-196-1) ––––––––––––––––––––––––––**

Ce chapitre explique comment enregistrer du son ou ajouter du son (mémo vocal) à une image puis comment les lire.

#### **7 [Réglages](#page-204-1) ––––––––––––––––––––––––––––––––––––––––––––––**

Ce chapitre explique comment régler les fonctions annexes de l'appareil.

#### **8 [Branchement à un ordinateur](#page-224-0) –––––––––––––––––––––––––––––**

Ce chapitre indique comment raccorder l'appareil à un ordinateur et comporte les instructions d'installation ainsi qu'une présentation générale du logiciel fourni.

#### **9 [Annexe](#page-242-1) –––––––––––––––––––––––––––––––––––––––––––––––**

Ce chapitre donne des solutions de dépannage et répertorie les accessoires optionnels.

1

2

3

4

5

6

7

8

9

### <span id="page-17-0"></span>**Caractéristiques de l'appareil**

En plus de la prise de vue classique, cet appareil dispose de divers modes scène répondant à différentes situations. Ce chapitre vous explique comment profiter pleinement des principales caractéristiques de votre appareil. Associé à la description des opérations de l'appareil photo, il vous permettra de tirer le meilleur parti de votre appareil.

### **Fonctions de capture et de lecture faciles d'accès !**

La convivialité de l'appareil est telle qu'il fonctionne simplement, à l'aide de quelques boutons. Il suffit de choisir l'icône correspondante pour sélectionner le mode scène [\(p.73\)](#page-74-1) parfaitement adapté à la situation ou le mode lecture ([p.151](#page-152-1), [p.174\)](#page-175-2) doté de nombreuses fonctions de lecture et d'édition. Le guide apparaissant sur l'écran permet de vérifier les fonctions disponibles pour chaque mode et indique comment les utiliser.

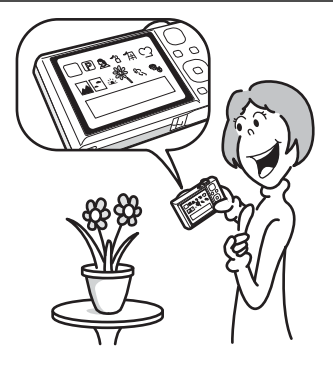

- **L'aide du mode scène est affichée dans la palette du mode d'enregistrement et l'aide du mode de lecture est affichée dans la palette du mode lecture ([p.73,](#page-74-1) [p.151\)](#page-152-1).**
- **Utilisez le mode vert pour prendre facilement des photos à l'aide des réglages standard ([p.81\)](#page-82-1).**

### **Idéal pour les portraits !**

Cet appareil est doté d'une fonction « Détection visage » qui détermine l'emplacement du visage dans la prise de vue et règle automatiquement la mise au point et l'exposition des visages. Il peut détecter jusqu'à 32 personnes par photo (\*), ainsi il vous aidera à réussir vos photos de groupe. Le déclencheur s'actionne automatiquement lorsque les gens sourient et, si une personne cligne des yeux, l'appareil vous le signale afin que vous puissiez refaire la photo jusqu'à ce qu'elle soit parfaite. Il possède également une fonction qui permet d'agrandir les visages durant la lecture. Ainsi vous pourrez voir l'expression de chacun.

- Le nombre maximal de cadres de détection de visage qui peuvent être affichés sur l'écran est 31.
	- **Fonction de détection de visage ([p.76\)](#page-77-1)**
	- **Modes pour des portraits toujours réussis [\(p.87](#page-88-1))**
	- **Prise de vue des visages en gros plan pour une vérification facile durant la lecture ([p.159\)](#page-160-1)**

### **Ajoutez des cadres variés à vos photos !**

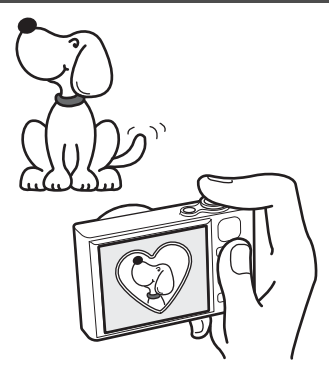

Grâce à l'appareil, vous pouvez choisir parmi des cadres originaux amusants pour créer des photos aux cadres attractifs [\(p.97](#page-98-1)). Vous pouvez également ajouter des cadres à une photo déjà prise [\(p.183](#page-184-1)). Ajustez la position du sujet de la photo ou réduisez ou agrandissez la taille de la photo en fonction de la taille et de la forme du cadre. Vous n'avez plus à vous inquiéter d'un mauvais centrage du sujet dans le cadre.

 **Vous permet d'ajouter un cadre décoratif à vos images**

### **Créez un calendrier d'images et de sons !**

Avec cet appareil, vous pouvez afficher les images et fichiers son enregistrés par date (format calendaire) ([p.150](#page-151-0)). Vous retrouvez ainsi rapidement l'image ou le fichier son que vous souhaitez lire.

### **Fonctions avancées d'enregistrement vidéo**

Cet appareil dispose d'une fonction d'anti-bougé (Movie SR) qui permet de réduire le bougé de l'appareil pendant l'enregistrement vidéo ([p.140](#page-141-1)). Il vous permet aussi d'enregistrer des vidéos au format HDTV 1280×720 (16:9) (\*) [\(p.139\)](#page-140-1).

- En cas de branchement et de lecture d'images sur un équipement audiovisuel, les données d'image sortent à la résolution normale de l'écran. Pour visualiser des vidéos en HDTV, transférez les données sur un ordinateur et lisez-les sur celui-ci.
	- **Utilisez l'appareil pour filmer des séquences vidéo amusantes de vos enfants ou de vos animaux à l'instar d'un journal visuel de leur développement [\(p.137](#page-138-2)).**

### **L'appareil est doté d'une multitude de fonctions qui vous permettent de profiter de vos photos sans qu'un ordinateur ne soit nécessaire !**

Cet appareil dispose de diverses fonctions qui vous permettent de lire et de retoucher les images sans avoir à raccorder l'appareil à un ordinateur et à y transférer les images. L'appareil est tout ce dont vous avez besoin pour prendre des images fixes et des séquences vidéo et les modifier [\(p.174\)](#page-175-2).

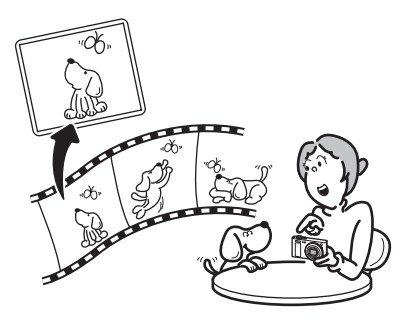

- **Vous pouvez utiliser les fonctions Redéfinir [\(p.174\)](#page-175-3), Recadrage [\(p.175](#page-176-1)) et Atténuation yeux rouges ([p.182\)](#page-183-1) lorsque l'image est affichée en mode lecture.**
- **Vous pouvez diviser une séquence vidéo en deux ou sélectionner une image dans une séquence vidéo afin de l'enregistrer comme image fixe ([p.187](#page-188-1)).**

### <span id="page-21-0"></span>**Vérification du contenu de l'emballage**

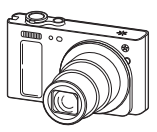

Appareil photo Optio RZ18/Optio RX18

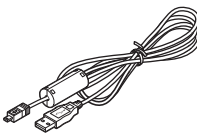

Câble USB I-USB7 (\*)

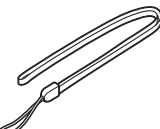

Courroie O-ST104 (\*)

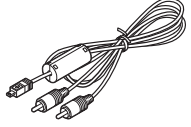

Câble AV I-AVC7 (\*)

Cordon d'alimentation secteur (\*)

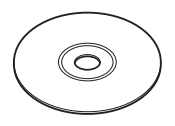

Logiciel (CD-ROM) S-SW121

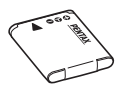

Batterie lithium-ion rechargeable D-LI92 (\*)

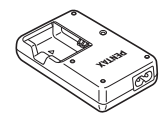

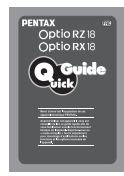

Guide rapide

Chargeur de batterie D-BC92 (\*)

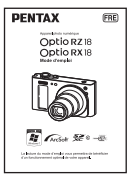

Mode d'emploi (ce manuel)

Les articles suivis d'un astérisque (\*) sont également disponibles comme accessoires optionnels.

Le chargeur de batterie et le cordon d'alimentation secteur ne sont pas vendus séparément (kit de chargeur K-BC92).

Pour les autres accessoires optionnels, reportez-vous à [« Accessoires](#page-255-1)  [optionnels » \(p.254\).](#page-255-1)

### <span id="page-22-0"></span>**Descriptif de l'appareil**

#### **Vue avant**

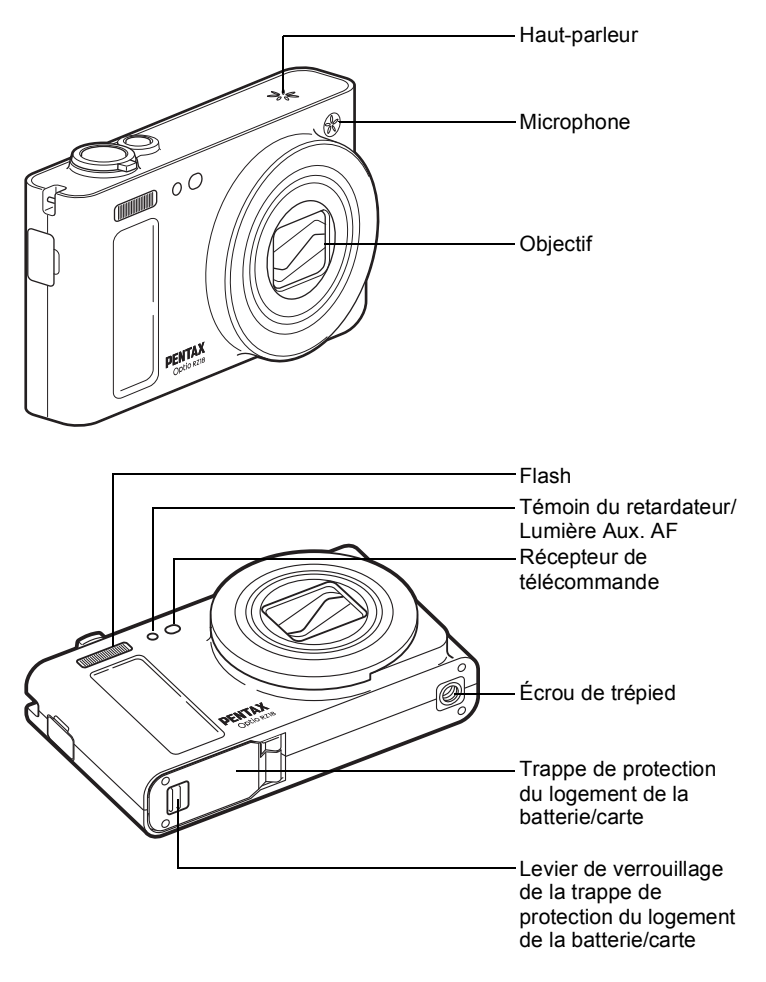

#### **Vue arrière**

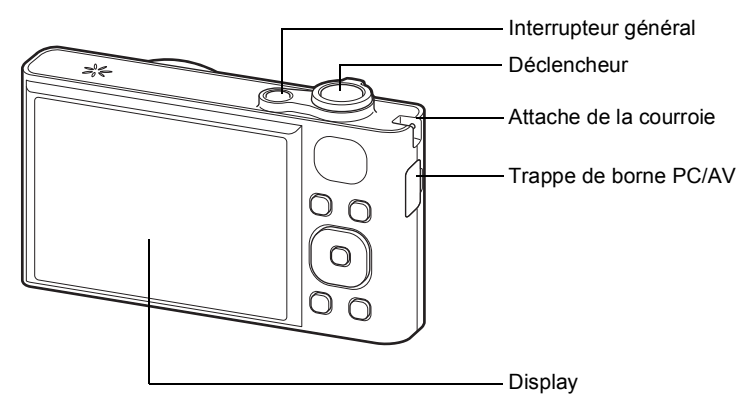

### <span id="page-23-0"></span>**Noms des éléments fonctionnels**

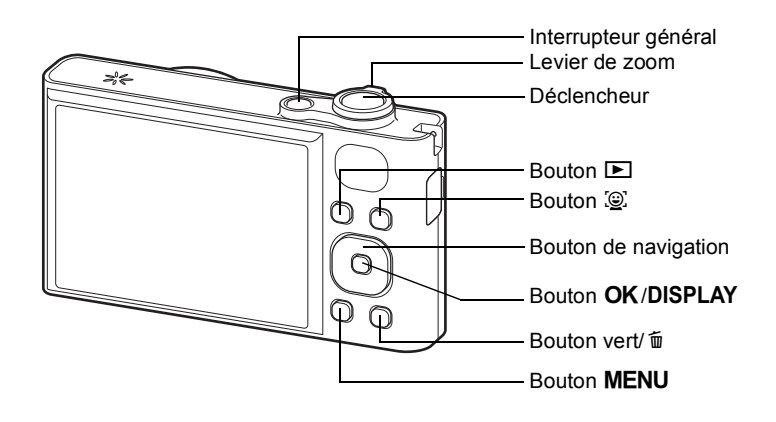

Reportez-vous à [« Compréhension des fonctions des boutons » \(p.54](#page-55-2)  [p.58](#page-59-1)) pour connaître la fonction de chaque bouton.

memo

### <span id="page-24-0"></span>**Indications de l'écran**

#### **Affichage en mode** A

L'affichage indique les paramètres tels que les conditions de prise de vue de l'image en mode d'enregistrement. L'écran affiche les éléments suivants dans l'ordre indiqué chaque fois que vous appuyez sur le bouton  $OK/DISPLAY : \alpha$  Affichage normal »,  $\alpha$  Histogramme + Info » et « Aucun aff. d'info ».

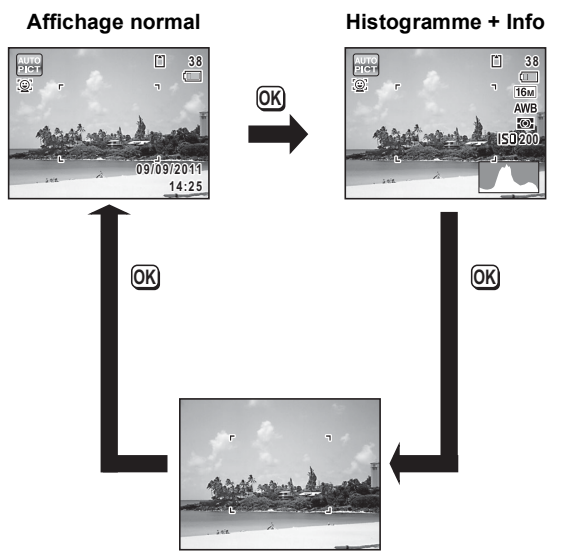

**Aucun aff. d'info**

memo

Lorsque le mode scène est réglé sur le mode  $\bullet$ (vert), l'affichage de l'écran est similaire à celui indiqué à droite. Il n'est pas possible de modifier les informations sur l'affichage en appuyant sur le bouton  $OK/DISPLAY$  [\(p.81\)](#page-82-1).

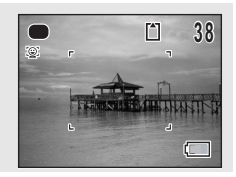

#### **Affichage normal en mode d'enregistrement Photo**

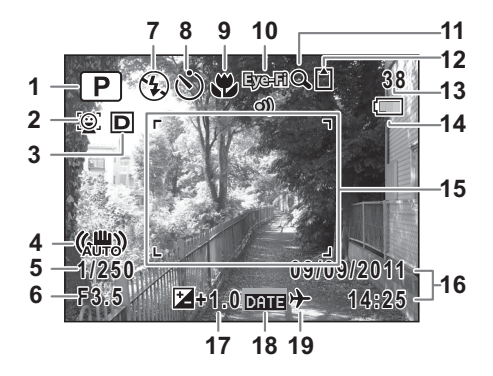

- Mode de déclenchement ([p.73](#page-74-1)) **12** État de la mémoire ([p.43](#page-44-1))
- Icône Détection visage ([p.76](#page-77-1)) **13** Capacité de stockage des
- Régl. Plage Dyn. ([p.120\)](#page-121-1) images restante
- Icône de la fonction de stabilisation de l'appareil photo ([p.127](#page-128-1))
- Vitesse d'obturation **16** Date et heure ([p.49](#page-50-1))
- 
- 
- Mode Pr.de vues [\(p.99,](#page-100-1) [p.100](#page-101-1))
- 
- Icône Eye-Fi [\(p.238\)](#page-239-1) ([p.209](#page-210-1))
- Icône de zoom numérique/de zoom intelligent [\(p.83](#page-84-1))
- 
- 
- Témoin d'usure de la batterie ([p.37](#page-38-0))
- Mire de mise au point [\(p.70\)](#page-71-2)
- 
- Ouverture **17** Correction IL ([p.119](#page-120-1))
- Mode Flash ([p.110\)](#page-111-2) **18** Réglage de l'impression de la
- Mode centre [\(p.112](#page-113-1)) **19** Réglage de l'heure monde
- \* 3 dépend du réglage [Régl. Plage Dyn.] dans le menu [ $\Box$  Mode Enregistrt].
	- **P** Lorsque [Compens.htes lum] est réglé sur  $\mathbb{F}$
	- $\mathbb{R}$  Lorsque [Compens° ombres] est réglé sur  $\mathbb{R}$
	- O Lorsque [Compens.htes lum] et [Compens° ombres] sont tous les deux réglés sur  $\mathbf{v}$

Si [Compens.htes lum] et [Compens° ombres] sont tous deux réglés sur  $\Box$  (Arrêt), rien n'apparaît dans 3.

- 4 varie en fonction des conditions suivantes.
	- 《體》 Lorsque le déclencheur est enfoncé à mi-course avec l'option [Shake Reduction] du menu [ $\Box$  Mode Enregistrt] définie sur [Décal. CCD] ou [Double]
	- lLorsque l'option [Shake Reduction] est définie sur [Arrêt] (Si l'appareil est susceptible de bouger,  $\triangle \$  s'affiche lorsque le déclencheur est enfoncé à mi-course.)
- \* 5 et 6 n'apparaissent que lorsque le déclencheur est enfoncé à micourse.
- \* Pour 9, lorsque le mode centre est réglé sur  $AF$  et la fonction Auto-Macro est activée,  $\ddot{\mathbf{w}}$  apparaît à l'écran [\(p.112\)](#page-113-1).
- \* Certaines indications peuvent ne pas apparaître en fonction du mode scène.

#### **Affichage Histogramme + Aucun aff. d'info en mode d'enregistrement Photo**

A1 à A19 et B1 apparaissent lorsque « Histogramme + Info » est sélectionné. Seul B1 apparaît lorsque « Aucun Aff. d'info » est sélectionné.

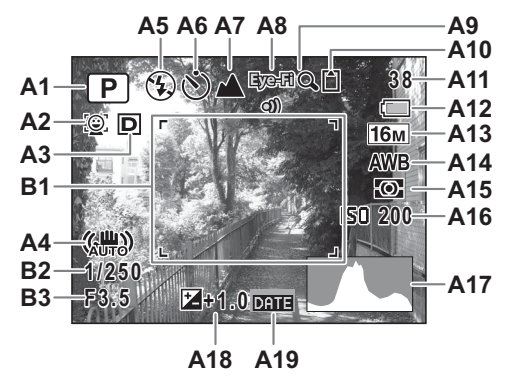

- 
- A2 Icône Détection visage [\(p.76\)](#page-77-1)
- **A3** Régl. Plage Dyn. ([p.120](#page-121-1)) **A13** Pixels enreg [\(p.117\)](#page-118-1)
- **A4** Icône de la fonction de stabilisation de l'appareil photo ([p.127](#page-128-1))
- **A5** Mode Flash [\(p.110\)](#page-111-2) **A17** Histogramme([p.29](#page-30-0))
- **A6** Mode Pr.de vues [\(p.99,](#page-100-1) [p.100](#page-101-1)) **A18** Correction IL [\(p.119\)](#page-120-1)
- 
- **A8** Icône Eye-Fi ([p.238](#page-239-1))
- **A9** Icône de zoom numérique/ zoom intelligent ([p.83](#page-84-1))
- **A10** État de la mémoire ([p.43](#page-44-1)) **B3** Ouverture
- **A1** Mode de déclenchement ([p.73\)](#page-74-1) **A12** Témoin d'usure de la
	-
	- **A14** Balance blancs ([p.121](#page-122-1))
	- **A15** Mesure AE [\(p.123\)](#page-124-1)
	- **A16** Sensibilité ([p.124](#page-125-1))
	-
	-
- **A7** Mode de mise au point [\(p.112\)](#page-113-1) **A19** Réglage de l'impression de
	- **B1** Mire de mise au point ([p.70](#page-71-3))
	- **B2** Vitesse d'obturation
	-
- **A11** Capacité de stockage des images restante
- \* A3 dépend du réglage [Régl. Plage Dyn.] dans le menu [ $\Box$  Mode Enregistrt].
	- **R** Lorsque [Compens.htes lum] est réglé sur  $\mathbb{F}$
	- $\mathbb{R}$  Lorsque [Compens° ombres] est réglé sur  $\mathbb{R}$
	- O Lorsque [Compens.htes lum] et [Compens° ombres] sont tous les deux réglés sur ø

Si [Compens.htes lum] et [Compens° ombres] sont tous deux réglés sur  $\Box$  (Arrêt), rien n'apparaît dans A3.

- \* A4 varie en fonction des conditions suivantes.
	- 《 the Lorsque le déclencheur est enfoncé à mi-course avec l'option [Shake Reduction] du menu [A Mode Enregistrt] définie sur [Décal. CCD] ou [Double]
	- Designe l'option [Shake Reduction] est définie sur [Arrêt] (Si l'appareil est susceptible de bouger,  $\triangle \$  s'affiche lorsque le déclencheur est enfoncé à mi-course.)
- \* B2 et B3 n'apparaissent que lorsque le déclencheur est enfoncé à mi-course.
- \* Lorsque le mode scène est **B (Programme image auto)** et que vous appuyez sur le déclencheur à mi-course, le mode de vue sélectionné apparaît automatiquement dans A1 même si « Aucun Aff. d'info » est sélectionné [\(p.78\)](#page-79-1).

Certaines indications peuvent ne pas apparaître en fonction du mode scène.

#### **Affichage en mode D**

L'affichage indique les paramètres de la prise de vue de l'image en mode lecture. L'écran affiche les éléments suivants dans l'ordre indiqué chaque fois que vous appuyez sur le bouton  $OK/DISPLAY : \alpha$  Affichage normal », « Histogramme + Info » et « Aucun aff. d'info ».

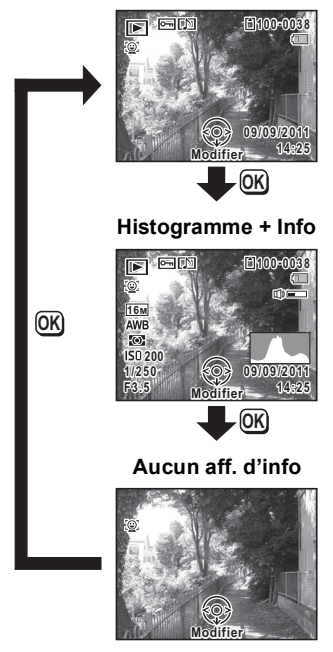

**Affichage normal**

#### **Affichage normal/Histogramme + Info en mode lecture**

**(L'ensemble des éléments d'affichage ne sont donnés qu'à titre explicatif.)** L'affichage prévoit des informations comme les conditions de prise de vue. Les mentions A1 à A12 apparaissent lorsque « Affichage normal » ou « Histogramme + Info » est sélectionné. Les mentions B1 à B7 n'apparaissent que lorsque « Histogramme + Info » est sélectionné.

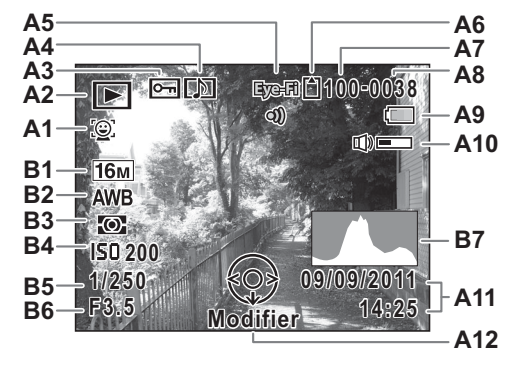

- **A1** Icône Détection visage [\(p.76\)](#page-77-1) **A10** Icône de volume
- - $\boxed{\triangleright}$  : Image fixe [\(p.146\)](#page-147-2) [\(p.49\)](#page-50-1)
	-
	-
- **A3** Icône de protection ([p.167](#page-168-1)) **B2** Balance blancs ([p.121\)](#page-122-1)
- **A4** Icône de mémo vocal ([p.201](#page-202-1)) **B3** Mesure AE ([p.123\)](#page-124-1)
- **A5** Icône Eye-Fi ([p.238](#page-239-1)) **B4** Sensibilité [\(p.124](#page-125-1))
- **A6** État de la mémoire ([p.43](#page-44-1)) **B5** Vitesse d'obturation
- **A7** Numéro de dossier ([p.213\)](#page-214-1) **B6** Ouverture
- 
- **A9** Témoin d'usure de la batterie ([p.37](#page-38-0))
- 
- **A2** Mode lecture **A11** Date et heure capturées
	- E<sub>n</sub> : Vidéo ([p.147](#page-148-1)) **A12** Bouton de navigation<br>E<sub>s</sub> : Son (p.198) **B1** Pixels enreg (p.117)
		- **B1** Pixels enreg ([p.117\)](#page-118-1)
		-
		-
		-
		-
		-
		- **B7** Histogramme [\(p.29](#page-30-0))
- \* A1 n'apparaît que si la fonction de détection de visage était active pendant la prise de vue.
- \* En mode d'affichage normal, A9 et A11 disparaissent si aucune opération n'est effectuée pendant deux secondes.
- A10 n'apparaît que si le volume est réglé durant la lecture des séquences vidéo, des fichiers son ou des mémos vocaux [\(p.147,](#page-148-1) [p.198,](#page-199-1) [p.201](#page-202-1)).
- \* A12 apparaît même si « Aucun aff. d'info » est sélectionné mais disparaît si aucune opération n'est effectuée dans un laps de temps de deux secondes. Lorsqu'aucune opération n'est effectuée pendant deux secondes sous « Affichage normal » ou « Histogramme + Info », seul « Modifier » disparaît.

#### **Guide des opérations**

Un guide pour chacun des boutons/touches apparaît comme suit sur l'écran en cours d'utilisation.

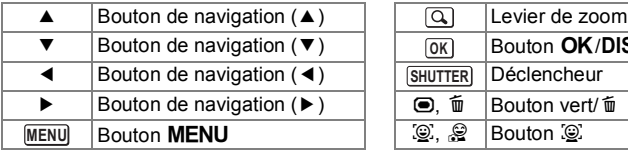

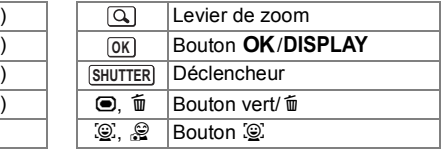

#### <span id="page-30-0"></span>**Utilisation de l'histogramme**

Un histogramme montre la distribution de luminosité de l'image. L'axe horizontal indique la luminosité (sombre à gauche et clair à droite) et l'axe vertical représente le nombre de pixels. La forme de l'histogramme avant et après la prise de vue vous indique si la luminosité et le contraste sont corrects ou

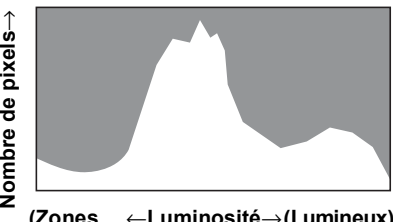

**(Zones** ←**Luminosité**→ **(Lumineux)sombres)**

non. En fonction de cela, vous pouvez choisir d'ajuster l'exposition ou de prendre une nouvelle photo.

[Réglage de l'exposition \(Correction IL\)](#page-120-1) <sup>133</sup> [p.119](#page-120-1)

#### **La luminosité**

Si la luminosité est correcte, le graphique forme un pic au milieu. Le pic se trouve à gauche si l'image est trop sombre, et à droite si elle est trop claire.

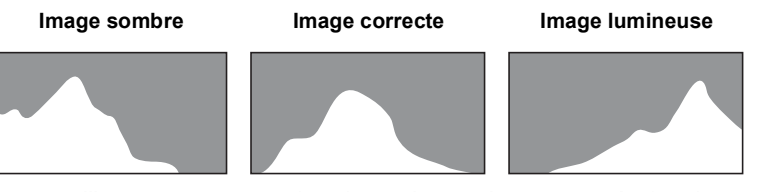

Lorsque l'image est trop sombre, la partie gauche est coupée (parties sombres) et lorsque l'image est trop claire la partie droite est coupée (parties lumineuses).

#### **Le contraste**

La graphique forme un pic régulier pour les images au contraste équilibré. Le graphique forme un pic de chaque côté mais reste creux au milieu pour les images comportant une forte différence de contraste et des quantités faibles de luminosité moyenne.

# <span id="page-32-1"></span><span id="page-32-0"></span>1 **Préparation de l'appareil**

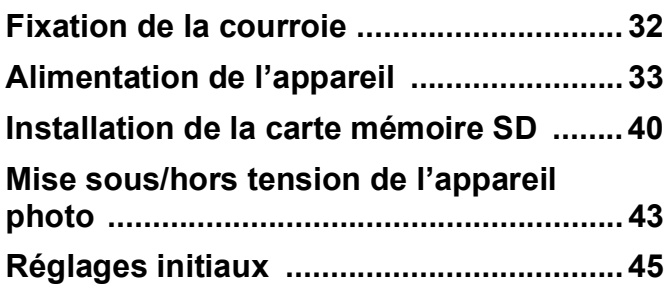

### <span id="page-33-0"></span>**Fixation de la courroie**

Mettez en place la courroie (O-ST104) fournie avec l'appareil.

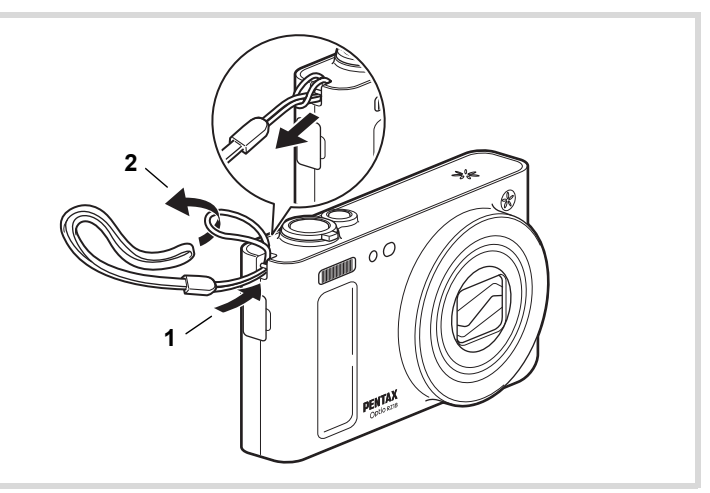

- 1 **Glissez l'extrémité étroite de la courroie dans l'attache de la courroie.**
- 2 **Passez l'autre extrémité dans la boucle et tirez pour l'ajuster.**

### <span id="page-34-0"></span>**Alimentation de l'appareil**

### <span id="page-34-1"></span>**Charge de la batterie**

À l'aide du chargeur de batterie fourni (D-BC92), chargez la batterie rechargeable lithium-ion fournie (D-LI92) avant de l'utiliser dans l'appareil pour la première fois ou après une longue période de nonutilisation, ou bien lorsque le message [Piles épuisées] s'affiche. Remarque : cordon d'alimentation secteur homologué, type SPT-2 ou NISPT-2, cordon souple 18/2, puissance nominale 125 V, 7 A, longueur minimale 1,8 m

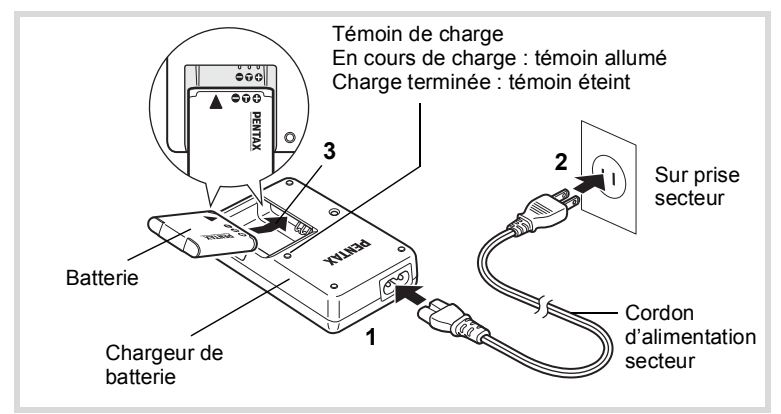

- 1 **Branchez le cordon d'alimentation secteur sur le chargeur de batterie.**
- 2 **Branchez le cordon d'alimentation secteur dans la prise secteur.**
- 3 **Placez la batterie dans le chargeur de manière à ce que le logo PENTAX soit dirigé vers le haut.** Le témoin de charge s'allume pendant la charge ; il s'éteint lorsque la

batterie est chargée.

### 4 **Une fois la charge terminée, retirez la batterie du chargeur.**

Preparation de l'appareil **Préparation de l'appareil**

- Le chargeur (D-BC92) fourni avec l'appareil ne doit pas servir à recharger des batteries autres que les batteries lithium-ion rechargeables D-LI92 sous peine de surchauffe ou de détérioration du chargeur.
	- La batterie atteint la fin de sa durée de vie lorsqu'elle commence à se décharger peu de temps après la charge. Remplacez-la par une nouvelle batterie.
	- La batterie peut être défectueuse si le témoin de charge ne s'allume pas alors que la batterie est placée correctement. Remplacez-la par une nouvelle batterie.

memo

Cautic

Le temps nécessaire à une charge complète est d'environ 120 minutes maximum. (Le temps de charge peut varier en fonction de la température ambiante et des conditions de charge.) La température ambiante adaptée pour charger la batterie est comprise entre 0 °C et  $40 °C$ .
# <span id="page-36-0"></span>**Installation de la batterie**

Utilisez la batterie rechargeable lithium-ion D-LI92 fournie avec l'appareil. Chargez-la avant de l'utiliser pour la première fois.

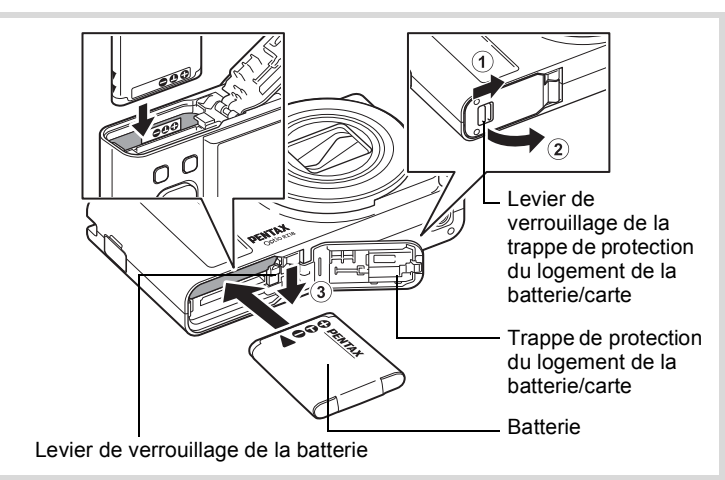

#### 1 **Ouvrez la trappe de protection du logement de la batterie/carte.**

Faites glisser le levier de verrouillage de la trappe de protection du logement de la batterie/carte dans la direction indiquée par la flèche  $(1)$  et ouvrez la trappe en la faisant tourner  $(2)$ .

#### 2 **Actionnez le levier de verrouillage de la batterie dans le sens** 3 **puis introduisez la batterie en veillant à ce que le logo PENTAX soit orienté face à l'objectif.**

Comparez les repères sur les batteries à ceux qui se trouvent à l'intérieur du logement puis enfoncez la batterie jusqu'à ce qu'elle soit parfaitement en place.

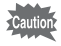

Assurez-vous que la batterie est correctement insérée : le logo PENTAX doit être orienté vers l'objectif. Une mauvaise orientation peut provoquer un dysfonctionnement.

Après avoir fermé la trappe de protection du logement de la batterie/ carte, faites glisser le levier de verrouillage de la trappe de protection dans la direction opposée indiquée par  $(1)$ . Lorsque vous entendez un clic, la trappe est verrouillée.

#### <span id="page-37-0"></span>**Retrait de la batterie**

- 1 **Ouvrez la trappe de protection du logement de la batterie/carte.**
- 2 **Actionnez le levier de verrouillage de la batterie dans le sens**  $(3)$ .

La batterie est éjectée. Faites attention à ne pas la laisser tomber lors de son extraction.

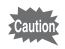

- Cet appareil utilise une batterie rechargeable lithium-ion D-LI92. L'utilisation de tout autre type de batterie risque d'endommager l'appareil et de provoquer un dysfonctionnement.
- Veillez à introduire correctement la batterie. Une mauvaise orientation peut provoquer un dysfonctionnement.
- Ne tentez pas d'extraire la batterie alors que l'appareil est sous tension.
- Lorsque vous rangez la batterie pendant plus de 6 mois, rechargez la batterie pendant 30 minutes à l'aide du chargeur de batterie et rangez la batterie séparément.

Veillez à recharger la batterie tous les 6 à 12 mois. L'idéal consiste à stocker la batterie à une température inférieure ou égale à la température ambiante. Évitez de la stocker à une température élevée.

- Si la batterie est retirée pendant une longue période, il est possible que la date et l'heure reprennent leur valeur par défaut.
- Soyez vigilant lorsque vous utilisez l'appareil en continu pendant une longue période ; la batterie ou l'appareil est susceptible de chauffer.

#### **• Capacité de stockage des images, durée d'enregistrement d'une séquence vidéo, durée d'enregistrement du son et durée de lecture**

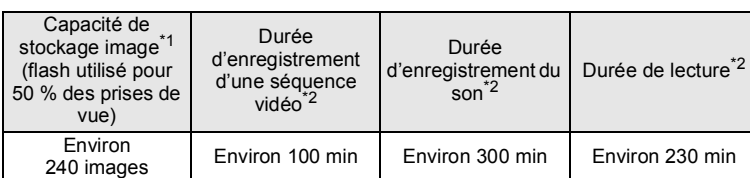

**(à 23** °**C avec écran allumé et batterie entièrement chargée)**

- \*1 La capacité de stockage des images est le nombre approximatif de prises de vue effectuées lors des tests de conformité CIPA (écran allumé, flash utilisé pour 50 % des prises de vue et 23 °C). Les performances réelles peuvent varier en fonction des conditions de fonctionnement.
- \*2 Selon le résultat des tests effectués en interne.

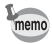

- En règle générale, les performances de la batterie peuvent s'amenuiser temporairement lorsque la température baisse.
- Veillez à emporter une batterie de rechange lorsque vous voyagez à l'étranger, dans un pays froid ou encore si vous avez l'intention de prendre de nombreuses photos.

#### **• Témoin d'usure de la batterie**

Vous pouvez vérifier le niveau de la batterie à l'aide du témoin sur l'écran.

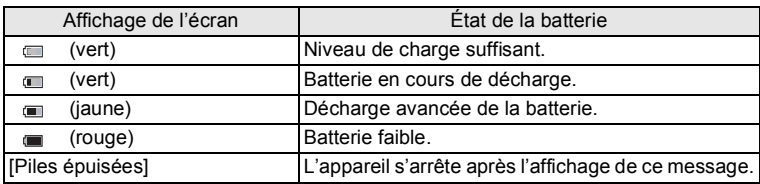

# **Utilisation de l'adaptateur secteur**

Il est recommandé d'utiliser le kit d'adaptateur secteur K-AC117 (en option) en cas d'utilisation prolongée de l'appareil ou de la connexion de celui-ci à un ordinateur.

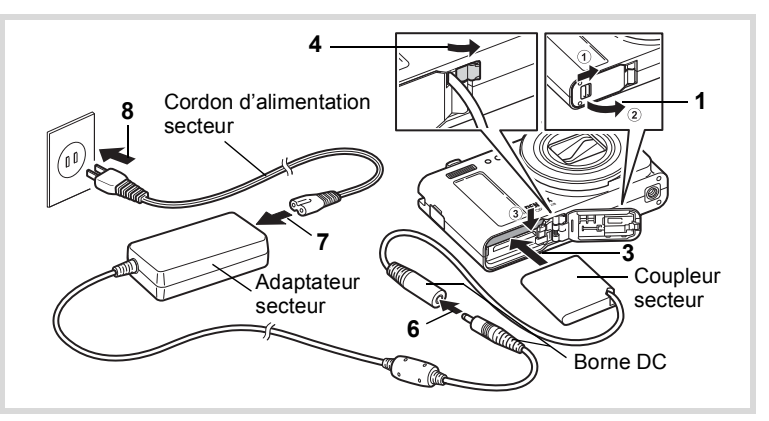

### 1 **Veillez à ce que l'appareil soit hors tension puis ouvrez la trappe de protection du logement de la batterie/carte.**

# 2 **Retirez la batterie.**

Reportez-vous aux [p.35](#page-36-0) - [p.36](#page-37-0) concernant l'ouverture ou la fermeture de la trappe de protection du logement de la batterie/carte et le retrait de la batterie.

3 **Introduisez le coupleur secteur tout en appuyant sur le levier de verrouillage de la batterie.**

Vérifiez qu'il est parfaitement en place.

# 4 **Dégagez le cordon du coupleur secteur.**

Tirez sur la languette qui se trouve au niveau de la charnière de l'appareil et de la trappe de protection du logement de la batterie/carte de sorte que le cordon du coupleur puisse en être extrait.

## 5 **Fermez la trappe de protection du logement de la batterie/carte.**

- 6 **Connectez la borne DC de l'adaptateur secteur au port DC du coupleur secteur.**
- 7 **Branchez le cordon d'alimentation sur l'adaptateur secteur.**
- 8 **Branchez le cordon d'alimentation secteur dans la prise secteur.**

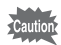

- Vérifiez que l'appareil est hors tension avant de brancher ou de débrancher l'adaptateur secteur.
- Veillez à ce que le cordon d'alimentation secteur et la borne DC reliant l'adaptateur secteur à l'appareil soient correctement raccordés. Si l'un des deux se débranche lors de l'enregistrement des données sur la carte mémoire SD ou dans la mémoire intégrée, les données risquent d'être perdues.
- Utilisez l'adaptateur secteur avec précaution pour éviter tout risque d'incendie ou de choc électrique. Veillez à lire [« À propos du chargeur de batterie et de l'adaptateur](#page-4-0)  [secteur » \(p.3\)](#page-4-0) avant d'utiliser l'adaptateur secteur.
- Avant toute utilisation du kit d'adaptateur secteur K-AC117, il est impératif de lire son mode d'emploi.

Cet appareil utilise les cartes mémoire SD, les cartes mémoire SDHC ou bien les cartes mémoire SDXC. (Ces cartes sont désignées ci-après comme « Cartes mémoire SD ».) Les images capturées et les fichiers son sont enregistrés sur la carte mémoire SD si cette dernière est insérée dans l'appareil. Ces données sont enregistrées dans la mémoire intégrée si aucune carte n'est insérée [\(p.43\)](#page-44-0).

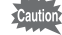

- **Assurez-vous d'utiliser cet appareil pour formater (initialiser) une carte mémoire SD non utilisée ou ayant servi sur un autre appareil photo ou dispositif numérique. Reportez-vous à [« Formatage de la mémoire »](#page-205-0) ([p.204](#page-205-0)) pour connaître les consignes de formatage.**
	- Si vous comptez utiliser une carte Eye-Fi neuve pour la première fois, copiez le fichier d'installation d'Eye-Fi Manager sur votre ordinateur avant de formater la carte.
	- Veillez à ce que l'appareil photo soit hors tension avant d'introduire ou de retirer la carte mémoire SD.

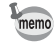

- La capacité de stockage en images fixes varie en fonction de la capacité de la carte mémoire SD, du nombre de pixels enregistrés sélectionné ainsi que du niveau de qualité ([p.42\)](#page-43-0).
- Le témoin du retardateur clignote lors de la lecture de la carte mémoire SD (enregistrement ou lecture des données en cours).

#### **Sauvegarde des données**

En cas de dysfonctionnement, il vous sera peut-être impossible d'accéder aux données stockées dans la mémoire intégrée de l'appareil. Utilisez un ordinateur ou autre dispositif pour sauvegarder les données importantes sur un autre support.

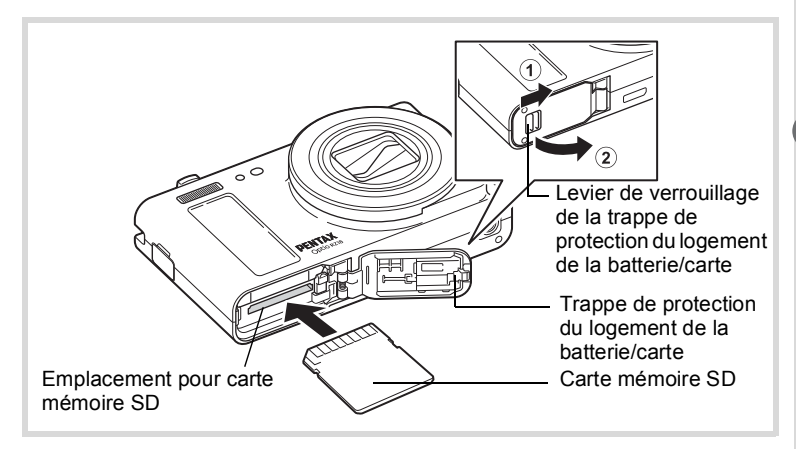

# 1 **Ouvrez la trappe de protection du logement de la batterie/carte.**

Faites glisser le levier de verrouillage de la trappe de protection du logement de la batterie/carte dans la direction indiquée par la flèche  $(1)$  et ouvrez la trappe en la faisant tourner  $(2)$ .

2 **Insérez la carte mémoire SD dans le logement prévu à cet effet de sorte que l'étiquette soit dirigée vers l'arrière de l'appareil (à savoir côté écran).**

Poussez la carte jusqu'à entendre un clic. Si la carte n'est pas insérée comme il se doit, les données peuvent ne pas être correctement enregistrées.

### 3 **Fermez la trappe de protection du logement de la batterie/carte.**

Après avoir fermé la trappe de protection du logement de la batterie/ carte, faites glisser le levier de verrouillage de la trappe de protection dans la direction opposée indiquée par  $(1)$ . Lorsque vous entendez un clic, la trappe est verrouillée.

#### **Retrait de la carte mémoire SD**

- 1 **Ouvrez la trappe de protection du logement de la batterie/carte.**
- 2 **Enfoncez la carte dans son logement pour l'éjecter.** Retirez la carte.

#### <span id="page-43-0"></span>**Nombre d'images enregistrables sur la carte mémoire SD**

Les tailles des images enregistrées varient selon le nombre de pixels enregistrés, ce qui explique la variation de la quantité d'images qui peuvent être enregistrées sur la carte mémoire SD.

Choisissez le nombre approprié de pixels enregistrés pour les images fixes dans le menu  $\square$  Mode Enregistrt].

[Sélection du nombre de pixels enregistrés](#page-118-0) <br/> <br/>s[p.117](#page-118-0)

Choisissez le nombre approprié de pixels enregistrés ainsi que la cadence d'image dans [Vidéo] dans le menu [ $\Box$  Mode Enregistrt].

[Sélection des pixels enregistrés et de la cadence d'image pour les](#page-140-0)  [séquences vidéo](#page-140-0) <sup>1</sup>[p.139](#page-140-0)

Pour une indication approximative du nombre d'images ou de la durée des séquences vidéo pouvant être enregistrées sur la carte mémoire SD, reportez-vous à [« Caractéristiques principales »](#page-256-0) ([p.256](#page-257-0)).

# <span id="page-44-1"></span>**Mise sous/hors tension de l'appareil photo**

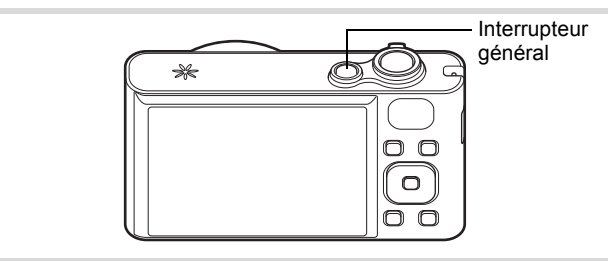

# 1 **Pressez l'interrupteur général.**

L'appareil est mis sous tension et l'écran s'allume.

Lorsque l'appareil est mis sous tension, le cache-objectif s'ouvre et l'objectif se déploie.

Si l'écran [Language/言語] ou [Réglage date] apparaît lorsque vous allumez l'appareil photo, suivez la procédure décrite à la [p.45](#page-46-0) pour configurer la langue d'affichage et/ou la date et l'heure actuelles.

# 2 **Pressez de nouveau l'interrupteur général.**

L'écran s'éteint, l'objectif se ferme et l'appareil est mis hors tension.

[Prise de vue d'images fixes](#page-71-0)  $\infty$ [p.70](#page-71-0)

#### <span id="page-44-0"></span>**Vérification de la carte mémoire SD**

La carte mémoire SD est vérifiée à la mise sous tension de l'appareil et l'état de la mémoire s'affiche.

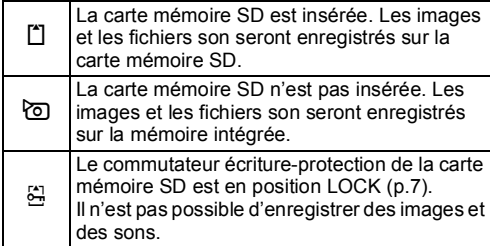

#### État de la mémoire

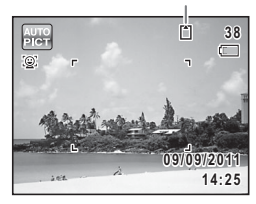

# **Démarrage en mode Lecture**

Lorsque vous souhaitez directement lire des images ou des fichiers son, sans prendre de photos, vous pouvez démarrer l'appareil en mode lecture.

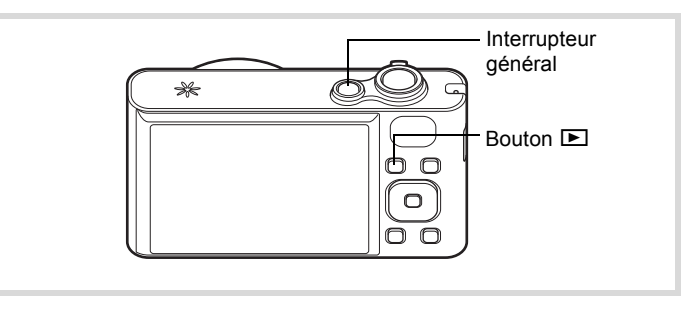

#### 1 **Appuyez en même temps sur l'interrupteur général et sur le bouton** Q**.**

L'écran s'allume, l'objectif est rétracté et l'appareil est mis sous tension en mode lecture.

Pour passer du mode lecture au mode capture, appuyez sur le bouton  $\Box$  ou appuyez sur le déclencheur à mi-course.

[Lecture des images fixes](#page-147-0)  $\infty$ [p.146](#page-147-0)

memo

# <span id="page-46-0"></span>**Réglages initiaux**

L'écran [Language/言語] apparaît lorsque vous allumez l'appareil pour la première fois. Suivez les instructions de la section [« Réglage de la](#page-46-1)  [langue d'affichage »](#page-46-1) ci-dessous pour sélectionner la langue et de la section [« Réglage de la date et de l'heure » \(p.49\)](#page-50-0) pour mettre l'heure et la date à jour.

Vous pouvez modifier la langue, la date et l'heure ultérieurement. Reportezvous aux instructions figurant aux pages suivantes.

- Pour changer la langue, suivez les étapes de la section [« Changement de la](#page-213-0)  [langue d'affichage »](#page-213-0) ( $\mathbb{F}$ [p.212](#page-213-0)).
- Pour changer la date et l'heure, suivez les étapes de la section [« Modification](#page-207-0)  [de la date et de l'heure »](#page-207-0) ( $\approx$  [p.206\)](#page-207-0).

# <span id="page-46-1"></span>**Réglage de la langue d'affichage**

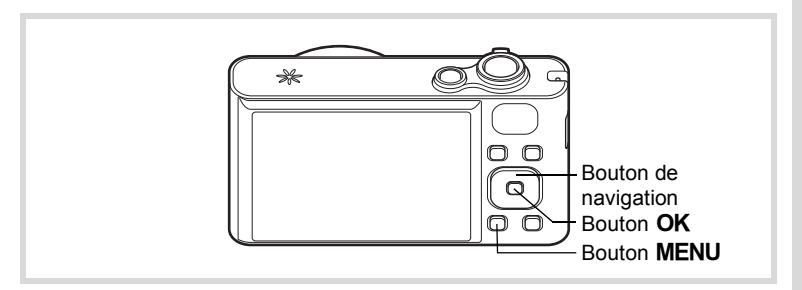

1 **Utilisez le bouton de navigation (**2345**) pour sélectionner la langue d'affichage souhaitée.**

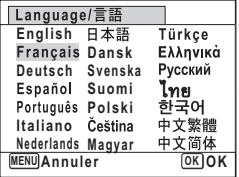

# **2** Appuyez sur le bouton OK.

L'écran [Réglages initiaux] s'affiche dans la langue sélectionnée. Si les réglages souhaités pour [Ville résidence] et [Hor. Été] (horaire d'été) s'affichent, passez à l'étape 3.

Passez à [« Réglage de la ville de résidence](#page-49-0)  [et de l'horaire d'été » \(p.48\)](#page-49-0) si les réglages souhaités n'apparaissent pas.

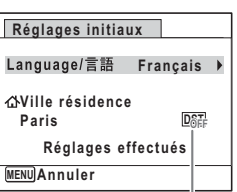

Heure d'été

#### 3 **Appuyez sur le bouton de navigation (**3**) à deux reprises pour sélectionner [Réglages effectués].**

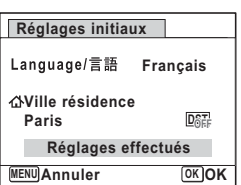

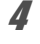

# 4 Appuyez sur le bouton OK.

L'écran [Réglage date] apparaît. Réglez la date et l'heure en suivant la procédure décrite dans la section [« Réglage de la date et de](#page-50-0)  [l'heure » \(p.49\)](#page-50-0).

Si par accident vous sélectionnez une autre langue puis passez à l'opération suivante, procédez comme suit pour régler à nouveau la langue souhaitée.

- **Lorsqu'une autre langue a été sélectionnée par inadvertance**
- 1 **Appuyez sur le bouton de navigation (**5**).**
- 2 **Sélectionnez la langue souhaitée à l'aide du bouton de**  navigation ( $\blacktriangle \blacktriangledown \blacktriangle \blacktriangleright$ ) puis appuyez sur le bouton OK. L'écran [Réglages initiaux] s'affiche dans la langue sélectionnée.
- **Lorsque l'écran suivant l'étape 2 n'apparaît pas dans la langue souhaitée**
- **1** Appuyez sur le bouton MENU. L'écran de réglage est annulé et l'appareil est réglé en mode d'enregistrement photo.
- **2** Appuyez sur le bouton MENU. Le menu [ $\Box$  Mode Enregistrt] apparaît.
- 3 **Appuyez sur le bouton de navigation (**5**).**
- 4 **Sélectionnez [Language/ ] à l'aide du bouton de navigation (**▼ ▲).
- **5** Appuyez sur le bouton de navigation  $($   $)$ . L'écran [Language/言語] apparaît.
- 6 **Sélectionnez la langue souhaitée à l'aide du bouton de**  navigation ( $\blacktriangle \blacktriangledown \blacktriangle \blacktriangleright$ ).
- **7** Appuyez sur le bouton OK. L'écran [N] Réglages] s'affiche dans la langue sélectionnée.

L'appareil revient à la langue souhaitée. Pour réinitialiser les options [Ville résidence], [Date] et [Heure], reportez-vous aux pages ci-dessous pour des instructions.

- Pour modifier l'option [Ville résidence], suivez les étapes décrites dans la section [« Réglage de l'heure monde »](#page-210-0) ( $\approx$  [p.209](#page-210-0)).
- Pour changer la [Date] et l'[Heure], suivez la procédure décrite dans la section [« Modification de la date et de l'heure »](#page-207-0) (<sup>138</sup> [p.206](#page-207-0)).

#### <span id="page-49-0"></span>**Réglage de la ville de résidence et de l'horaire d'été**

# **3** Appuyez sur le bouton de navigation ( $\blacktriangledown$ ).

Le cadre se déplace sur  $\Omega$  Ville résidence].

# 4 **Appuyez sur le bouton de navigation (▶).**

L'écran [C Ville résidence] s'affiche.

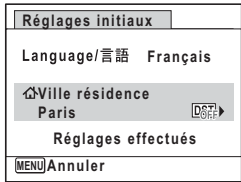

- Preparation de l'appareil **Préparation de l'appareil**

# 5 **Choisissez une ville à l'aide du bouton de navigation (**45**).**

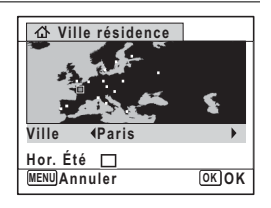

- **6** Appuyez sur le bouton de navigation ( $\blacktriangledown$ ). Le cadre se déplace sur [Hor. Été] (horaire d'été).
- 7 **Utilisez le bouton de navigation (**45**) pour**  sélectionner **<b>Ⅳ** (Oui) ou □ (Non).
- **8** Appuyez sur le bouton OK. L'écran [Réglages initiaux] réapparaît.
- 9 **Appuyez sur le bouton de navigation (**3**) pour sélectionner [Réglages effectués].**

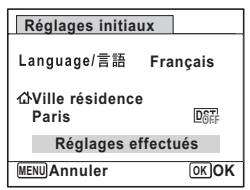

# 10 Appuyez sur le bouton OK.

L'écran [Réglage date] apparaît. Réglez alors la date et l'heure.

Préparation de l'appareil **Préparation de l'appareil** Le format de sortie vidéo (NTSC/PAL) est réglé sur le format de la ville sélectionnée dans [Ville résidence] dans l'écran [Réglages initiaux]. Reportezvous à [« Liste des villes Heure monde » \(p.253\)](#page-254-0) pour connaître le format de sortie vidéo affecté à chaque ville qui sera paramétrée au moment des réglages initiaux et à [« Changement du système de sortie vidéo » \(p.214\)](#page-215-0) pour modifier

# <span id="page-50-0"></span>**Réglage de la date et de l'heure**

ce paramètre.

Réglez la date et l'heure ainsi que le format d'affichage.

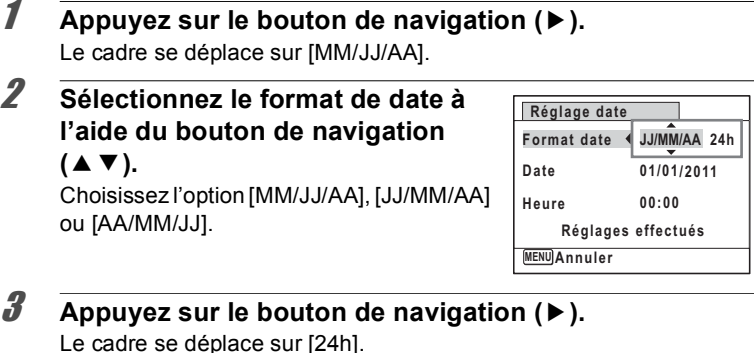

4 **Utilisez le bouton de navigation (**23**) pour sélectionner [24h] (affichage 24 heures) ou [12h] (affichage 12 heures).**

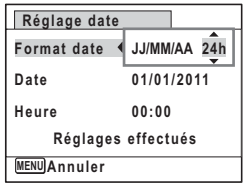

- 5 **Appuyez sur le bouton de navigation (**5**).** Le cadre revient sur [Format date].
- $\boldsymbol{\widehat{\theta}}$  Appuyez sur le bouton de navigation ( $\boldsymbol{\triangledown}$ ). Le cadre se déplace sur [Date].

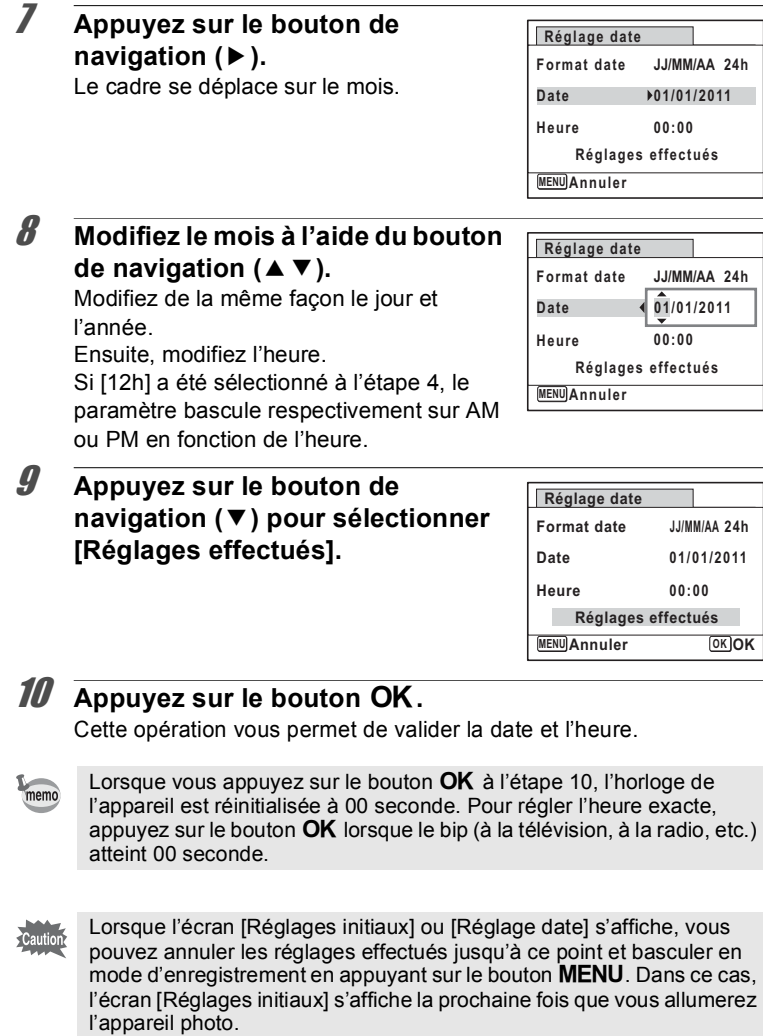

Vous pouvez modifier les options [Language/言語], [Date], [Heure], [Ville] résidence] et [Hor. Été]. Reportez-vous aux instructions figurant aux pages suivantes.

- Pour changer la langue, suivez les étapes de la section [« Changement de la](#page-213-0)  [langue d'affichage »](#page-213-0) ( $\mathbb{F}$ [p.212](#page-213-0)).
- Pour changer la date et l'heure, suivez les étapes de la section « Modification [de la date et de l'heure »](#page-207-0) (1880-206).
- Pour modifier le réglage de ville et d'heure d'été, suivez les étapes décrites dans la section [« Réglage de l'heure monde »](#page-210-0) ( $\sqrt{np}$ .209).

#### **Aide-mémoire**

# 2 **Opérations de base**

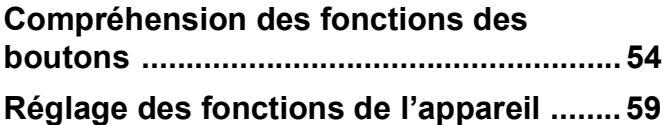

# <span id="page-55-0"></span>**Compréhension des fonctions des boutons**

# Mode  $\bullet$

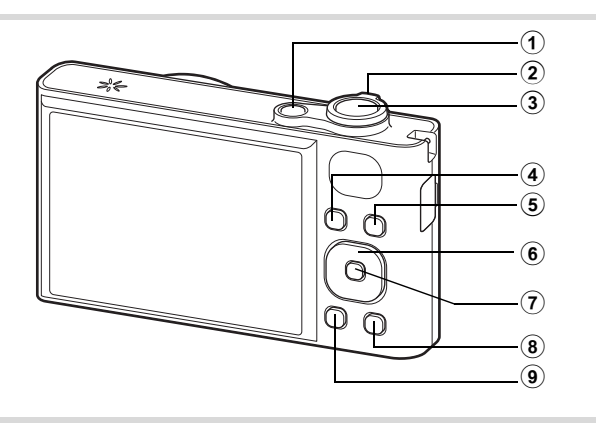

# 1 **Interrupteur général**

Met l'appareil sous et hors tension [\(p.43\)](#page-44-1).

#### 2 **Levier de zoom**

Modifie la zone capturée ([p.83](#page-84-0)).

#### 3 **Déclencheur**

Fait la mise au point sur le sujet lorsqu'il est enfoncé à mi-course en mode capture d'enregistrement Photo. (Sauf en modes  $PF$ ,  $\triangleq$  et  $MF$ .) Prend une photo lorsqu'il est enfoncé à fond [\(p.71](#page-72-0)).

Permet de démarrer et d'arrêter l'enregistrement de la séquence vidéo en mode  $\mathbf{E}$  (Vidéo) [\(p.137\)](#page-138-0).

Permet de démarrer et d'arrêter l'enregistrement de fichier son en mode Enregistrement vocal ([p.197\)](#page-198-0).

#### 4 **Bouton** Q

Bascule en mode  $\boxed{\blacktriangleright}$  ([p.58](#page-59-0)).

#### 5 **Bouton** I

Fait défiler les différentes valeurs de la fonction Détection visage  $(p.76)$  $(p.76)$  $(p.76)$ . À chaque pression du bouton  $\mathbb{Q}$ , la fonction de détection de visage bascule comme suit :

Smile Capture  $\rightarrow$  Détection visage OFF  $\rightarrow$  Détection visage ON

#### 6 **Bouton de navigation**

- $\blacktriangle$  Modifie le mode prise de vues ([p.99](#page-100-0), [p.100](#page-101-0)).
- Affiche la palette du mode d'enregistrement [\(p.73](#page-74-0)).
- 4 Change le mode de flash [\(p.110](#page-111-0)).
- $\blacktriangleright$  Change le mode centre ([p.112](#page-113-0)).
- A  $\blacktriangledown$  Apparaît lorsque le mode de mise au point est réglé sur MF [\(p.113](#page-114-0)).

#### $(7)$  **Bouton OK/DISPLAY** button

Modifie les informations affichées sur l'écran [\(p.23\)](#page-24-0).

#### 8 **Bouton vert**

Bascule en mode  $\bullet$  (vert) [\(p.81](#page-82-0)). Appelle la fonction attribuée ([p.133](#page-134-0)).

#### $\circled{9}$ **Bouton MENU**

Affiche le menu [ $\Box$  Mode Enregistrt] [\(p.59\)](#page-60-1).

# Mode<sup>[D]</sup>

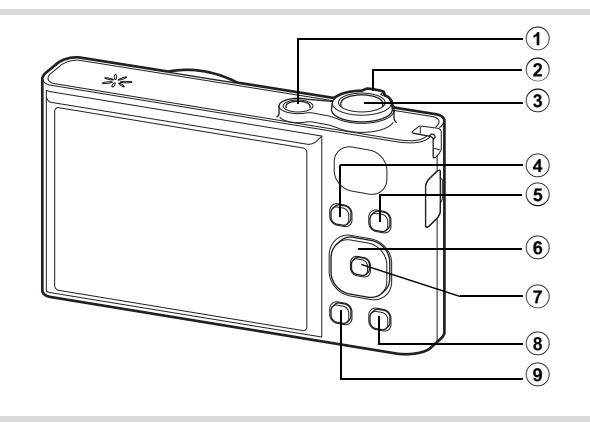

#### 1 **Interrupteur général**

Met l'appareil sous et hors tension [\(p.43\)](#page-44-1).

#### 2 **Levier de zoom**

Actionnez le levier vers la gauche ( $\Xi$ ) pendant l'affichage image par image pour passer à l'affichage quatre images. Actionnez de nouveau le levier vers la gauche pour passer à l'affichage neuf images. Revient à l'affichage précédent lorsque l'on actionne le levier vers la droite  $(Q)$ ([p.148](#page-149-0)).

Agrandit l'image lorsque le levier est actionné vers la droite  $(Q)$  au cours de l'affichage image par image. Revient à l'affichage précédent lorsque le levier est actionné vers la gauche ( $\blacksquare$ ) ([p.158](#page-159-0)).

Actionnez le levier vers la gauche ( $\square$ ) pendant l'affichage neuf images pour passer à l'écran d'affichage par dossier ou calendaire ([p.150](#page-151-0)).

Actionnez le levier vers la droite  $(Q)$  pendant l'affichage par dossier/ calendaire pour passer à l'affichage neuf images ([p.150](#page-151-0)).

Règle le volume pendant la lecture des séquences vidéo, des fichiers son ou des mémos vocaux [\(p.147,](#page-148-0) [p.198](#page-199-0), [p.201](#page-202-0)).

#### 3 **Déclencheur**

Bascule en mode  $\Box$  [\(p.58\)](#page-59-1).

#### $(4)$  **Bouton**  $\boxed{E}$

Bascule en mode  $\Box$  [\(p.58\)](#page-59-2).

#### 5 **Bouton** I

Effectue un zoom avant sur les visages des sujets dans une image où un visage a été détecté en suivant l'ordre de détection des visages lors de la prise de vue. (Affichage des visages en gros plan) [\(p.159\)](#page-160-0)

- 6 **Bouton de navigation**
	- 2 Permet de lire et de mettre en pause une séquence vidéo ou un fichier son ([p.147](#page-148-0), [p.198](#page-199-0)).
	- Affiche la palette du mode lecture ([p.151\)](#page-152-0). Arrête une vidéo ou un fichier son lors de la lecture [\(p.147](#page-148-0), [p.198](#page-199-0)).
	- 45 Affiche l'image ou le fichier son précédent ou suivant en mode d'affichage d'image unique vue par vue [\(p.146\)](#page-147-1). Permet d'effectuer une avance rapide, un retour rapide, une avance vue, un retour vue, un retour vidéo ou une avance vidéo lors de la lecture [\(p.147\)](#page-148-0).

Permet d'effectuer une avance rapide, un retour rapide et de passer à l'index suivant lors de la lecture du fichier son [\(p.198](#page-199-0)).

Sélectionne une image en mode d'affichage de quatre/ neuf images, un dossier en mode d'affichage de dossier, et une date en mode d'affichage de calendrier [\(p.148](#page-149-1), [p.150\)](#page-151-0).

Déplace la zone d'affichage en mode zoom [\(p.158\)](#page-159-0). Déplace l'image lorsque la fonction Compos. Cadre créa. est utilisée ([p.183\)](#page-184-0).

#### $(7)$ **Bouton OK/DISPLAY**

Modifie les informations affichées sur l'écran [\(p.27\)](#page-28-0).

Revient à l'affichage image par image pendant l'affichage quatre ou neuf images ou la lecture zoom [\(p.148,](#page-149-0) [p.158\)](#page-159-0).

Bascule en affichage neuf images du dossier sélectionné au cours de l'affichage par dossier ([p.150](#page-151-0)).

Bascule en affichage image par image de la date sélectionnée en affichage calendaire [\(p.150\)](#page-151-1).

### **8** Bouton vert/面

Passe de l'affichage image par image à l'écran de suppression ([p.162](#page-163-0)).

Passe de l'affichage quatre images/neuf images à l'écran de sélection et suppression [\(p.164\)](#page-165-0).

Passe de l'écran d'affichage par dossier à celui du calendrier [\(p.150](#page-151-0)). Passe de l'écran d'affichage calendaire à celui par dossier [\(p.150\)](#page-151-0).

#### $\circledcirc$ **Bouton MENU**

Affiche le menu [ Réglages] pendant l'affichage image par image ([p.59](#page-60-0)).

Revient à l'affichage image par image au cours de l'affichage de la palette du mode lecture ([p.151](#page-152-0)).

Revient à l'affichage image par image pendant l'affichage quatre ou neuf images ou la lecture zoom [\(p.148\)](#page-149-0).

Bascule en affichage neuf images du dossier sélectionné au cours de l'affichage par dossier ([p.150](#page-151-0)).

Passe à l'affichage neuf images de la date sélectionnée au cours de l'affichage calendaire ([p.150](#page-151-0)).

# <span id="page-59-0"></span>**Basculer du mode**  $\bullet$  **au mode**  $\bullet$

Dans ce manuel, le mode d'enregistrement, permettant notamment de prendre des photos, est appelé « mode  $\bullet$  » (mode d'enregistrement). Le mode lecture, permettant notamment de visualiser les images capturées sur l'écran, est appelé « mode <del>■</del> » (mode lecture). En mode  $\blacktriangleright$ , vous pouvez effectuer des opérations d'édition simples sur les images capturées.

Procédez comme suit pour naviguer entre les modes  $\Box$  et  $\Box$ .

#### <span id="page-59-2"></span>**Pour basculer du mode**  $\Omega$  **au mode**  $\blacksquare$

#### $\sqrt{ }$  **Appuyez sur le bouton**  $\boxed{\triangleright}$ **.**

L'appareil bascule en mode  $\blacksquare$ .

<span id="page-59-1"></span>**Pour basculer du mode ▶ au mode △** 

#### 1 **Appuyez sur le bouton** Q **ou pressez le déclencheur à mi-course.**

L'appareil bascule en mode  $\Box$ .

**Affichage des données enregistrées dans la mémoire intégrée** En présence d'une carte mémoire SD dans l'appareil, les images, séquences vidéo et sons lus sont ceux de la carte mémoire. Si vous souhaitez afficher des images, des vidéos et des sons dans la mémoire intégrée, mettez l'appareil hors tension et retirez la carte SD.

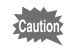

Veillez à ce que l'appareil photo soit hors tension avant d'introduire ou de retirer la carte mémoire SD.

<span id="page-60-0"></span>Pour modifier les réglages de l'appareil, appuyez sur le bouton MENU pour afficher le menu [ $\bullet$ ] Mode Enregistrt] ou le menu [ $\bullet$  Réglages]. Les menus permettant de lire et d'éditer les images et fichiers son sont appelés à partir de la palette du mode lecture [\(p.151\)](#page-152-0).

# <span id="page-60-1"></span>**Utilisations des menus**

Appuyez sur le bouton MENU en mode  $\bullet$  pour afficher le menu [ $\Box$  Mode Enregistrt].

Appuyez sur le bouton **MENU** en mode  $E$  pour afficher le menu [W Réglages].

Utilisez le bouton de navigation  $(4)$  pour basculer entre le menu [ $\Box$  Mode Enregistrt] et le menu [ $\Diamond$  Réglages].

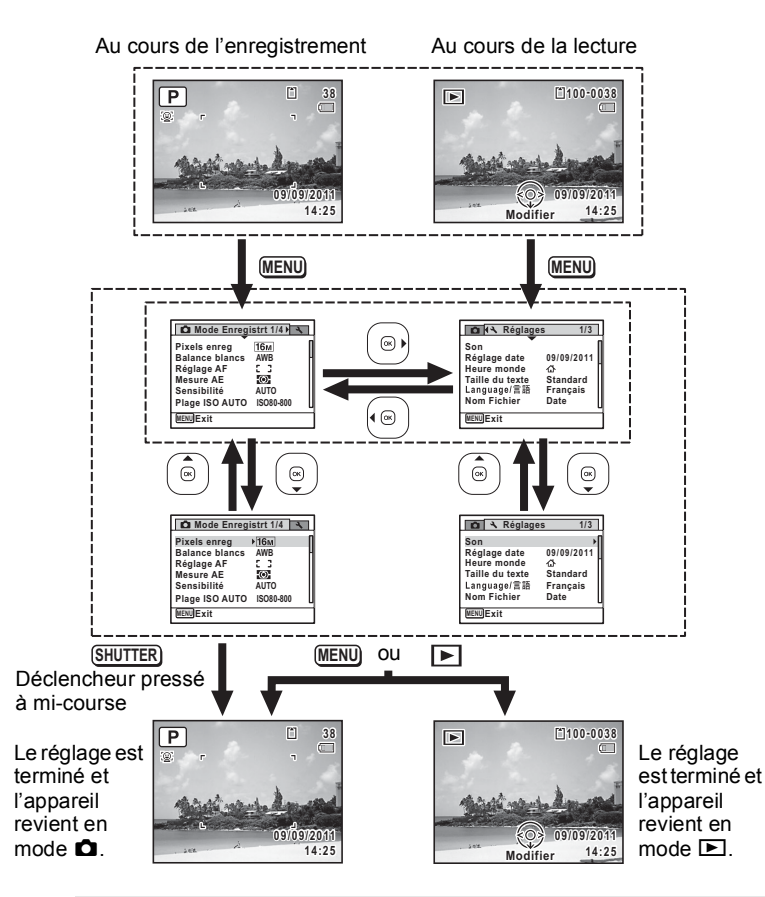

co Opérations de base **Opérations de base**

memo

Le fonctionnement des boutons apparaît sur l'écran en cours d'utilisation du menu ([p.29](#page-30-0)).

#### **Par ex. pour régler l'option [Zone m.au point] dans le menu [**A **Mode Enregistrt]**

- *1* **Appuyez sur le bouton MENU en mode**  $\Omega$ **.** Le menu [ $\Box$  Mode Enregistrt] apparaît.
- 2 **Appuyez sur le bouton de navigation (▼).**

Le cadre se déplace sur [Pixels enreg].

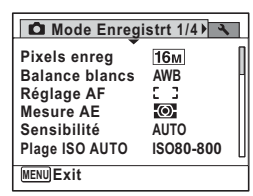

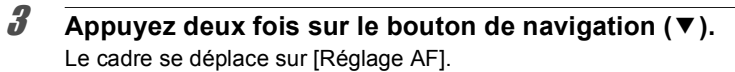

4 **Appuyez sur le bouton de navigation (▶).** 

L'écran [Réglage AF] apparaît.

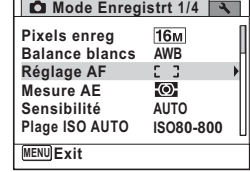

### 5 **Appuyez sur le bouton de navigation (▶).**

Un menu déroulant apparaît avec les éléments pouvant être sélectionnés. Le menu déroulant affiche seulement les paramètres qui peuvent être sélectionnés avec les réglages actuels de l'appareil.

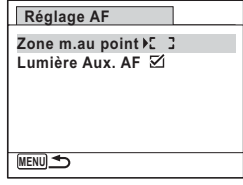

#### 6 **Utilisez le bouton de navigation (**23**) pour modifier le réglage.**

La zone de mise au point change à chaque pression sur le bouton de navigation ( $\blacktriangle \blacktriangledown$ ).

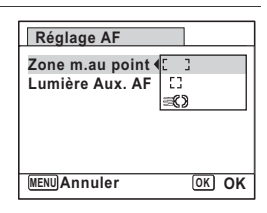

### *Appuyez sur le bouton OK ou le bouton de navigation* **(**4**).**

Le réglage est sauvegardé et l'appareil est prêt pour le paramétrage des autres fonctions.

Pour quitter l'opération de réglage, appuyez sur le bouton MENU.

Pour utiliser une autre opération, reportez-vous aux options alternatives suivantes de l'étape 7.

#### **Permet de sauvegarder le réglage et de commencer à prendre des photos**

# 7 **Pressez le déclencheur à mi-course.**

Le réglage est sauvegardé et l'appareil revient au mode capture. Lorsque le déclencheur est pressé à fond, la photo est prise.

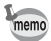

Lorsque le menu [₹ Réglages] s'affiche en mode D, vous pouvez basculer en mode  $\bullet$  en appuyant sur le bouton  $\blacktriangleright$ .

#### **Permet de sauvegarder le réglage et de commencer la lecture des images**

### $\overline{A}$  **Appuyez sur le bouton**  $\overline{B}$ **.**

Lorsque le menu  $\square$  Mode Enregistrt] s'affiche en mode  $\square$ , le réglage est enregistré et l'appareil photo revient en mode lecture.

#### **Permet d'annuler les modifications et de poursuivre l'utilisation du menu**

### **7** Appuyez sur le bouton MENU.

Les modifications sont annulées et l'écran montré à l'étape 3 apparaît à nouveau.

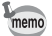

La fonction du bouton MENU est différente selon l'écran. Référez-vous aux indications du guide.

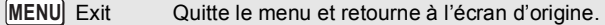

Revient à l'écran précédent avec le réglage en cours. **MENU** 

### **Liste des menus**

Affiche les paramètres qui peuvent être définis avec les menus et en donne la description. Reportez-vous à la liste des réglages par défaut à l'Annexe [« Réglages par défaut » \(p.248\)](#page-249-0) pour vérifier que les réglages sont sauvegardés lorsque l'appareil est mis hors tension ou si les réglages retrouvent leurs valeurs par défaut lorsque l'appareil est réinitialisé.

#### **Menu [**A **Mode Enregistrt]**

Ce menu présente les fonctions liées à la réalisation de photos et à l'enregistrement de séquences vidéo.

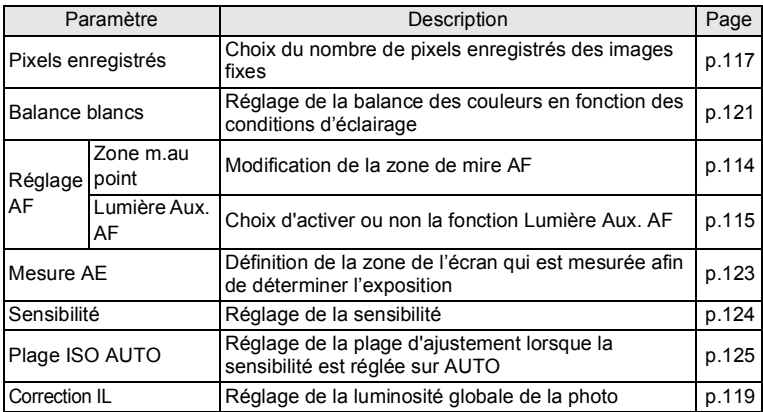

Annule la sélection actuelle, quitte le menu et revient à l'écran précédent. **MENU**

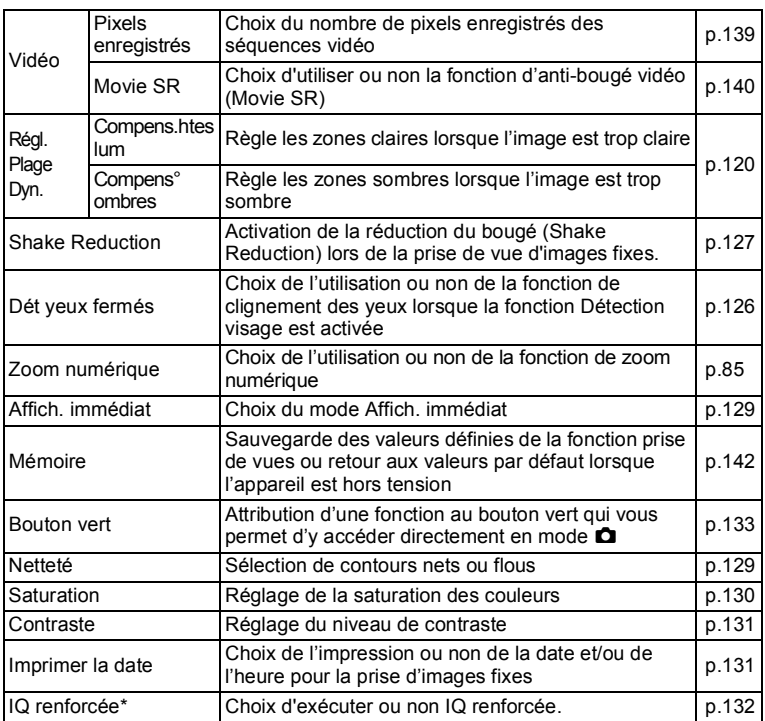

\*IQ renforcée = optimisation de la qualité d'image

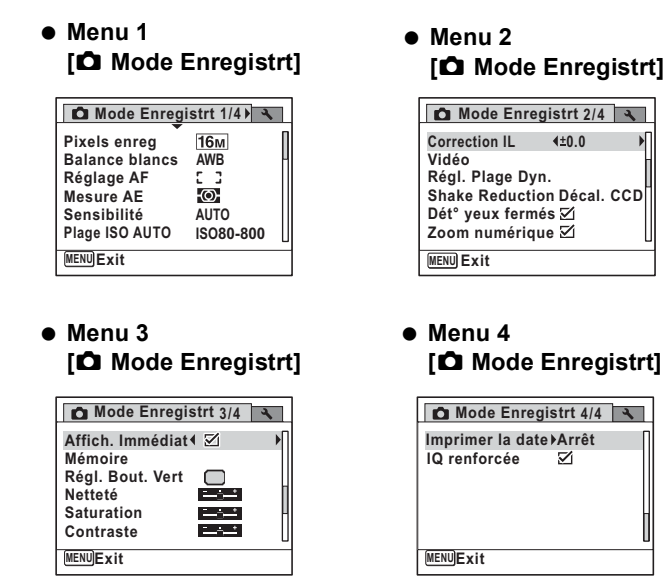

- memo
- $\cdot$  Utilisez le mode  $\bullet$  (Vert) pour prendre des photos en toute simplicité à l'aide des réglages par défaut, quels que soient les réglages du menu [ $\Box$  Mode Enregistrt] ([p.81](#page-82-0)).
- L'attribution de fonctions couramment utilisées au bouton vert vous permet d'accéder directement au menu ([p.133\)](#page-134-0).

# **Menu [**W **Réglages]**

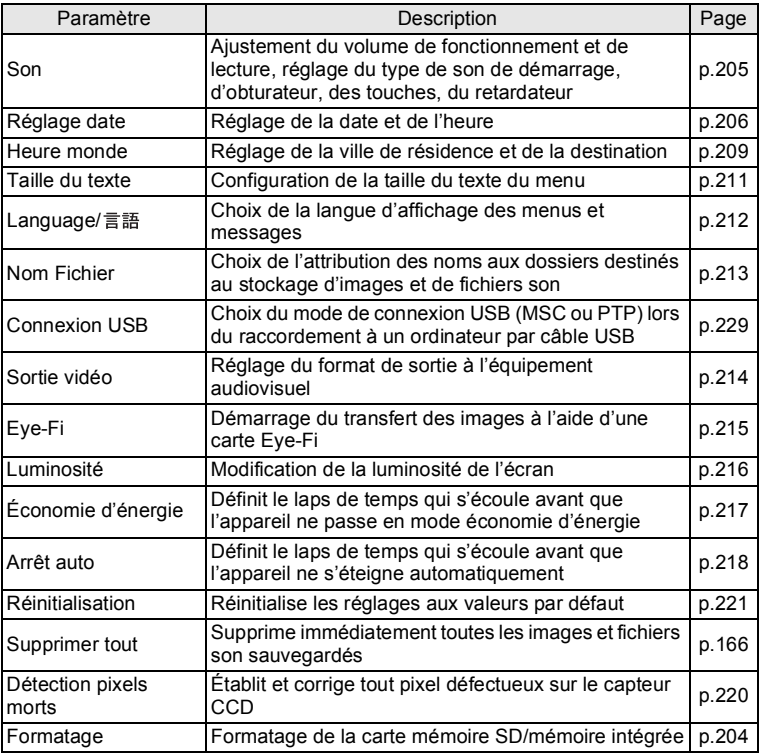

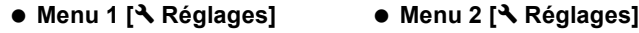

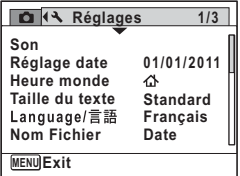

#### **Menu 3 [**W **Réglages]**

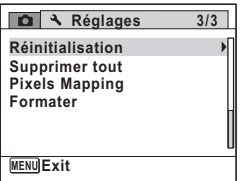

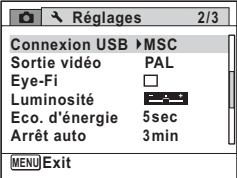

#### **Aide-mémoire**

# 3 **Opérations de prise de vue**

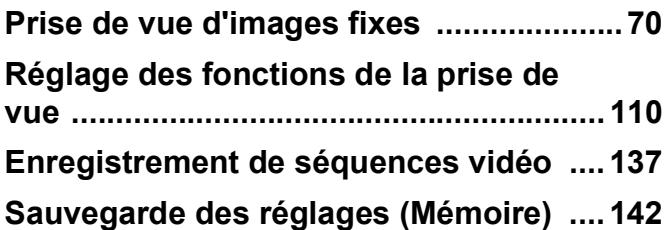

# <span id="page-71-1"></span><span id="page-71-0"></span>**Opérations de prise de vue**

Cet appareil dispose d'une gamme étendue de modes et fonctions de prise de vue pour photographier n'importe quel sujet ou scène. Ce chapitre est consacré aux opérations de prise de vue avec les réglages standard (réglages initiaux par défaut).

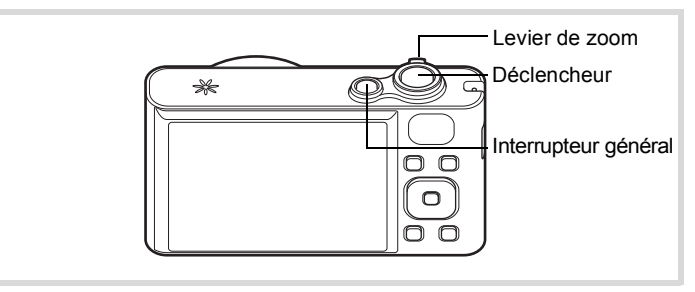

# 1 **Pressez l'interrupteur général.**

L'appareil est sous tension et prêt à prendre des photos. Ce mode est appelé, dans le présent manuel, « mode d'enregistrement Photo ».

#### 2 **Confirmez le sujet et les paramètres de la prise de vue sur l'écran.**

La mire de mise au point au centre de l'écran correspond à la zone de mise au point automatique.

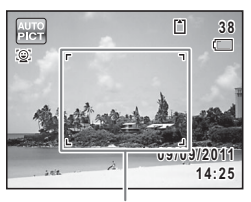

Mire de mise au point
Lorsque l'appareil détecte le visage d'une personne, la fonction Détection visage est activée et le cadre de détection du visage apparaît [\(p.76\)](#page-77-0).

Lorsque l'appareil détecte le museau entier de l'animal domestique, un cadre bleu clair de détection d'animal domestique apparaît et le déclencheur est automatiquement relâché.

Il est possible de modifier la zone capturée en actionnant le levier de zoom vers la gauche ou la droite [\(p.83\)](#page-84-0).

Vers la droite  $(4)$  Agrandit le sujet.

Vers la gauche (444) Élargit la zone capturée par l'appareil.

3 **Pressez le déclencheur à mi-course.**

> L'appareil émet une lumière Aux. AF dans les situations de prise de vue dans des lieux sombres.

> La mire de mise au point (ou la mire de détection du visage) de l'écran apparaît en

vert lorsque l'appareil effectue la mise au point du sujet à la bonne distance.

# 4 **Appuyez sur le déclencheur à fond.**

La photo est prise.

Le flash se déclenche automatiquement en fonction des conditions d'éclairage.

L'image capturée s'affiche temporairement sur l'écran (Affich.

Immédiat : [p.73](#page-74-0)) et est sauvegardée sur la carte mémoire SD ou dans la mémoire intégrée.

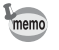

Appuyez sur le bouton vert pour basculer en  $\bullet$  mode (vert) et laissez l'appareil régler automatiquement toutes les fonctions de prise de vue [\(p.81\)](#page-82-0).

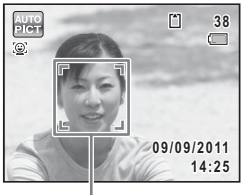

Cadre de détection de visage

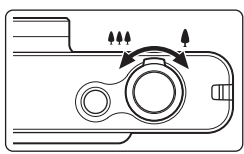

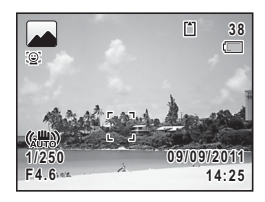

#### **Utilisation du déclencheur**

Le déclencheur fonctionne en deux temps, comme décrit ci-dessous.

#### **Pression à mi-course**

Ceci signifie appuyer sur le déclencheur jusqu'au premier niveau. Le réglage de la mise au point et l'exposition sont verrouillés. La mire de mise au point verte s'allume sur l'écran lorsque le déclencheur est pressé à mi-course et la mise au point correcte. Dans le cas contraire, la mire est blanche.

#### **Pression à fond**

Ceci signifie enfoncer le déclencheur jusqu'au bout. Une photo est alors prise.

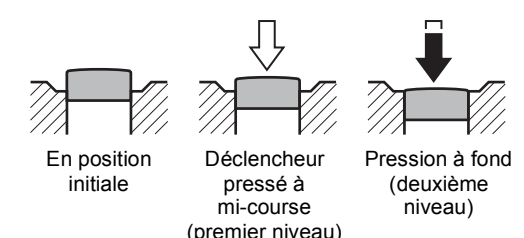

#### **Mauvaises conditions de mise au point**

L'appareil ne peut pas réaliser de mise au point dans les conditions suivantes. Dans ces cas, verrouillez la mise au point sur un objectif à la même distance que le sujet (en maintenant le déclencheur enfoncé à mi-course), puis cadrez l'appareil sur votre sujet et appuyez sur le déclencheur à fond.

- Objets faiblement contrastés tels qu'un ciel bleu ou un mur blanc comme arrière-plan
- Endroits ou objets sombres, ou conditions nuisant à la réflexion de la lumière
- Motifs complexes
- Objets en mouvement
- Présence d'un objet de premier plan et d'un objet d'arrière-plan dans la zone capturée
- Intense réflexion de lumière ou contre-jour (arrière-plan très lumineux)

#### <span id="page-74-0"></span>**Affich. immédiat et Dét yeux fermés**

L'image apparaît temporairement à l'écran (Affich. Immédiat) immédiatement après la prise de vue. Si l'appareil détecte que le sujet a fermé les yeux alors que la fonction Détection visage ([p.76\)](#page-77-0) est activée, le message [Yeux fermés détectés] s'affiche pendant 3 secondes (Dét° yeux fermés).

- Lorsque la fonction de détection visage n'est pas active, celle de memo détection du clignement des yeux est également inactive. Même si les visages des sujets sont détectés et selon leur état, la détection du clignement peut ne pas fonctionner.
	- Vous pouvez également désactiver la fonction de détection du clignement des yeux ([p.126\)](#page-127-0).

# **Réglage du mode scène**

Cet appareil dispose d'un grand nombre de modes de prise de vue qui vous permettent de prendre des photos ou d'enregistrer des séquences vidéo dans diverses situations ; il vous suffit pour cela de choisir le mode approprié à la situation particulière à partir de la palette du mode d'enregistrement.

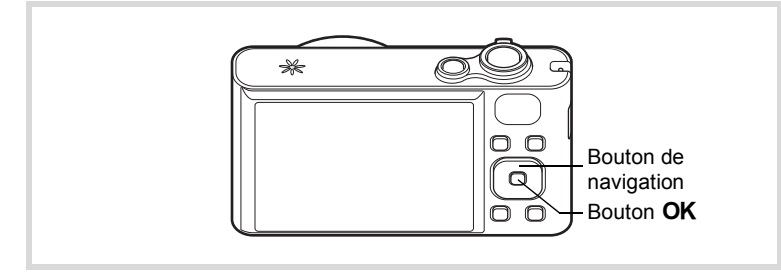

**1** Appuyez sur le bouton de navigation ( $\blacktriangledown$ ) en mode  $\blacktriangle$ . La palette du mode d'enregistrement apparaît.

# 2 **Utilisez le bouton de navigation (**2345**) pour sélectionner un mode scène.**

Lorsqu'une icône est sélectionnée dans la palette du mode scène, les instructions relatives au mode scène sélectionné s'affichent.

**3** Appuyez sur le bouton OK. Le mode de prise de vue est fixé et l'appareil revient au mode capture.

Il est possible de sélectionner 24 modes scène à partir de la palette du mode d'enregistrement.

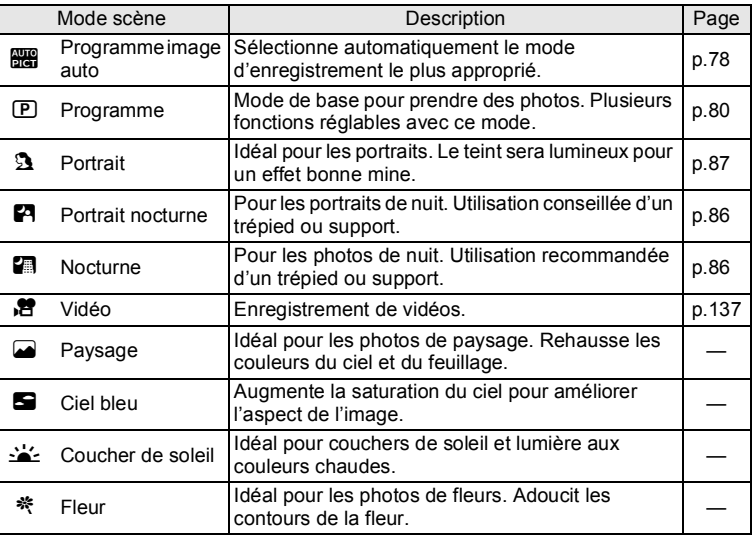

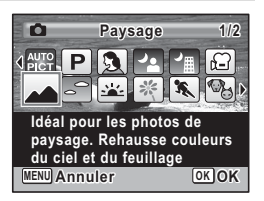

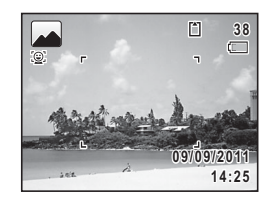

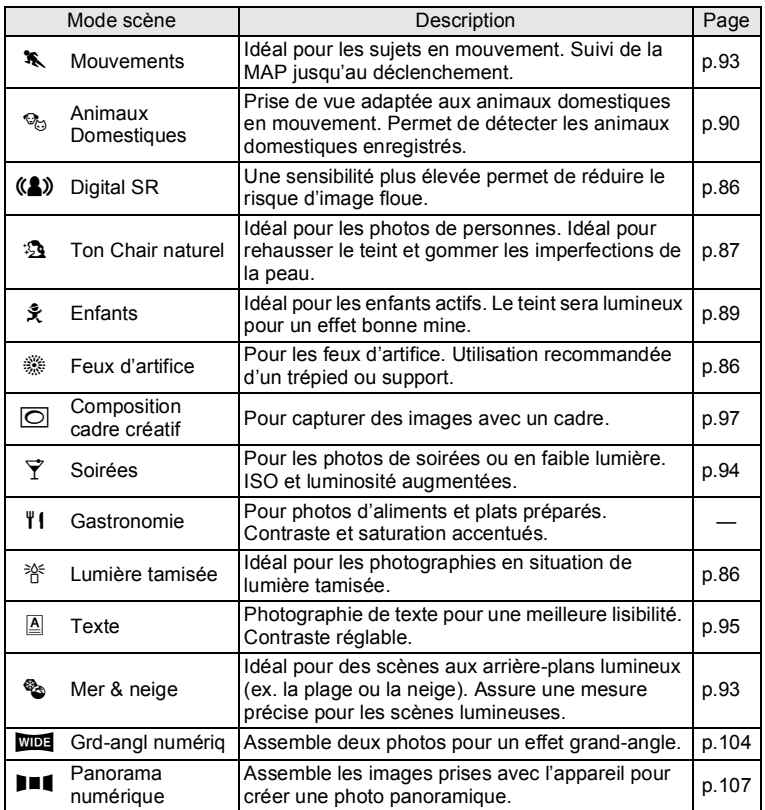

En plus des modes déjà indiqués, les modes ● (Vert) ([p.81](#page-82-0)) et Enregistrement vocal [\(p.196](#page-197-0)) sont également disponibles.

- Dans les modes scène autres que  $\mathbb{E}$ ,  $\mathbb{E}$ ,  $\mathbb{E}$ ,  $(\mathbb{A})$ ,  $\bigcirc$ ,  $\mathbb{E}$  et **FII**, memo la saturation, le contraste, la netteté, la balance des blancs, etc. sont automatiquement réglés de manière optimale pour le mode sélectionné.
	- Certaines fonctions ne sont pas disponibles ou ne s'activent pas totalement selon le mode scène sélectionné. Pour plus de précisions, reportez-vous à [« Fonctions disponibles pour chaque mode scène »](#page-243-0) [\(p.242](#page-243-0)).

m Opérations de prise de vue **Opérations de prise de vue**

# <span id="page-77-0"></span>**Utilisation de la fonction Détection visage**

Avec cet appareil, la fonction de détection de visage est disponible dans tous les modes de prise de vue.

Lorsque l'appareil détecte un visage dans l'image, une mire jaune de détection du visage apparaît autour du visage sur l'écran. La mise au point est réglée (détection AF du visage) et l'exposition est corrigée (détection AE du visage).

Si le sujet qui se trouve dans le cadre de détection du visage bouge, le cadre se déplace également en s'ajustant à la taille du visage.

La fonction de détection de visage peut détecter jusqu'à 32 visages. Si plusieurs visages sont détectés, l'appareil affiche un cadre jaune sur le visage principal et un/des cadre(s) blanc(s) sur l'autre/les autres visage(s). Il peut afficher jusqu'à 31 cadres, y compris un cadre principal et des cadres blancs.

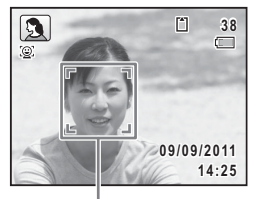

Cadre de détection de visage

Lorsque plusieurs visages sont détectés

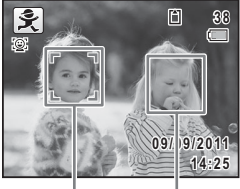

Cadre principal Cadre blanc

- Les détections AF et AE du visage peuvent ne pas fonctionner si le sujet porte des lunettes de soleil, s'il ne regarde pas en direction de l'appareil ou si une partie de son visage est recouverte.
	- S'il ne peut pas détecter le visage du sujet, l'appareil effectue la mise au point en utilisant le réglage actuellement sélectionné dans [Zone m.au point].
	- Lorsque la fonction Smile Capture est activée, le déclencheur peut ne pas être actionné automatiquement car la fonction Smile Capture peut ne pas fonctionner dans certaines situations, lorsque par exemple le visage détecté est trop petit.
	- Lorsqu'un animal domestique est détecté en mode **bill** (Programme image auto) ou <sup>e</sup> (Animaux Domestiques), un cadre de détection bleu clair d'animal domestique apparaît et le déclencheur est automatiquement relâché.

memo

#### **Sélection de la fonction Détection visage**

Par défaut, la fonction Détection visage est réglée sur Détection visage ON. Vous pouvez basculer en Smile Capture pour un déclenchement automatique lorsque le sujet sourit. À chaque pression du bouton  $\mathbb{Q}$ , la fonction de détection de visage bascule comme suit :

Smile Capture  $\rightarrow$  Détection visage OFF  $\rightarrow$  Détection visage ON

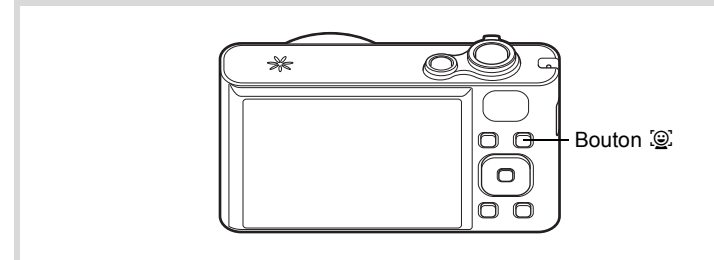

Une icône indiquant soit Détection visage ON soit Smile Capture apparaît à l'écran. (L'icône n'apparaît pas lorsque la fonction Détection visage n'est pas activée.)

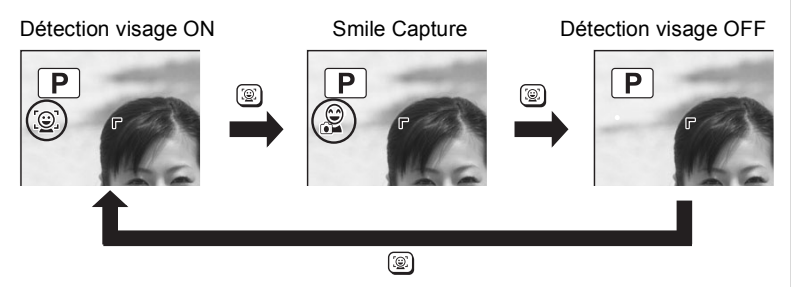

- La fonction Détection visage ne peut pas être désactivée en mode **b (B)** (Programme image auto),  $\Omega$  (Portrait),  $\Omega$  (Portrait nocturne), % (Animaux Domestiques), 2 (Ton Chair naturel) ou  $\hat{\mathcal{K}}$  (Enfants). Dans ces modes, la fonction Détection visage est toujours activée, et seule l'option Détection visage ON ou Smile Capture peut être sélectionnée.
	- L'option Détection Visage ON est automatiquement sélectionnée en mode  $\bullet$  (Vert),  $\overline{mn}$  (Programme image auto),  $\Omega$  (Portrait), **P** (Portrait nocturne),  $\mathbf{F}$  (Vidéo),  $\mathbf{\mathfrak{B}}$  (Ton Chair naturel) ou R (Enfants). Lorsque vous passez à un autre mode à partir de ceuxci, le réglage Détection visage revient au réglage précédent.
	- Si la fonction Détection visage est activée alors que le mode flash est réglé sur  $t_A$  (Auto), ce dernier passe automatiquement sur  $\mathscr{C}$  (Flash+Yeux rouges).

# <span id="page-79-0"></span>**Opérations de prise de vue automatique (Mode programme image auto)**

En mode **b (Programme image auto)**, l'appareil sélectionne automatiquement le mode le plus approprié en fonction de la situation et des sujets.

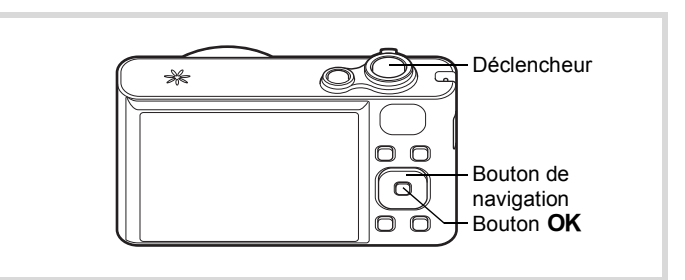

1 **Appuyez sur le bouton de navigation (**3**) en mode** A**.** La palette du mode d'enregistrement apparaît.

# **2 Utilisez le bouton de navigation (▲▼ ◀▶) pour sélectionner** b**.**

memo

# **3** Appuyez sur le bouton OK.

Le mode **b est** sélectionné et l'appareil revient au mode capture.

Lorsque l'appareil détecte le visage d'une personne, la fonction Détection visage est activée et le cadre de détection du visage apparaît [\(p.76\)](#page-77-0).

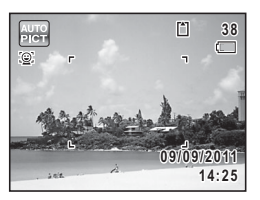

Lorsque l'appareil détecte le museau entier

de l'animal domestique, un cadre bleu clair de détection d'animal domestique apparaît et le déclencheur est automatiquement relâché.

# 4 **Pressez le déclencheur à mi-course.**

Le mode scène sélectionné s'affiche dans la partie supérieure gauche de l'écran.

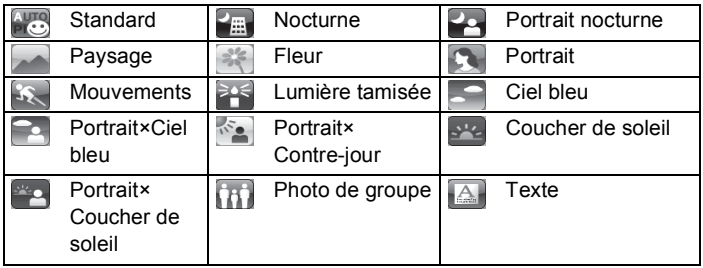

La mire de mise au point de l'écran apparaît en vert lorsque l'appareil effectue la mise au point du sujet à la bonne distance.

# 5 **Appuyez sur le déclencheur à fond.**

La photo est prise.

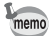

- Les restrictions suivantes s'appliquent au mode **billa** :
- Vous ne pouvez pas désactiver la fonction Détection visage.
- Le réglage de la zone de mise au point est fixé sur  $\left[1\right]$  (Multiple).
- Le mode (Fleur) ne peut pas être sélectionné lorsque vous utilisez le zoom numérique ou le zoom intelligent.
- Si le mode  $\blacksquare$  (Nocturne) est sélectionné alors que le mode flash est réglé sur  $\frac{1}{4}$  (Auto) ou  $\frac{1}{4}$  (Auto+Yeux rouges), le mode flash passe automatiquement sur  $\mathcal D$  (Flash Eteint).
- Si le mode  $\blacktriangleright$  (Portrait nocturne) est sélectionné alors que le mode flash est réglé sur  $\frac{1}{4}$  (Auto), le mode flash passe automatiquement sur d (Flash+Yeux rouges) lorsque l'appareil détecte un visage et détermine que le flash est nécessaire.
- Lorsque la fonction Smile Capture est activée, l'appareil photo ne détecte pas les animaux domestiques.

# <span id="page-81-0"></span>**Prise de vue avec réglages personnalisés (Mode programme)**

En mode  $\mathbb D$  (Programme), l'appareil photo règle automatiquement la vitesse d'obturation et l'ouverture pour prendre des images fixes. Cependant, vous pouvez sélectionner d'autres fonctions telles que le mode flash et le nombre de pixels enregistrés.

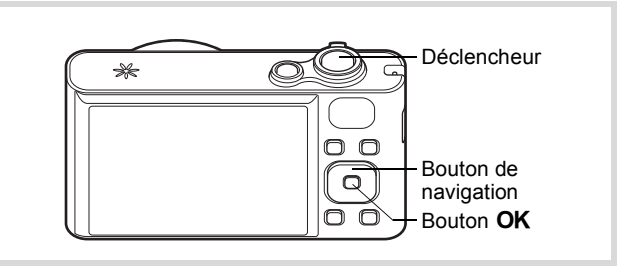

- 1 **Appuyez sur le bouton de navigation (**3**) en mode** A**.** La palette du mode d'enregistrement apparaît.
- **2 Utilisez le bouton de navigation (▲▼ ◀ ▶) pour sélectionner** R**.**

# **3** Appuyez sur le bouton OK.

Le mode  $\mathbb D$  est sélectionné et l'appareil revient au mode capture.

Lorsque l'appareil détecte le visage d'une personne, la fonction Détection visage est activée et le cadre de détection du visage apparaît [\(p.76\)](#page-77-0).

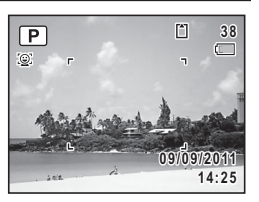

#### 4 **Réglez les fonctions que vous souhaitez modifier.** Pour plus de détails, reportez-vous à [« Réglage des fonctions de la](#page-111-0)  [prise de vue »](#page-111-0) [\(p.110](#page-111-0) - [p.136\)](#page-137-0).

# 5 **Pressez le déclencheur à mi-course.**

La mire de mise au point de l'écran apparaît en vert lorsque l'appareil effectue la mise au point du sujet à la bonne distance.

#### 6 **Appuyez sur le déclencheur à fond.** La photo est prise.

# <span id="page-82-0"></span>**Prise de vue en mode de base (mode vert)**

En mode  $\bullet$  (Vert), vous pouvez prendre des photos en toute simplicité en utilisant les réglages par défaut, quels que soient les réglages du menu [ $\Box$  Mode Enregistrt].

Les réglages du mode  $\bullet$  sont comme suit.

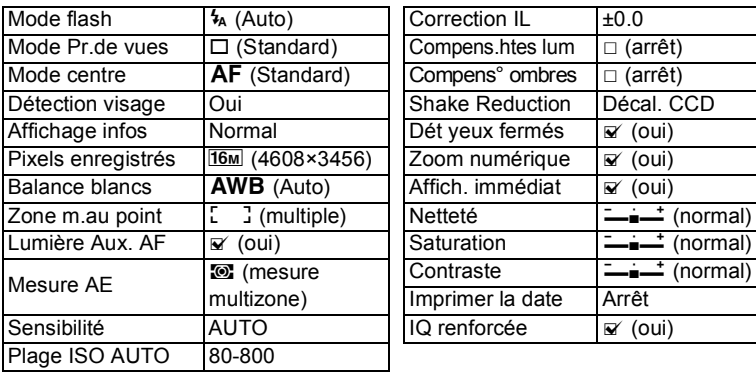

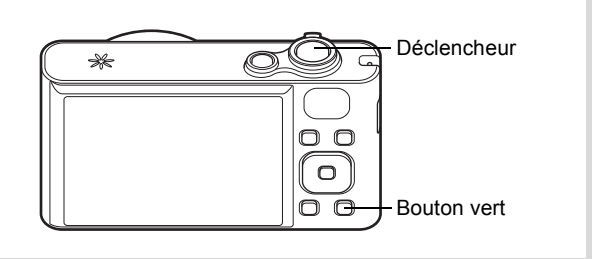

# 1 **Appuyez sur le bouton vert en mode**  $\Omega$ **.**

L'appareil passe en mode  $\bullet$ . **Appuyez à nouveau sur le bouton vert pour revenir au mode sélectionné avant le mode** 9**.**

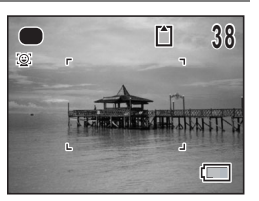

Lorsque l'appareil détecte le visage d'une

personne, la fonction Détection visage est activée et le cadre de détection du visage apparaît ([p.76\)](#page-77-0).

# 2 **Pressez le déclencheur à mi-course.**

La mire de mise au point de l'écran apparaît en vert lorsque l'appareil effectue la mise au point du sujet à la bonne distance.

# 3 **Appuyez sur le déclencheur à fond.**

La photo est prise.

- Le mode  $\bullet$  est uniquement disponible lorsqu'il est attribué au bouton Vert dans [Régl. Bout. Vert] du menu [ $\Box$  Mode Enregistrt] [\(p.133](#page-134-0)). Par défaut, le mode ● est attribué au bouton Vert.
- En mode  $\bullet$ , le bouton **OK/DISPLAY** ne vous permet pas de modifier les informations affichées sur l'écran.
- Si vous appuyez sur le bouton MENU en mode . le menu [N] Réglages] apparaît. Le menu [ $\Box$  Mode Enregistrt] ne peut pas s'afficher.
- $\cdot$  Si l'appareil est éteint en mode  $\bullet$ , il s'allume dans ce même mode  $\bullet$ à la mise sous tension suivante.

memo

# m Opérations de prise de vue **Opérations de prise de vue**

# <span id="page-84-0"></span>**Utilisation du zoom**

Vous pouvez utiliser le zoom pour modifier la zone capturée.

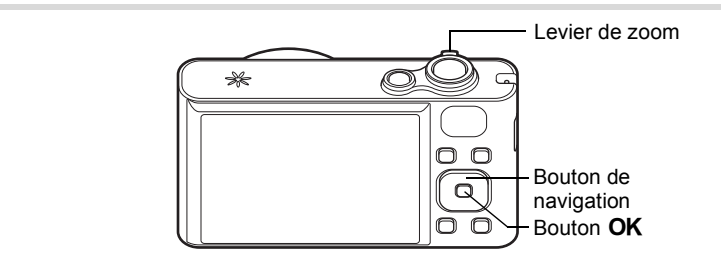

### 1 **Actionnez le levier de zoom en mode** A**.**

- 
- Vers la droite  $(\bullet)$  Agrandit le sujet.

Vers la gauche (444) Élargit la zone capturée par l'appareil.

Lorsque vous continuez de tourner vers la droite  $(4)$ , l'appareil photo bascule automatiquement du zoom optique au zoom intelligent et s'arrête au point où le zoom passe au zoom numérique. Lorsque vous relâchez le levier et l'actionnez de nouveau, l'appareil passe en Zoom numérique.

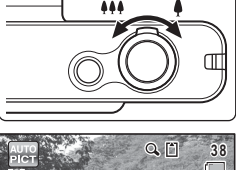

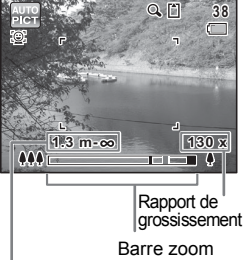

Plage de mise au point (au cours de l'activation du zoom uniquement)

La plage de mise au point n'est pas affichée lorsque le mode Centre est réglé sur  $PF/\triangle$ , ou lorsque le mode scène est réglé sur  $\Re$ (Feux d'artifice).

La barre zoom s'affiche ainsi.

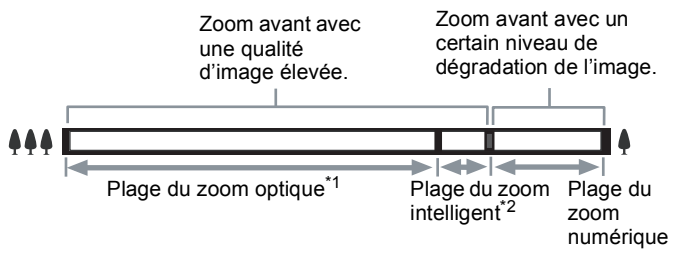

- \*1 Vous pouvez effectuer un zoom avant jusqu'à 18 fois le zoom optique.
- \*2 La plage du zoom intelligent dépend du nombre de pixels enregistrés. Reportez-vous au tableau suivant.

#### **Nombre de pixels enregistrés et rapport de grossissement maximum**

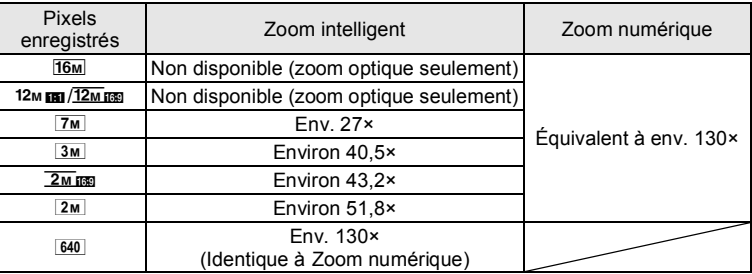

- Il est recommandé d'utiliser un trépied ou autre support pour éviter tout risque de bougé de l'appareil lors de la prise de vue à un fort taux de grossissement.
	- Le grain des photos prises dans la plage du zoom numérique est plus fin que celui des photos prises dans la plage du zoom optique.
	- Le zoom intelligent n'est pas disponible dans les cas suivants :
		- Lorsque le nombre de pixels enregistrés est réglé sur **16M**/12M m/ 12Mm<sub>189</sub> (zoom optique disponible)
		- En mode  $(\triangle)$  (Digital SR)
		- Lorsque la sensibilité est réglée sur 3200 ou 6400
	- L'image agrandie avec le zoom intelligent peut apparaître grossière sur l'écran mais ceci n'affecte pas la qualité de l'image enregistrée.
	- En mode 者 (Vidéo), seul le zoom numérique est disponible lors de l'enregistrement.

#### **Réglage du zoom numérique**

memo

Le zoom numérique est réglé sur  $\leq$  (Oui) dans le paramètre par défaut. Pour prendre des photos uniquement avec le zoom optique et le zoom intelligent, réglez le zoom numérique sur  $\Box$  (Arrêt).

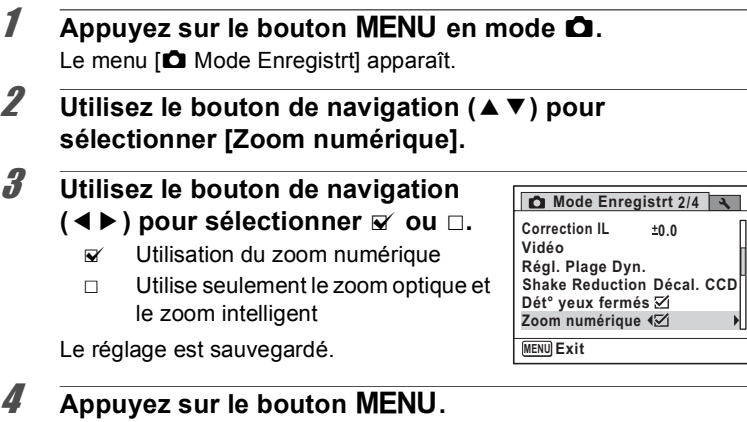

L'appareil revient au mode capture.

[Enregistrement du réglage de la fonction de zoom numérique](#page-143-0) <sup>136</sup> [p.142](#page-143-0)

# <span id="page-87-0"></span>**Prise de vue en basse lumière (mode Portrait nocturne/Nocturne/Digital SR/Feux d'artifice/ Lumière tamisée)**

trépied ou support.

trépied ou support.

 $5m$  (2592×1944).

tamisée.

Vous pouvez choisir un mode approprié pour la prise de vue en basse lumière (scènes de nuit par exemple).

Pour les portraits de nuit. Utilisation conseillée d'un

Si la fonction Détection visage est activée alors que le mode flash est réglé sur  $\frac{1}{4}$  (Auto), ce dernier passe automatiquement sur  $\frac{a}{2}$  (Flash+Yeux rouges). Pour les photos de nuit. Utilisation recommandée d'un

Une sensibilité plus élevée permet de réduire le risque d'image floue. La sensibilité se règle automatiquement sur AUTO et le nombre de pixels enregistrés est fixé sur

Pour les feux d'artifice. Utilisation recommandée d'un trépied ou support. La vitesse d'obturation est fixée sur 4 s et la sensibilité est fixée sur la valeur minimale.

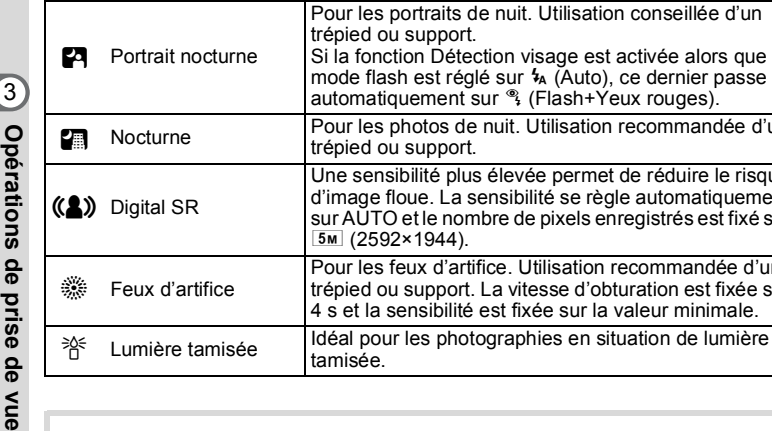

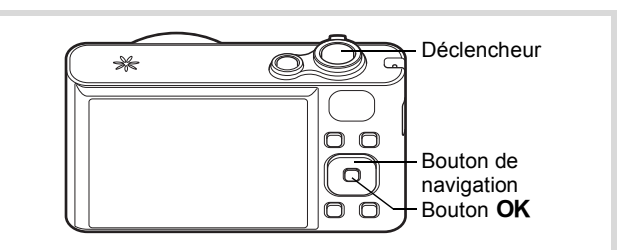

- 1 **Appuyez sur le bouton de navigation (**3**) en mode** A**.** La palette du mode d'enregistrement apparaît.
- **2 Utilisez le bouton de navigation (▲▼ ◀▶) pour sélectionner 四, 圖, 《2》, ※ ou 音.**

ᅙ

# **3** Appuyez sur le bouton OK.

Le mode  $\blacksquare$ , (2), « ou 斧 est sélectionné et l'appareil revient au mode capture.

Lorsque l'appareil détecte le visage d'une personne, la fonction Détection visage est activée et le cadre de détection du visage apparaît [\(p.76\)](#page-77-0).

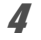

# 4 **Pressez le déclencheur à mi-course.**

La mire de mise au point de l'écran apparaît en vert lorsque l'appareil effectue la mise au point du sujet à la bonne distance.

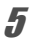

# 5 **Appuyez sur le déclencheur à fond.**

La photo est prise.

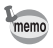

- La vitesse d'obturation a tendance à être plus lente lors de la prise de vue de nuit.
- Pour éviter tout risque de bougé de l'appareil, réglez la fonction Shake Reduction ([p.127\)](#page-128-0) ou utilisez un trépied et/ou une télécommande (en option) [\(p.102](#page-103-0)) ou encore la fonction retardateur [\(p.99\)](#page-100-0).

# <span id="page-88-0"></span>**Photographie de personnes (Mode Portrait/Ton Chair naturel)**

Les modes  $\mathbf{\Omega}$  (Portrait) et  $\mathbf{\Omega}$  (Ton Chair naturel) permettent de prendre des photos de personnes. La fonction Détection visage [\(p.76\)](#page-77-0) fonctionne pour chaque mode scène et facilite le centrage de la photo sur le visage du sujet.

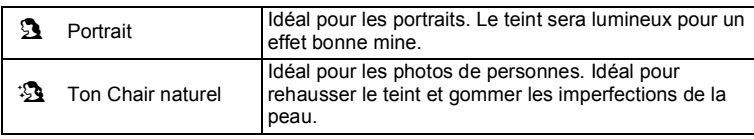

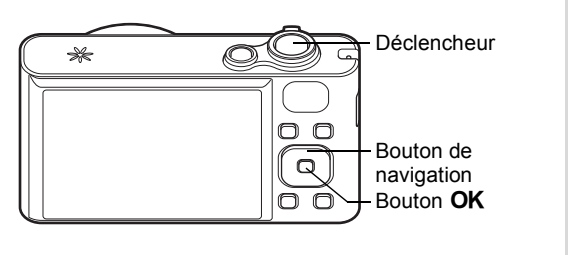

**1** Appuyez sur le bouton de navigation  $(\nabla)$  en mode  $\Delta$ . La palette du mode d'enregistrement apparaît.

# **2 Utilisez le bouton de navigation (▲▼ ◀▶) pour** sélectionner **D** ou **D**.

# **3** Appuyez sur le bouton OK.

Le mode  $\Omega$  ou  $\Omega$  est sélectionné et l'appareil revient au mode capture. Lorsque l'appareil détecte le visage d'une personne, la fonction Détection visage est activée et le cadre de détection du visage apparaît [\(p.76\)](#page-77-0).

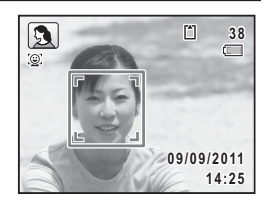

# 4 **Pressez le déclencheur à mi-course.**

La mire de mise au point de l'écran apparaît en vert lorsque l'appareil effectue la mise au point du sujet à la bonne distance.

# 5 **Appuyez sur le déclencheur à fond.**

La photo est prise.

# <span id="page-90-0"></span>**Photographie d'enfants (mode enfants)**

Le mode  $\hat{\mathbf{x}}$  (Enfants) permet de prendre des photos d'enfants en mouvement. Il rend également parfaitement les teints éclatants de santé. La fonction Détection visage ([p.76](#page-77-0)) est automatique dans ce mode, facilitant la mise en avant des visages lors de la prise de vue.

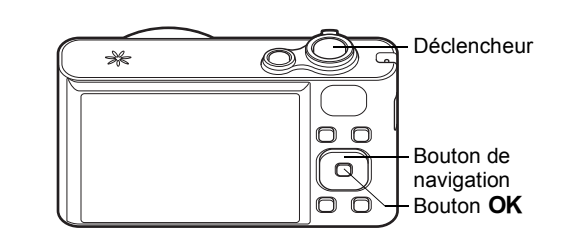

- **1** Appuyez sur le bouton de navigation  $(\nabla)$  en mode  $\Delta$ . La palette du mode d'enregistrement apparaît.
- **2 Utilisez le bouton de navigation (▲▼ ◀▶) pour sélectionner** R**.**

# **3** Appuyez sur le bouton OK.

Le mode  $\hat{\mathbf{x}}$  est sélectionné et l'appareil revient au mode capture.

Lorsque l'appareil détecte le visage d'une personne, la fonction Détection visage est activée et le cadre de détection du visage apparaît [\(p.76\)](#page-77-0).

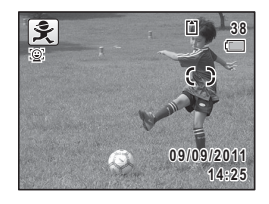

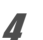

## 4 **Pressez le déclencheur à mi-course.**

La mire de mise au point de l'écran apparaît en vert lorsque l'appareil effectue la mise au point du sujet à la bonne distance.

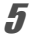

# 5 **Appuyez sur le déclencheur à fond.**

La photo est prise.

# <span id="page-91-0"></span>**Prise de vue de votre animal domestique (mode animaux domestiques)**

En mode % (Animaux domestiques), le déclencheur est actionné automatiquement lorsque l'animal est détecté. L'appareil photo peut également enregistrer vos animaux domestiques.

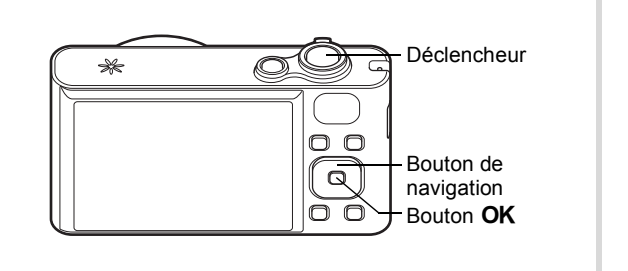

1 **Appuyez sur le bouton de navigation (**3**) en mode** A**.** La palette du mode d'enregistrement apparaît.

## **2 Utilisez le bouton de navigation (▲▼ ◀ ▶) pour sélectionner** e**.**

# **3** Appuyez sur le bouton OK.

Le mode <sup>e</sup> est sélectionné et l'appareil revient au mode capture.

Lorsque l'appareil détecte le museau entier de l'animal domestique, un cadre bleu clair de détection d'animal domestique apparaît et le déclencheur est automatiquement relâché.

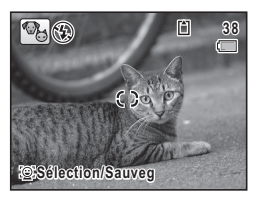

#### **Pour enregistrer l'animal domestique**

#### 1 **Appuyez sur le bouton** I **de l'écran du mode capture en mode**  e **(Animaux domestiques).**

L'écran de sélection des animaux domestiques apparaît.

#### 2 **Appuyez de nouveau sur le bouton**  I**.**

L'écran d'enregistrement de l'animal s'affiche.

Le fait de pointer l'appareil photo vers la tête de l'animal domestique déclenche automatiquement l'obturateur et la boîte de dialogue d'enregistrement de l'animal s'ouvre.

Lorsque vous sélectionnez [Sauvegarder] à l'aide du bouton de navigation  $(4)$  et appuyez sur le bouton  $OK$ , la photo de l'animal domestique enregistré est affichée dans le coin supérieur gauche de l'écran et l'appareil revient au mode capture.

Lorsque l'appareil détecte le museau entier de l'animal domestique, un cadre bleu clair de détection d'animal domestique apparaît et le déclencheur est automatiquement relâché.

Vous pouvez également prendre une photo en appuyant sur le déclencheur.

Lorsque vous appuyez deux fois sur le bouton  $\mathbb{Q}$  de l'écran du mode capture, l'écran d'enregistrement de l'animal s'affiche pour enregistrer un autre animal. Vous pouvez enregistrer jusqu'à trois animaux domestiques.

Écran du mode capture

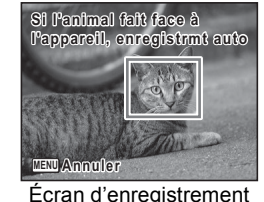

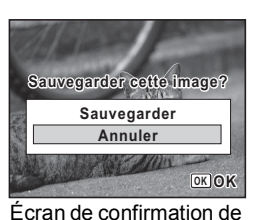

la sauvegarde

de l'animal

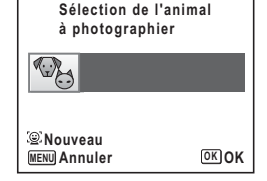

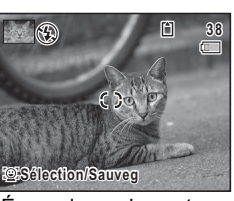

- Lorsque vous appuyez sur le bouton MENU de l'écran d'enregistrement de l'animal, l'enregistrement est annulé et l'appareil revient au mode d'enregistrement Photo.
	- Seuls les chiens et les chats peuvent être enregistrés en mode  $\mathcal{P}_0$ (Animaux domestiques). Les autres animaux ou les visages de personnes ne peuvent pas être enregistrés. Il est impossible d'enregistrer la tête d'un animal domestique si, par exemple, sa tête est trop petite.
	- L'appareil peut ne pas détecter la tête de l'animal domestique enregistré en fonction des conditions de prise de vue.
	- [Zone m.au point] est réglé sur  $\mathscr{R}$  (AF par anticipation) et le mode Flash est réglé sur  $\circledast$  (Flash Eteint). Vous pouvez cependant modifier ces réglages.
	- [Lumière Aux. AF] est réglé sur Désactivé. Vous pouvez cependant modifier ce réglage.

#### **Choix de l'animal domestique à photographier**

Si vous avez enregistré plusieurs animaux domestiques, choisissez l'animal à photographier.

**1** Appuyez sur le bouton  $\circledcirc$  de **l'écran du mode capture en mode**  e **(Animaux domestiques).**

L'écran d'enregistrement de l'animal s'affiche.

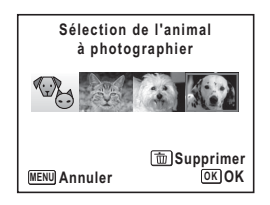

## 2 **Utilisez le bouton de navigation (**45**) pour choisir l'animal domestique que vous souhaitez photographier.**

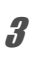

# **3** Appuyez sur le bouton OK.

L'animal domestique sélectionné est celui que vous souhaitez photographier et l'appareil revient au mode capture.

memo

**Pour supprimer l'enregistrement d'un animal domestique**

**1** Appuyez sur le bouton  $\mathbb{Q}$  de **l'écran du mode capture en mode**  e **(Animaux domestiques).**

L'écran d'enregistrement de l'animal s'affiche.

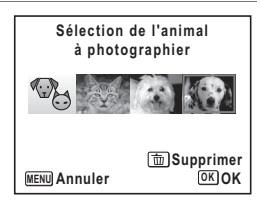

- 2 **Utilisez le bouton de navigation (**45**) pour choisir l'animal domestique à supprimer.**
- 3 **Appuyez sur le bouton Vert.**
- 4 **Sélectionnez [Supprimer] à l'aide du bouton de navigation (▲).**

# $\overline{\boldsymbol{5}}$  Appuyez sur le bouton OK.

L'enregistrement de l'animal sélectionné est supprimé.

# <span id="page-94-0"></span>**Prises de vue d'activités sportives et de loisirs (mode Mouvements/mode Mer & Neige)**

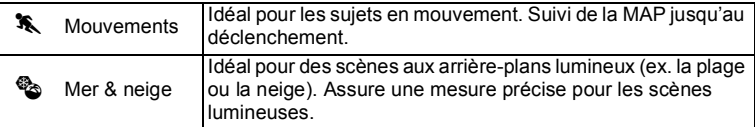

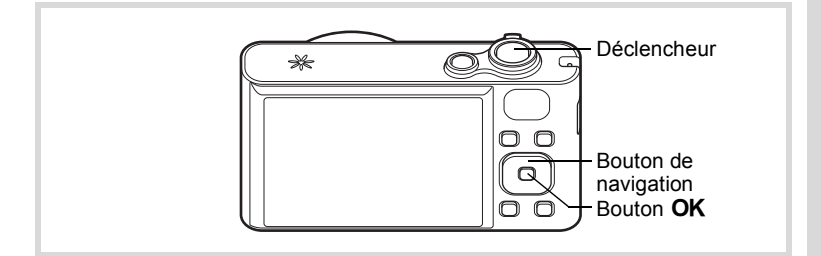

**1** Appuyez sur le bouton de navigation ( $\blacktriangledown$ ) en mode  $\blacktriangle$ . La palette du mode d'enregistrement apparaît.

## **2 Utilisez le bouton de navigation (▲▼ ◀ ▶) pour sélectionner** \ **ou** Q**.**

**3** Appuyez sur le bouton OK. Le mode  $\hat{\mathbf{x}}$  ou  $\hat{\mathbf{z}}$  est sélectionné et l'appareil revient au mode capture. Lorsque l'appareil détecte le visage d'une personne, la fonction Détection visage est activée et le cadre de détection du visage apparaît [\(p.76\)](#page-77-0).

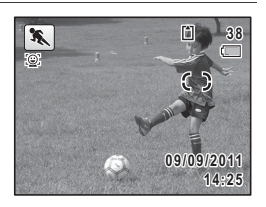

# 4 **Pressez le déclencheur à mi-course.**

La mire de mise au point de l'écran apparaît en vert lorsque l'appareil effectue la mise au point du sujet à la bonne distance. En mode  $\lambda$ , la mire de mise au point suit le sujet lorsque le déclencheur est enfoncé à mi-course.

# 5 **Appuyez sur le déclencheur à fond.**

La photo est prise.

# <span id="page-95-0"></span>**Prises de vue en intérieur (mode soirées)**

Le mode  $\vec{\tau}$  (Soirées) est approprié pour prendre des photos d'intérieur, par exemple des instantanés lors de soirées.

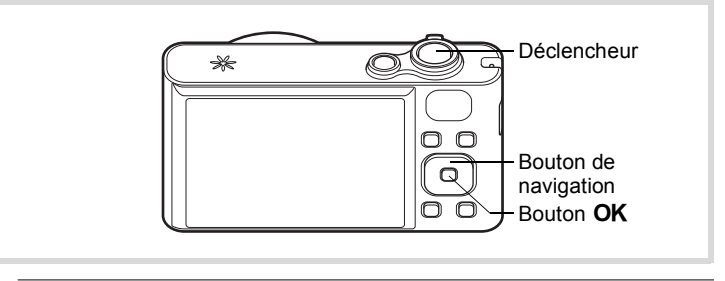

# 1 **Appuyez sur le bouton de navigation (**3**) en mode** A**.**

La palette du mode d'enregistrement apparaît.

# **2 Utilisez le bouton de navigation (▲▼ ◀ ▶) pour sélectionner**  $\vec{Y}$ .

**3** Appuyez sur le bouton OK.

Le mode  $\vec{Y}$  est sélectionné et l'appareil revient au mode capture. Lorsque l'appareil détecte le visage d'une personne, la fonction Détection visage est activée et le cadre de détection du visage apparaît [\(p.76\)](#page-77-0).

# 4 **Pressez le déclencheur à mi-course.**

La mire de mise au point de l'écran apparaît en vert lorsque l'appareil effectue la mise au point du sujet à la bonne distance.

# 5 **Appuyez sur le déclencheur à fond.**

La photo est prise.

# <span id="page-96-0"></span>**Prise de vue de texte (mode texte)**

Le mode  $\mathbb{E}$  (Texte) vous permet de prendre des photos nettes de texte écrit. Il est également pratique pour obtenir une copie numérique d'un document important ou améliorer la lisibilité des petits caractères.

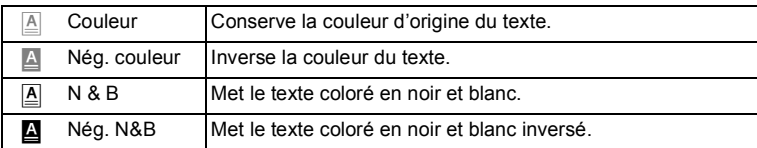

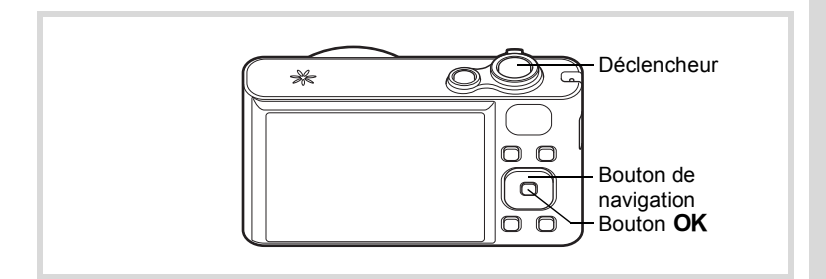

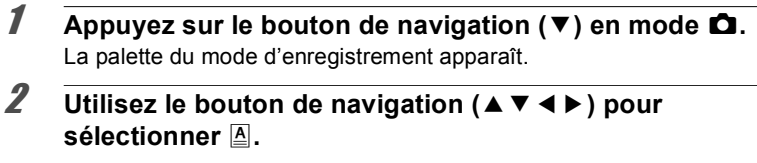

#### **3** Appuyez sur le bouton OK. L'écran de sélection du mode  $\triangle$  apparaît.

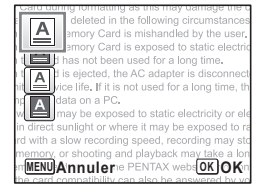

#### **4** Utilisez le bouton de navigation (▲▼) pour  $\mathbf{S}$ électionner  $\mathbf{A}, \mathbf{A}, \mathbf{A}$  ou  $\mathbf{A}$ .

# $\overline{5}$  Appuyez sur le bouton OK.

L'icône sélectionnée apparaît et l'appareil revient au mode capture.

Lorsque l'appareil détecte le visage d'une personne, la fonction Détection visage est activée et le cadre de détection du visage apparaît [\(p.76\)](#page-77-0).

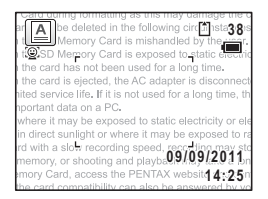

# 6 **Pressez le déclencheur à mi-course.**

La mire de mise au point de l'écran apparaît en vert lorsque l'appareil effectue la mise au point du sujet à la bonne distance.

# 7 **Appuyez sur le déclencheur à fond.**

La photo est prise.

# <span id="page-98-0"></span>**Encadrement de vos photos (mode compos. cadre créa.)**

Le mode  $\overline{\bigcirc}$  (Compos. Cadre créa.) vous permet de prendre des photos en utilisant les cadres enregistrés sur l'appareil.

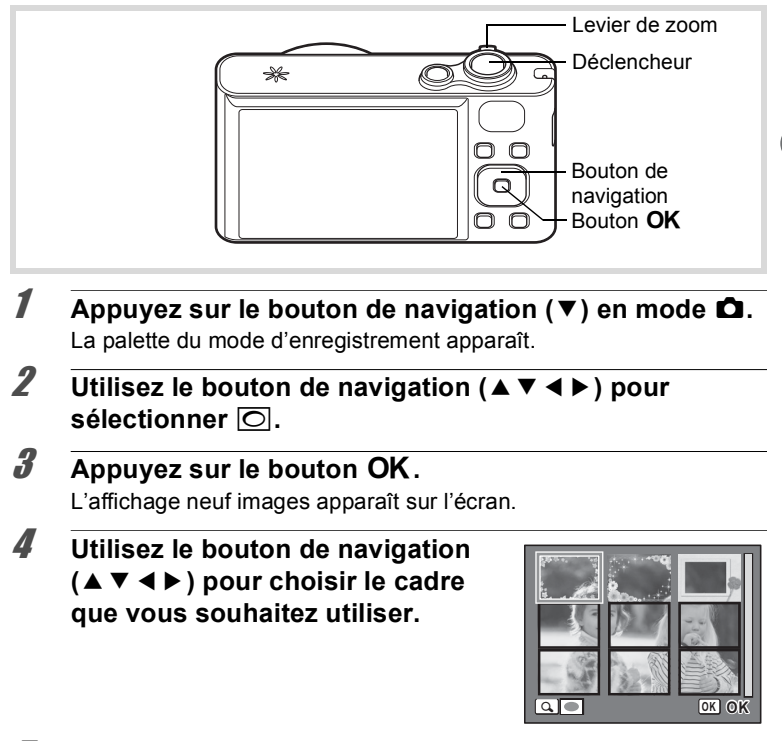

#### 5 **Actionnez le levier de zoom vers la**  droite  $(Q)$ .

Le cadre sélectionné apparaît en affichage image par image.

Pour choisir un cadre différent, procédez selon l'une des méthodes suivantes.

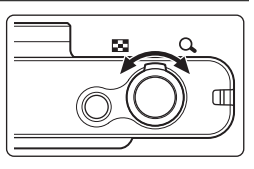

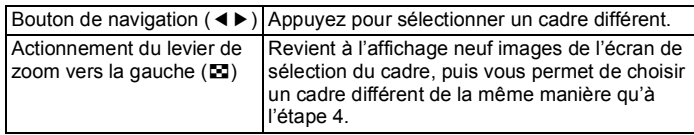

# **6** Appuyez sur le bouton OK.

L'image cadrée apparaît sur l'écran. Lorsque l'appareil détecte le visage d'une personne, la fonction Détection visage est activée et le cadre de détection du visage apparaît [\(p.76\)](#page-77-0).

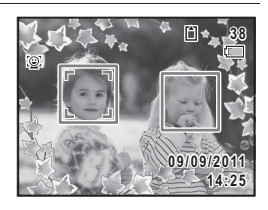

# 7 **Pressez le déclencheur à mi-course.**

La mire de mise au point de l'écran apparaît en vert lorsque l'appareil effectue la mise au point du sujet à la bonne distance.

# 8 **Appuyez sur le déclencheur à fond.**

La photo est prise.

- Le nombre de pixels enregistrés est fixé à  $\overline{3M}$  (2048×1536).
- L'appareil contient 3 cadres définis par défaut. (Le CD-ROM fourni avec l'appareil comporte 90 cadres au total, dont ceux par défaut.)

#### **Cadres optionnels**

Les cadres en option sont stockés sur le CD-ROM (S-SW121) fourni avec l'appareil photo. Pour utiliser ces cadres, copiez-les depuis le CD-ROM [\(p.186](#page-187-0)). Ils sont supprimés si les fichiers de la mémoire intégrée sont supprimés par ordinateur ou bien si la mémoire intégrée est formatée.

[Ajout d'un cadre à une image capturée](#page-184-0)  $\infty$ [p.183](#page-184-0)

memo

<span id="page-100-0"></span>En mode retardateur, le déclenchement intervient dix secondes ou deux secondes après la pression du déclencheur.

Lors d'une prise de vue avec retardateur, stabilisez l'appareil sur un trépied ou un autre support.

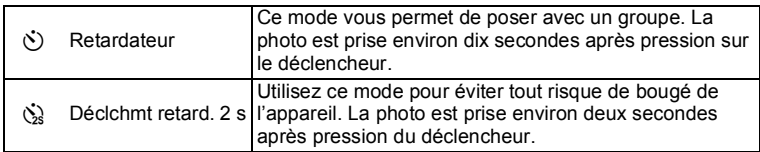

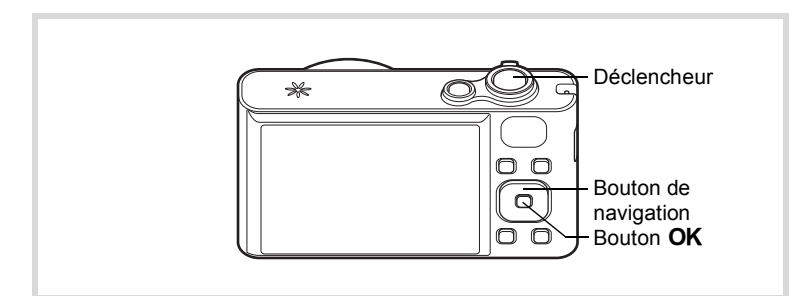

- **1** Appuyez sur le bouton de navigation  $(A)$  en mode  $\Box$ . L'écran [Mode Pr.de vues] apparaît.
- 2 **Utilisez le bouton de navigation (**45**) pour**  sélectionner  $\diamondsuit$  puis appuyez sur le bouton (▼).
- 3 **Utilisez le bouton de navigation (**√ **▶**) pour sélectionner  $\circledcirc$  ou  $\circledcirc$ **puis appuyez sur le bouton OK.**

L'appareil est prêt à photographier au moyen du retardateur.

Lorsque l'appareil détecte le visage d'une personne, la fonction Détection visage est

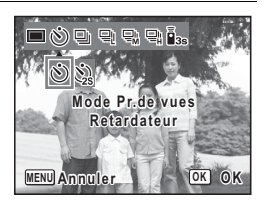

activée et le cadre de détection du visage apparaît [\(p.76\)](#page-77-0).

# 4 **Pressez le déclencheur à mi-course.**

La mire de mise au point de l'écran apparaît en vert lorsque l'appareil effectue la mise au point du sujet à la bonne distance.

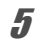

# 5 **Appuyez sur le déclencheur à fond.**

Le déclenchement intervient dix secondes ou deux secondes après.

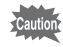

La mise au point peut être faussée si vous déplacez l'appareil alors que le témoin du retardateur clignote lors de la prise d'images fixes.

- memo
	- En mode  $\mathcal{L}$  (Vidéo), l'enregistrement démarre au bout de dix secondes (ou deux secondes).
	- Lorsque le retardateur est enclenché, appuyez sur le déclencheur à micourse pour arrêter le compte à rebours et à fond pour le relancer.
	- $\cdot$   $\Diamond$  n'est pas disponible lorsque le mode  $\bullet$  (vert) est réglé par défaut. Sélectionnez  $\dot{\mathbb{Q}}$  dans un autre mode scène puis rebasculez sur  $\bullet$ .

# **Prise de vue d'une série de photos (mode Rafale/Rafale haute vitesse)**

Dans ces modes, la prise de vue se poursuit aussi longtemps que le déclencheur est enfoncé.

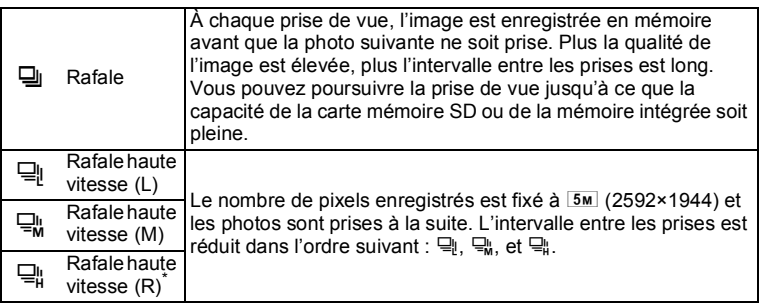

Lorsque [Shake Reduction] dans le menu [ $\Box$ Mode Enregistrt] est réglé sur [Décal. CCD] [\(p.127](#page-128-0)), le son du décalage CCD peut être émis au cours de la prise de vue. Ceci n'indique pas un dysfonctionnement.

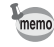

Le nombre de photos prises à la suite et la cadence d'image par seconde peuvent varier selon les conditions de prise de vue.

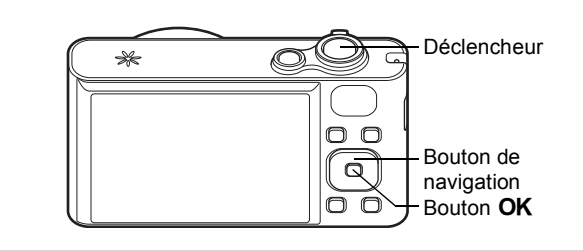

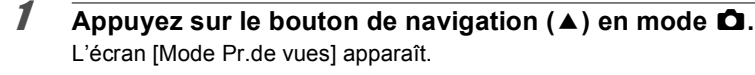

2 **Utilisez le bouton de navigation (◀▶)** pour sélectionner, 델, 델, 댂 **ou**  $\Xi$  **et appuyez sur le bouton** 4**.**

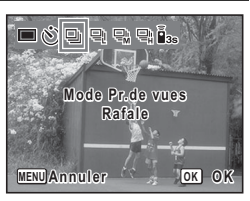

L'appareil est prêt à prendre une série de photos.

# 3 **Pressez le déclencheur à mi-course.**

La mire de mise au point de l'écran apparaît en vert lorsque l'appareil effectue la mise au point du sujet à la bonne distance.

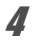

# 4 **Appuyez sur le déclencheur à fond.**

La prise de vue se poursuit aussi longtemps que le déclencheur est enfoncé.

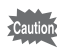

- Le flash ne se déclenche pas en modes  $\Box$ .  $\Box$ ,  $\Box$ , et  $\Box$ .
- $\Box$ ,  $\Box$ ,  $\Box$ , et  $\Box$ , ne peuvent pas être sélectionnés en mode  $\blacksquare$  (Vert), **. O** (Vidéo), ※ (Feux d'artifice), ⊙ (Compos. Cadre créa.), WI (Grd-angl numérig) ou **III** (Panorama numérique).
- Le zoom numérique et le zoom intelligent ne sont pas disponibles en modes 델, 댘 et 델.
- memo
- La mise au point, l'exposition et la balance des blancs sont verrouillées avec la première photographie.
- Si la fonction Détection visage est activée [\(p.76\)](#page-77-0), elle n'est opérationnelle que pour la première photo.
- La fonction de détection yeux fermés ne fonctionne que pour la dernière photo.
- En mode **b (Programme image auto)**, les photos sont prises à la suite dans le mode scène sélectionné au préalable.

# <span id="page-103-0"></span>**Prise de vue à l'aide de la télécommande (en option)**

Vous pouvez utilisez la télécommande (en option) pour prendre des photos lorsque vous êtes éloigné de l'appareil.

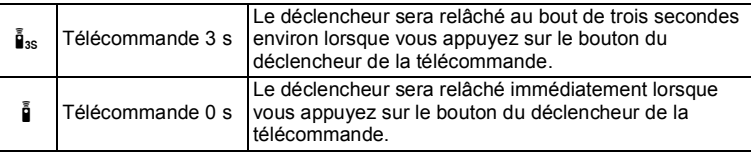

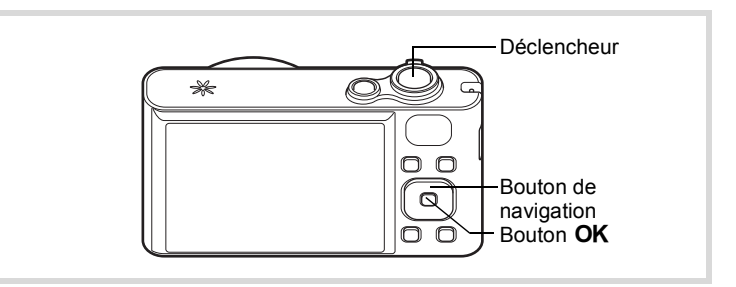

- **1** Appuyez sur le bouton de navigation (A) en mode  $\Omega$ . L'écran [Mode Pr.de vues] apparaît.
- 2 **Utilisez le bouton de navigation (**45**) pour sélectionner** i **puis appuyez sur le bouton d navigation**   $($  $\blacktriangledown$  $).$

memo

3 **Appuyez sur le bouton de navigation (**45**) pour sélectionner** i **ou** h **puis appuyez sur le bouton de navigation OK.** 

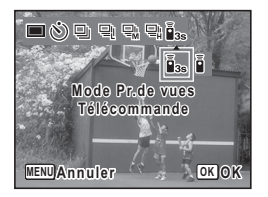

Le témoin du retardateur se met à clignoter lentement et l'appareil est

prêt à prendre une photo avec la télécommande.

Lorsque l'appareil détecte le visage d'une personne, la fonction Détection visage est activée et le cadre de détection du visage apparaît [\(p.76\)](#page-77-0).

4 **Pointez la télécommande vers le récepteur de la télécommande et appuyez sur le déclencheur de la télécommande.**

La mire de mise au point devient verte lorsque le sujet est mis au point, et l'appareil prend une photo au rythme suivant.

Lorsque i « (Télécommande 3 s) est sélectionné :

Le témoin du retardateur clignote rapidement et l'appareil prend une photo au bout de trois secondes.

Lorsque  $\bar{\mathbb{I}}$  (Télécommande 0 s) est sélectionné :

L'appareil photo prend une photo immédiatement.

- La plage de fonctionnement est d'environ 4 m depuis l'objectif de l'appareil lorsque vous utilisez la télécommande.
- En mode 者 (Vidéo), l'enregistrement s'arrête si vous appuyez à nouveau sur le déclencheur.
- L'appareil prend une photo même si la mise au point n'est pas effectuée.
- Si vous appuyez sur le bouton du déclencheur de l'appareil à michemin pendant le compte à rebours, le compte à rebours s'interrompt. Si vous appuyez à nouveau sur le bouton du déclencheur sur la télécommande, l'appareil démarre à nouveau le compte à rebours.
- Il n'est pas possible de sélectionner  $\mathbf{\tilde{i}}_{ss}$  i en mode  $\bullet$  (Vert).
- Le témoin du retardateur ne clignote pas en mode  $\mathcal{P}_{\odot}$  (Animaux Domestiques).

# <span id="page-105-0"></span>**Utilisation de la fonction de grand-angle numérique (Mode grand-angle numérique)**

En mode **WE** (Grd-angl numériq), vous pouvez coller deux images verticales capturées à l'aide de cet appareil en une seule vue grandangle d'environ 19 mm (équivaut à un film 35 mm).

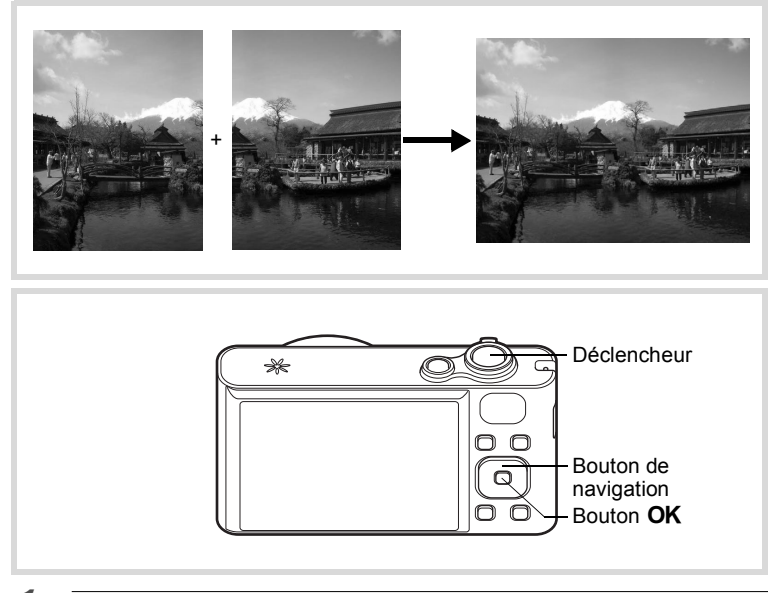

- **1** Appuyez sur le bouton de navigation  $(\nabla)$  en mode  $\Delta$ . La palette du mode d'enregistrement apparaît.
- **2 Utilisez le bouton de navigation (▲▼ ◀ ▶) pour sélectionner** X**.**

# **3** Appuyez sur le bouton OK.

L'appareil entre en mode **WDE**. Tournez l'appareil de 90° dans le sens des aiguilles d'une montre puis centrez votre première prise de vue.

Lorsque l'appareil détecte le visage d'une personne, la fonction Détection visage est activée et le cadre de détection du visage apparaît [\(p.76\)](#page-77-0).

# 4 **Pressez le déclencheur à mi-course.**

La mire de mise au point de l'écran apparaît en vert lorsque l'appareil effectue la mise au point du sujet à la bonne distance.

<span id="page-106-0"></span>5 **Appuyez sur le déclencheur à fond.**

> La première image prise est sauvegardée temporairement, et l'écran de prise de vue pour la seconde image s'affiche.

# 6 **Prenez une deuxième image.**

Superposez l'image sur le guide de prévisualisation situé à gauche de l'écran pour composer votre seconde image. Répétez les étapes 4 et 5 pour prendre la seconde image.

La première et seconde image collée apparaît sur l'écran (Affich. Immédiat), puis est enregistrée.

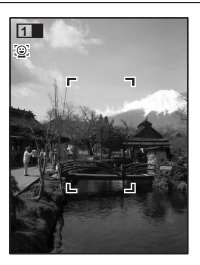

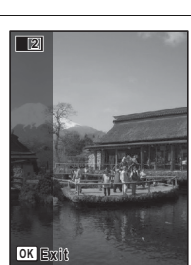

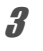

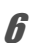

- Pour minimiser la distorsion lors de la prise de la seconde image, tournez l'appareil de sorte qu'il puisse pivoter autour du bord droit du guide de prévisualisation sur l'écran.
- Une certaine distorsion peut provenir d'objets en mouvement, de motifs répétitifs ou bien s'il n'y a rien lorsque vous superposez la première et la seconde image sur le guide de prévisualisation.
- Si la fonction Détection visage est activée [\(p.76\)](#page-77-0), elle n'est opérationnelle que pour la première image (la fonction de détection du clignement des yeux ne fonctionne pas).
- Les images assemblées sont enregistrées avec le nombre de pixels  $5m$  (2592×1944).

#### **Annulation après la première prise de vue**

1 **Lorsque l'écran de prise de vue pour la seconde image est affiché à l'étape 5 de [p.105](#page-106-0), appuyez sur le bouton**  4**.**

Une boîte de confirmation apparaît.

### 2 **Utilisez le bouton de navigation (**23**) pour sélectionner une option puis appuyez sur le bouton**  4**.**

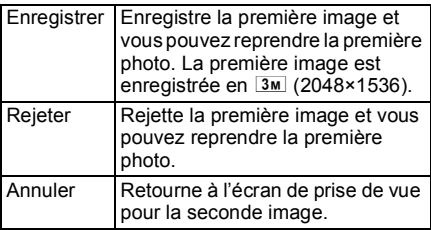

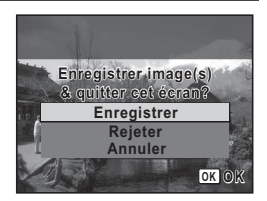

memo
### **Prise de photos panoramiques (Mode Panorama numérique)**

En mode  $II$  (Panorama numérique), vous pouvez coller ensemble deux ou trois vues capturées de manière à créer une photographie panoramique à l'aide de l'appareil photo.

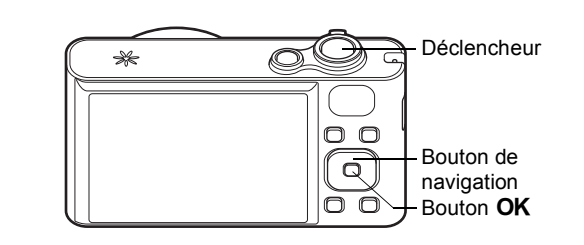

- 1 **Appuyez sur le bouton de navigation (**3**) en mode** A**.** La palette du mode d'enregistrement apparaît.
- **2 Utilisez le bouton de navigation (▲▼ ◀▶) pour sélectionner** F**.**

#### **3** Appuyez sur le bouton OK. L'appareil passe en mode  $\Pi$  et le message [Choix du sens d'assemblage] s'affiche.

4 **Utilisez le bouton de navigation (**45**) pour choisir la direction dans laquelle les images seront assemblées.**

> L'écran de prise de la première vue apparaît.

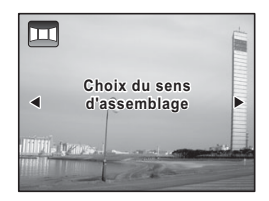

Lorsque l'appareil détecte le visage d'une personne, la fonction Détection visage est activée et le cadre de détection du visage apparaît [\(p.76\)](#page-77-0).

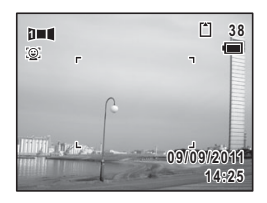

### 5 **Pressez le déclencheur à mi-course.**

La mire de mise au point de l'écran apparaît en vert lorsque l'appareil effectue la mise au point du sujet à la bonne distance.

### <span id="page-109-0"></span>6 **Appuyez sur le déclencheur à fond.**

L'écran de prise de la deuxième vue apparaît lorsque vous avez pris la première.

#### **Si vous avez sélectionné le côté droit (**5**) à l'étape 4 :**

Le bord droit de la première image apparaît en semi-transparence à gauche de l'écran.

#### **Si vous avez sélectionné le côté gauche (**4**) à l'étape 4 :**

Le bord gauche de la première image apparaît en semitransparence à droite de l'écran.

### 7 **Prenez la seconde image.**

Déplacez l'appareil de sorte que l'image en semi-transparence et l'image en cours se chevauchent puis appuyez sur le déclencheur.

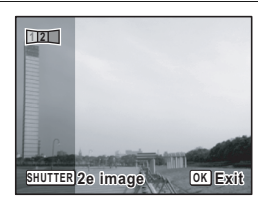

### 8 **Prenez la troisième image.**

Répétez les étapes 5 à 7 pour prendre la troisième image.

Les images panoramiques sont réunies et une image assemblée apparaît.

L'image assemblée n'apparaît pas lorsque [Affich. Immédiat] ([p.73](#page-74-0),  $p.129$ ) est réglé sur  $\Box$  (Arrêt).

- memo
- Une certaine distorsion peut provenir d'objets en mouvement, de motifs répétitifs ou bien s'il n'y a rien lorsque vous superposez la première et la seconde image ou la seconde et la troisième image sur le guide de prévisualisation.
- Si la fonction Détection visage est activée [\(p.76\)](#page-77-0), elle n'est opérationnelle que pour la première vue (la fonction de détection du clignement des yeux ne fonctionne pas).

**Annulation après avoir pris la première ou la seconde image**

1 **Après avoir pris la première image à l'étape 6 de [p.108](#page-109-0)  ou la seconde image à l'étape 7, appuyez sur le bouton**  4**.**

Une boîte de confirmation apparaît.

2 **Utilisez le bouton de navigation (**23**) pour sélectionner une option puis appuyez sur le bouton**  4**.**

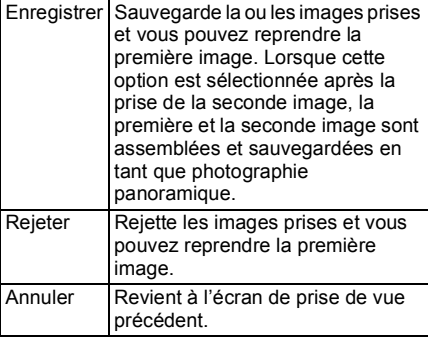

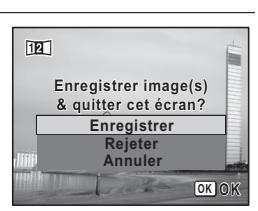

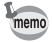

Les images non assemblées prises en mode  $I =$  sont enregistrées avec le nombre de pixels  $2m$  (1600×1200).

# **Réglage des fonctions de la prise de vue**

### <span id="page-111-0"></span>**Sélection du mode flash**

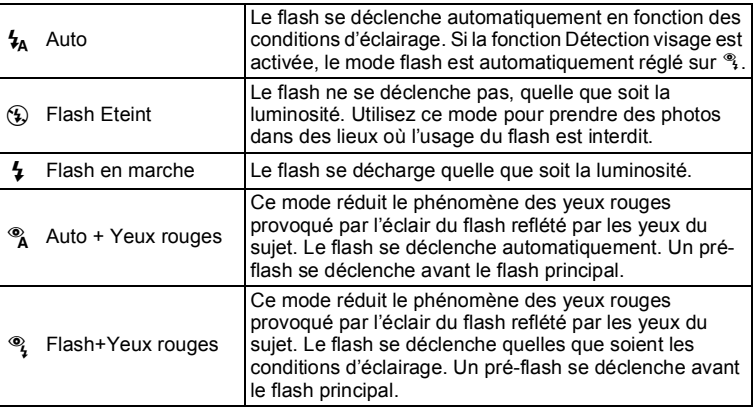

- $\cdot$  Le mode flash est fixé sur  $\odot$  dans les situations suivantes :
	- Lorsque 赠 (Vidéo) ou : (Feux d'artifice) est sélectionné comme mode scène
	- Lorsque 델 (Rafale), 델 (Rafale haute vitesse (L)), 델 (Rafale haute vitesse (M)) ou  $\Box$  (Rafale haute vitesse (R)) est sélectionné comme mode de prise de vues
	- Lorsque  $\triangle$  (Infini) est sélectionné comme mode centre
	- En mode **XIII** (Grd-angl numérig) ou **FII** (Panorama numérique), le mode flash est réglé sur  $\mathcal D$ . Il est toutefois possible de sélectionner un autre réglage du mode flash.
	- En mode  $\bullet$  (vert), vous ne pouvez sélectionner que  $\frac{1}{2}$  ou  $\circledast$ .
	- En mode  $\blacksquare$  (Nocturne), vous ne pouvez pas sélectionner  $\mathcal{L}_A$  ni  $\mathcal{R}_A$ .

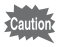

memo

L'utilisation du flash lors de la capture d'images à faible distance peut provoquer des irrégularités dues à la répartition de la lumière.

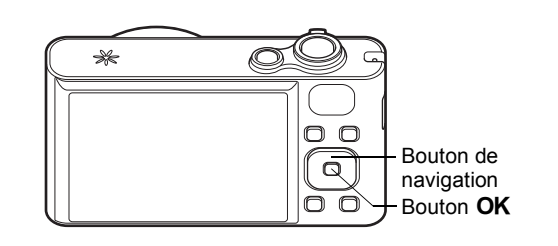

#### 1 **Appuyez sur le bouton de navigation ( ◀) en mode △**. L'écran [Mode Flash] apparaît. Le mode flash change à chaque pression sur le bouton. Vous pouvez également modifier le réglage à l'aide du bouton de navigation ( $\blacktriangle \blacktriangledown$ ).

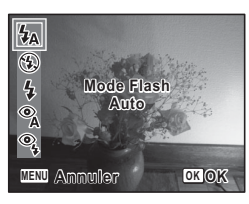

### **2** Appuyez sur le bouton OK.

Le réglage est sauvegardé et l'appareil revient au mode capture.

#### **À propos du phénomène des yeux rouges**

Lors d'une prise de vue avec flash, les yeux du sujet risquent d'être rouges sur la photo. Ce phénomène se produit lorsque la lumière du flash se reflète dans les yeux du sujet. Pour l'atténuer, éclairez la zone autour du sujet ou rapprochez-vous de celui-ci et effectuez un zoom arrière afin d'augmenter l'angle. Le réglage du mode flash sur  $\alpha$  ou  $\alpha$  est aussi un moyen efficace de minimiser ce phénomène.

Si, malgré cela, les yeux du sujet restent rouges, utilisez la fonction atténuation yeux rouges ([p.182\)](#page-183-0).

[Enregistrement du réglage du mode flash](#page-143-0) 180 [p.142](#page-143-0)

# <span id="page-113-0"></span>**Sélection du mode centre**

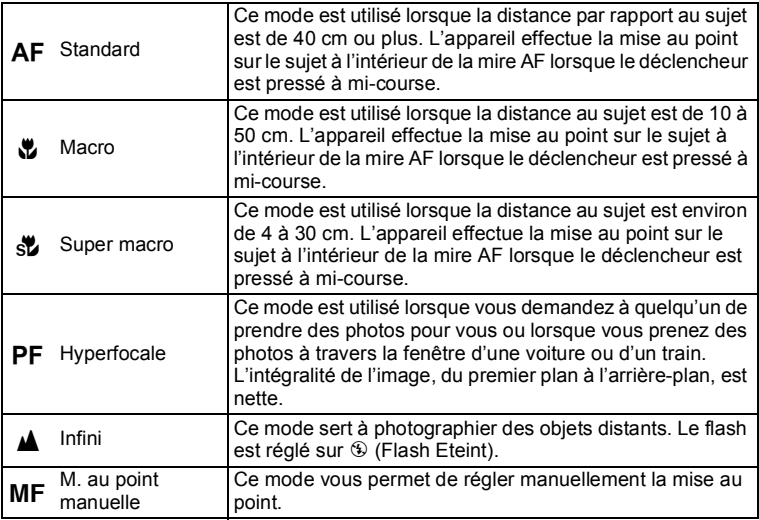

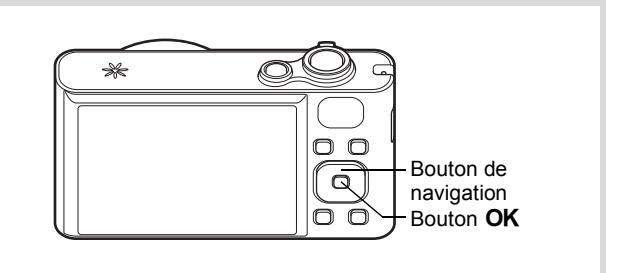

### 1 **Appuyez sur le bouton de navigation (▶) en mode <b>△**.

L'écran [Mode centre] apparaît. Le mode centre change à chaque pression sur le bouton. Vous pouvez également modifier le réglage à l'aide du bouton de navigation ( $\blacktriangle \blacktriangledown$ ).

### **2** Appuyez sur le bouton OK.

Le réglage est sauvegardé et l'appareil revient au mode capture.

- En mode  $\bullet$  (vert), vous ne pouvez sélectionner que  $AF$ ,  $\bullet$  ou  $PF$ .
- Le mode centre est fixé sur  $\triangle$  en mode  $\hat{\mathcal{E}}$  (Feux d'artifice).
- Lorsque AF est sélectionné et que le sujet est à moins de 40 cm, l'appareil effectue automatiquement la mise au point à partir de 10 cm (fonction Auto-Macro). Dans ce cas,  $\mathbf{\mathbf{\&}}$  s'affiche.
- Lors d'une prise de vue avec  $\ddot{\bullet}$ , si le sujet est éloigné de plus de 50 cm, l'appareil effectue automatiquement la mise au point sur  $\infty$  (Infini). Le fait d'appuyer à fond sur le déclencheur vous permet également de prendre une photo, même lorsque la mise au point n'est pas réglée.

Sauvegarde du réglage du mode centre <sup>13</sup> [p.142](#page-143-0)

#### <span id="page-114-0"></span>**Réglage manuel de la mise au point (mise au point manuelle)**

- 1 **Appuyez sur le bouton de navigation (**5**) en mode** A**.** L'écran [Mode centre] apparaît.
- 2 **Appuyez sur le bouton de navigation (**5**) pour sélectionner** \**.**
- **3** Appuyez sur le bouton OK. La partie centrale de l'image est agrandie en plein écran.

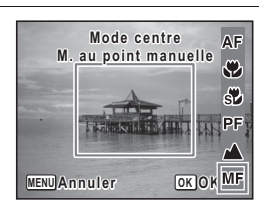

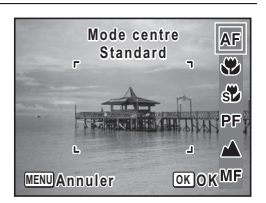

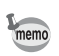

**Cautio** 

memo

### 4 **Réglez la mise au point à l'aide du bouton de navigation (▲▼).**

L'indicateur MF apparaît sur l'écran, indiquant la distance approximative du sujet. Réglez la mise au point avec l'indicateur comme guide.

- pour une mise au point distante
- pour une mise au point plus rapprochée

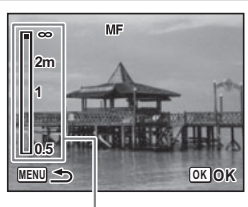

Témoin MF

# $\overline{5}$  Appuyez sur le bouton OK.

La mise au point est fixe et l'appareil revient au mode capture. Une fois la mise au point mémorisée, appuyez une nouvelle fois sur le bouton de navigation ( $\blacktriangleright$ ) pour afficher l'indicateur MF et reprendre le réglage de la mise au point.

Le mode de prise de vue ne peut être modifié lorsque l'indicateur MF est visible.

Pour passer de MF à un autre mode centre, appuyez sur le bouton de navigation  $($   $\blacktriangleright$  ) lorsque l'indicateur MF est visible.

#### **Réglage de la zone de mise au point**

Vous pouvez modifier la zone de mire AF (Zone m.au point).

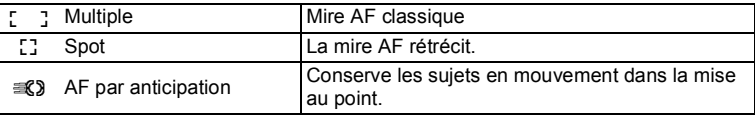

**1** Appuyez sur le bouton MENU en mode  $\Delta$ . Le menu [ $\Box$  Mode Enregistrt] apparaît.

### **2 Utilisez le bouton de navigation (▲▼) pour sélectionner [Réglage AF].**

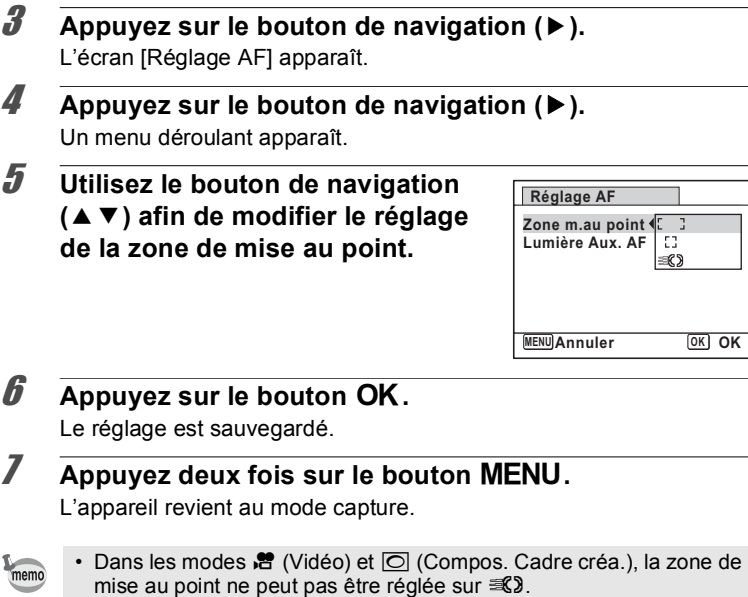

- Dans les modes (Vert) et **B (Programme image auto)**, la zone de mise au point est fixée sur  $I$ .
- Si vous modifiez fréquemment le réglage [Zone m.au point], gagnez du temps en l'attribuant au bouton vert ([p.133](#page-134-0)).

### Réglage de AF lumière auxiliaire (Lumière Aux. AF)

L'appareil émet automatiquement une lumière auxiliaire AF en cas de prise de vue dans des lieux sombres. Vous pouvez activer ou désactiver la lumière.

- *1* **Appuyez sur le bouton MENU en mode**  $\Omega$ **.** Le menu [ $\Box$  Mode Enregistrt] apparaît.
- **2** Utilisez le bouton de navigation (▲▼) pour **sélectionner [Réglage AF].**

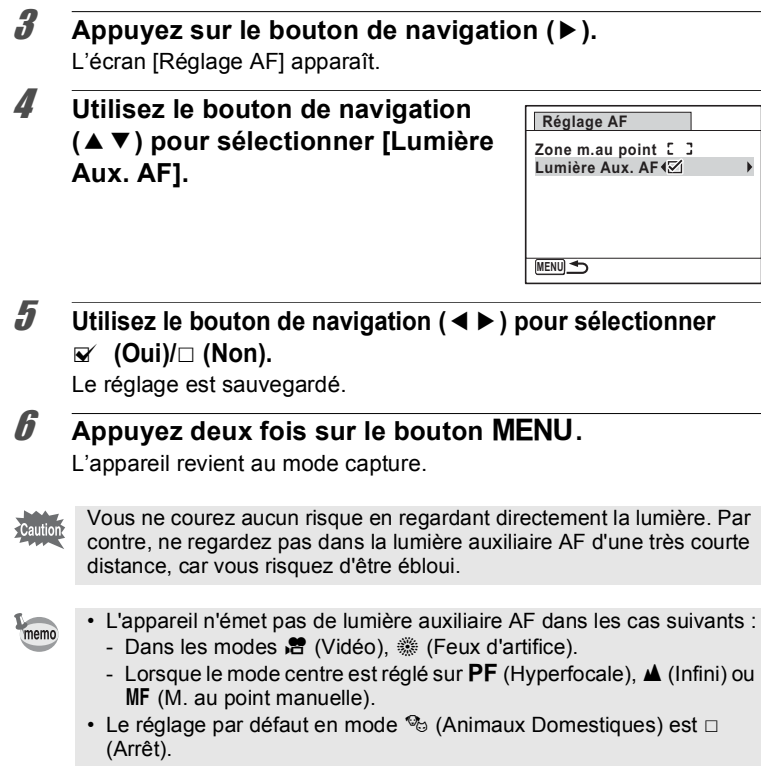

 $\frac{1}{\sqrt{2}}$ 

# **Sélection du nombre de pixels enregistrés**

Vous pouvez choisir parmi six réglages de pixels enregistrés pour les images fixes.

Plus le nombre de pixels enregistrés est important, plus les détails apparaissent nets lors de l'impression de votre photo. La qualité de l'image imprimée dépend également de la qualité de l'image, du contrôle d'exposition, de la résolution de l'imprimante et d'autres facteurs ; c'est pourquoi vous n'avez pas besoin de sélectionner plus de pixels que le nombre requis de pixels enregistrés. Plus il y a de pixels, plus la photo est grande et la taille du fichier importante.

Reportez-vous au tableau suivant pour les réglages appropriés en fonction de l'usage prévu.

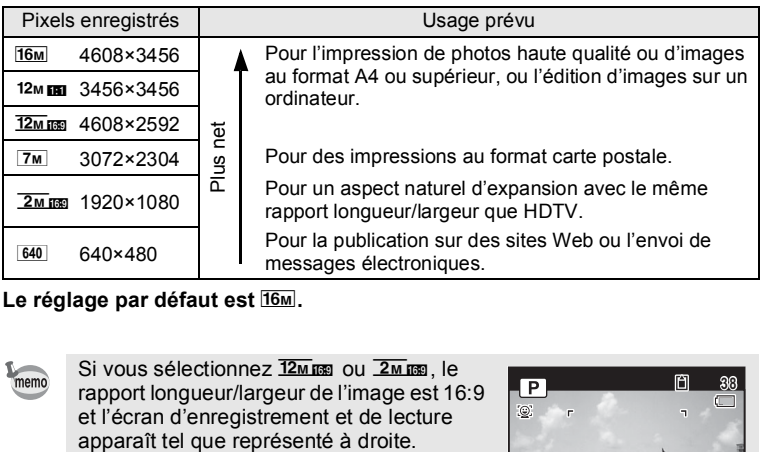

Le réglage par défaut est **16**M.

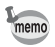

Si vous sélectionnez  $\frac{72M_{\text{R}}}{2M_{\text{R}}}$  ou  $\frac{2M_{\text{R}}}{2M_{\text{R}}}$ , le rapport longueur/largeur de l'image est 16:9 et l'écran d'enregistrement et de lecture

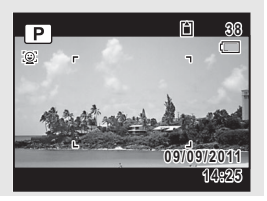

- **1** Appuyez sur le bouton MENU en mode  $\Omega$ . Le menu [ $\Box$  Mode Enregistrt] apparaît.
- **2 Utilisez le bouton de navigation (▲▼) pour sélectionner [Pixels enreg].**
- 3 **Appuyez sur le bouton de navigation (**5**).** Un menu déroulant apparaît.
- 4 **Utilisez le bouton de navigation (**23**) pour changer le nombre de pixels enregistrés.**

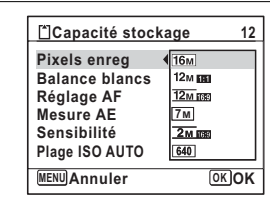

# $\overline{\boldsymbol{5}}$  Appuyez sur le bouton OK.

Le réglage est sauvegardé.

### **6** Appuyez sur le bouton MENU.

L'appareil revient au mode capture.

- Le nombre de pixels enregistrés pour les images capturées en mode  $\bullet$  (Vert) est fixé sur  $16M$ .
- Le nombre de pixels enregistrés pour les images capturées en mode  $\overline{\bigcirc}$  (Compos. Cadre créa.) est fixé sur  $\overline{\mathsf{3m}}$ .
- Le nombre de pixels enregistrés pour les images capturées en mode  $(A)$  (Digital SR) ou  $\Box$  (Grd-angl numérig) est fixé sur  $5M$ . (Le nombre de pixels enregistrés sera  $3<sub>M</sub>$  si vous quittez le mode  $\overline{M}$ sans prendre de deuxième photo.)
- Si vous modifiez fréquemment le réglage [Pixels enreg], gagnez du temps en l'attribuant au bouton Vert [\(p.133](#page-134-0)).

memo

# <span id="page-120-0"></span>**Réglage de l'exposition (Correction IL)**

Vous avez la possibilité de régler la luminosité globale de la photo. Vous pouvez ainsi prendre des photos intentionnellement surexposées ou sous-exposées.

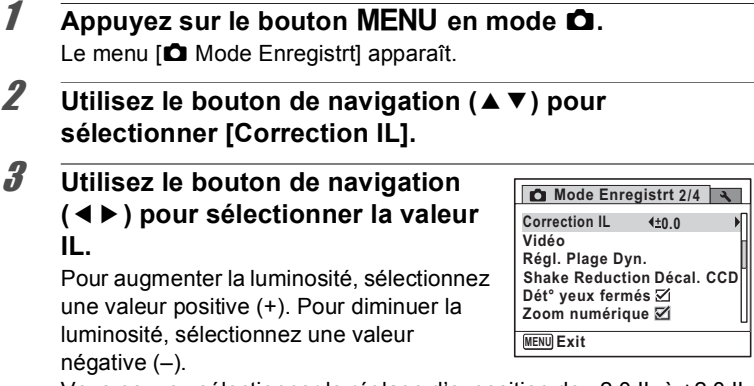

Vous pouvez sélectionner le réglage d'exposition de –2,0 IL à +2,0 IL par pas de 1/3 IL.

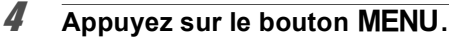

L'appareil revient au mode capture.

- memo
- Lorsque l'histogramme est affiché en mode d'enregistrement Photo/ mode lecture, vous pouvez vérifier l'exposition [\(p.29\)](#page-30-0).
- $\cdot$  La fonction Correction IL ne peut pas être utilisée en mode  $\bullet$  (Vert) ou **b (Programme image auto)**.
- Si vous modifiez fréquemment le réglage [Correction IL], gagnez du temps en l'attribuant au bouton Vert [\(p.133](#page-134-0)).

Sauvegarde du réglage de la valeur de la correction d'exposition  $\infty$ [p.142](#page-143-0)

# **Correction de la luminosité (Régl. Plage Dyn.)**

Étend la plage dynamique et empêche la formation de zones lumineuses et de zones sombres. [Compens.htes lum] ajuste les zones lumineuses lorsque l'image est trop lumineuse, et [Compens° ombres] ajuste les zones sombres lorsque l'image est trop sombre.

**1** Appuyez sur le bouton MENU en mode  $\Delta$ . Le menu [ $\Box$  Mode Enregistrt] apparaît.

- **2 Utilisez le bouton de navigation (▲▼) pour sélectionner [Régl. Plage Dyn.].**
- 3 **Appuyez sur le bouton de navigation (**5**).** L'écran [Régl. Plage Dyn.] apparaît.
- 4 **Utilisez le bouton de navigation (**23**) pour sélectionner [Compens.htes lum] ou [Compens° ombres].**

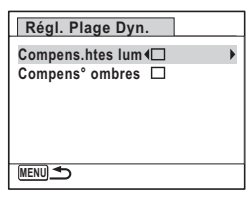

5 **Utilisez le bouton de navigation (**45**) pour sélectionner Ⅳ** (Oui) ou □ (Non).

# $\boldsymbol{\widehat{b}}$  Appuyez deux fois sur le bouton MENU.

L'appareil revient au mode capture.

L'icône de réglage de la plage dynamique s'affiche.

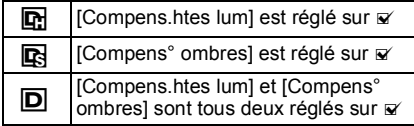

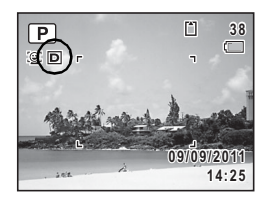

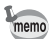

- Lorsque [Compens.htes lum] est réglé sur  $\mathbb Z$ , la sensibilité minimale est de ISO 160.
- Si vous modifiez fréquemment le réglage [Compens.htes lum] ou [Compens° ombres], gagnez du temps en l'attribuant au bouton Vert [\(p.133](#page-134-0)).

### <span id="page-122-0"></span>**Réglage de la balance des blancs**

Il est possible d'obtenir un bon rendu des couleurs en réglant la balance des blancs en fonction des conditions d'éclairage au moment de la prise de vue.

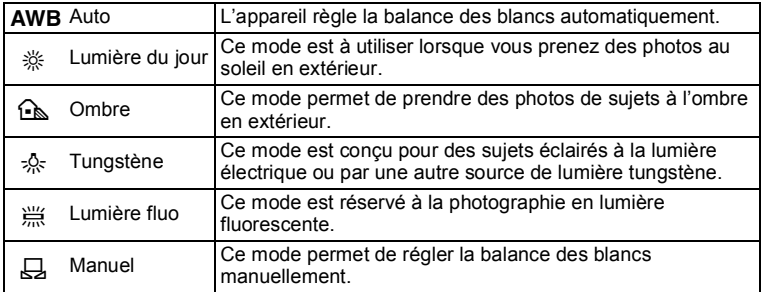

- Définissez une autre balance des blancs si vous n'êtes pas satisfait de memo la balance des couleurs des photos prises avec l'option [Balance blancs] réglée sur **AWB**.
	- En fonction du mode scène sélectionné, le réglage de la balance des blancs peut ne pas être sélectionné. Reportez-vous aux [« Fonctions](#page-243-0)  [disponibles pour chaque mode scène » \(p.242\)](#page-243-0) pour plus de détails.
- **1** Appuyez sur le bouton MENU en mode  $\Omega$ . Le menu [ $\Box$  Mode Enregistrt] apparaît.
- **2** Utilisez le bouton de navigation (▲▼) pour **sélectionner [Balance blancs].**
- 3 **Appuyez sur le bouton de navigation (**5**).** L'écran [Balance blancs] apparaît.

memo

### 4 **Utilisez le bouton de navigation (**23**) pour modifier le réglage.**

Vous pouvez vérifier le résultat du réglage de balance des blancs choisi sur l'image de prévisualisation chaque fois que vous appuyez sur le bouton de navigation ( $\blacktriangle \blacktriangledown$ ).

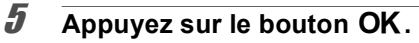

Le réglage est sauvegardé.

# **6** Appuyez sur le bouton MENU.

L'appareil revient au mode capture.

Reportez-vous au paragraphe [« Réglage manuel de la balance des](#page-123-0)  [blancs » \(p.122\)](#page-123-0) pour les instructions concernant le réglage manuel de la balance des blancs.

Si vous modifiez fréquemment le réglage [Balance blancs], gagnez du temps en l'attribuant au bouton Vert [\(p.133](#page-134-0)).

Sauvegarde du réglage de la balance des blancs <sup>136</sup> [p.142](#page-143-0)

### <span id="page-123-0"></span>**Réglage manuel de la balance des blancs**

Prévoyez une feuille de papier blanc ou un support identique.

- **1** Dans l'écran [Balance blancs], sélectionnez a **(Manuel) à l'aide du bouton de navigation (**23**).**
- 2 **Pointez l'appareil vers la feuille de papier blanc (ou autre support) et faites en sorte que celle-ci occupe la mire qui apparaît au centre de l'écran.**

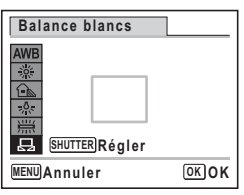

### 3 **Appuyez sur le déclencheur à fond.**

La balance des blancs est réglée automatiquement.

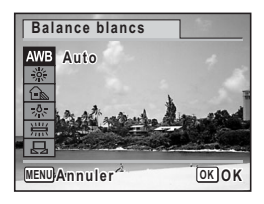

### 4 **Appuyez sur le bouton** 4**.**

Le réglage est enregistré et le menu [ $\Box$  Mode Enregistrt] réapparaît.

### **5** Appuyez sur le bouton MENU.

L'appareil revient au mode capture.

## <span id="page-124-0"></span>**Réglage de la mesure AE**

Il est possible de définir la zone de l'écran où la luminosité est mesurée en vue de déterminer l'exposition.

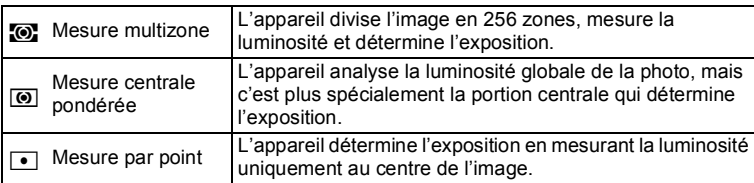

- **1** Appuyez sur le bouton MENU en mode  $\Omega$ . Le menu [ $\Box$  Mode Enregistrt] apparaît.
- **2 Utilisez le bouton de navigation (▲▼) pour sélectionner [Mesure AE].**
- 3 **Appuyez sur le bouton de navigation (**5**).** Un menu déroulant apparaît.
- 4 **Sélectionnez le réglage de la mesure de l'exposition à l'aide du**  bouton de navigation  $(4 \nabla)$ .

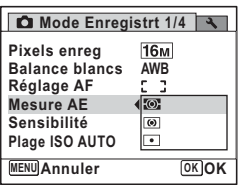

# $\overline{\bm{5}}$  Appuyez sur le bouton OK.

Le réglage est sauvegardé.

### $\overline{6}$  Appuyez sur le bouton MENU.

L'appareil revient au mode capture.

- La luminosité est mesurée et l'exposition déterminée lorsque le déclencheur est enfoncé à mi-course.
- Si le sujet est situé en dehors de la zone de mise au point et que vous souhaitez utiliser  $\Box$  (Mesure AE ponctuelle), pointez l'appareil vers votre sujet et pressez le déclencheur à mi-course pour verrouiller l'exposition, puis composez votre cliché et pressez le déclencheur à fond.
- En fonction du mode scène sélectionné, le réglage de la mesure AE peut ne pas être modifié. Reportez-vous aux [« Fonctions disponibles](#page-243-0)  [pour chaque mode scène » \(p.242\)](#page-243-0) pour plus de détails.
- Si vous modifiez fréquemment le réglage [Mesure AE], gagnez du temps en l'attribuant au bouton Vert [\(p.133](#page-134-0)).

Sauvegarde du réglage de la mesure AE 180 [p.142](#page-143-0)

# <span id="page-125-0"></span>**Réglage de la sensibilité**

Vous pouvez sélectionner la sensibilité pour régler la luminosité de l'environnement.

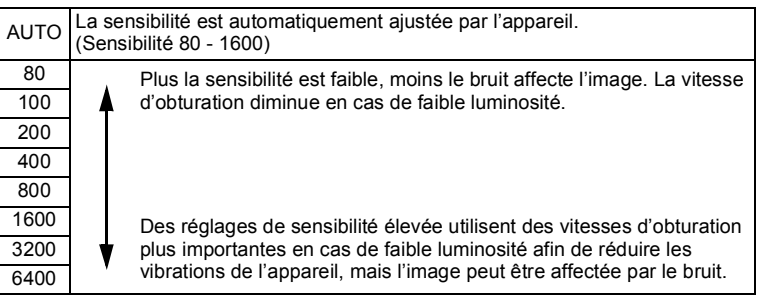

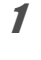

# **1** Appuyez sur le bouton MENU en mode  $\Omega$ .

Le menu [ $\bigcirc$  Mode Enregistrt] apparaît.

### **2 Utilisez le bouton de navigation (▲▼) pour sélectionner [Sensibilité].**

memo

# 3 **Appuyez sur le bouton de navigation (**5**).**

Un menu déroulant apparaît.

### 4 **Utilisez le bouton de navigation (**23**) pour modifier la sensibilité.**

### $\overline{\boldsymbol{5}}$  Appuyez sur le bouton OK.

Le réglage est sauvegardé.

### **6** Appuyez sur le bouton MENU.

L'appareil revient au mode capture.

- Lorsque la sensibilité est réglée sur 3200 ou 6400, le nombre de pixels enregistrés est fixé sur <sup>5M</sup> (2592×1944).
- Lorsque le mode (Vert) ou  $\mathcal{L}$  (Vidéo) est sélectionné, seul AUTO (sensibilité 80-800) est disponible.
- Lorsque le mode ((2) (Digital SR) est sélectionné, seule l'option AUTO (sensibilité 80 - 6400) est disponible.
- Lorsque le mode « (Feux d'artifice) est sélectionné, la sensibilité est fixée à son réglage minimum.
- Si vous modifiez fréquemment le réglage [Sensibilité], gagnez du temps en l'attribuant au bouton Vert [\(p.133](#page-134-0)).

Sauvegarde du réglage de la sensibilité <sup>1</sup> [p.142](#page-143-0)

# **Réglage de la plage ISO AUTO**

Réglez la plage de sensibilité lorsque la sensibilité est réglée sur AUTO. Vous pouvez choisir parmi 80-100, 80-200, 80-400, 80-800 et 80-1600.

- **1** Appuyez sur le bouton MENU en mode  $\Omega$ . Le menu [ $\Box$  Mode Enregistrt] apparaît.
- **2 Utilisez le bouton de navigation (▲▼) pour sélectionner [Plage ISO AUTO].**

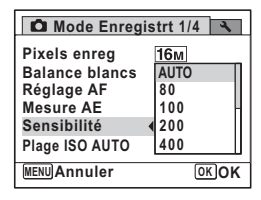

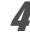

memo

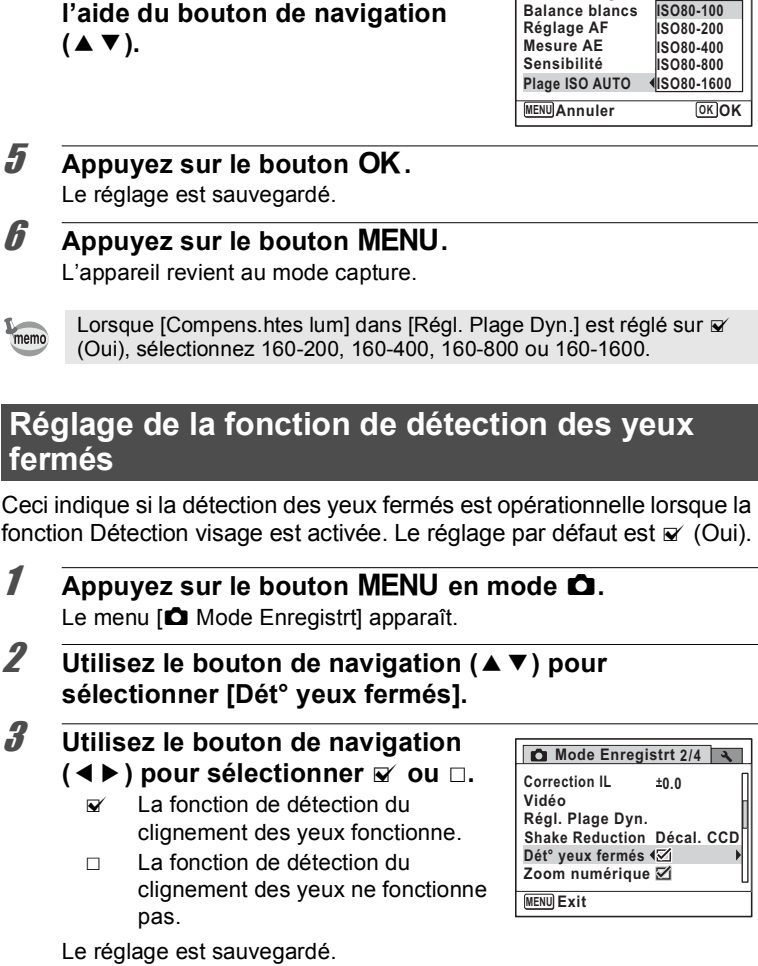

**OK OK**

**Mode Enregistrt 1/4**

 $16M$ 

**Pixels enreg**

3 **Appuyez sur le bouton de navigation (**5**).**

**d'ajustement de la sensibilité à** 

Un menu déroulant apparaît.

4 **Sélectionnez la plage** 

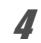

### 4 Appuyez sur le bouton MENU.

L'appareil revient au mode capture.

Dét yeux fermés <sup>186</sup> [p.73](#page-74-0)

## **Réglage de la fonction de stabilisation**

Vous pouvez régler cette fonction de manière à compenser les vibrations de l'appareil qui peuvent se produire au cours de la prise de vue. Vous pouvez compenser les vibrations de l'appareil à l'aide de la stabilisation optique uniquement (Décal. CCD) ou à l'aide des deux stabilisations optique et électronique (Double). Le réglage par défaut est la stabilisation optique uniquement (Décal. CCD).

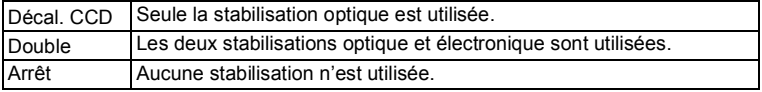

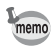

Utilisez la fonction Movie SR ([p.140\)](#page-141-0) pour corriger la vibration de l'appareil en mode . fort (Vidéo).

- **1** Appuyez sur le bouton MENU en mode  $\Omega$ . Le menu [ $\Box$  Mode Enregistrt] apparaît.
- 2 **Sélectionnez [Shake Reduction] à l'aide du bouton de navigation (▲▼).**
- 3 **Appuyez sur le bouton de navigation (**5**).** Un menu déroulant apparaît.
- 4 **Utilisez le bouton de navigation (**23**) pour choisir le réglage de l'option Shake Reduction.**

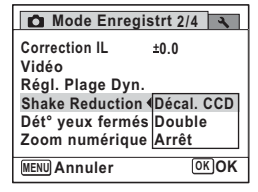

### $\overline{5}$  Appuyez sur le bouton OK.

Le réglage est sauvegardé.

### **6** Appuyez sur le bouton MENU.

L'appareil revient au mode capture.

L'une des icônes suivantes apparaît sur l'écran.

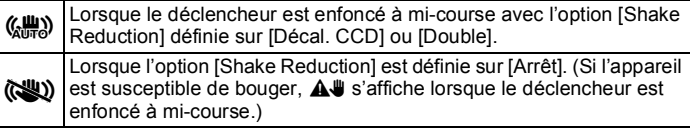

- Lorsque [Shake Reduction] est réglé sur [Double], le bougé d'appareil est corrigé après la prise de vue, et l'image corrigée est enregistrée.
	- Lorsque [Shake Reduction] est réglé sur [Décal. CCD], le son du décalage CCD peut être émis au cours de la prise de vue en mode  $\Box$ (Rafale haute vitesse (R)). Ceci n'indique pas un dysfonctionnement.

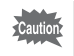

memo

[Shake Reduction] ne peut pas être réglé sur [Double] dans les cas suivants (seul [Décal. CCD] ou [Arrêt] peut être sélectionné dans le menu déroulant.). Si [Shake Reduction] est déjà réglé sur [Double], le réglage passe automatiquement sur [Décal. CCD].

- Lorsque le mode 者 (Vidéo), ※ (Feux d'artifice), © (Compos. Cadre créa.), **XIII** (Grd-angl numériq) ou III (Panorama numérique) est sélectionné comme mode scène
- Lorsque  $\circlearrowright$  (Retardateur), 델 (Rafale), 델 (Rafale haute vitesse (L)) ou  $\Box$  (Rafale haute vitesse (M)) ou  $\Box$  (Rafale haute vitesse (R)) est sélectionné comme mode de prise de vues
- Lorsque le flash se déclenche
- Lorsque la vitesse d'obturation est inférieure à 1/4 sec.
- Lorsque la sensibilité est réglée sur 1600 ou plus
- Pendant l'enregistrement vocal

# <span id="page-130-0"></span>**Réglage du mode Affich. Immédiat**

Utilisez ce réglage pour indiquer si le mode Affichage immédiat s'affiche immédiatement après les prises de vue. Le réglage par défaut est  $\mathbf{v}$  (Oui).

**1** Appuyez sur le bouton MENU en mode  $\Omega$ . Le menu **[O]** Mode Enregistrt] apparaît. **2** Utilisez le bouton de navigation (▲▼) pour **sélectionner [Affich. Immédiat].** 3 **Utilisez le bouton de navigation**   $(4)$  pour sélectionner  $\mathbf{F}$  ou  $\Box$ .  $\triangleright$  L'affichage immédiat s'affiche. □ L'affichage immédiat ne s'affiche pas. **Mode Enregistrt 3/4 Saturation Netteté Contraste Régl. Bout. Vert Mémoire Affich. Immédiat**

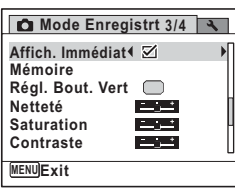

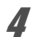

### 4 Appuyez sur le bouton MENU.

L'appareil revient au mode capture.

Affich. Immédiat <sup>1</sup>[p.73](#page-74-0)

memo

Si la fonction de détection des yeux fermés a fonctionné lors de la prise de vue, le message [Yeux fermés détectés] apparaît pendant 3 secondes lors de l'affichage immédiat.

# **Réglage de la netteté (Netteté)**

Vous pouvez donner à l'image des contours nets ou flous.

- **1** Appuyez sur le bouton MENU en mode  $\Omega$ . Le menu [ $\bigcirc$  Mode Enregistrt] apparaît.
- **2 Utilisez le bouton de navigation (▲▼) pour sélectionner [Netteté].**

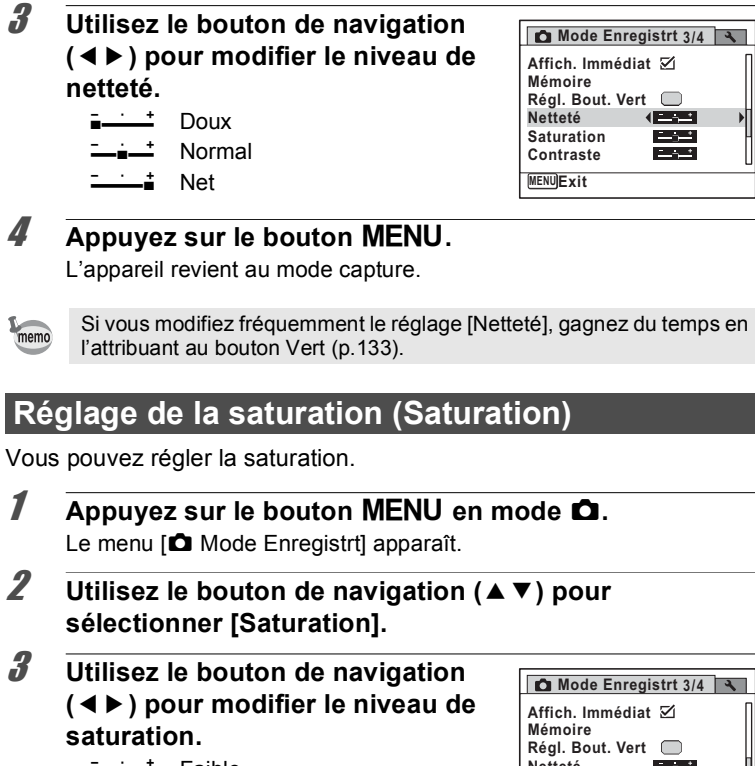

- i<br>Timografia Faible
- <u>ٹ خ</u> Normal
- فكك Élevé

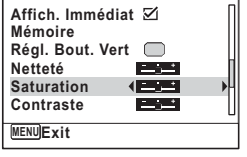

### **4** Appuyez sur le bouton MENU.

L'appareil revient au mode capture.

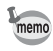

Si vous modifiez fréquemment le réglage [Saturation], gagnez du temps en l'attribuant au bouton Vert [\(p.133](#page-134-0)).

Vous pouvez régler le niveau de contraste.

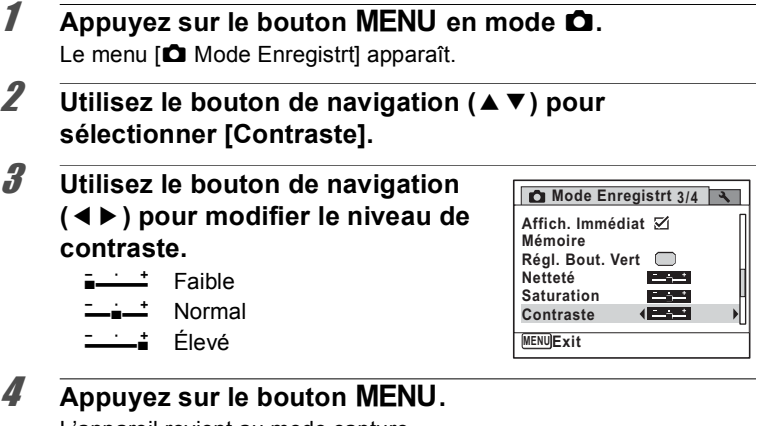

L'appareil revient au mode capture.

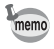

Si vous modifiez fréquemment le réglage [Contraste], gagnez du temps en l'attribuant au bouton Vert [\(p.133](#page-134-0)).

### **Réglage de la fonction d'impression de la date**

Vous pouvez choisir ou non d'imprimer la date et/ou l'heure pour la prise d'images fixes.

- **1** Appuyez sur le bouton MENU en mode  $\bullet$ . Le menu [ $\Box$  Mode Enregistrt] apparaît.
- **2** Utilisez le bouton de navigation (▲▼) pour **sélectionner [Imprimer la date].**
- **3** Appuyez sur le bouton de navigation ( $\blacktriangleright$ ). Un menu déroulant apparaît.

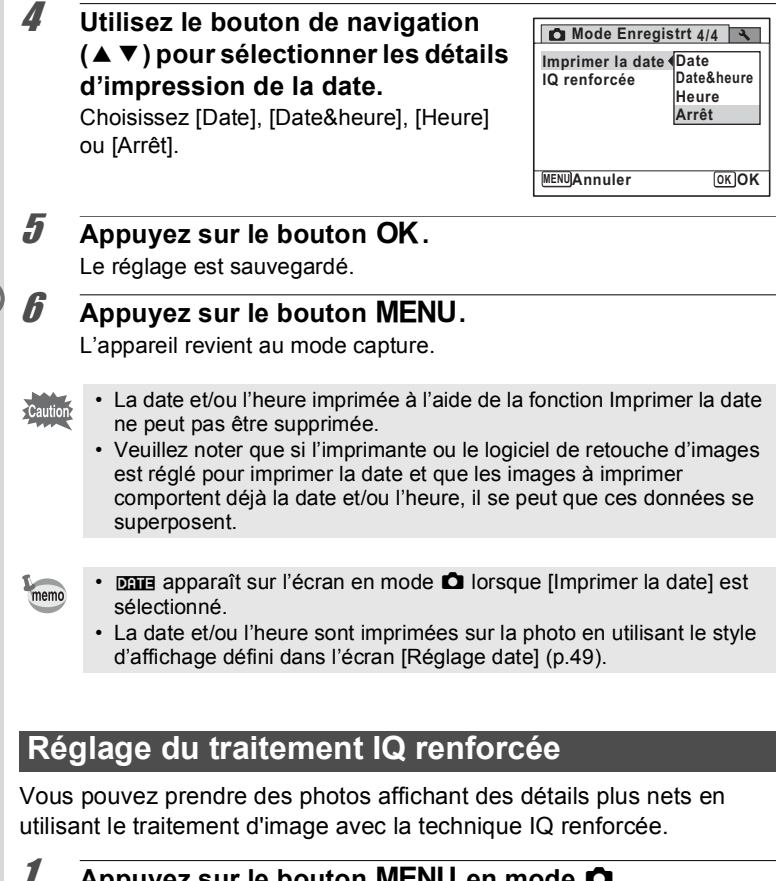

- **Appuyez sur le bouton MENU en mode**  $\Box$ . Le menu [ $\Box$  Mode Enregistrt] apparaît.
- 2 **Sélectionnez [IQ renforcée] à l'aide du bouton de navigation (▲▼).**

### 3 **Utilisez le bouton de navigation (**45**) pour sélectionner [**O **(Oui)/** □ (Non)].

- $\mathbf{F}'$  (Oui) La fonction IQ renforcée est active
- $\Box$  (Non) La fonction IQ renforcée n'est pas active

Le réglage est sauvegardé.

### **4** Appuyez sur le bouton MENU.

L'appareil revient au mode capture.

IQ renforcée ne fonctionne pas dans les situations suivantes :

- Lorsque la sensibilité est réglée sur 3200 ou 6400
- En mode  $(A)$  (Digital SR)
- Lorsque le mode Pr.de vues est réglé sur 델/딬 /딬 (Rafale haute vitesse (L/M/R))

## <span id="page-134-0"></span>**Réglage du bouton vert**

Vous pouvez attribuer une des fonctions suivantes au bouton  $\bullet$  (Vert) : [9 Mode vert] [\(p.81\)](#page-82-0), [Enregistrement vocal] [\(p.196\)](#page-197-0), [Vidéo] ([p.137](#page-138-0)) ou [Réglage Fn]. Vous pouvez activez la fonction attribuée en appuyant simplement sur le bouton  $\bullet$  (Vert).

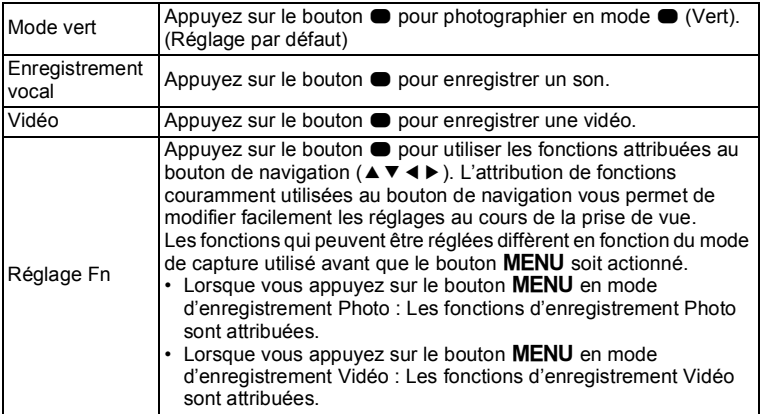

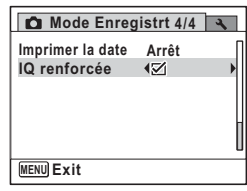

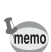

### Réglages par défaut du réglage Fn

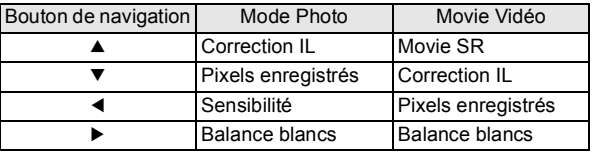

### **1** Appuyez sur le bouton MENU en mode  $\Omega$ .

Le menu [ $\Box$  Mode Enregistrt] apparaît.

2 **Utilisez le bouton de navigation (**23**) pour sélectionner [Régl. Bout. Vert].**

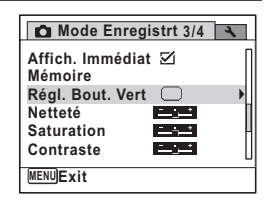

Lorsque l'appareil photo a été réglé en mode  $\mathbb{R}$  par l'actionnement du bouton 9, il est impossible de sélectionner [Régl. Bout. Vert] dans le menu [AMode Enregistrt]. Changer d'abord le mode scène autre que **P** pour sélectionner [Régl. Bout. Vert].

memo

3 **Appuyez sur le bouton de navigation (**5**).**

L'écran [Régl. Bout. Vert] apparaît.

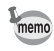

Si [Réglage Fn] a déjà été enregistré, appuyez une nouvelle fois sur le bouton de navigation  $(6)$ .

4 **Utilisez le bouton de navigation (**23**) pour sélectionner la fonction que vous souhaitez enregistrer puis appuyez sur le bouton OK.** 

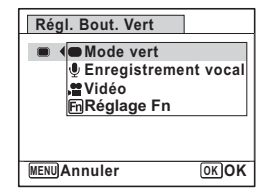

Lorsque [Mode vert], [Enregistrement vocal] ou [Vidéo] est sélectionné, le réglage est

enregistré. Lorsque [Réglage Fn] est sélectionné, passez à l'étape 6.

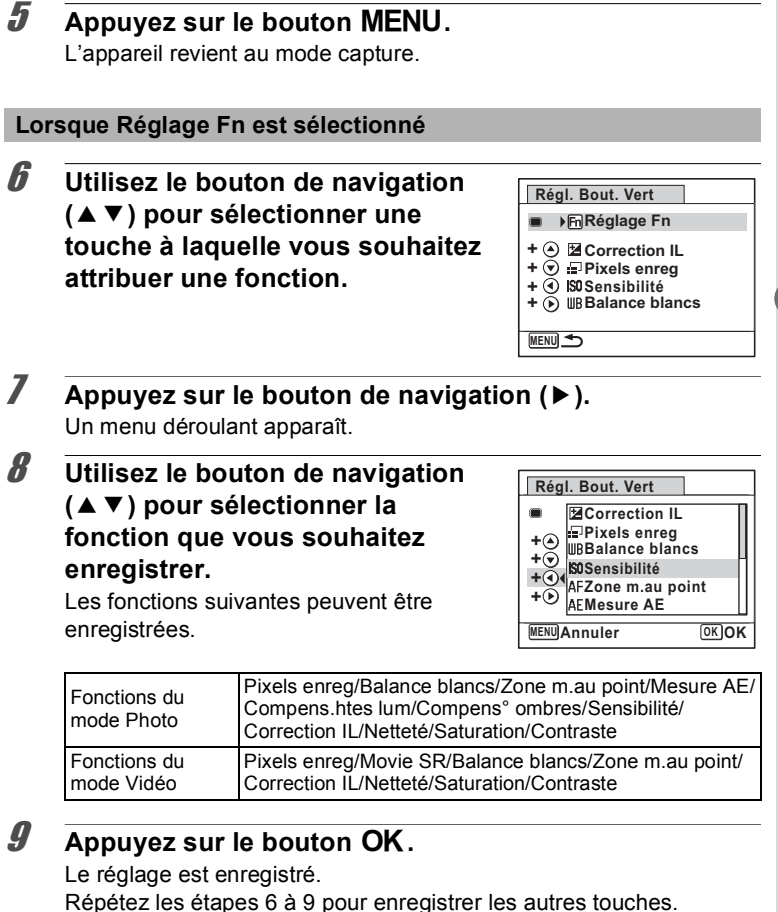

10 **Appuyez deux fois sur le bouton MENU.** 

Une seule fonction peut être enregistrée sur chaque touche.

L'appareil revient au mode capture.

 $m<sub>emo</sub>$ 

m Opérations de prise de vue **Opérations de prise de vue**

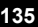

#### **Pour utiliser le réglage Fn**

### 1 **Appuyez sur le bouton** 9 **en mode** A**.**

Les fonctions enregistrées à l'aide du réglage Fn sur l'écran [Réglage Fn] s'affichent.

Les fonctions affichées diffèrent du mode activé pour l'appareil photo, Photo ou Vidéo, avant que le bouton  $\bullet$  ne soit actionné.

2 **Utilisez le bouton de navigation (**2345**) pour sélectionner la fonction que vous souhaitez modifier.**

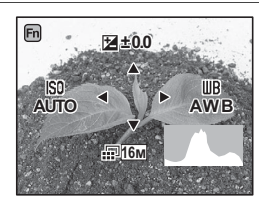

m Opérations de prise de vue **Opérations de prise de vue**

3 **Modifiez le réglage à l'aide du bouton de navigation (▲ ▼ ou** 45**).**

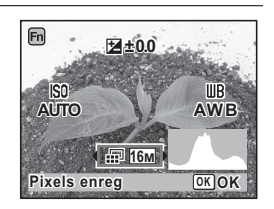

### 4 **Appuyez sur le bouton** 4**.**

Le réglage est sauvegardé et l'appareil revient au mode capture.

# <span id="page-138-0"></span>**Enregistrement de séquences vidéo**

### **Enregistrement d'une séquence vidéo**

Ce mode vous permet d'enregistrer des séquences vidéo. Le son est être enregistré en même temps.

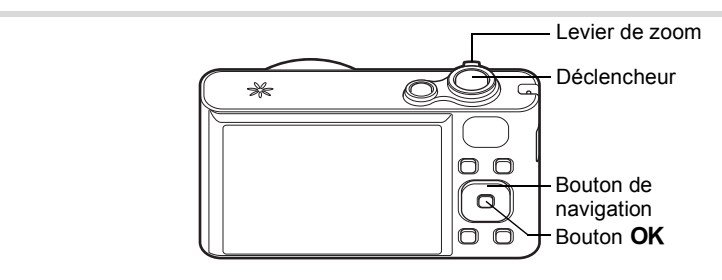

- 1 **Appuyez sur le bouton de navigation (**3**) en mode** A**.** La palette du mode d'enregistrement apparaît.
- 2 **Utilisez le bouton de navigation (**2345**) pour sélectionner** C **(Vidéo).**

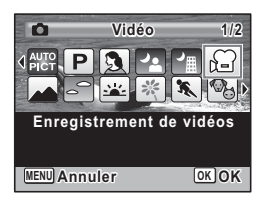

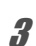

# **3** Appuyez sur le bouton OK.

L'appareil passe en mode  $\mathbf{E}$  et revient au mode capture.

Les informations suivantes sont indiquées par l'écran.

- **1** Icône du mode vidéo
- **2** Témoin d'enregistrement (clignote pendant l'enregistrement)
- **3** Durée d'enregistrement restante
- **4** Mire de mise au point (n'apparaît pas au cours de l'enregistrement)
- **5** Icône Shake Reduction vidéo

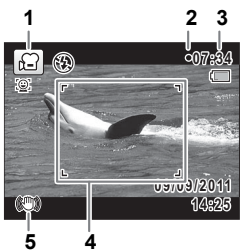

Il est possible de modifier la zone capturée en actionnant le levier de zoom vers la gauche ou la droite.

Vers la droite  $(4)$  Agrandit le sujet. Vers la gauche (444) Élargit la zone capturée par l'appareil.

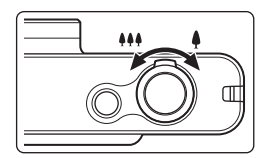

### 4 **Appuyez sur le déclencheur à fond.**

L'enregistrement démarre. Il peut se poursuivre jusqu'à ce que la mémoire intégrée ou la carte mémoire SD soit saturée, ou que la séquence vidéo enregistrée atteigne 2 Go.

### 5 **Appuyez sur le déclencheur à fond.**

L'enregistrement s'arrête.

[Lecture d'une séquence vidéo](#page-148-0) <sup>13</sup> [p.147](#page-148-0)

- Le flash ne se déclenche pas en mode  $\mathbf{E}$ .
- Le mode centre peut être modifié avant que l'enregistrement ne débute.
- Lorsque le mode centre est réglé sur  $MF(M.$  au point manuelle), vous pouvez ajuster la mise au point avant le début de l'enregistrement.
- Vous ne pouvez utiliser le zoom optique qu'avant l'enregistrement, tandis que le zoom numérique est disponible à la fois avant et pendant l'enregistrement.
- Même si vous modifiez le mode d'affichage en appuyant sur le bouton OK/DISPLAY tout en enregistrant une séquence vidéo, il n'est pas possible d'afficher l'histogramme sur l'écran.
- Lorsque le mode de prise de vue est réglé sur  $\mathbb{E}$ , la fonction Détection visage est automatiquement activée. Vous pouvez sélectionner Smile Capture ou Détection visage OFF à l'aide du bouton [C] avant de commencer à enregistrer une séquence vidéo [\(p.76\)](#page-77-0). Lorsque Smile Capture est sélectionné, l'enregistrement de la séquence vidéo démarre automatiquement lorsque l'appareil détecte le sourire du sujet. Cependant, selon l'état des visages détectés, l'enregistrement risque de ne pas démarrer automatiquement puisque la fonction Smile Capture n'est pas opérationnelle. Si tel est le cas, appuyez sur le déclencheur pour démarrer l'enregistrement de la séquence vidéo.
- Vous pouvez enregistrer une séquence vidéo à l'aide de la télécommande (en option) ([p.102](#page-103-0)).

memo

Si vous maintenez le déclencheur enfoncé pendant plus d'une seconde, l'enregistrement se poursuit. Il s'arrête lorsque vous relâchez le déclencheur.

### **Sélection des pixels enregistrés et de la cadence d'image pour les séquences vidéo**

Vous pouvez choisir parmi les réglages suivants de pixels enregistrés et de cadence d'image pour les séquences vidéo.

Plus le nombre de pixels est élevé, plus les détails sont nets et plus le volume du fichier est important. Plus le nombre d'images par seconde est élevé, plus la qualité de la séquence vidéo est fine, avec toutefois l'inconvénient d'un fichier volumineux.

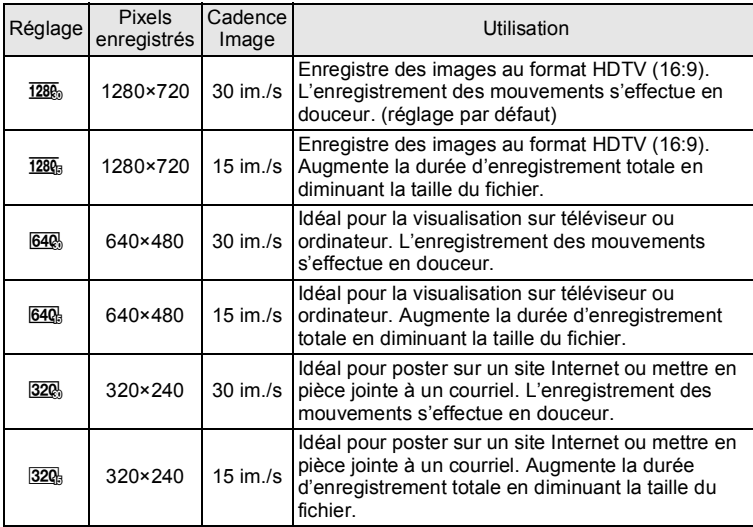

\* Le réglage de la cadence d'image (im./s) indique le nombre d'images par seconde.

Le menu [ $\Box$  Mode Enregistrt] apparaît. **2 Utilisez le bouton de navigation (▲▼) pour sélectionner [Vidéo].** 3 **Appuyez sur le bouton de navigation (**5**).** L'écran [Vidéo] apparaît. **4** Utilisez le bouton de navigation (▲▼) pour **sélectionner [Pixels enreg].** 5 **Appuyez sur le bouton de navigation (**5**).** Un menu déroulant apparaît.

**1** Appuyez sur le bouton MENU en mode  $\Omega$ .

6 **Utilisez le bouton de navigation (**23**) pour sélectionner le nombre de pixels enregistrés et la cadence d'images.**

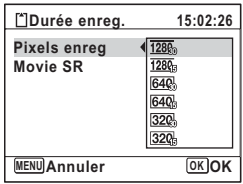

### *Appuyez sur le bouton OK.*

Le réglage est sauvegardé.

### **8** Appuyez deux fois sur le bouton MENU.

L'appareil revient au mode capture.

### <span id="page-141-0"></span>**Réglage de la fonction Movie SR (anti-bougé vidéo)**

En mode 赠, vous avez la possibilité de corriger les vibrations de l'appareil en cours d'enregistrement de séquences vidéo grâce à la fonction Movie SR (anti-bougé vidéo).

**1** Appuyez sur le bouton MENU en mode  $\Omega$ . Le menu [ $\Box$  Mode Enregistrt] apparaît.

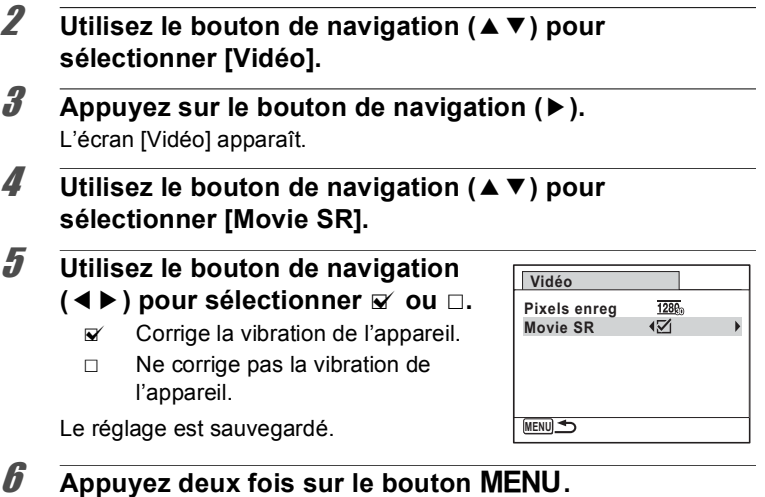

L'appareil revient au mode capture.

<span id="page-143-0"></span>La fonction mémoire permet d'enregistrer les réglages en cours de l'appareil lorsque celui-ci est mis hors tension.

Pour certains réglages de l'appareil, la fonction Mémoire est toujours réglée sur  $\le$  (Oui) (les réglages sont sauvegardés lors de la mise hors tension de l'appareil) tandis que pour d'autres, vous pouvez choisir  $\mathbf{v}$  $ou \Box$  (Arrêt) (selon que les réglages doivent être sauvegardés ou non lors de la mise hors tension). Les éléments dont la fonction Mémoire peut être réglée sur  $\mathbb{Z}$  ou  $\Box$  sont répertoriés dans le tableau ci-après. (Ceux qui n'y apparaissent pas sont sauvegardés dans les réglages sélectionnés lors de la mise hors tension de l'appareil.)

La sélection de  $\leq$  permet de sauvegarder les réglages tels qu'ils étaient juste avant que l'appareil ne soit éteint. Si  $\Box$  est sélectionné, les paramètres retournent aux valeurs par défaut lorsque l'appareil est mis hors tension. Le tableau ci-après indique également si le réglage par défaut Mémoire de chaque élément est  $\leq$  ou  $\Box$ .

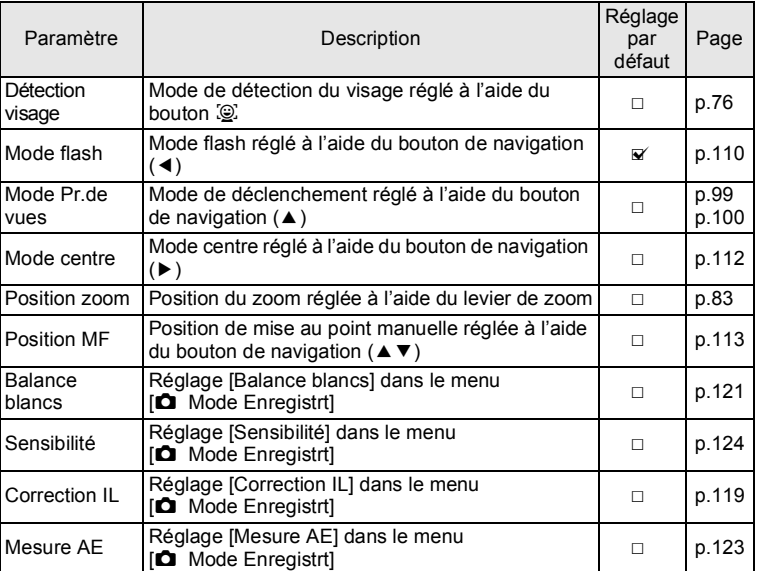
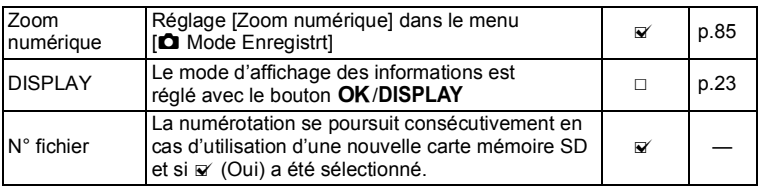

**1** Appuyez sur le bouton MENU en mode  $\Delta$ . Le menu [ $\Box$  Mode Enregistrt] apparaît.

- **2** Utilisez le bouton de navigation (▲▼) pour **sélectionner [Mémoire].**
- 3 **Appuyez sur le bouton de navigation (**5**).** L'écran [Mémoire] apparaît.
- 4 **Choisissez un élément à l'aide du bouton de navigation (▲▼).**

- 5 **Utilisez le bouton de navigation (**45**) pour**  sélectionner **<b>⊘** ou **□**.
- $\boldsymbol{\widehat{\theta}}$  Appuyez deux fois sur le bouton MENU. L'appareil revient au mode capture.

**Mémoire 1/3**

 $1/3$ ☑  $\Box$  $\Box$  $\Box$ 

**Mode Flash** Mode Pr.de vues  $\Box$ **Mode centre Position zoom Position MF POSITION** 

**MENU**

#### **Aide-mémoire**

# 4 **Lecture et suppression des images**

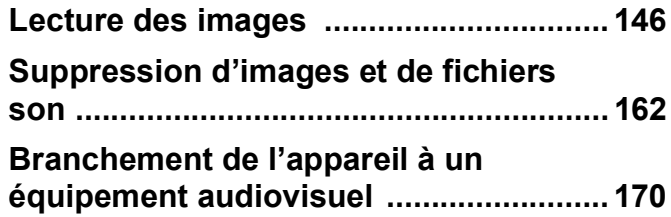

## <span id="page-147-0"></span>**Lecture des images fixes**

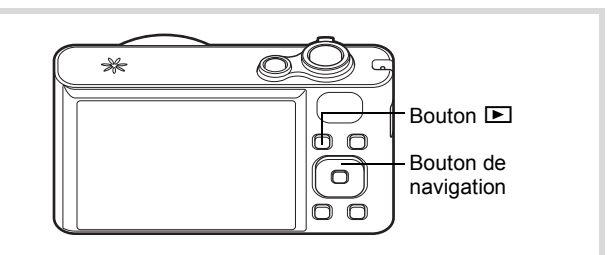

#### **1** Appuyez sur le bouton **D** après **avoir pris une photo.**

L'appareil passe en mode **E** et l'image enregistrée apparaît sur l'écran (affichage image par image).

#### Numéro fichier

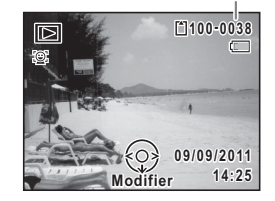

#### **Pour lire l'image précédente ou suivante**

#### 2 **Appuyez sur le bouton de navigation (**45**).**

L'image précédente ou suivante apparaît.

#### **Pour supprimer l'image affichée**

L'image étant affichée, appuyez sur le bouton i pour faire apparaître l'écran de suppression. Utilisez le bouton de navigation  $(A)$  pour sélectionner [Supprimer] puis appuyez sur le bouton OK.

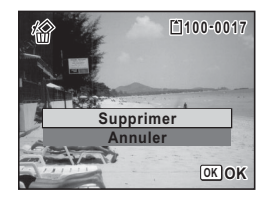

Pour des informations sur les autres procédures de suppression  $\infty$ [p.162](#page-163-0)

# **Lecture d'une séquence vidéo**

Vous avez la possibilité de lire les séquences vidéo que vous avez réalisées. Le son est lu en même temps.

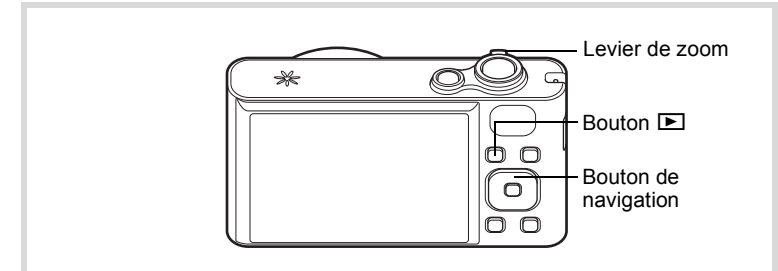

**1** En mode  $\Box$ , utilisez le bouton de navigation ( $\blacktriangle$ ) **pour sélectionner la vidéo que vous souhaitez lire.**

## 2 **Appuyez sur le bouton de navigation (▲).**

La lecture démarre.

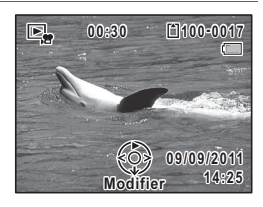

#### **Opérations disponibles pendant la lecture**

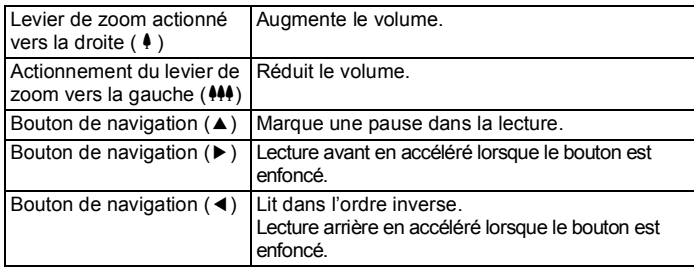

#### **Opérations disponibles pendant une pause de lecture**

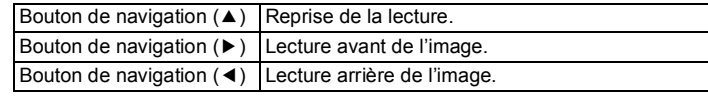

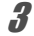

# **3** Appuyez sur le bouton de navigation  $(\nabla)$ .

La lecture s'arrête.

# **Affichage multi-images**

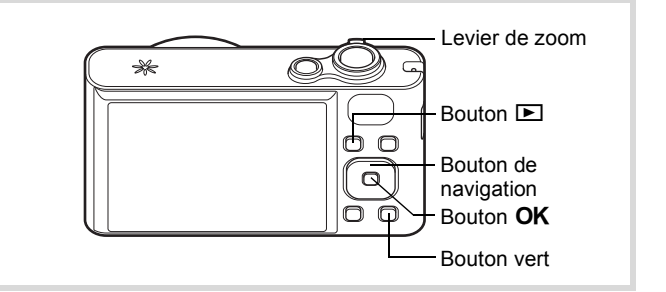

#### **Affichage quatre images/Affichage neuf images**

Vous pouvez afficher simultanément quatre ou neuf vignettes d'images capturées.

#### 1 **En mode** Q**, actionnez le levier de zoom vers la gauche (**f**).**

L'affichage de quatre images apparaît indiquant une page comportant quatre vignettes. Actionnez de nouveau le levier de zoom vers la gauche ( $\Box$ ) pour basculer en affichage neuf images.

Une page comportant quatre ou neuf vignettes apparaît. Les images défilent quatre par quatre ou neuf par neuf. Utilisez le bouton de navigation ( $\blacktriangle \blacktriangledown \blacktriangle \blacktriangleright$ ) pour déplacer la vue. Si une page comporte trop d'images, le fait d'appuyer sur le bouton de navigation ( $\blacktriangle$  4) lors de la sélection de l'image  $\odot$  provoque l'affichage de la page précédente. De même, si vous choisissez l'image 2 et que vous appuyez sur le bouton de navigation ( $\nabla$ ), la page suivante apparaît.

Les icônes qui apparaissent sur les images indiquent ce qui suit :

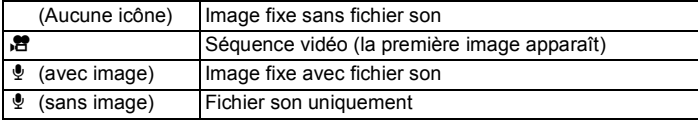

Appuyez sur le bouton  $OK$  pour passer en affichage image par image de l'image sélectionnée.

Appuyez sur le bouton  $\blacksquare$  pour passer en mode  $\blacksquare$ .

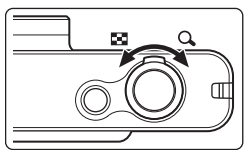

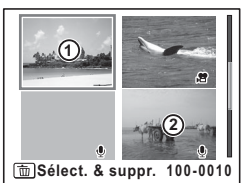

Affichage quatre images

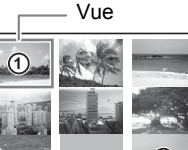

**Sélect. & suppr. 100-0010**

Affichage neuf images

**2**

#### **Affichage par dossier/Affichage calendaire**

En affichage neuf images, actionnez le levier de zoom vers la gauche ( $\blacksquare$ ) pour passer en affichage par dossier ou calendaire. Appuyez sur le bouton vert pour basculer d'affichage par dossier à affichage calendaire et inversement.

1 **En mode** Q**, tournez trois fois le levier de zoom vers la gauche (**f**).**

L'écran passe en affichage par dossier ou calendaire.

#### **Affichage par dossier**

Apparaît la liste des dossiers avec les images et les fichiers Son enregistrés.

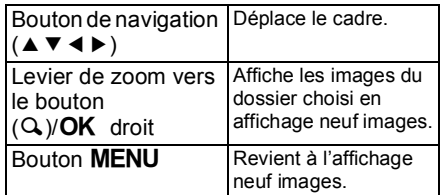

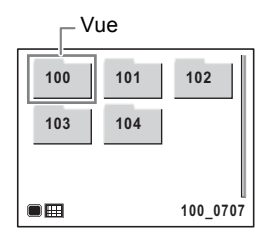

#### **Affichage calendaire**

Les images et fichiers son sont affichés par date, sous forme de calendrier.

Une vignette de la première image enregistrée à chaque date s'affiche sur le calendrier.

 $\bullet$  apparaît pour les dates auxquelles un fichier son a été le premier fichier enregistré.

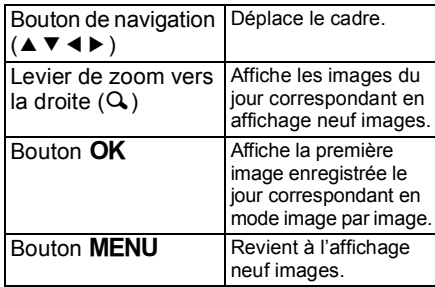

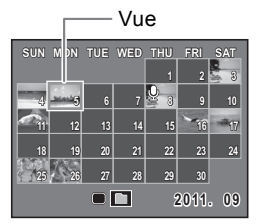

# **Utilisation des fonctions de lecture**

- **1** Appuyez sur le bouton de navigation  $(\nabla)$  en mode  $\blacktriangleright$ . La palette du mode lecture apparaît.
- 2 **Choisissez un mode lecture à l'aide du bouton de navigation**   $(4 \vee 4)$ .

Le guide de la fonction sélectionnée apparaît ci-après.

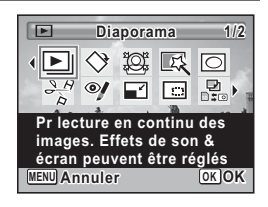

# **3** Appuyez sur le bouton OK.

La fonction de lecture sélectionnée est appelée.

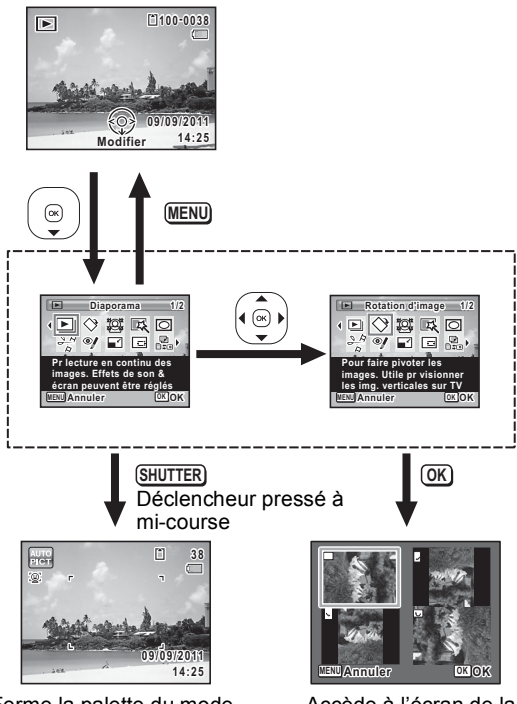

Ferme la palette du mode lecture et passe en mode  $\Box$ .

Accède à l'écran de la fonction de lecture sélectionnée.

#### **Palette du mode lecture**

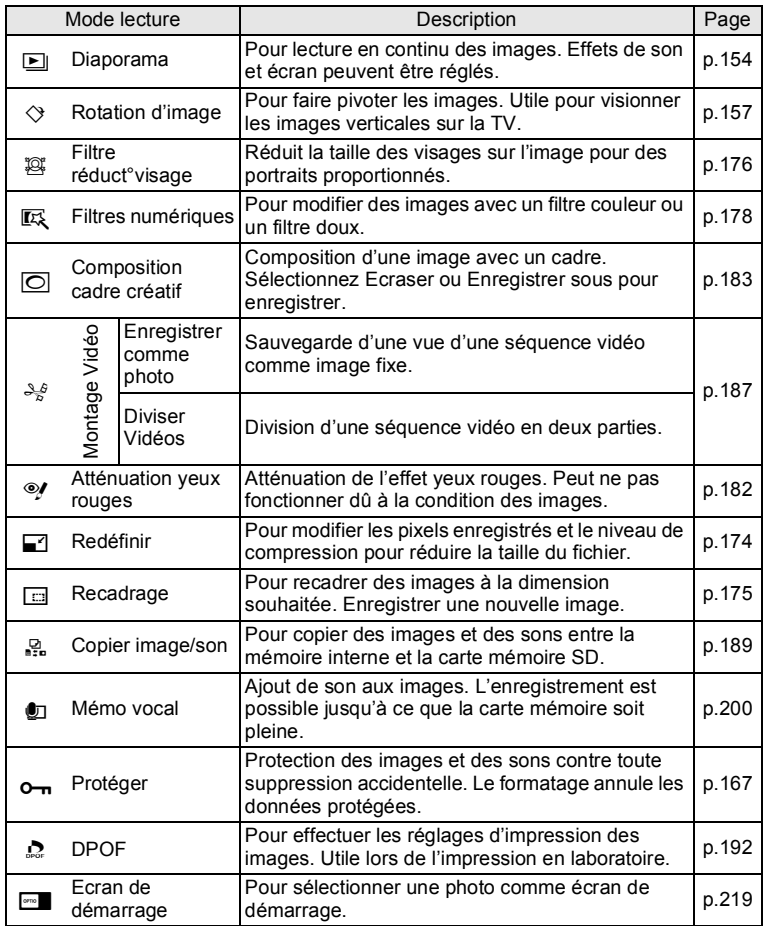

4 Lecture et suppression des images **Lecture et suppression des images**

### <span id="page-155-0"></span>**Diaporama**

Vous avez la possibilité de lire successivement les images enregistrées.

- 1 **En mode** Q**, choisissez l'image à partir de laquelle vous souhaitez lancer le diaporama à l'aide du bouton de navigation (**45**).**
- **2** Appuyez sur le bouton de navigation (▼). La palette du mode lecture apparaît.
- **3** Sélectionnez **L** (Diaporama) à **l'aide du bouton de navigation**   $(4 \vee 4)$ .

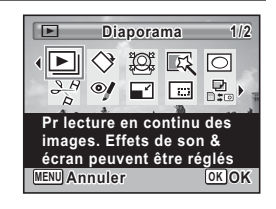

## 4 **Appuyez sur le bouton** 4**.**

L'écran de réglage du diaporama apparaît.

<span id="page-155-1"></span>5 **Sélectionnez [Démarrer] à l'aide**  du bouton de navigation  $(A \triangledown)$ .

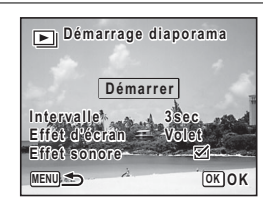

# **6** Appuyez sur le bouton OK.

Le diaporama commence.

Une pression sur le bouton OK met le diaporama en pause. Pour le relancer, appuyez à nouveau sur le bouton  $OK$ .

#### 7 **Appuyez sur n'importe quel bouton autre que le bouton**  4**.**

Le diaporama s'interrompt.

#### **Réglage des conditions du diaporama**

Vous pouvez définir l'intervalle de lecture ainsi que des effets d'écran et sonores lorsque l'on passe d'une image à l'autre.

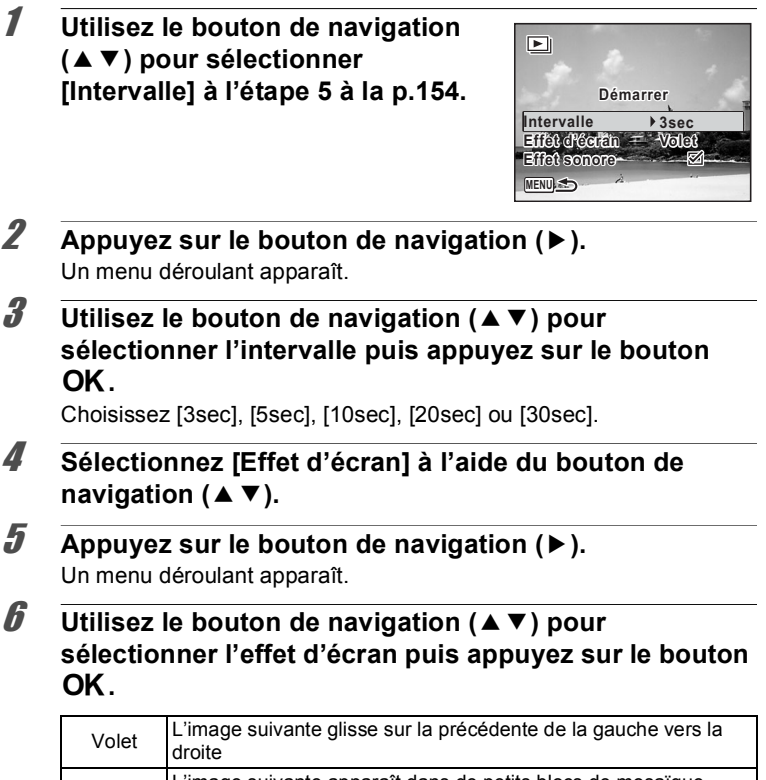

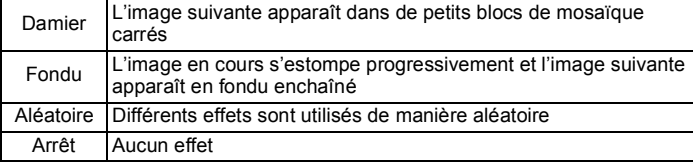

#### 7 **Sélectionnez [Effet sonore] à l'aide du bouton de navigation (▲▼).**

#### 8 **Utilisez le bouton de navigation (**45**) pour**  sélectionner **<b>▽** ou **□**.

Sauf lorsque [Effet d'écran] est réglé sur [Arrêt], vous pouvez choisir  $\mathbf{F}$  (Oui) ou  $\Box$  (Arrêt) pour le son qui est joué lors du passage d'une image à la suivante.

## 9 **Sélectionnez [Démarrer] à l'aide du bouton de navigation (▲ ▼) puis appuyez sur le bouton OK.**

Le diaporama commence en fonction de l'intervalle et de l'effet sélectionnés.

- Le diaporama continue jusqu'à ce que vous appuyiez sur n'importe quel bouton autre que le bouton OK.
	- Les séquences vidéo ou les images avec son sont normalement lues jusqu'à la fin avant de passer à l'image suivante, quel que soit l'intervalle paramétré. Toutefois, si vous appuyez sur le bouton de navigation (5) en cours de lecture d'une séquence vidéo ou d'une image avec son, vous pourrez passer à l'image suivante.
	- Les fichiers son enregistrés en mode enregistrement vocal ne sont pas lus dans le diaporama.
	- Les images panoramiques défilent de gauche à droite pendant 4 secondes avant le passage à la photo suivante, indépendamment des valeurs des réglages Intervalle ou Effet d'écran.
	- Lorsque l'effet d'écran [Aléatoire] est sélectionné, l'intervalle est fixe et l'effet sonore est désactivé. Le son des images qui en ont un ne sera pas lu.

[Branchement de l'appareil à un équipement audiovisuel](#page-171-0)  $\sqrt[p]{p}$ .170

memo

# <span id="page-158-0"></span>**Rotation de l'image**

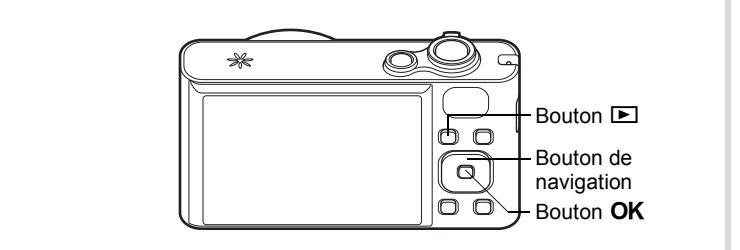

#### 1 **Appuyez sur le bouton** Q **après avoir pris une photo.** L'image apparaît sur l'écran.

#### 2 **Appuyez sur le bouton de navigation (**3**).** La palette du mode lecture apparaît.

**3** Sélectionnez  $\heartsuit$  (Rotation **d'image) à l'aide du bouton de**  navigation ( $\blacktriangle \blacktriangledown \blacktriangle \blacktriangleright$ ).

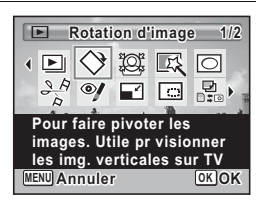

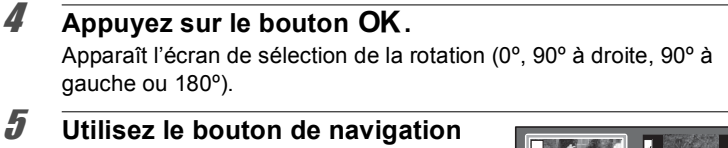

**(**2345**) pour sélectionner le sens de rotation puis appuyez sur**  le bouton OK.

L'image retournée est sauvegardée.

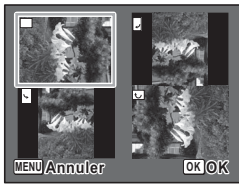

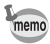

- Les images panoramiques et les séquences vidéo ne peuvent être retournées.
- Les images protégées peuvent être retournées mais ne peuvent pas être enregistrées dans cet état.

#### **Lecture zoom**

Vous pouvez agrandir une image jusqu'à dix fois sa taille.

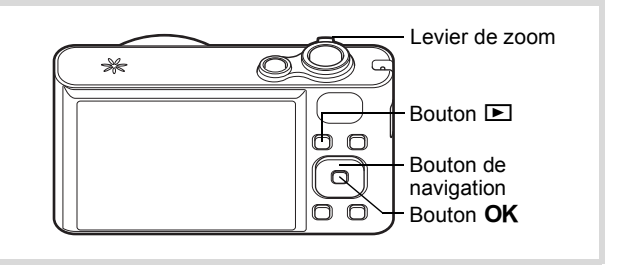

#### **1** En mode  $\boxed{\blacktriangleright}$ , utilisez le bouton de navigation ( $\blacktriangleleft\blacktriangleright$ ) **pour sélectionner l'image que vous souhaitez agrandir.**

#### 2 **Actionnez le levier de zoom vers la**  droite  $(Q)$ .

L'image est grossie (de 1,1× à 10×). Le fait de continuer à amener le levier de zoom vers la droite  $(Q)$  fait varier le grossissement en continu.

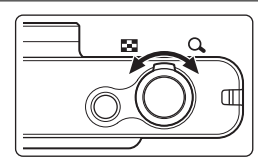

Vous pouvez utiliser le symbole « + » du guide qui se trouve en bas à gauche de l'écran pour vérifier quelle partie de l'image est grossie.

#### **Opérations disponibles pendant qu'une image est grossie**

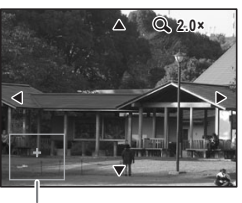

Guide

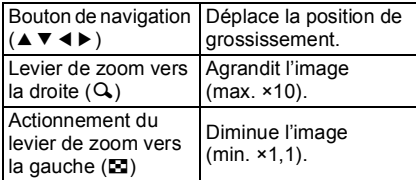

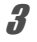

# **3** Appuyez sur le bouton OK.

L'on revient en affichage image par image.

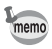

Il est impossible d'agrandir les séquences vidéo.

## **Zoom automatique sur le visage du sujet (affichage des visages en gros plan)**

Lorsque vous regardez vos photos, vous avez la possibilité de zoomer automatiquement sur les visages des sujets par simple pression sur le bouton  $\mathbb{Q}$ . (Affichage des visages en gros plan) si la fonction Détection visage était active lors de la prise de vue.

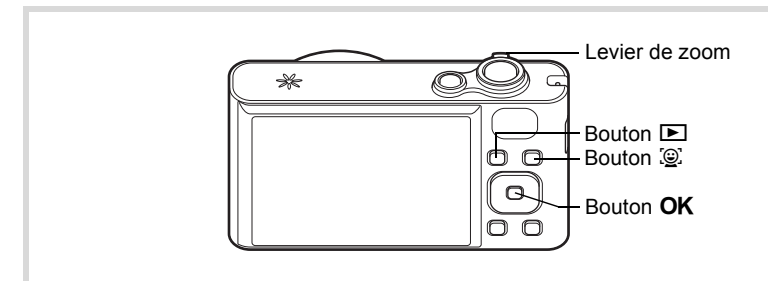

**1** En mode  $\boxed{\blacktriangleright}$ , utilisez le bouton de navigation ( $\blacktriangleleft\blacktriangleright$ ) **pour sélectionner l'image que vous souhaitez agrandir.**

## 2 **Confirmez que l'icône** I **apparaît sur l'image puis appuyez sur le bouton** I**.**

L'image est agrandie autour du premier visage détecté lors de la prise de vue.

Si plusieurs visages ont été détectés à la prise de vue, ils sont agrandis à chaque pression sur le bouton  $\mathbb{Q}$ , dans l'ordre de leur détection lors de la prise de vue.

#### **Opérations disponibles pendant le mode affichage des visages en gros plan**

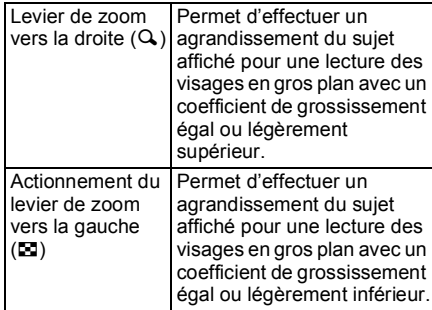

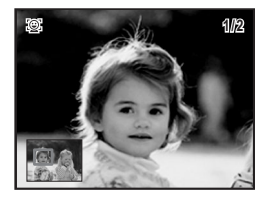

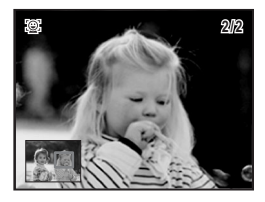

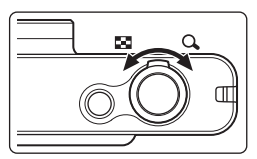

# **3** Appuyez sur le bouton OK.

L'on revient en affichage image par image.

( → Lecture et suppression des images **Lecture et suppression des images**

- L'affichage des visages en gros plan n'est pas disponible en mode memo vidéo et pour les images enregistrées en tant que photos à partir de vidéos.
	- Le coefficient de grossissement pour la fonction Affichage des visages en gros plan peut varier, notamment en fonction de la taille du visage détecté lors de la prise de vue.
	- L'affichage des visages en gros plan est également disponible pour les photos prises avec la fonction de détection des animaux domestiques.

# <span id="page-163-0"></span>**Suppression d'images et de fichiers son**

Vous pouvez supprimer les images et les fichiers son que vous ne souhaitez pas conserver.

## **Suppression d'une seule image**

Vous pouvez supprimer une image seule ou un fichier son.

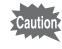

Il n'est pas possible de supprimer les images et les fichiers son protégés [\(p.167](#page-168-0)).

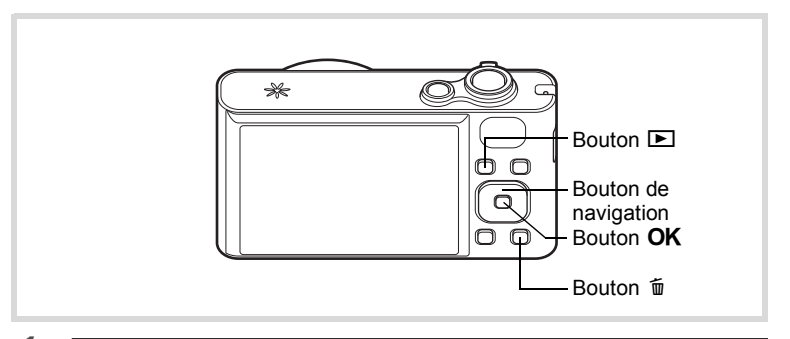

- **1** En mode  $\Box$ , sélectionnez le fichier image/son que **vous souhaitez effacer à l'aide du bouton de navigation**   $(4)$ .
- **2** Appuyez sur le bouton  $\tilde{p}$ . Une boîte de confirmation apparaît.
- 3 **Sélectionnez [Supprimer] à l'aide**  du bouton de navigation (▲ **▼**).

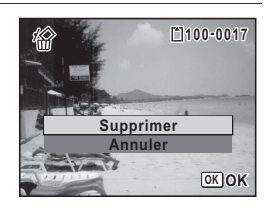

#### Appuyez sur le bouton OK.

L'image ou le fichier son est supprimé.

#### **Suppression du son d'une image**

Si du son (mémo vocal) a été ajouté à une image ([p.200](#page-201-0)), vous pouvez supprimer le son sans supprimer l'image.

1 **En mode** Q**, choisissez l'image avec son à l'aide du bouton de navigation (**45**).**

Den apparaît sur les images avec son.

- **2** Appuyez sur le bouton  $\overline{w}$ . Une boîte de confirmation apparaît.
- 3 **Sélectionnez [Supprimer son] à l'aide du bouton de navigation**   $(47)$ .

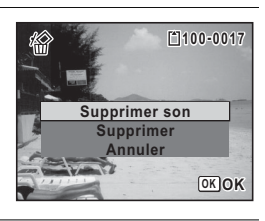

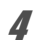

memo

#### 4 **Appuyez sur le bouton** 4**.**

Les données relatives au son sont supprimées.

- Sélectionnez [Supprimer] à l'étape 3 pour supprimer à la fois les données d'image et de son.
	- Vous ne pouvez pas supprimer uniquement le son d'une séquence vidéo.

## **Suppression d'images et de fichiers son sélectionnés**

Vous pouvez supprimer plusieurs images/fichiers son sélectionnés en même temps à partir de l'affichage quatre/neuf images.

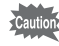

Il n'est pas possible de supprimer les images et les fichiers son protégés [\(p.167](#page-168-0)).

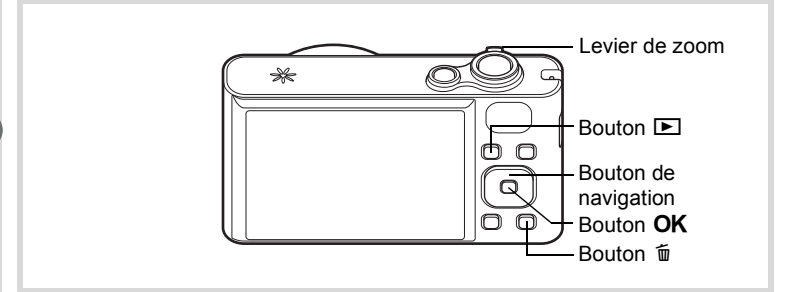

#### 1 **En mode** Q**, effectuez une ou deux rotations du levier de zoom vers la gauche (**f**).**

L'affichage quatre ou neuf images apparaît.

# **2** Appuyez sur le bouton  $\overline{\mathfrak{w}}$ .

 $\Box$  apparaît sur les images et les fichiers son.

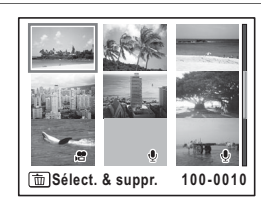

3 **Utilisez le bouton de navigation (**2345**) pour choisir les images et les fichiers son que vous souhaitez supprimer et appuyez**  sur le bouton OK

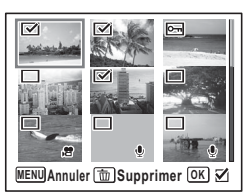

 $\mathbf{F}'$  apparaît sur les images et les fichiers son sélectionnés.

Si vous sélectionnez une image et actionnez le levier de zoom vers la droite  $(Q)$ , l'image sélectionnée apparaît en affichage image par image aussi longtemps que le levier est actionné, ce qui vous permet de vérifier si vous souhaitez réellement la supprimer. (L'affichage repasse en affichage quatre/neuf images lorsque vous relâchez le levier.) L'affichage image par image des images protégées est néanmoins impossible.

- **4** Appuyez sur le bouton  $\overline{w}$ . Une boîte de confirmation apparaît.
- 5 **Sélectionnez [Sélect. & suppr.] à l'aide du bouton de navigation**   $(4 \nabla).$

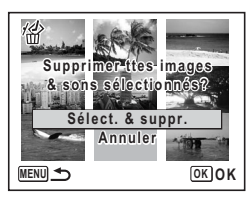

**6** Appuyez sur le bouton OK. Les images et fichiers son sélectionnés sont supprimés.

## **Suppression de l'ensemble des images et des fichiers son**

Il est possible de supprimer simultanément l'ensemble des images et fichiers son.

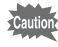

Il n'est pas possible de supprimer les images et les fichiers son protégés [\(p.167](#page-168-0)).

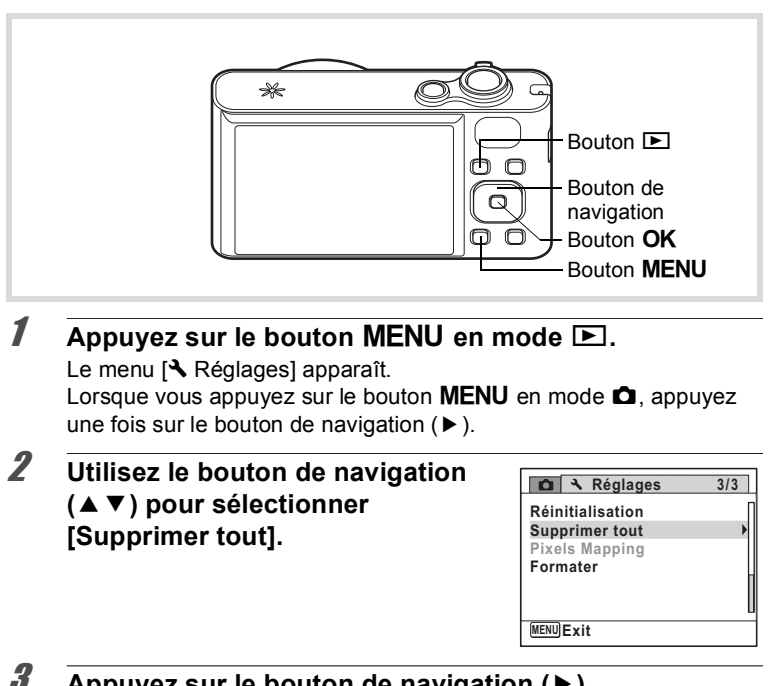

# 3 **Appuyez sur le bouton de navigation (**5**).**

L'écran [Supprimer tout] apparaît.

4 **Utilisez le bouton de navigation (**23**) pour sélectionner [Supprimer tout].**

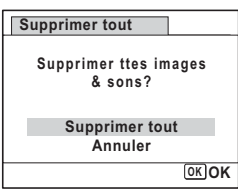

 $\overline{\boldsymbol{5}}$  Appuyez sur le bouton OK. L'ensemble des images et des fichiers son est supprimé.

## <span id="page-168-0"></span>**Protection des images et des fichiers son contre la suppression (protéger)**

Il est possible de prévenir toute suppression accidentelle d'image ou de fichier son enregistré.

- **1** En mode  $\boxed{\blacktriangleright}$ , utilisez le bouton de navigation ( $\blacktriangleleft\blacktriangleright$ ) **pour sélectionner l'image que vous souhaitez protéger.**
- 2 **Appuyez sur le bouton de navigation (**3**).** La palette du mode lecture apparaît.
- 3 **Utilisez le bouton de navigation (**2345**) pour sélectionner**  Z **(Protéger).**

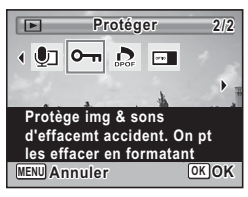

4 **Appuyez sur le bouton** 4**.** L'écran de sélection de l'option [Une image ou un son] ou [Tout] apparaît.

<span id="page-169-0"></span>5 **Utilisez le bouton de navigation (**23**) pour sélectionner [Une image ou un son].**

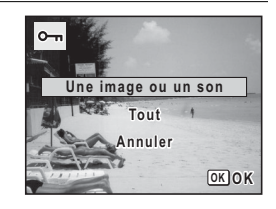

#### **6** Appuyez sur le bouton OK. Le message [Protège cette image & ce son] apparaît. Choisissez une autre image ou un autre son à protéger à l'aide du

bouton de navigation  $(4)$ .

#### **Utilisez le bouton de navigation (**23**) pour sélectionner [Protéger].**

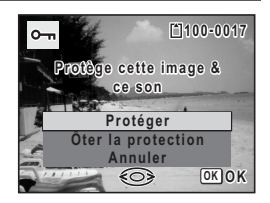

# **8** Appuyez sur le bouton OK.

L'image ou le fichier son est protégé et l'écran montré à l'étape 5 apparaît à nouveau.

Pour protéger d'autres images ou fichiers son, répétez les étapes 5 à 8.

Sélectionnez [Annuler] pour quitter le réglage Protéger.

- Pour annuler la protection des données, sélectionnez [Ôter la protection] à l'étape 7.
- $\Box$  apparaît sur les images et les fichiers son protégés pendant la lecture.
- Le nombre maximum d'images et de fichiers son que vous pouvez protéger à la suite avec [Une image ou un son] est de 99.

memo

**Pour protéger toutes les images et les fichiers son**

1 **Sélectionnez [Tout] à l'étape 5, [p.168.](#page-169-0)**

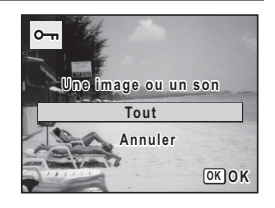

- **2** Appuyez sur le bouton OK.
- 3 **Utilisez le bouton de navigation (**23**) pour sélectionner [Protéger].**

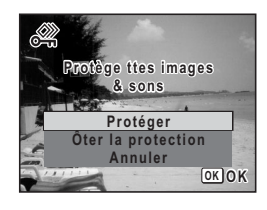

# 4 **Appuyez sur le bouton** 4**.**

Toutes les images et les fichiers son sont protégés et l'écran montré à l'étape 1 apparaît à nouveau.

**5** Utilisez le bouton de navigation (▲▼) pour sélectionner [Annuler] puis appuyez sur le bouton OK.

La palette du mode lecture apparaît à nouveau.

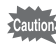

Les images et les fichiers son protégés sont supprimés lors du formatage de la carte mémoire SD ou de la mémoire intégrée. [\(p.204\)](#page-205-0).

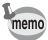

Pour annuler la protection de l'ensemble des images et fichiers son, sélectionnez [Ôter la protection] à l'étape 3.

# <span id="page-171-0"></span>**Branchement de l'appareil à un équipement audiovisuel**

Le câble AV fourni (I-AVC7) vous permet de visualiser vos images sur un équipement muni d'un connecteur IN vidéo, un téléviseur par exemple.

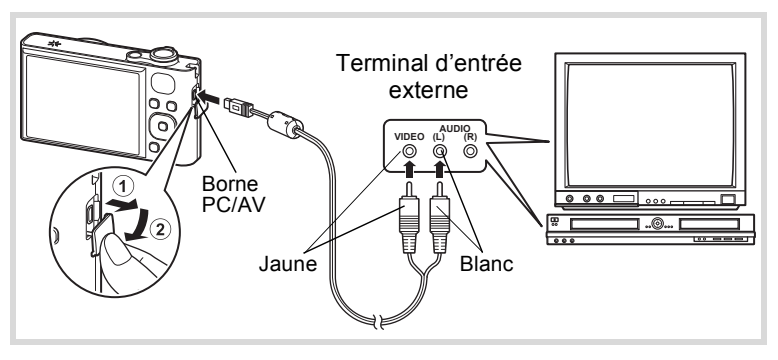

## 1 **Éteignez l'équipement audiovisuel et l'appareil.**

# 2 **Connectez le câble AV à la borne PC/AV de l'appareil.**

Lors du branchement du câble AV, la flèche  $\Leftarrow$  doit être dirigée vers le côté de l'écran.

#### 3 **Raccordez les autres extrémités du câble AV à l'entrée vidéo et à l'entrée audio de l'équipement audiovisuel.**

Si vous disposez d'un équipement stéréo, insérez la prise audio dans la prise L (blanche).

## 4 **Allumez l'équipement audiovisuel.**

Lorsque l'équipement auquel est connecté l'appareil photo et le dispositif de lecture des images sont différents, allumez-les tous les deux.

Lorsque vous visualisez des images sur un équipement audiovisuel équipé de multiples prises d'entrée vidéo (comme un téléviseur), reportez-vous au manuel d'utilisation de l'équipement et sélectionnez l'entrée vidéo appropriée pour raccorder l'appareil photo.

## 5 **Mettez l'appareil sous tension.**

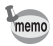

- Il est recommandé d'utiliser le kit d'adaptateur secteur K-AC117 (en option) en cas d'utilisation prolongée de l'appareil ([p.38](#page-39-0)).
- En fonction du pays, la lecture des images et des fichiers son risque d'échouer si le réglage du format de sortie vidéo diffère de celui utilisé dans le pays concerné. Dans ce cas, il faut en modifier le réglage [\(p.214](#page-215-0)).
- L'affichage de l'appareil s'éteint et le volume ne peut pas être réglé avec le levier de zoom tant que l'appareil est connecté à un équipement audiovisuel.
- Lorsque l'appareil est connecté à un périphérique AV, vous pouvez modifier les images avec la télécommande (en option).

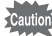

Lors de la connexion et de la lecture d'images sur un équipement audiovisuel, les données images sortent à une résolution normale d'écran. Pour voir des vidéos enregistrées à  $\frac{128}{1280}$  (1280×720, 30 im./s) et  $\frac{1280}{1280}$  (1280×720, 15 im./s) en HDTV, transférez les données sur un ordinateur et lisez-les avec celui-ci ([p.223\)](#page-224-0).

#### **Aide-mémoire**

# 5 **Édition et impression d'images**

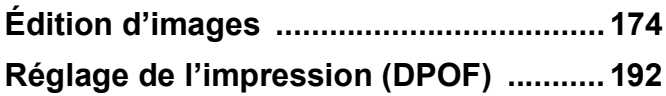

#### **À propos de l'impression**

Les options suivantes sont disponibles pour l'impression d'images prises avec cet appareil.

- **1 Utilisation d'un service d'impression.**
- **2 Utilisez votre imprimante pourvue d'une fente pour carte mémoire SD afin d'imprimer directement à partir de la carte.**
- **3 Utilisez le logiciel de votre ordinateur pour imprimer des images.**

# <span id="page-175-1"></span><span id="page-175-0"></span>**Modification de la taille d'image (Redéfinir)**

Si vous changez le nombre de pixels enregistrés d'une image sélectionnée, le fichier peut devenir moins volumineux. Utilisez cette fonction pour pouvoir poursuivre vos prises de vue si la carte mémoire SD ou la mémoire intégrée est saturée : réduisez la taille des images et écrasez les images originales pour libérer de l'espace.

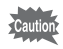

- Les photos prises avec un nombre de pixels enregistrés de 12mm  $(3456 \times 3456)/\sqrt{2m}$  (1920×1080) ou les images panoramiques et les séquences vidéo ne peuvent pas être redéfinies.
- Vous ne pouvez pas sélectionner une meilleure résolution que celle de l'image d'origine.

1 **En mode** Q**, utilisez le bouton de navigation (**45**) pour sélectionner l'image que vous souhaitez redéfinir.**

2 **Appuyez sur le bouton de navigation (**3**).** La palette du mode lecture apparaît.

**3** Sélectionnez **n** (Redéfinir) à **l'aide du bouton de navigation**   $(4 \vee 4)$ .

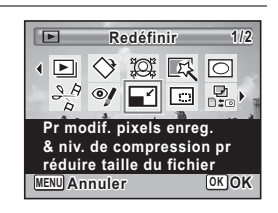

## 4 Appuyez sur le bouton OK.

L'écran permettant de choisir le nombre de pixels enregistrés apparaît.

5 **Utilisez le bouton de navigation (**45**) pour sélectionner le nombre de pixels enregistrés.**

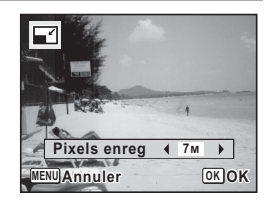

# **6** Appuyez sur le bouton OK.

Une boîte de confirmation de l'écrasement de l'image apparaît. Si l'image sélectionnée est protégée, l'image traitée est enregistrée comme nouvelle image sans que la boîte de dialogue de confirmation ci-après n'apparaisse.

7 **Sélectionnez [Ecraser] ou [Enregistrer sous] à l'aide du**  bouton de navigation  $(4 \nabla)$ .

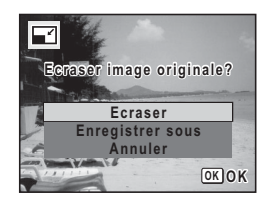

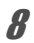

## **8** Appuyez sur le bouton OK.

L'image redéfinie est enregistrée.

## <span id="page-176-0"></span>**Recadrage d'images**

Vous pouvez supprimer la partie non souhaitée d'une photo et sauvegarder l'image recadrée comme une nouvelle image.

Les photos prises avec un nombre de pixels enregistrés de 12<sup>MES</sup> autioi  $(3456 \times 3456)/12m$  (4608×2592)/ $2m$  (1920×1080) ou les images panoramiques et les séquences vidéo ne peuvent pas être recadrées.

- **1** En mode  $\Box$ , utilisez le bouton de navigation ( $\blacktriangle$ ) **pour sélectionner l'image que vous souhaitez recadrer.**
- **2** Appuyez sur le bouton de navigation ( $\blacktriangledown$ ). La palette du mode lecture apparaît.
- **3** Sélectionnez **o** (Recadrage) à **l'aide du bouton de navigation**   $($  $\blacktriangle$   $\blacktriangledown$   $\blacktriangleleft$  $\blacktriangleright$ ).

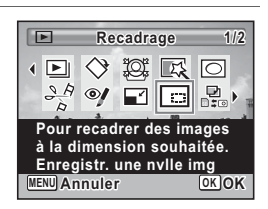

## 4 **Appuyez sur le bouton** 4**.**

L'écran de recadrage apparaît.

La taille maximale d'une image recadrée s'affiche à l'écran dans un cadre vert. La dimension de l'image recadrée ne peut être supérieure à cette valeur de recadrage.

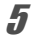

# 5 **Choix de la zone de recadrage.**

Les opérations suivantes déplacent le cadre vert et définissent la zone de recadrage à l'écran.

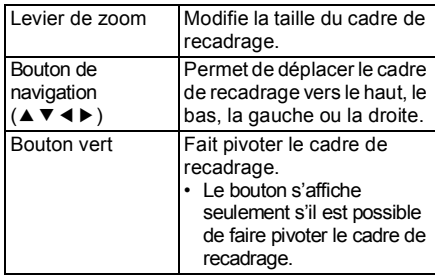

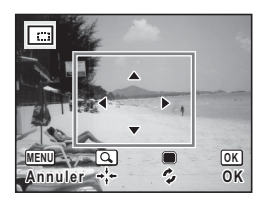

# **6** Appuyez sur le bouton OK.

L'image recadrée est enregistrée avec un nouveau nom de fichier.

La sélection du nombre de pixels enregistrés s'effectue automatiquement selon la taille de l'image recadrée.

# <span id="page-177-0"></span>**Traitement des images pour réduire les visages**

Les images sont traitées de façon à réduire la taille des visages des personnes identifiées avec la fonction Détection visage [\(p.76\)](#page-77-0) lors de la prise de vue pour qu'elles paraissent plus petites.

- **1** En mode  $\boxed{\blacktriangleright}$ , utilisez le bouton de navigation ( $\blacktriangleleft\blacktriangleright$ ) **pour sélectionner l'image que vous souhaitez retoucher.**
- **2** Appuyez sur le bouton de navigation (▼). La palette du mode lecture apparaît.

**3** Sélectionnez  $\mathbb{E}$  (Filtre **réduct°visage) à l'aide du bouton**  de navigation  $(A \vee A)$ .

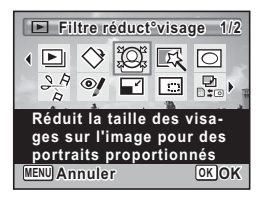

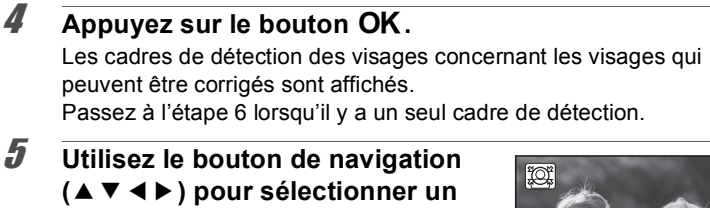

#### **visage à traiter.**

Un cadre vert indique le visage à traiter.

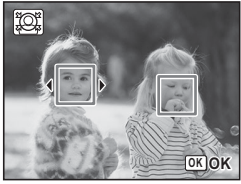

# **6** Appuyez sur le bouton OK.

- 7 **Utilisez le bouton de navigation (**45**) pour modifier le rapport de réduction.**
	- $2 1 1$ Environ 5 %
	- ٹبذت Environ 7 %
	- فضت Environ 10 %

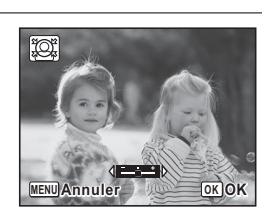

## **8** Appuyez sur le bouton OK.

Une boîte de confirmation de l'écrasement de l'image apparaît. Si l'image sélectionnée est protégée, l'image traitée est enregistrée comme nouvelle image sans que la boîte de dialogue de confirmation ci-après n'apparaisse.

9 **Sélectionnez [Ecraser] ou [Enregistrer sous] à l'aide du bouton de navigation (▲▼).** 

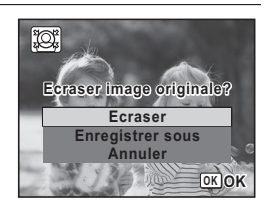

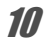

## 10 Appuyez sur le bouton OK.

L'appareil revient en mode  $\blacktriangleright$  et l'image traitée est affichée.

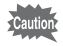

Vous ne pourrez peut-être pas traiter des images dans les cas suivants :

- Lorsque la taille du visage est trop grande ou trop petite par rapport à une image

- Lorsque les visages sont situés sur le bord d'une image

Dans ce cas, le cadre de détection du visage de l'étape 4 n'apparaîtra pas.

# <span id="page-179-0"></span>**Utilisation des filtres numériques**

Cette fonction vous permet de modifier les nuances de couleurs et de procéder à un traitement spécial de l'image sélectionnée.

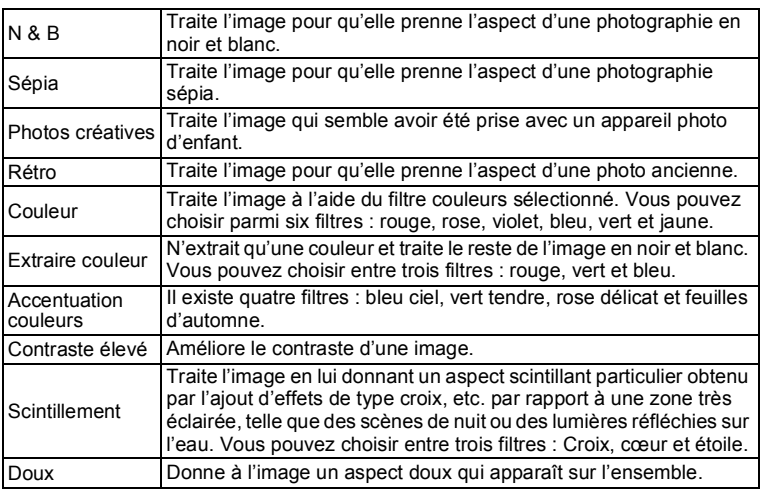
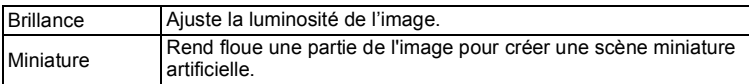

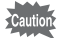

Les images panoramiques, les séquences vidéo et les images prises avec un autre appareil ne peuvent être traitées avec la fonction filtre numérique. Un message d'erreur apparaît si vous choisissez cette fonction dans la palette du mode lecture et appuyez sur le bouton OK.

**1** En mode  $\Box$ , utilisez le bouton de navigation ( $\blacktriangle$ ) **pour sélectionner l'image que vous souhaitez retoucher.**

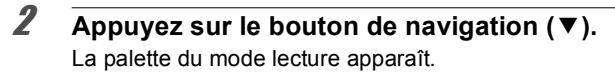

**3** Sélectionnez  $\overline{\mathbb{R}}$  (Filtre **numérique) à l'aide du bouton de**  navigation ( $\blacktriangle \blacktriangledown \blacktriangle \blacktriangleright$ ).

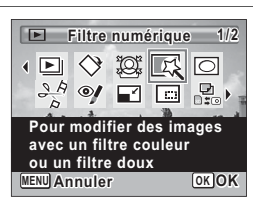

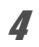

## 4 **Appuyez sur le bouton** 4**.**

L'écran de sélection du filtre apparaît.

- **1** N & B
- **2** Sépia
- **3** Photos créatives
- **4** Rétro
- **5** Couleur
- **6** Extraire couleur
- **7** Accentuation couleurs
- **8** Contraste élevé
- **9** Scintillement
- **10** Doux
- **11** Brillance
- **12** Miniature

Les étapes suivantes varient selon votre sélection.

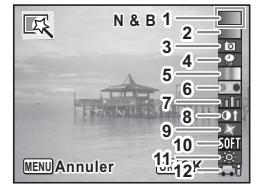

#### **Pour sélectionner un filtre N&B, sépia ou doux**

## 5 **Choisissez un filtre à l'aide du bouton de navigation**   $(4 \vee).$

L'aperçu du résultat de l'effet filtrant apparaît.

## **6** Appuyez sur le bouton OK.

Une boîte de confirmation de l'écrasement de l'image apparaît. Si l'image sélectionnée est protégée, l'image traitée est enregistrée comme nouvelle image sans que la boîte de dialogue de confirmation ci-après n'apparaisse.

7 **Sélectionnez [Ecraser] ou [Enregistrer sous] à l'aide du bouton de navigation (** $\triangle$  $\blacktriangledown$ **).** 

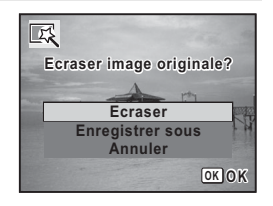

## **8** Appuyez sur le bouton OK.

L'image traitée à l'aide du filtre est enregistrée.

#### **Pour sélectionner un filtre rétro, couleur, extraire couleur, accentuation couleurs ou scintillement**

5 **Choisissez un filtre à l'aide du bouton de navigation**   $(4 \vee).$ 

L'aperçu du résultat de l'effet filtrant apparaît.

## 6 **Choisissez la couleur à l'aide du bouton de navigation (**45**).**

Le filtre couleurs change dans l'ordre suivant à chaque fois que vous appuyez sur le bouton de navigation  $($   $\blacktriangleright$   $)$ .

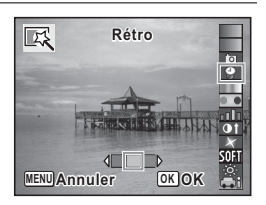

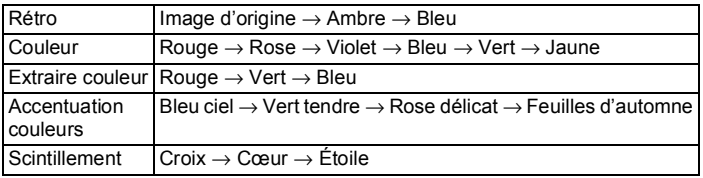

## *Appuyez sur le bouton OK.*

Une boîte de confirmation de l'écrasement de l'image apparaît. Si l'image sélectionnée est protégée, l'image traitée est enregistrée comme nouvelle image sans que la boîte de dialogue de confirmation ci-après n'apparaisse.

8 **Sélectionnez [Ecraser] ou [Enregistrer sous] à l'aide du bouton de navigation (** $\triangle$  $\blacktriangledown$ **).** 

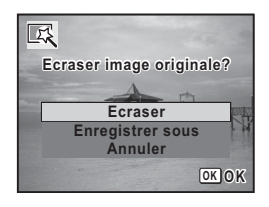

## **9** Appuyez sur le bouton OK.

L'image traitée à l'aide du filtre est enregistrée.

#### **Sélectionner un filtre Photos créatives, Contraste élevé, Brillance ou Miniature**

5 **Choisissez un filtre à l'aide du bouton de navigation**   $(4 \nabla).$ 

L'aperçu du résultat de l'effet filtrant apparaît.

6 **Utilisez le bouton de navigation (**45**) pour ajuster l'effet.**

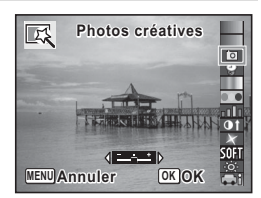

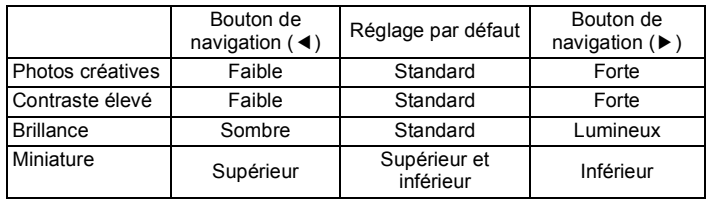

## *Appuyez sur le bouton OK.*

Une boîte de confirmation de l'écrasement de l'image apparaît. Si l'image sélectionnée est protégée, l'image traitée est enregistrée comme nouvelle image sans que la boîte de dialogue de confirmation ci-après n'apparaisse.

8 **Sélectionnez [Ecraser] ou [Enregistrer sous] à l'aide du**  bouton de navigation  $(4 \nabla)$ .

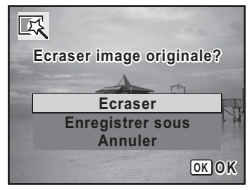

## **9** Appuyez sur le bouton OK.

L'image traitée à l'aide du filtre est enregistrée.

# **Atténuation d'un effet yeux rouges non souhaité**

Vous pouvez corriger les images sur lesquelles le sujet apparaît avec les yeux rouges en raison de l'utilisation du flash.

- 
- La fonction atténuation yeux rouges ne peut pas être utilisée pour les images panoramiques, les séquences vidéo ou les images où il est impossible de détecter les yeux rouges sur l'appareil. Un message d'erreur apparaît à l'étape 4.
- La fonction atténuation yeux rouges ne peut être utilisée qu'avec les images fixes prises avec cet appareil.

## 1 **En mode** Q**, utilisez le bouton de navigation (**45**) pour sélectionner l'image que vous souhaitez corriger.**

**2** Appuyez sur le bouton de navigation ( $\blacktriangledown$ ).

La palette du mode lecture apparaît.

 $3$  Sélectionnez<sup>o</sup> (Atténuat<sup>o</sup> yx **rouges) à l'aide du bouton de navigation (▲▼ 4 ▶).** 

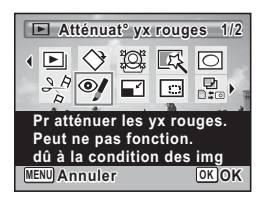

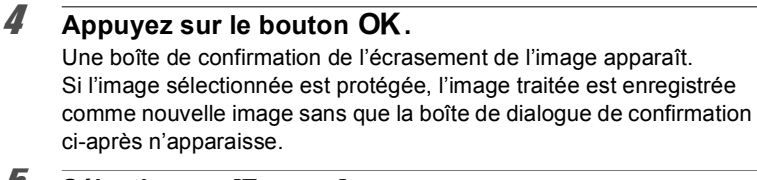

5 **Sélectionnez [Ecraser] ou [Enregistrer sous] à l'aide du**  bouton de navigation  $(4 \nabla)$ .

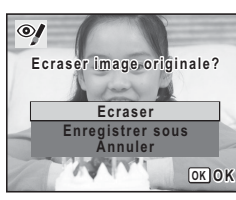

#### **6** Appuyez sur le bouton OK. L'image traitée est enregistrée.

# **Ajout d'un cadre créatif (Compos. Cadre créa.)**

Cette fonction permet d'ajouter un cadre créatif aux images fixes. 3 cadres sont pré-enregistrés dans l'appareil.

La fonction Compos. Cadre créa. ne peut pas être utilisée pour les photos prises avec un nombre de pixels enregistrés de  $12m$  m (3456×3456)/ $\frac{12m}{2m}$  (4608×2592)/ $\frac{2m}{2m}$  (1920×1080), les images panoramiques, les séquences vidéo ou les images de taille 3M (2048×1536) ou inférieure. Un message d'erreur apparaît à l'étape 4.

4 **Appuyez sur le bouton** 4**.**

L'affichage neuf images apparaît sur l'écran.

5 **Utilisez le bouton de navigation (**2345**) pour sélectionner un cadre.**

## 6 **Actionnez le levier de zoom vers la**  droite  $(Q)$ .

Le cadre sélectionné apparaît en affichage image par image.

Pour choisir un cadre différent, procédez selon l'une des méthodes suivantes.

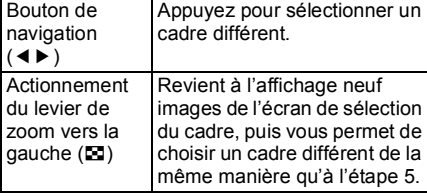

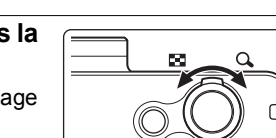

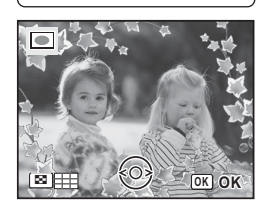

y **OK OK**

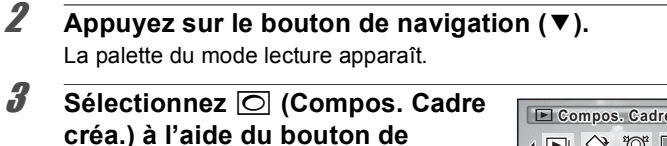

navigation ( $\blacktriangle \blacktriangledown \blacktriangle \blacktriangleright$ ).

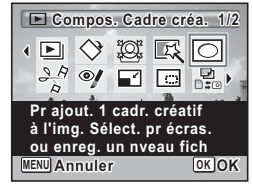

# Appuyez sur le bouton OK.

L'écran d'ajustement de la position et de la taille du cadre apparaît.

Pour régler l'image, procédez selon l'une des méthodes suivantes.

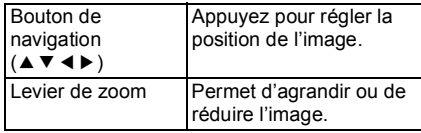

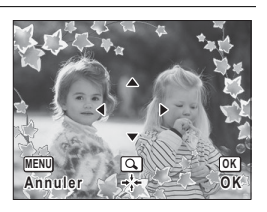

# **8** Appuyez sur le bouton OK.

Une boîte de confirmation de l'écrasement de l'image apparaît. Si l'image sélectionnée est protégée, l'image traitée est enregistrée comme nouvelle image sans que la boîte de dialogue de confirmation ci-après n'apparaisse.

## 9 **Sélectionnez [Ecraser] ou [Enregistrer sous] à l'aide du bouton de navigation (▲▼).**

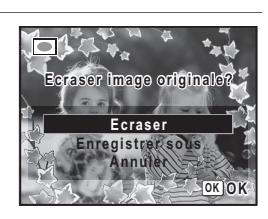

#### 10 Appuyez sur le bouton OK. L'image traitée est enregistrée avec  $3<sub>M</sub>$  de pixels enregistrés (2048×1536).

#### **Cadres optionnels**

Les cadres en option sont stockés sur le CD-ROM (S-SW121) fourni avec l'appareil photo. Pour utiliser ces cadres, copiez-les depuis le CD-ROM. Ils sont supprimés si les fichiers de la mémoire intégrée sont supprimés par ordinateur ou bien si la mémoire intégrée est formatée.

#### **Copie des cadres**

## 1 **Retirez la carte mémoire SD de l'appareil.**

Si vous laissez la carte mémoire SD dans l'appareil, les cadres seront copiés sur la carte et non dans la mémoire intégrée.

#### 2 **Branchez l'appareil sur l'ordinateur à l'aide du câble USB (I-USB7) fourni.**

Reportez-vous à [« Branchement à un ordinateur » \(p.223\)](#page-224-0) concernant les instructions permettant de raccorder l'appareil à un ordinateur.

- 3 **Lorsque la fenêtre de détection de périphérique s'ouvre, cliquez sur [Annuler].**
- 4 **Insérez le CD-ROM (S-SW121) dans le lecteur de CD-ROM.**
- 5 **Lorsque la fenêtre du programme d'installation s'ouvre, cliquez sur [EXIT].**
- 6 **Si le dossier FRAME n'existe pas dans le répertoire racine de l'appareil (disque amovible), créez-en un.**
- 7 **Copiez les fichiers souhaités depuis le dossier FRAME du répertoire racine du CD-ROM vers le dossier FRAME de l'appareil (disque amovible).**

Pour savoir comment travailler avec les fichiers sur votre ordinateur, reportez-vous au manuel d'instructions fourni avec l'ordinateur.

## 8 **Débranchez le câble USB de l'appareil et de l'ordinateur.**

Reportez-vous à [« Branchement à un ordinateur » \(p.223\)](#page-224-0) concernant les instructions permettant de débrancher le câble.

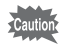

Les cadres peuvent être enregistrés dans la mémoire intégrée et sur les cartes mémoire SD mais un nombre important de cadres peut ralentir le processus.

#### **Utilisation d'un nouveau cadre**

Les cadres téléchargés depuis le site Web PENTAX ou depuis une autre source peuvent être utilisés pour l'ajout de cadres aux images.

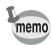

- Vous pouvez extraire le cadre téléchargé et le copier dans le dossier FRAME de la mémoire intégrée ou de la carte mémoire SD.
- Le dossier FRAME est créé lors du formatage de la carte mémoire SD avec cet appareil.
- Pour de plus amples informations concernant le téléchargement, reportez-vous au site Web de PENTAX.

# **Édition de séquences vidéo**

Vous pouvez sélectionner l'image de la séquence vidéo enregistrée comme image fixe ou diviser une séquence vidéo en deux.

- **1** En mode  $\boxed{\blacktriangleright}$ , utilisez le bouton de navigation ( $\blacktriangleleft\blacktriangleright$ ) **pour sélectionner la séquence vidéo que vous souhaitez monter.**
- 2 **Appuyez sur le bouton de navigation (**3**).** La palette du mode lecture apparaît.
- $3\overline{\ }$  Sélectionnez  $\frac{8.6}{2}$  (Montage Vidéo) à **l'aide du bouton de navigation**   $(4 \vee 4)$ .

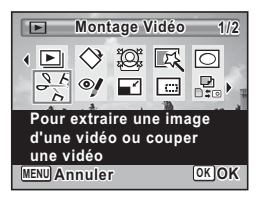

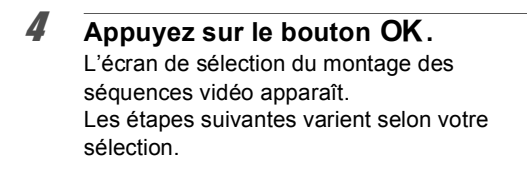

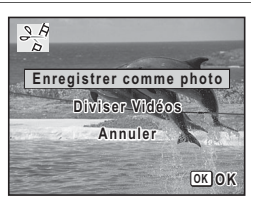

**Sauvegarde de l'image d'une séquence vidéo comme image fixe**

## 5 **Sélectionnez [Enregistrer comme photo] dans l'écran de sélection du montage vidéo.**

## **6** Appuyez sur le bouton OK.

L'écran de sélection du cadre à enregistrer comme image fixe apparaît.

## 7 **Utilisez le bouton de navigation (**2345**) pour sélectionner l'image que vous souhaitez enregistrer.**

- lecture ou pause de la séquence vidéo
- interruption de la séquence vidéo et retour à la première image

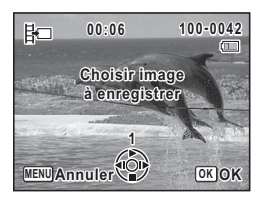

- lecture arrière de la séquence vidéo, image par image
- lecture avant de la séquence vidéo, image par image

## **8** Appuyez sur le bouton OK.

L'image sélectionnée est enregistrée comme image fixe.

#### **Division d'une séquence vidéo**

5 **Sélectionnez [Diviser Vidéos] dans l'écran de sélection de montage vidéo.**

# **6** Appuyez sur le bouton OK.

L'écran permettant de choisir la position de la division apparaît.

## 7 **Utilisez le bouton de navigation (**2345**) pour déterminer la position de division.**

- ▲ lecture ou pause de la séquence vidéo
- interruption de la séquence vidéo et retour à la première image

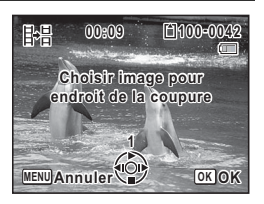

- lecture arrière de la séquence vidéo, image par image
- 5 lecture avant de la séquence vidéo, image par image
- **8** Appuyez sur le bouton OK. Une boîte de confirmation apparaît.
- 9 **Utilisez le bouton de navigation (**23**) pour sélectionner [Couper].**

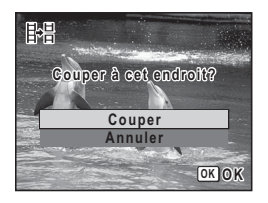

## 10 Appuyez sur le bouton OK.

La séquence est divisée à la position définie, les deux parties sont enregistrées comme nouveaux fichiers et le fichier original est supprimé.

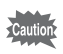

Les séquences vidéo protégées ne peuvent être divisées.

# **Copie d'images et de fichiers son**

Vous pouvez copier des images et des fichiers son de la mémoire intégrée vers la carte mémoire SD et inversement. Cette fonction n'est toutefois disponible que lorsqu'une carte mémoire SD est présente dans l'appareil.

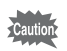

Veillez à ce que l'appareil photo soit hors tension avant d'introduire ou de retirer la carte mémoire SD.

Appuyez sur le bouton de navigation  $(\nabla)$  en mode  $\blacktriangleright$ . La palette du mode lecture apparaît.

 $2$  **Sélectionnez** *p* (Copier image/ **son) à l'aide du bouton de navigation (▲▼ 4 ►).** 

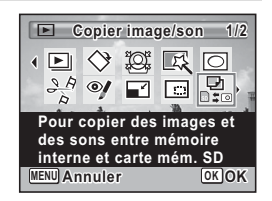

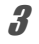

# **3** Appuyez sur le bouton OK.

L'écran de sélection de la méthode de copie apparaît. Les étapes suivantes varient selon votre sélection.

#### **Copie de fichiers de la mémoire intégrée vers la carte mémoire SD**

L'ensemble des images et fichiers son de la mémoire intégrée est copié en bloc sur la carte mémoire SD. Avant de copier des images, assurezvous qu'il y a suffisamment d'espace sur la carte.

4 **Utilisez le bouton de navigation (**23**) pour sélectionner [**2}{**].**

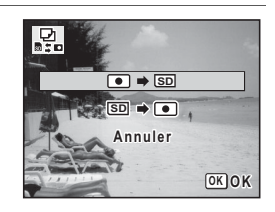

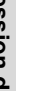

## $\overline{\boldsymbol{5}}$  Appuyez sur le bouton OK.

L'ensemble des images et fichiers son est copié vers la carte mémoire SD.

#### **Copie de fichiers de la carte mémoire SD vers la mémoire intégrée**

Les images et fichiers son sélectionnés sur la carte mémoire SD sont copiés vers la mémoire intégrée, les uns après les autres.

## **4** Utilisez le bouton de navigation (▲▼) pour sélectionner [**SD**  $\rightarrow$  **●**].

## $\overline{5}$  Appuyez sur le bouton OK.

6 **Sélectionnez le fichier image/son que vous souhaitez copier à l'aide du bouton de navigation (**45**).**

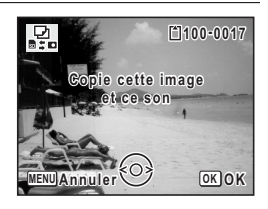

# *Appuyez sur le bouton OK.*

L'image/fichier son sélectionné est copié dans la mémoire intégrée. Pour copier d'autres images ou fichiers son, répétez les étapes 4 à 7. Sélectionnez [Annuler] pour quitter l'opération de copie.

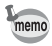

- Si vous avez ajouté du son (message vocal) à une image, l'image est copiée avec le son.
- Lorsqu'un fichier est copié de la carte mémoire SD vers la mémoire intégrée, un nouveau nom de fichier lui est attribué.

**Réglage de l'impression (DPOF)**

Le format DPOF (Digital Print Order Format) permet d'enregistrer des données d'impression sur des photos prises par un appareil numérique. Une fois les données enregistrées, les photos peuvent être imprimées conformément aux réglages DPOF à l'aide d'une imprimante compatible DPOF ou par un laboratoire photo.

L'enregistrement de données d'impression est impossible pour les séquences vidéo ou les fichiers son.

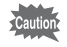

Si la date et/ou l'heure est déjà imprimée sur l'image ([p.131\)](#page-132-0), ne réglez pas [Date] sur  $\mathbb Z$  (Oui) dans le réglage DPOF. Si vous sélectionnez  $\mathbb Z$ , la date et l'heure imprimées risquent de se superposer.

## <span id="page-193-0"></span>**Impression d'une seule image**

Pour chaque image, procédez aux réglages suivants.

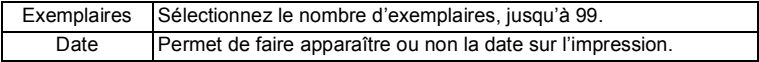

**1** Appuyez sur le bouton de navigation  $(\nabla)$  en mode  $\boxed{\triangleright}$ . La palette du mode lecture apparaît.

2 **Sélectionnez** r **(DPOF) à l'aide du**  bouton de navigation ( $\blacktriangle \blacktriangledown \blacktriangle \blacktriangleright$ ).

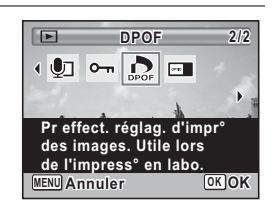

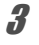

## **3** Appuyez sur le bouton OK.

L'écran de sélection de la méthode de réglage DPOF apparaît.

<span id="page-194-1"></span><span id="page-194-0"></span>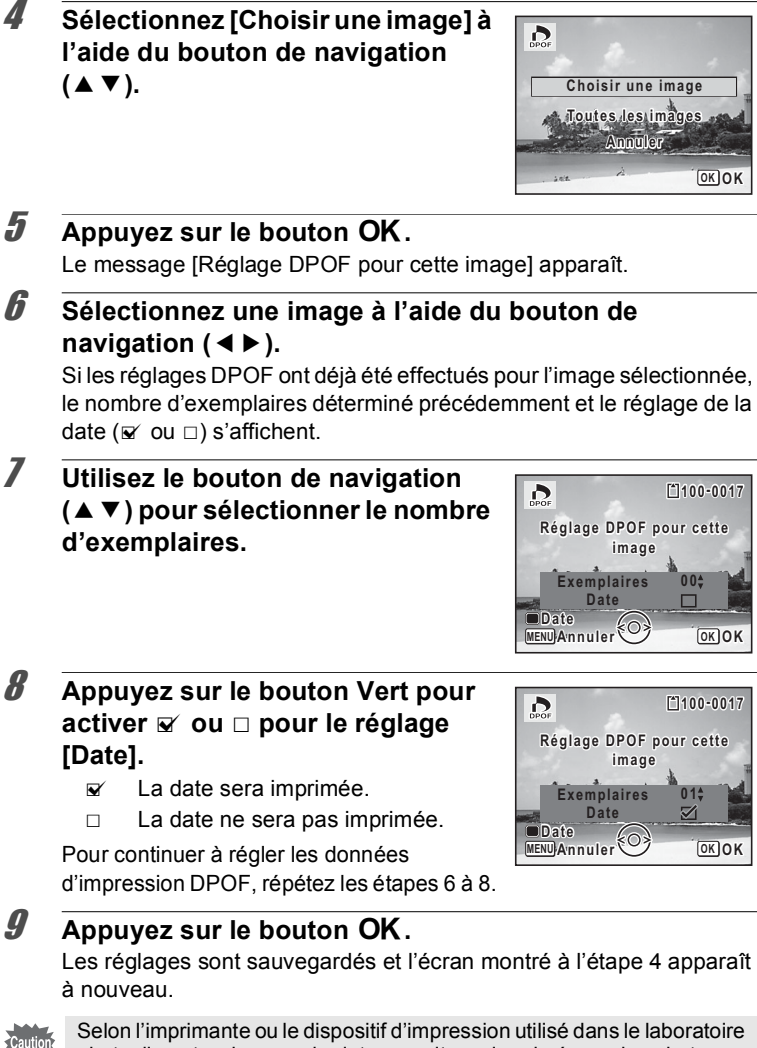

photo, il peut arriver que la date ne soit pas imprimée sur les photos même si  $\mathbb{Z}$  (Oui) est sélectionné pour [Date] dans le réglage DPOF.

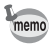

Pour annuler les réglages DPOF, à l'étape 7, affectez la valeur [00] au nombre d'exemplaires et appuyez sur le bouton OK.

## **Impression de toutes les images**

Lorsque vous choisissez le nombre d'exemplaires et que vous insériez ou non la date, les réglages s'appliquent à toutes les images enregistrées dans l'appareil.

## 1 **Sélectionnez [Toutes les images] à l'étape 4, [p.193](#page-194-0).**

**2** Appuyez sur le bouton OK.

Le message [Réglages DPOF pour ttes les images] apparaît.

3 **Choisissez le nombre**  d'exemplaires et activez **<b>Ø** ou □ **pour le réglage [Date].**

Reportez-vous aux étapes 7 et 8 dans [« Impression d'une seule image »](#page-193-0) [\(p.193](#page-194-1)) pour plus de détails sur les réglages.

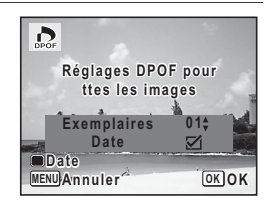

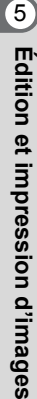

Caution

## 4 **Appuyez sur le bouton** 4**.**

Les réglages concernant toutes les images sont enregistrés et l'écran de sélection des réglages DPOF apparaît à nouveau.

- Le nombre d'exemplaires spécifié dans le réglage [Toutes les images] s'applique à toutes les images. Avant l'impression, assurez-vous que ce nombre est correct.
- Les réglages pour les images uniques sont annulés lorsque les réglages sont effectués à l'aide de [Toutes les images].

# 6 **Enregistrement et lecture du son**

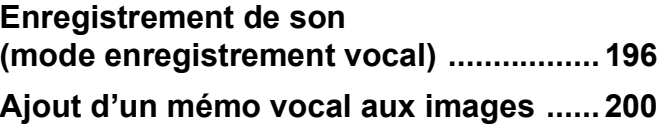

# <span id="page-197-0"></span>**Enregistrement de son (mode enregistrement vocal)**

Avec cet appareil, vous pouvez enregistrer du son. Le microphone se trouve à l'avant. Placez l'appareil à proximité de la source de sonore afin d'obtenir la meilleure qualité sonore.

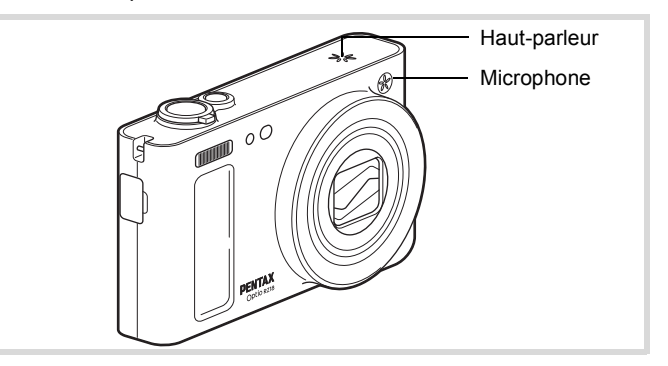

# **Réglage des fonctions d'enregistrement vocal**

Pour utiliser la fonction d'enregistrement vocal, commencez par l'attribuer au bouton vert.

- Appuyez sur le bouton MENU en mode  $\Delta$ . Le menu [ $\bigcirc$  Mode Enregistrt] apparaît.
- **2 Utilisez le bouton de navigation (▲▼) pour sélectionner [Régl. Bout. Vert].**
- 3 **Appuyez sur le bouton de navigation (**5**).** Un menu déroulant apparaît.

4 **Utilisez le bouton de navigation (**23**) pour sélectionner [Enregistrement vocal] puis**  appuyez sur le bouton OK.

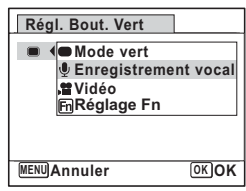

# $\overline{\boldsymbol{5}}$  Appuyez sur le bouton MENU.

La fonction d'enregistrement vocal est attribuée au bouton vert.

## **Enregistrement de son**

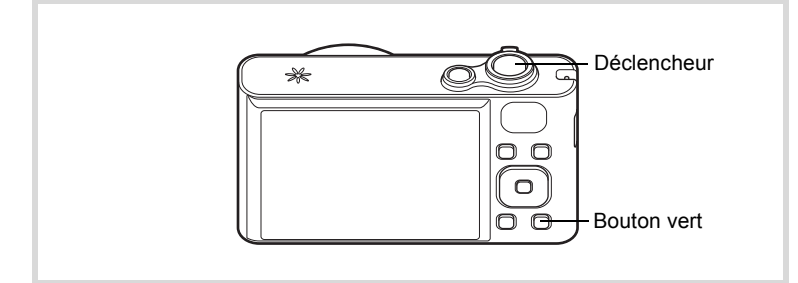

## 1 **Appuyez sur le bouton vert en mode**  $\bullet$  .

L'appareil entre dans le mode Enregistrement vocal. La durée d'enregistrement restante d'une part et du fichier en cours d'autre part apparaît sur l'écran.

- **1** Durée d'enregistrement
- **2** Durée d'enregistrement restante

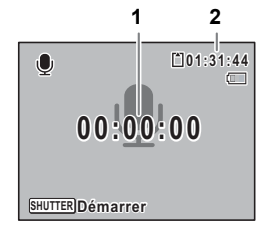

 $\hat{6}$ Enregistrement et lecture du son **Enregistrement et lecture du son**

## 2 **Appuyez sur le déclencheur à fond.**

L'enregistrement démarre. Le témoin du retardateur clignote pendant l'enregistrement.

Vous pouvez enregistrer des sons à raison de 18 heures consécutives au maximum.

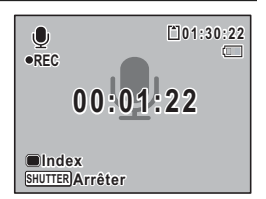

Lorsque l'on appuie sur le bouton vert pendant l'enregistrement, l'on peut rajouter un index au fichier son en cours.

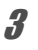

# 3 **Appuyez sur le déclencheur à fond.**

L'enregistrement s'arrête.

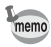

- Si vous appuyez sur le déclencheur et le maintenez enfoncé pendant plus d'une seconde à l'étape 2, l'enregistrement se poursuit jusqu'à ce que vous le relâchiez. Cela est utile pour procéder à de petits enregistrements sonores.
	- Le son est enregistré en fichiers mono WAVE.

# **Lecture de sons**

Vous avez la possibilité de lire les fichiers son enregistrés en mode d'enregistrement vocal.

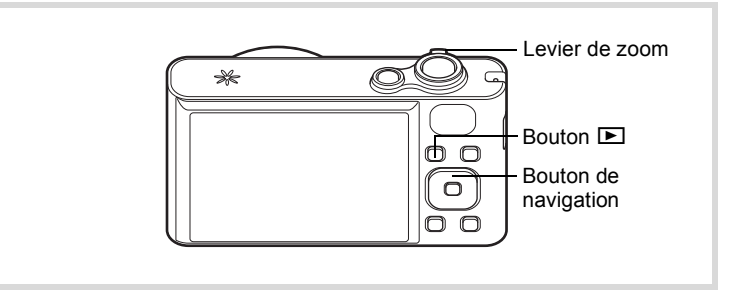

 $\sqrt{ }$  **Appuyez sur le bouton**  $\boxed{\triangleright}$ .

2 **Choisissez le fichier son que vous souhaitez lire à l'aide du bouton de navigation (**45**).**

## 3 **Appuyez sur le bouton de navigation (▲).**

La lecture démarre.

- **1** Durée d'enregistrement totale du fichier
- **2** Durée de lecture

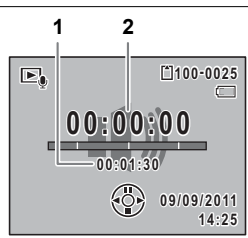

#### **Opérations disponibles pendant la lecture**

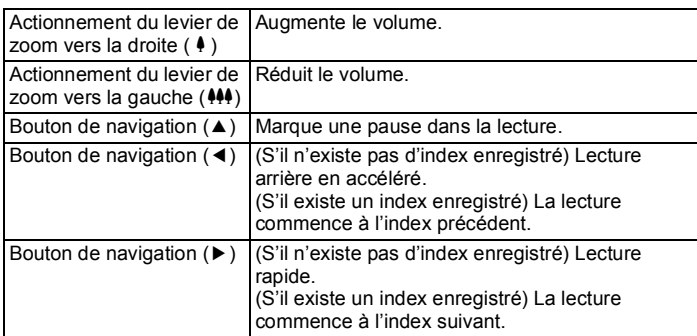

#### **Opérations disponibles pendant une pause de lecture**

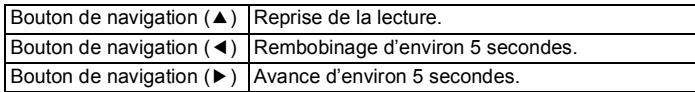

## 4 **Appuyez sur le bouton de navigation (**3**).**

La lecture s'arrête.

# <span id="page-201-0"></span>**Ajout d'un mémo vocal aux images**

Vous pouvez ajouter un mémo vocal aux images fixes.

#### **Enregistrement d'un mémo vocal**

- 1 **En mode** Q**, choisissez la photo à laquelle vous souhaitez ajouter un mémo vocal à l'aide du bouton de navigation (**45**).**
- **2** Appuyez sur le bouton de navigation (▼). La palette du mode lecture apparaît.
- 3 **Sélectionnez** \ **(Mémo vocal) à l'aide du bouton de navigation**   $(A \vee A)$ .

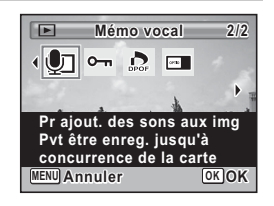

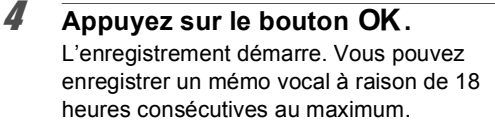

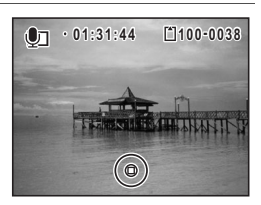

## $\overline{\boldsymbol{5}}$  Appuyez sur le bouton OK.

L'enregistrement s'arrête.

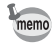

- Un mémo vocal ne peut pas être ajouté à une image qui en dispose déjà d'un. Supprimez l'ancien message pour en enregistrer un nouveau [\(p.163](#page-164-0)).
	- Un mémo vocal ne peut pas être ajouté à des images protégées [\(p.167](#page-168-0)).

## **Lecture d'un mémo vocal**

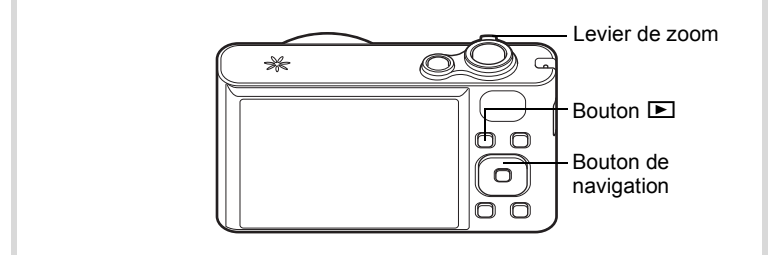

## 1 **En mode** Q**, choisissez la photo avec le mémo vocal que vous souhaitez lire à l'aide du bouton de navigation (**45**).**

U apparaît sur les images accompagnées d'un mémo vocal dans l'affichage image par image.

## 2 **Appuyez sur le bouton de navigation (▲).**

La lecture démarre.

#### **Opérations disponibles pendant la lecture**

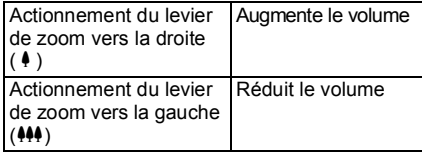

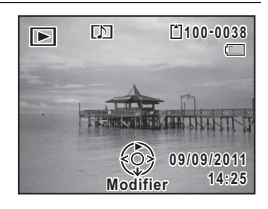

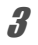

## **3** Appuyez sur le bouton de navigation ( $\blacktriangledown$ ).

La lecture s'arrête.

[Suppression du son d'une image](#page-164-0)  $\infty$ [p.163](#page-164-0)

Enregistrement et lecture du son **Enregistrement et lecture du son**

6

#### **Aide-mémoire**

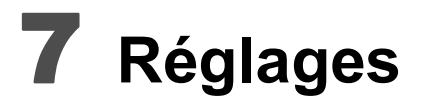

**[Réglages de l'appareil](#page-205-0) ............................ [204](#page-205-0)**

## <span id="page-205-0"></span>**Formatage de la mémoire**

Le formatage supprime toutes les données sur la carte mémoire SD ou la mémoire intégrée.

Assurez-vous d'utiliser cet appareil pour formater (initialiser) une carte mémoire SD non utilisée ou ayant servi sur un autre appareil photo ou dispositif numérique.

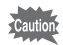

- Ne retirez pas la carte mémoire SD en cours de formatage, sous peine de l'endommager et de la rendre inutilisable.
- Le formatage supprime les images protégées ainsi que les données enregistrées sur la carte par un ordinateur ou par un appareil autre que celui-ci.
- Les cartes mémoire SD formatées sur un ordinateur ou un périphérique autre que cet appareil photo ne peuvent pas être utilisées. Veillez à formater la carte avec cet appareil.
- Pour formater la mémoire intégrée, veillez à éjecter la carte mémoire SD au préalable. Sinon, la carte mémoire SD sera formatée.
- Si vous comptez utiliser une carte Eye-Fi neuve pour la première fois, copiez le fichier d'installation d'Eye-Fi Manager sur votre ordinateur avant de formater la carte.
- Les cadres en option copiés à partir du CD-ROM (S-SW121) sont supprimés lors du formatage de la carte mémoire SD ou de la mémoire intégrée (les 3 cadres par défaut ne sont pas supprimés).

## $\overline{1}$  **Appuyez sur le bouton MENU en mode**  $\overline{2}$ **.**

Le menu [ Réglages] apparaît.

Lorsque vous appuyez sur le bouton  $MENU$  en mode  $\Delta$ , appuyez une fois sur le bouton de navigation  $($   $\blacktriangleright$   $)$ .

## 2 **Sélectionnez [Formater] à l'aide du bouton de**  navigation ( $\blacktriangle$  $\blacktriangledown$ **).**

# 3 **Appuyez sur le bouton de navigation (**5**).**

L'écran [Formater] apparaît.

4 **Sélectionnez [Formater] à l'aide du bouton de navigation (▲▼).** 

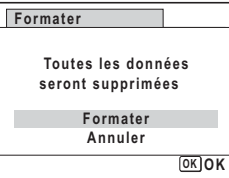

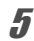

# $\overline{5}$  Appuyez sur le bouton OK.

Le formatage démarre.

Une fois le formatage terminé, l'appareil revient en mode  $\Box$  ou  $\Box$ .

## **Changement des réglages sonores**

Vous avez la possibilité de régler le volume des sons système et en modifier le type.

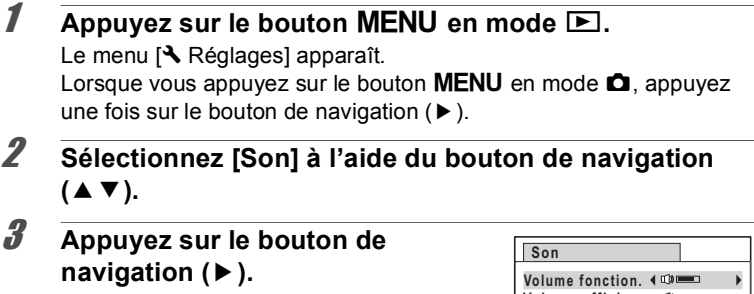

L'écran [Son] apparaît.

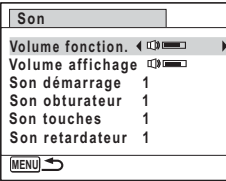

**Ajustement du volume de fonctionnement/volume de lecture**

4 **Sélectionnez [Volume fonction.] à l'aide du bouton de navigation (▲▼).** 

<span id="page-207-0"></span>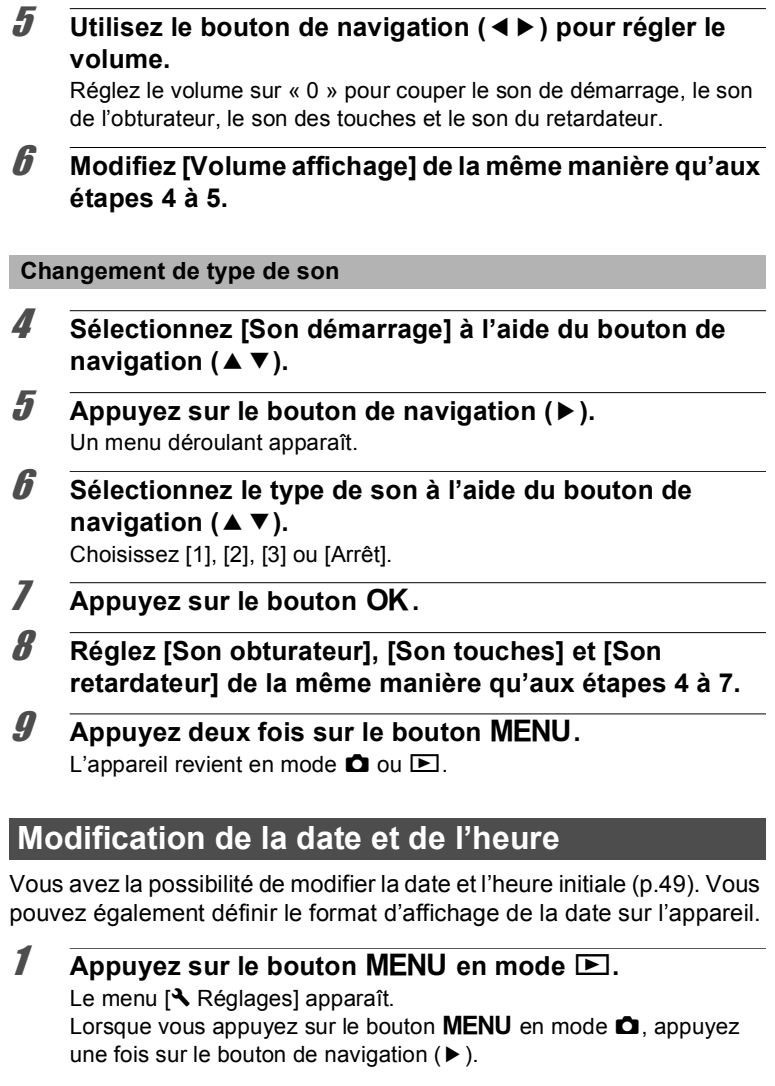

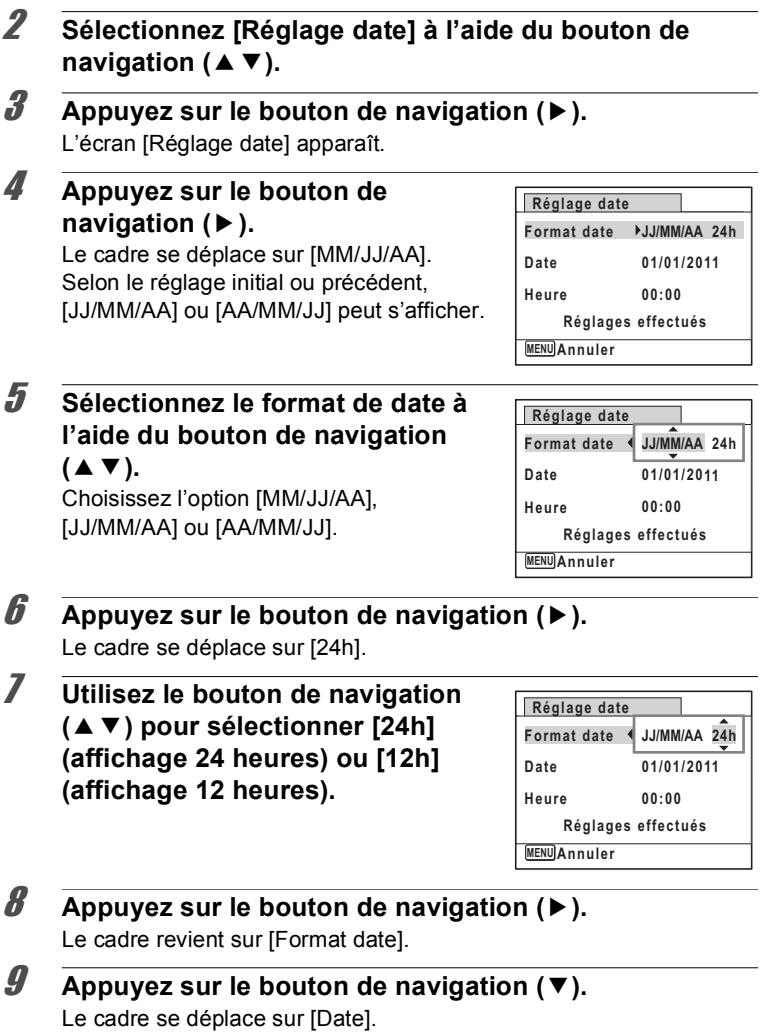

**Réglages**

7

## 10 **Appuyez sur le bouton de navigation (▶).**

Le cadre se déplace vers l'un des éléments suivants, en fonction du format de date défini à l'étape 5.

Mois pour [MM/JJ/AA] Jour pour [JJ/MM/AA] Année pour [AA/MM/JJ]

Dans les opérations et écran suivants, [MM/JJ/AA] est utilisé à titre d'exemple. Les opérations restent identiques même si un autre format a été sélectionné.

# 11 **Modifiez le mois à l'aide du bouton**  de navigation (▲ ▼).

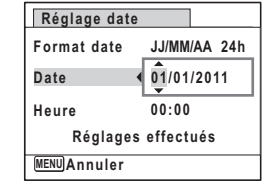

## 12 **Appuyez sur le bouton de navigation (**5**).**

Le cadre se déplace vers le champ jour. Modifiez le jour à l'aide du bouton de navigation (▲▼). Procédez de la même manière pour l'année.

# 13 **Modifiez l'heure de la même manière qu'aux étapes 8 à 12.**

Si [12h] a été sélectionné à l'étape 7, le paramètre bascule respectivement sur AM ou PM en fonction de l'heure.

14 **Appuyez sur le bouton de navigation (**3**) pour sélectionner [Réglages effectués].**

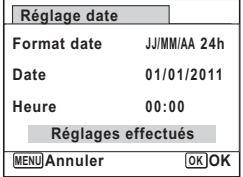

## **15** Appuyez sur le bouton OK.

Les réglages de la date et de l'heure sont sauvegardés.

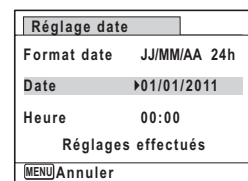

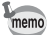

Lorsque vous appuyez sur le bouton OK à l'étape 15, l'horloge de l'appareil est réinitialisée à 00 seconde. Pour régler l'heure exacte, appuyez sur le bouton  $OK$  lorsque le bip (à la télévision, à la radio, etc.) atteint 00 seconde.

## **Réglage de l'heure monde**

La date et l'heure sélectionnées dans [« Réglage de la date et de](#page-50-0)  [l'heure » \(p.49\)](#page-50-0) et [« Modification de la date et de l'heure » \(p.206\)](#page-207-0)  servent de date et d'heure pour ville résidence. Si vous réglez la ville de destination en utilisant la fonction Heure monde, vous pouvez afficher la date et l'heure de destination lorsque vous prenez des photos dans un fuseau horaire différent.

#### **Réglage de la destination**

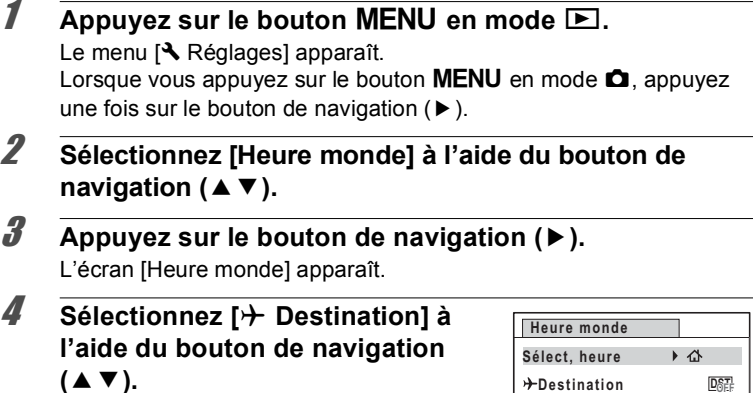

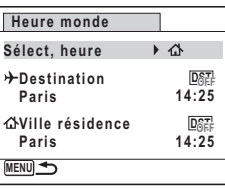

5 **Appuyez sur le bouton de navigation (**5**).** L'écran  $[\rightarrow]$  Destination] apparaît. La ville sélectionnée clignote sur la carte.

7

**Réglages**

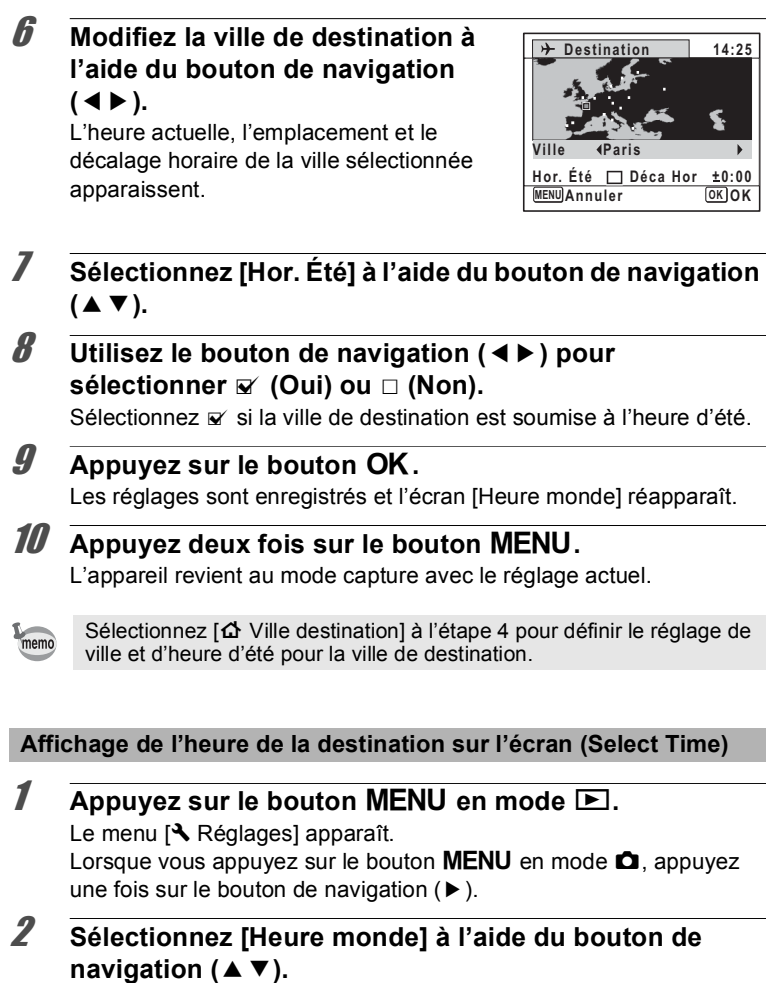

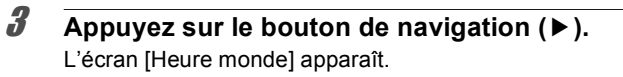

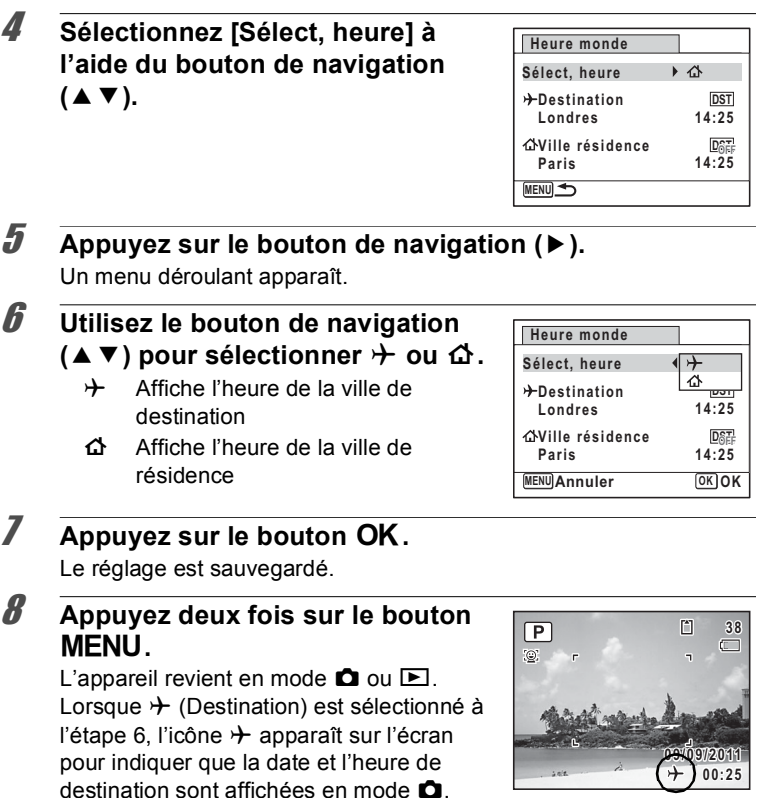

# **Réglage de la taille du texte dans le menu**

Vous pouvez utiliser le curseur sur le menu pour définir la taille du texte de l'élément sélectionné sur [Standard] (affichage normal) ou [Grande] (affichage agrandi).

 $\overline{1}$  Appuyez sur le bouton MENU en mode  $\overline{2}$ . Le menu [ V Réglages] apparaît. Lorsque vous appuyez sur le bouton  $MENU$  en mode  $\Box$ , appuyez une fois sur le bouton de navigation  $($   $\blacktriangleright$   $)$ .

2 **Sélectionnez [Taille du texte] à l'aide du bouton de navigation (▲▼).** 

3 **Appuyez sur le bouton de navigation (**5**).** Un menu déroulant apparaît.

4 **Sélectionnez la taille du texte à l'aide du bouton de navigation**   $(4 \nabla).$ 

Sélectionnez [Standard] ou [Grande].

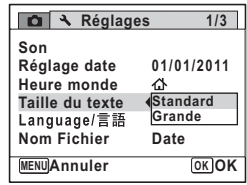

# $\overline{5}$  Appuyez sur le bouton OK.

Le réglage est sauvegardé.

## **Changement de la langue d'affichage**

Il est possible de changer la langue d'affichage des menus, messages d'erreur, etc.

L'appareil prend en charge les langues suivantes : allemand, anglais, chinois traditionnel et chinois simplifié, coréen, danois, espagnol,

finnois, français, grec, hongrois, italien, japonais, néerlandais, polonais, portugais, russe, suédois, tchèque, thaï et turc.

- $\overline{1}$  Appuyez sur le bouton MENU en mode  $\overline{P}$ . Le menu [ Réglages] apparaît. Lorsque vous appuyez sur le bouton  $MENU$  en mode  $\Box$ , appuyez une fois sur le bouton de navigation  $($   $\blacktriangleright$   $)$ .
- 2 Sélectionnez [Language/言語] à l'aide du bouton de **navigation (▲▼).**
- 3 **Appuyez sur le bouton de navigation (**5**).** L'écran [Language/言語] apparaît.

## 4 **Sélectionnez la langue souhaitée à l'aide du bouton de navigation**   $(474)$ .

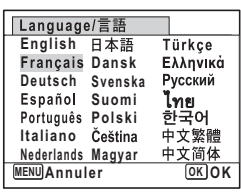

# $\overline{5}$  Appuyez sur le bouton OK.

Les menus et les messages s'affichent dans la langue sélectionnée.

## **Changement du système de dénomination du dossier**

Il est possible de remplacer le système de dénomination du dossier pour enregistrer des images. Lorsque le système de dénomination est réglé sur [Date], les photos sont sauvegardées dans des dossiers séparés sous la date à laquelle elles ont été prises.

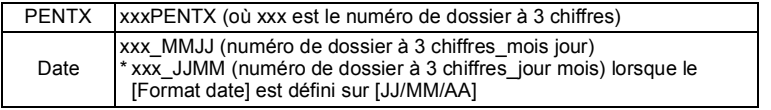

Pris avec le réglage de nom de dossier [PENTX]. nom de dossier [Date]. (p. ex. 25 septembre) Pris avec le réglage de (p. ex. 25 septembre)

La fois suivante, pris à nouveau avec le réglage de nom de dossier [Date]. (p. ex. 1er octobre)

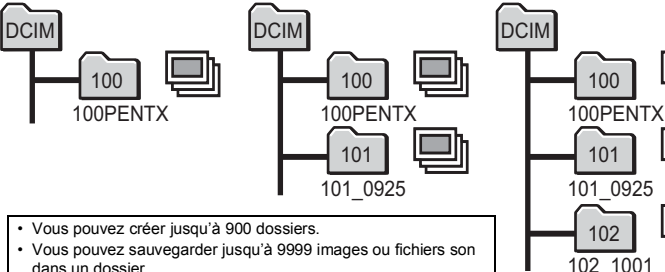

dans un dossier.

**213**

7

**Réglages**

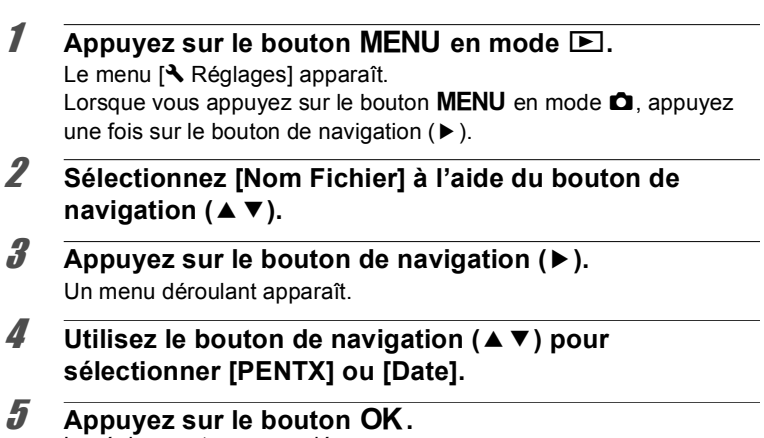

Le réglage est sauvegardé.

## **Changement du système de sortie vidéo**

Lorsque vous raccordez l'appareil à un équipement audiovisuel, choisissez le système de sortie vidéo approprié (NTSC ou PAL) pour la prise et la lecture d'images.

## Appuyez sur le bouton MENU en mode  $\blacktriangleright$ .

Le menu [ V Réglages] apparaît. Lorsque vous appuyez sur le bouton  $MENU$  en mode  $\Box$ , appuyez une fois sur le bouton de navigation  $($   $\blacktriangleright$   $)$ .

2 **Sélectionnez [Sortie vidéo] à l'aide du bouton de**  navigation ( $\blacktriangle$  $\blacktriangledown$ **)**.

# 3 **Appuyez sur le bouton de navigation (**5**).**

Un menu déroulant apparaît.
#### 4 **Utilisez le bouton de navigation (**23**) pour sélectionner un système de sortie vidéo.**

Sélectionnez le système de sortie vidéo correspondant à l'équipement audiovisuel.

## $\overline{\boldsymbol{5}}$  Appuyez sur le bouton OK.

Le réglage est sauvegardé.

En fonction du pays, la lecture des images et des fichiers son risque d'échouer si le réglage du format de sortie vidéo diffère de celui utilisé dans le pays concerné. Dans ce cas, il faut en modifier le réglage.

[Branchement de l'appareil à un équipement audiovisuel](#page-171-0) <sup>1</sup> [p.170](#page-171-0) [Format de sortie vidéo pour chaque ville](#page-254-0) <sup>188</sup> [p.253](#page-254-0)

## <span id="page-216-0"></span>**Réglage de la communication Eye-Fi**

Vous pouvez transférer automatiquement des images sur votre ordinateur via un LAN sans fil au moyen d'une carte Eye-Fi. Reportezvous à la section [« Transfert d'images au moyen d'une carte Eye-Fi »](#page-239-0)  [\(p.238\)](#page-239-0) pour plus d'informations sur la méthode de transfert d'images. Le réglage par défaut est  $\Box$  (Arrêt).

- **Appuyez sur le bouton MENU en mode <b>D**. Le menu [ Réglages] apparaît. Lorsque vous appuyez sur le bouton  $MENU$  en mode  $\Delta$ , appuyez une fois sur le bouton de navigation  $($   $\blacktriangleright$   $)$ .
- 2 **Sélectionnez [Eye-Fi] à l'aide du bouton de navigation**   $(4 \nabla).$

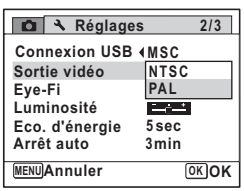

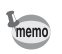

 $\overline{p}$  Démarre le transfert à l'aide de la carte Eye-Fi  $\Box$  N'effectue pas le transfert à l'aide de la carte Eye-Fi **4** Appuyez sur le bouton MENU. L'appareil revient en mode  $\bullet$  ou  $\blacktriangleright$ . Les images seront transférées automatiquement. Vous pouvez régler la luminosité de l'écran.  $\overline{1}$  **Appuyez sur le bouton MENU en mode**  $\overline{2}$ **. Réglage de la luminosité de l'écran Eye-Fi MENU Exit**

<span id="page-217-0"></span>Le menu [ N Réglages] apparaît.

3 **Utilisez le bouton de navigation**   $(4)$  pour sélectionner  $\leq \infty$  ou  $\Box$ .

> Lorsque vous appuyez sur le bouton  $MENU$  en mode  $\Delta$ , appuyez une fois sur le bouton de navigation  $($   $\blacktriangleright$   $)$ .

2 **Sélectionnez [Luminosité] à l'aide du bouton de**  navigation  $(4 \nabla)$ .

#### 3 **Utilisez le bouton de navigation (**45 **) pour régler la luminosité.**

- i<br>Timografia Sombre
- ٹبذت Normal
- فضضت Lumineux

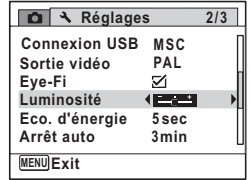

## **4** Appuyez sur le bouton MENU.

L'appareil revient en mode  $\Box$  ou  $\Box$ .

La luminosité définie est prise en compte sur l'écran.

# **Réglages**

7

#### **Réglages 2/3 Connexion USB** MSC **PAL Sortie vidéo**  $\overline{\mathbf{z}}$ **Luminosité Tarat Eco. d'énergie 5 sec Arrêt auto 3min**

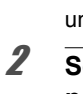

## <span id="page-218-0"></span>**Utilisation de la fonction d'économie d'énergie**

Pour économiser la batterie, réglez l'écran de manière à ce qu'il se mette automatiquement en veille lorsqu'aucune opération n'est effectuée pendant un laps de temps défini. Une fois la fonction d'économie d'énergie activée, l'écran revient en brillance normale lorsque vous appuyez sur n'importe quel bouton.

- $\blacksquare$  Appuyez sur le bouton **MENU** en mode  $\blacksquare$ . Le menu <sup>[</sup>N] Réglages] apparaît. Lorsque vous appuyez sur le bouton  $MENU$  en mode  $\Delta$ , appuyez une fois sur le bouton de navigation  $($   $\blacktriangleright$   $)$ . 2 **Sélectionnez [Eco. d'énergie] à l'aide du bouton de**  navigation  $(4 \nabla)$ . 3 **Appuyez sur le bouton de navigation (**5**).** Un menu déroulant apparaît. 4 **Utilisez le bouton de navigation Réglages 2/3 (**23**) pour sélectionner le laps de Connexion USB 2min 1min temps qui s'écoule avant Sortie vidéo 30sec Eye-Fi l'activation du mode économie Luminosité 15secEco. d'énergie 5sec d'énergie. Arrêt auto Arrêt** Choisissez [2min], [1min], [30sec], [15sec], **MENU Annuler OK OK** [5sec] ou [Arrêt].  $\overline{\boldsymbol{5}}$  Appuyez sur le bouton OK. Le réglage est sauvegardé. • L'économie d'énergie ne fonctionne pas dans les situations memo suivantes :
	- Lors de la prise de vue dans les modes  $\Box$  (Rafale). A/B/C (Rafale haute vitesse (L/M/R))
	- En mode lecture
	- Lors de l'enregistrement d'une séquence vidéo
	- Pendant que l'appareil est raccordé à un ordinateur
	- Lorsqu'un menu est affiché
	- Lorsqu'aucune opération n'est effectuée après la mise sous tension de l'appareil, la fonction d'économie d'énergie est activée seulement après que 15 secondes se soient écoulées même si [5sec] est sélectionné.

7**Réglages**

## <span id="page-219-0"></span>**Réglage de la fonction Arrêt auto**

Il est possible de régler l'appareil de façon à ce qu'il se mette hors tension automatiquement en cas de non-utilisation pendant une durée prédéfinie.

 $\overline{1}$  **Appuyez sur le bouton MENU en mode**  $\overline{P}$ **.** Le menu <sup>[</sup>N] Réglages] apparaît. Lorsque vous appuyez sur le bouton  $MENU$  en mode  $\Box$ , appuyez une fois sur le bouton de navigation  $($   $\blacktriangleright$   $)$ .

- 2 **Sélectionnez [Arrêt auto] à l'aide du bouton de navigation (▲▼).**
- 3 **Appuyez sur le bouton de navigation (**5**).** Un menu déroulant apparaît.
- 4 **Utilisez le bouton de navigation (**23**) pour définir le laps de temps qui s'écoule avant la mise hors tension automatique de l'appareil.** Choisissez [5min], [3min] ou [Arrêt].

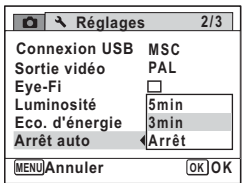

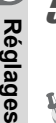

7

## $\overline{5}$  Appuyez sur le bouton OK.

Le réglage est sauvegardé.

memo

La mise hors tension automatique ne fonctionne pas dans les situations suivantes :

- En enregistrant du son en mode enregistrement vocal
- Lors de la prise de vue dans les modes 델 (Rafale), 델/델/델 (Rafale haute vitesse (L/M/R))
- Lors de l'enregistrement d'une séquence vidéo
- Au cours d'un diaporama ou de la lecture de séquences vidéo/ fichiers son
- Pendant que l'appareil est raccordé à un ordinateur
- Lors du transfert d'images à l'aide d'une carte Eye-Fi

## **Changement de l'écran de démarrage**

Vous pouvez choisir l'écran de démarrage à la mise sous tension de l'appareil.

Vous pouvez choisir une image parmi celles proposées ci-après comme écran de démarrage :

- L'affichage de l'aide au démarrage indiquant les instructions relatives aux modes de prise de vue et aux boutons
- Une des 3 images pré-installées
- Une de vos images personnelles (uniquement les images compatibles)
- **1** Appuyez sur le bouton de navigation ( $\blacktriangledown$ ) en mode  $\blacktriangleright$ . La palette du mode lecture apparaît.
- 2 **Sélectionnez** ^ **(Ecran de démarrage) à l'aide du bouton de**  navigation ( $\blacktriangle \blacktriangledown \blacktriangle \blacktriangleright$ ).

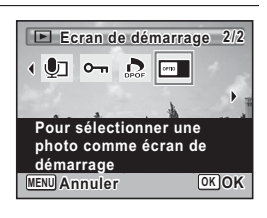

## **3** Appuyez sur le bouton OK.

L'écran de sélection de l'image apparaît.

#### 4 **Utilisez le bouton de navigation (**45**) pour choisir l'image de l'écran de démarrage.**

Seules les images disponibles pour l'écran de démarrage sont affichées. Vous pouvez également choisir l'une des 3 images préinstallées ou encore l'affichage de l'aide au démarrage pré-enregistré dans l'appareil.

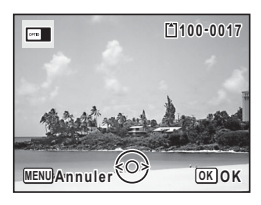

 $\overline{\boldsymbol{5}}$  Appuyez sur le bouton OK. L'écran de démarrage est défini.

memo

- Une fois l'écran de démarrage défini, il ne sera pas effacé même si l'image d'origine est supprimée ou si la carte mémoire SD ou la mémoire intégrée est formatée. L'image est toutefois supprimée si vous modifiez l'écran de démarrage après avoir supprimé l'image enregistrée ou formaté la mémoire.
- Sélectionnez [Arrêt] pour masquer l'écran de démarrage.
- L'écran de démarrage n'est pas affiché lorsque l'appareil démarre en mode lecture.
- Les vidéos ou les images prises en mode  $\Pi$  (Panorama numérique) ne peuvent pas être utilisées pour l'écran de démarrage.

## <span id="page-221-0"></span>**Correction des pixels défectueux dans le capteur CCD (Détection pixels morts)**

La détection des pixels morts est une fonction qui permet d'établir et de corriger des pixels défectueux dans le capteur CCD. Lancez la fonction détection des pixels morts si des pixels semblent toujours défectueux au même endroit.

**1** Appuyez sur le bouton MENU en mode **Q**, puis **appuyez sur le bouton de navigation (**5**).**

Le menu [ Réglages] apparaît.

Vous ne pouvez pas sélectionner l'option [Pixels Mapping] lorsque vous appuyez sur le bouton **MENU** en mode  $\blacktriangleright$ .

## 2 **Sélectionnez [Pixels Mapping] à l'aide du bouton de navigation (▲▼).**

## 3 **Appuyez sur le bouton de navigation (▶).**

L'écran [Pixels Mapping] apparaît.

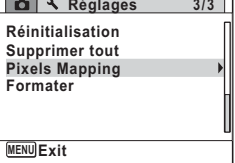

**Réglages**

4 **Sélectionnez [Pixels Mapping] à l'aide du bouton de navigation**   $(4 \nabla).$ 

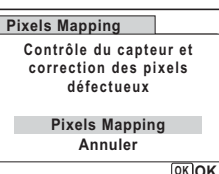

**OK OK**

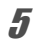

## $\overline{\boldsymbol{5}}$  Appuyez sur le bouton OK.

Les pixels défectueux sont établis et corrigés.

aution<sup>2</sup>

Lorsque le niveau de batterie est faible, le message [Énergie restante insuffisante pour activer le Pixel Mapping] s'affiche sur l'écran. Utilisez le kit adaptateur secteur K-AC117 (en option) ou utilisez une batterie entièrement chargée.

## <span id="page-222-0"></span>**Réinitialisation aux réglages par défaut (Réinitialisation)**

Il est possible de réinitialiser les réglages de l'appareil à leurs paramètres par défaut. Reportez-vous à [« Réglages par défaut »](#page-249-0)  [\(p.248\)](#page-249-0) pour la réinitialisation.

## **Appuyez sur le bouton MENU en mode <b>□**.

Le menu [ Réglages] apparaît. Lorsque vous appuyez sur le bouton  $MENU$  en mode  $\Box$ , appuyez une fois sur le bouton de navigation  $($   $\blacktriangleright$   $)$ .

- 2 **Sélectionnez [Réinitialisation] à l'aide du bouton de**  navigation ( $\blacktriangle$  $\blacktriangledown$ **).**
- 3 **Appuyez sur le bouton de navigation (**5**).** L'écran [Réinitialisation] apparaît.

4 **Sélectionnez [Réinitialisation] à l'aide du bouton de navigation**   $(4 \nabla).$ 

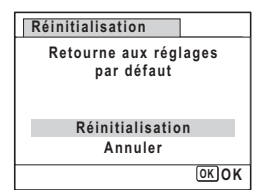

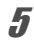

## $\overline{5}$  Appuyez sur le bouton OK.

Les valeurs par défaut sont restaurées.

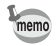

Les réglages suivants ne sont pas affectés par la réinitialisation :

- Réglage date
- Heure monde
- Language/言語
- Sortie vidéo

## 8 **Branchement à un ordinateur**

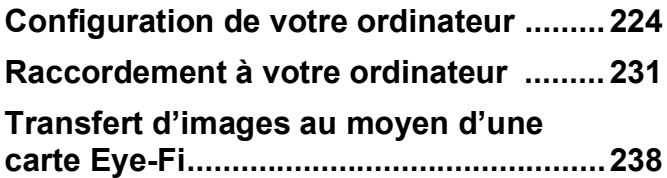

## <span id="page-225-0"></span>**Configuration de votre ordinateur**

Vous pouvez transférer les images et les séquences vidéo enregistrées à l'aide de votre appareil sur votre ordinateur pour les afficher et les gérer. Pour ce faire, il vous suffit d'installer le logiciel du CD-ROM fourni et de raccorder l'appareil à votre ordinateur au moyen du câble USB. Cette section détaille la procédure d'installation du logiciel ainsi que tous les autres prérequis pour profiter des images et des séquences vidéo de votre appareil sur votre ordinateur.

## **Logiciel fourni**

Le CD-ROM (S-SW121) fourni contient les logiciels suivants.

#### **Logiciel de visualisation, de gestion et de retouche d'images Windows**

**• « MediaImpression 3.1 for PENTAX »**

#### **Macintosh**

#### **• « MediaImpression 2.1 for PENTAX »**

Langues applicables : allemand, anglais, chinois (traditionnel et simplifié), coréen, espagnol, français, italien, japonais, néerlandais, portugais, russe, suédois

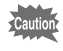

Il est recommandé d'utiliser le kit d'adaptateur secteur K-AC117 (optionnel) pour connecter l'appareil à un ordinateur [\(p.38\)](#page-39-0). Il se peut que les données d'images soient perdues ou endommagées si la batterie s'épuise pendant la transmission.

## **Configuration système requise**

La configuration requise pour profiter pleinement des images et des séquences vidéo enregistrées avec votre appareil sur votre ordinateur est la suivante.

#### **Windows**

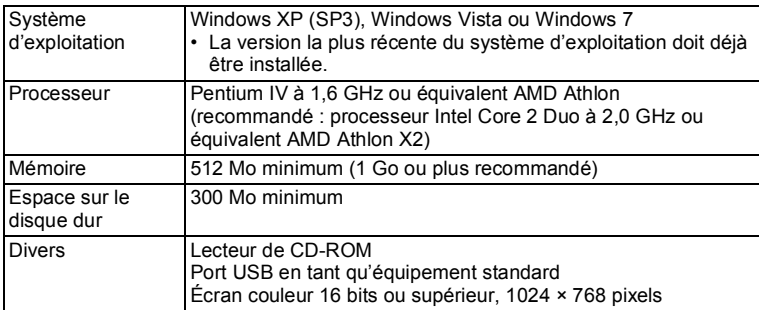

\* La conformité à la configuration requise ne garantit pas pour autant le fonctionnement optimal du logiciel sur tous les ordinateurs.

\* La configuration requise décrit l'environnement minimum indispensable à la lecture et à la retouche des séquences vidéo.

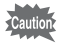

Non compatible avec Windows 95, Windows 98, Windows 98SE, Windows Me, Windows NT et Windows 2000.

#### **Macintosh**

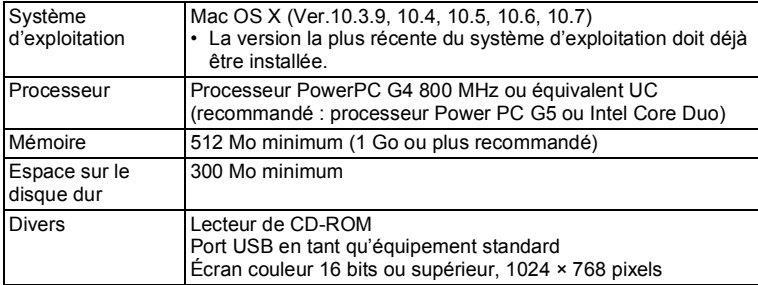

- \* La conformité à la configuration requise ne garantit pas pour autant le fonctionnement optimal du logiciel sur tous les ordinateurs.
- \* La configuration requise décrit l'environnement minimum indispensable à la lecture et à la retouche des séquences vidéo.

## **Installation du logiciel**

Installez le logiciel de visualisation, de gestion et de retouche d'images « MediaImpression ».

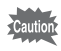

- Assurez-vous que votre ordinateur présente la configuration requise avant d'installer le logiciel.
- Si votre ordinateur comprend plusieurs comptes, connectez-vous au compte bénéficiant des droits d'administrateur avant de démarrer l'installation du logiciel.

#### **Windows**

- 1 **Allumez votre ordinateur PC Windows.**
- 2 **Insérez le CD-ROM fourni dans le lecteur de CD-ROM/ DVD.**

Si l'écran d'installation apparaît, passez à l'étape 5.

3 **Cliquer sur [Ordinateur] dans le menu Démarrer.**

#### 4 **Double-cliquez sur l'icône du lecteur de CD-ROM/DVD (S-SW121).**

L'écran d'installation apparaît.

5 **Cliquez sur [MediaImpression 3.1 for PENTAX], sélectionnez une langue dans l'écran « Choisir la langue d'installation » et cliquez sur [OK].**

> L'écran de configuration apparaît. Suivez les instructions qui s'affichent à l'écran et installez le logiciel.

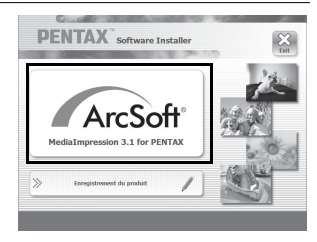

6 **Sélectionnez le format de fichier à utiliser et cliquez sur [Suivant].** Tous les fichiers dont le format est PC Paintbrush P.pcxl coché s'ouvrent avec Photoshop PSD I".psc MediaImpression 3.1 for PENTAX. Retirez la coche pour ouvrir le fichier à

l'aide d'une autre application.

7 **Cliquez sur [Terminer].** L'installation est terminée. Redémarrez votre ordinateur.

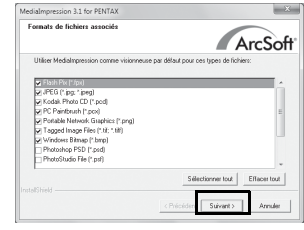

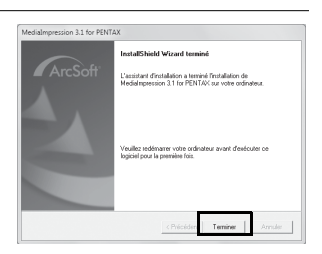

#### **Macintosh**

- 1 **Allumez votre ordinateur Macintosh.**
- 2 **Insérez le CD-ROM (S-SW121) fourni dans le lecteur de CD-ROM/DVD.**
- 3 **Double-cliquez sur l'icône CD-ROM (S-SW121).**
- 4 **Double-cliquez sur l'icône [PENTAX Software Installer].** L'écran d'installation apparaît.
- 5 **Cliquez sur [MediaImpression 2.1 for PENTAX].**

L'écran de configuration apparaît. Suivez les instructions qui s'affichent à l'écran et installez le logiciel.

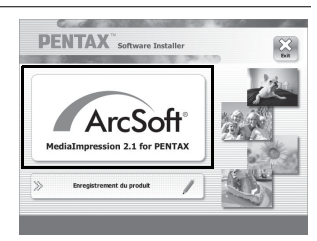

## 6 **Cliquez sur [Fermer].**

L'installation est terminée.

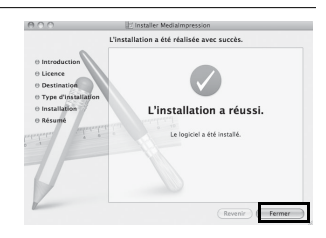

#### 7 **Cliquez sur [Exit] dans l'écran d'installation.** La fenêtre se ferme.

#### **Enregistrement du produit sur Internet**

Afin de vous fournir un meilleur service, nous vous recommandons de compléter le formulaire d'enregistrement du produit.

Si votre ordinateur est connecté à Internet, cliquez sur [Enregistrement du produit] dans l'écran d'installation. La carte du monde s'affiche en partie droite pour l'enregistrement des produits sur Internet. Cliquez sur le pays ou la région adéquate, puis enregistrez votre produit conformément aux instructions. Seuls les clients des pays et régions

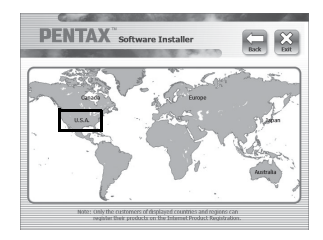

figurant sur l'écran d'installation du logiciel peuvent enregistrer leur produit sur Internet.

## <span id="page-230-0"></span>**Réglage du mode de connexion USB**

Définissez le périphérique auquel l'appareil photo est connecté par câble USB.

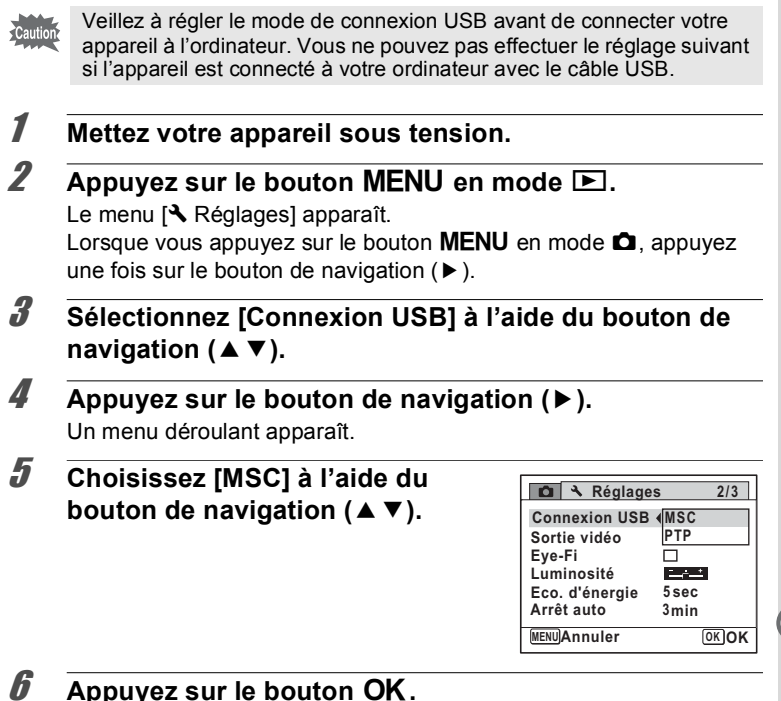

Le réglage est sauvegardé.

80 Branchement à un ordinateur **Branchement à un ordinateur**

#### **MSC (Mass Storage Class) et PTP (Picture Transfer Protocol)**

#### **MSC (Mass Storage Class)**

Programme universel conçu pour gérer des dispositifs raccordés à un ordinateur via un dispositif de mémoire USB. Ce programme établit également une norme en matière de contrôle des dispositifs USB. Il suffit du simple branchement d'un dispositif répondant à la classe de stockage en masse USB, pour copier, lire et écrire des fichiers provenant d'un ordinateur sans avoir à installer de pilote dédié.

#### **PTP (Picture Transfer Protocol)**

Ce protocole permet le transfert d'images numériques et le contrôle d'appareils numériques via USB, standardisé sous la norme ISO 15740. Vous pouvez transférer des données d'image entre des dispositifs compatibles PTP sans devoir installer de pilote dédié.

Sauf indication contraire, sélectionnez MSC lorsque vous branchez cet appareil à votre ordinateur.

## <span id="page-232-0"></span>**Raccordement à votre ordinateur**

## **Raccordement de l'appareil photo et de votre ordinateur**

Branchez votre appareil sur l'ordinateur à l'aide du câble USB fourni.

- 1 **Mettez votre ordinateur sous tension.**
- 2 **Mettez l'appareil hors tension.**
- 3 **Raccordez votre appareil à l'ordinateur à l'aide du câble USB.**

Branchez le terminal du câble USB avec  $\Leftarrow$  dirigé vers  $\blacktriangleleft$  sur le terminal PC/AV de l'appareil.

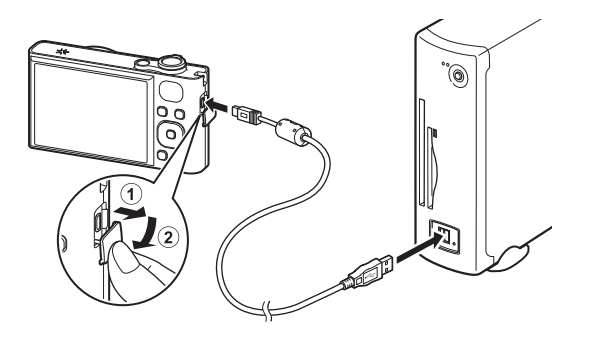

## 4 **Mettez votre appareil sous tension.**

Sous Windows, l'écran « Lecture automatique » apparaît. Si l'écran « Lecture automatique » n'apparaît pas, suivez les étapes décrites dans la section [« Lorsque l'écran \[Exécution automatique\]](#page-233-0)  [n'apparaît pas » \(p.232\)](#page-233-0).

Sous Macintosh, l'appareil est reconnu et désigné par [NO NAME] sur le bureau.

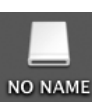

8

<span id="page-233-0"></span>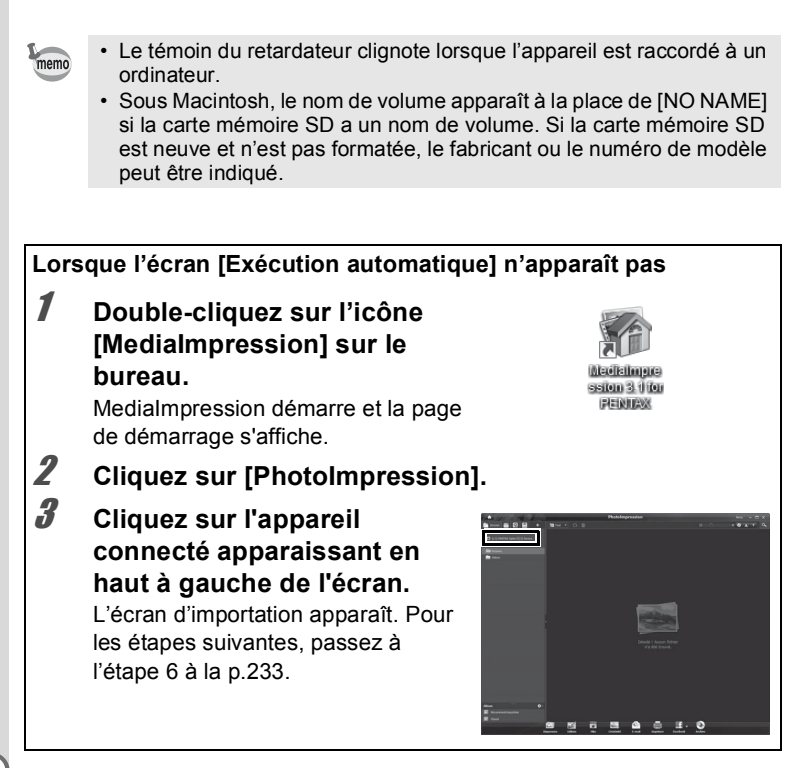

## **Transfert d'images**

Permet d'importer les photos prises avec l'appareil sur votre ordinateur.

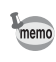

- Si l'appareil ne dispose pas de carte mémoire SD, les images stockées dans la mémoire intégrée sont transférées sur votre ordinateur.
	- Si vous utilisez un Macintosh, passez à la [p.234.](#page-235-0)

#### **Windows**

#### 5 **Sélectionnez [Importer les fichiers multimédias sur le disque local].**

MediaImpression 3.1 for PENTAX démarre et l'écran d'importation apparaît.

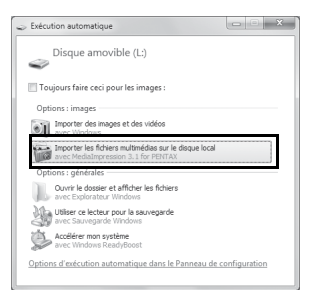

## <span id="page-234-0"></span>6 **Sélectionnez une image à importer.**

Pour sélectionner plusieurs images, choisissez les images tout en appuyant sur la touche Ctrl. Cliquez sur l'icône de dossier pour indiquer l'emplacement de destination.

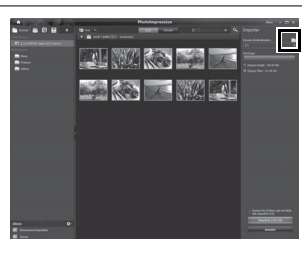

## 7 **Cliquez sur [Importer].**

Un message s'affiche indiquant que l'importation est terminée. Un repère fléché s'affiche sur l'image importée.

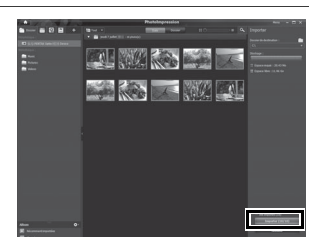

 $\frac{8}{2}$ **233** 8**Branchement à un ordinateur** Branchement à un ordinateur

#### <span id="page-235-0"></span>**Macintosh**

#### 5 **Double-cliquez sur l'icône [MediaImpression 2.1 for PENTAX] dans le dossier [Applications].**

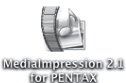

MediaImpression 2.1 for PENTAX démarre et la page de démarrage apparaît.

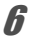

## 6 **Cliquez sur [Importer].**

L'écran d'importation apparaît. Pour les étapes suivantes, passez aux étapes 6 et 7 à la [p.233.](#page-234-0)

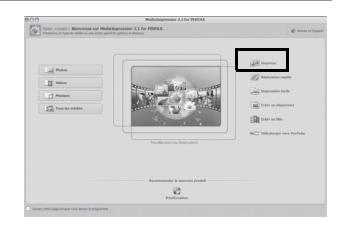

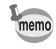

Si les images de l'appareil ne s'affichent pas dans l'écran d'importation, sélectionnez [NO NAME] (ou le nom de volume) dans [Télécharger le multimédia à partir de].

## **Déconnexion de la liaison appareil/ordinateur**

#### **Windows**

1 **Cliquez sur l'icône [Retirer le périphérique en toute**  Retirer le périphérique en toute sécurité et éjecter le média **sécurité] de la barre des tâches.**  $\triangleright$   $\triangleright$   $\triangleright$   $\triangleright$  to L'écran « Supprimer le périphérique en toute sécurité » apparaît. 2 **Cliquez sur [Éjecter** 

**(le périphérique connecté)].** Un message indiquant que le périphérique peut être déconnecté en

toute sécurité apparaît.

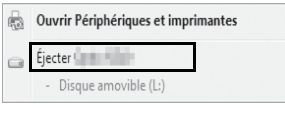

3 **Débranchez le câble USB de votre ordinateur PC Windows et de l'appareil.**

#### **Macintosh**

1 **Faites glisser le dossier [NO NAME] du bureau vers la corbeille.**

Si la carte mémoire SD a un nom de volume, déplacez l'icône portant ce dernier vers la poubelle.

- 2 **Débranchez le câble USB de votre ordinateur Macintosh et de l'appareil.**
- memo
- Lorsque l'appareil photo (disque amovible) est utilisé par une application comme « MediaImpression », il ne peut pas être déconnecté avant la fermeture de l'application.
- Lorsque vous débranchez le câble USB de l'ordinateur ou de l'appareil, celui-ci bascule automatiquement en mode lecture.

## **Démarrage de « MediaImpression »**

« MediaImpression » vous permet de visualiser, retoucher, gérer, rechercher, partager et imprimer des images.

1 **Double-cliquez sur l'icône [MediaImpression] du bureau (sous Windows) ou dans le dossier [Applications] (sous Macintosh).**

MediaImpression démarre et la page de démarrage s'affiche.

2 **Cliquez sur [PhotoImpression].** L'écran Navigateur de médias

apparaît.

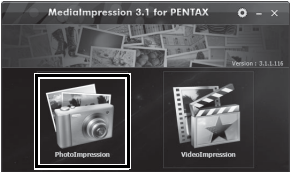

\* L'écran affiché correspond à un PC sous Windows. Les éléments affichés diffèrent selon le système d'exploitation et les réglages.

#### 3 **Sélectionnez et cliquez sur le dossier contenant les images à visualiser.**

Les images sont affichées.

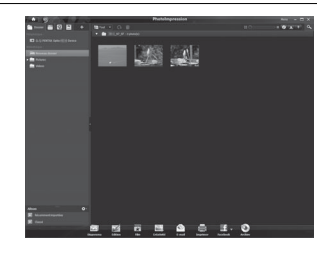

#### 4 **Sélectionnez une image à visualiser et double-cliquez dessus.**

Vous pouvez agrandir/diminuer la taille d'affichage de l'image ou retoucher l'image. Vous pouvez également lire des vidéos.

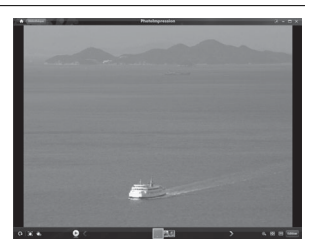

## **Détails sur l'utilisation de « MediaImpression »**

Vous trouverez des informations supplémentaires sur l'utilisation du logiciel « MediaImpression » dans les pages d'aide.

1 **Sélectionnez [Aide] dans le [Menu] dans la partie supérieure droite de l'écran (sous Windows) ou [Aide MediaImpression] dans [Aide] de la barre de menus (sous Macintosh).**

L'écran d'aide s'affiche dans le navigateur Web.

2 **Cliquez sur la rubrique recherchée.**

L'explication s'affiche.

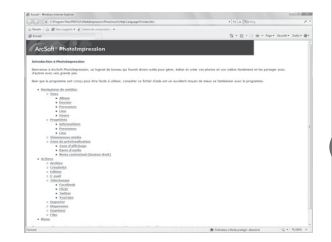

## <span id="page-239-1"></span><span id="page-239-0"></span>**Transfert d'images au moyen d'une carte Eye-Fi**

Vous pouvez transférer automatiquement des images sur votre ordinateur lorsqu'une carte mémoire LAN sans fil intégrée (carte Eye-Fi) est insérée dans l'appareil photo.

1 **Indiquez le point d'accès LAN sans fil et transférez la destination sur la carte Eye-Fi.**

Pour plus d'informations sur la configuration d'une carte, reportezvous au mode d'emploi fourni avec la carte Eye-Fi.

- 2 **Mettez l'appareil photo hors tension.**
- 3 **Insérez la carte Eye-Fi dans l'appareil.**
- 4 **Mettez l'appareil sous tension.**
- **5** Sélectionnez  $\mathbb{F}$  (Oui) pour [Eye-Fi] dans le menu **[**W **Réglages].**

Les images sont transférées automatiquement. Pour plus d'informations sur la configuration de l'appareil photo, reportez-vous à [« Réglage de la communication Eye-Fi » \(p.215\)](#page-216-0).

L'une des icônes suivantes apparaît sur l'écran.

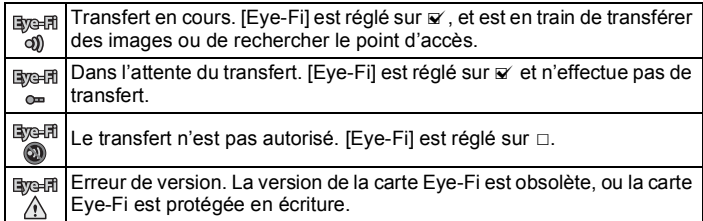

- memo
- Le mode Mémoire infinie n'est pas pris en charge.
- Mettez à jour le micrologiciel de la carte Eye-Fi comme nécessaire avant d'utiliser la carte.

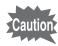

- Si vous comptez utiliser une carte mémoire Eye-Fi neuve pour la première fois, copiez le fichier d'installation d'Eye-Fi Manager sur votre ordinateur avant de formater la carte.
- Les images sont transférées via le LAN sans fil. Réglez [Eye-Fi] sur  $\Box$ (Arrêt), ou n'utilisez pas la carte Eye-Fi dans des emplacements où l'usage de périphériques LAN sans fil est soumis à restrictions ou interdit, par exemple les avions.
- Un message d'erreur apparaît sur l'écran si une version ancienne de la carte Eye-Fi est insérée.
- Les images ne seront pas transférées dans les cas suivants :
	- Il n'a pas été possible de trouver des points d'accès LAN sans fil disponibles
	- Le niveau de batterie est faible (l'indicateur du niveau de batterie est alors de couleur rouge)
- Les fichiers son d'enregistrement vocal ne peuvent pas être transférés.
- Le transfert d'un grand nombre d'images peut prendre un certain temps. Il est recommandé d'utiliser le kit d'adaptateur secteur en option (K-AC117).
- L'arrêt automatique ne fonctionne pas lors du transfert d'images.
- L'appareil peut être mis hors tension automatiquement afin de protéger les composants internes dans le cas où l'intérieur de l'appareil atteint une température élevée générée par le transfert d'un fichier volumineux, par exemple une séquence vidéo.
- Vous devez utiliser un point d'accès sans fil, Internet et une configuration Internet appropriée pour transférer des images via un LAN sans fil. Pour plus d'informations, reportez-vous au site Web (http://www.eye.fi/).
- Référez-vous au mode d'emploi pour savoir comment utiliser une carte Eye-Fi.
- En cas de dysfonctionnement d'une carte Eye-Fi, adressez-vous au fabricant de la carte.
- Le fonctionnement n'est pas garanti pour toutes les fonctions de la carte Eye-Fi, que cet appareil soit ou non équipé de la fonction d'activation ou de désactivation de la communication sans fil d'une carte Eye-Fi.
- L'utilisation d'une carte Eye-Fi est autorisée uniquement dans le pays d'achat de la carte Eye-Fi. Conformez-vous aux réglementations locales et nationales du pays où la carte est utilisée.

#### **Aide-mémoire**

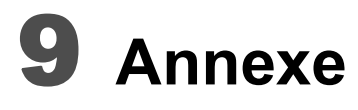

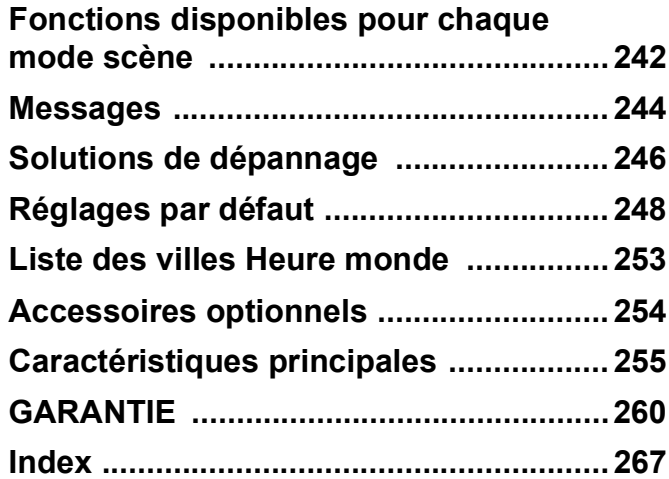

## <span id="page-243-0"></span>**Fonctions disponibles pour chaque mode scène**

 $\checkmark$  : Peut être réglé.  $\times$  : Ne peut pas être réglé. - : Les réglages et les modifications ne sont pas appliqués

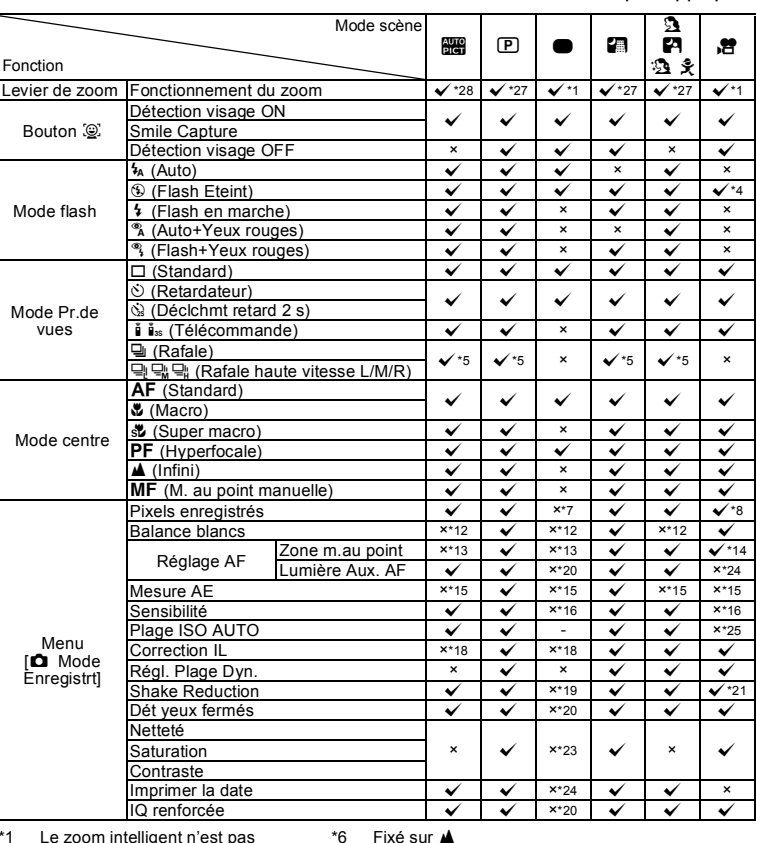

<span id="page-243-8"></span><span id="page-243-1"></span>Le zoom intelligent n'est pas disponible \*2 Seul le zoom optique est disponible

- <span id="page-243-10"></span>
- <span id="page-243-5"></span><span id="page-243-4"></span>\*7 Fixé sur lommer<br>\*8 Activé dans Activé dans [Vidéo] dans le menu [ $\Box$  Mode Enregistrt]
- <span id="page-243-11"></span>\*9 Fixé sur 5M
- <span id="page-243-13"></span><span id="page-243-12"></span> $*10$  Fixé sur  $3M$ \*11 Fixé sur  $\sqrt{5M}$  (fixé sur  $\sqrt{3M}$  pour la première image)
- <span id="page-243-9"></span><span id="page-243-2"></span>mode <sup>o (</sup>Animaux domestiques)  $*4$  Fixé sur  $\hat{\mathfrak{B}}$ <br> $*5$  Non dispor
- <span id="page-243-3"></span>Non disponible lorsque [Shake Reduction] est réglé sur [Double]

[Smile Capture] et [Détection visage OFF] ne peuvent pas être réglés en

> <span id="page-243-7"></span><span id="page-243-6"></span>\*12 Fixé sur AWB \*13 Fixé sur J (Multiple)

Les éléments du menu de prise de vue qui ne figurent pas dans ce tableau peuvent être réglés sur n'importe quel mode scène, sauf le mode Vert. Toutefois, il se peut que ces réglages ne fonctionnent pas correctement pour certains modes scène et conditions de réglage, même si leur sélection est possible. Pour en savoir plus, reportez-vous aux pages suivantes.

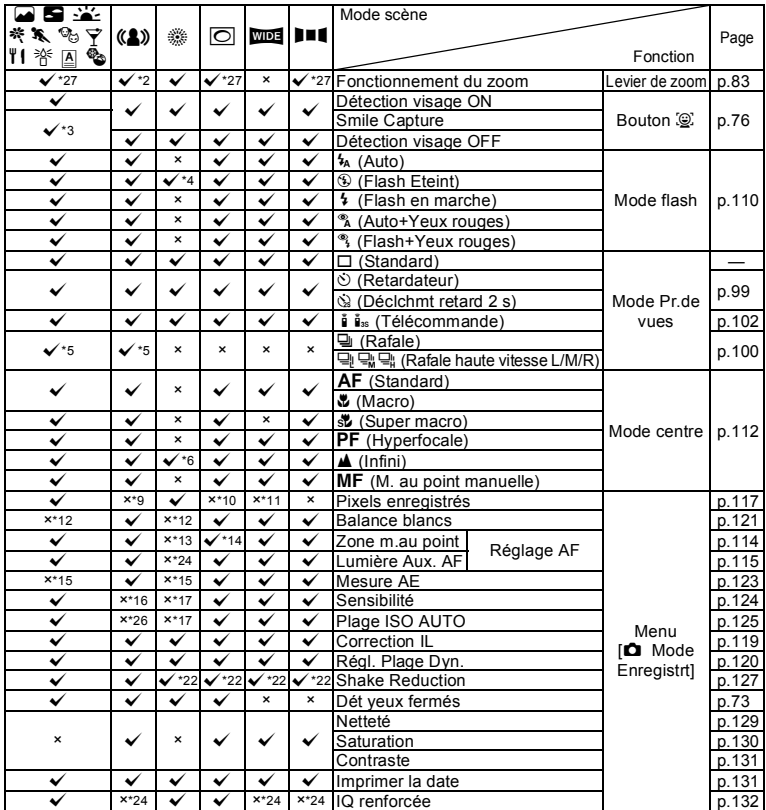

<span id="page-244-2"></span> $*14 \equiv 2$  (AF par anticipation) n'est pas disponible

- <span id="page-244-5"></span>\*15 Fixe sur **I** (Multizone)
- <span id="page-244-6"></span>\*16 Fixé sur AUTO
- <span id="page-244-12"></span>\*17 La sensibilité est fixée sur sa valeur minimale
- <span id="page-244-8"></span>\*18 Fixé sur ±0,0
- <span id="page-244-9"></span>\*19 Fixé sur [Décal. CCD]
- <span id="page-244-3"></span>\*20 Fixé sur Oui
- <span id="page-244-10"></span>\*21 [Movie SR] activé dans [Vidéo] du menu [AMode Enregistrt]
- <span id="page-244-14"></span><span id="page-244-11"></span>\*22 [Double] n'est pas disponible \*23 Fixé au réglage normal
- 
- <span id="page-244-7"></span><span id="page-244-4"></span>\*24 Fixé sur Arrêt \*25 Fixé sur 80-800
- <span id="page-244-13"></span>\*26 Fixé sur 80-6400
	-
- <span id="page-244-1"></span>\*27 Le zoom optique est toujours possible, il n'est pas possible d'utiliser le zoom numérique et le zoom intelligent si la sensibilité choisie est de 3200/6400 ISO.
- <span id="page-244-0"></span>\*28 Les fleurs ne peuvent pas être détectées en mode Zoom intelligent ou Zoom numérique.
- 9**Annexe**

## <span id="page-245-0"></span>**Messages**

Des messages du type de ceux présentés ci-dessous peuvent apparaître sur l'écran au cours de l'utilisation de l'appareil.

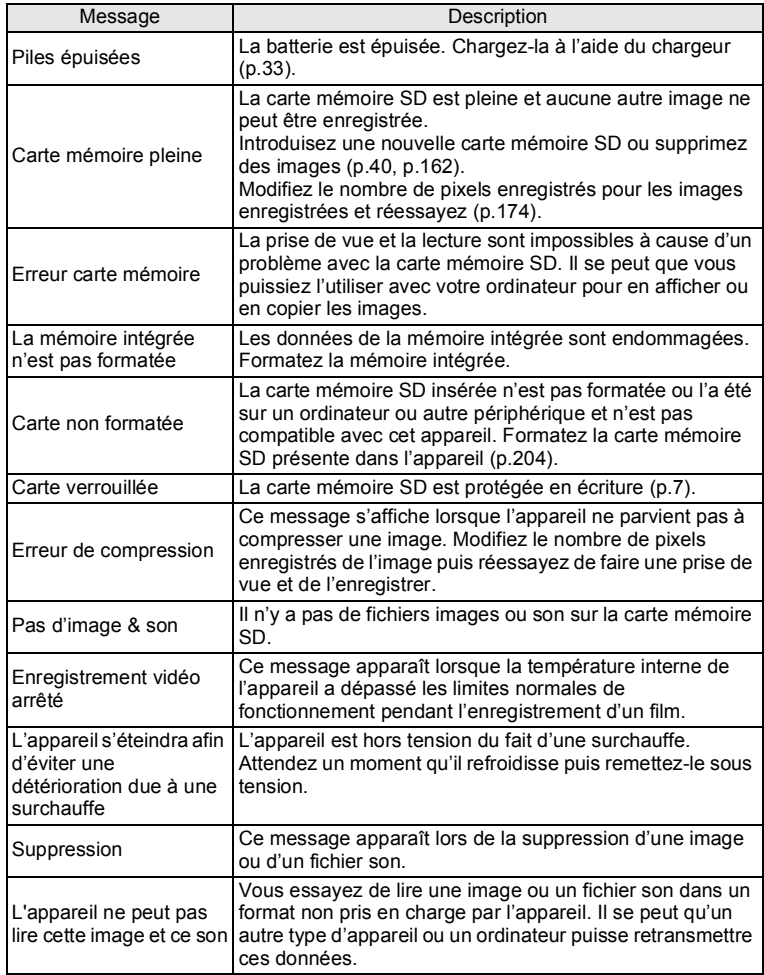

9**Annexe**

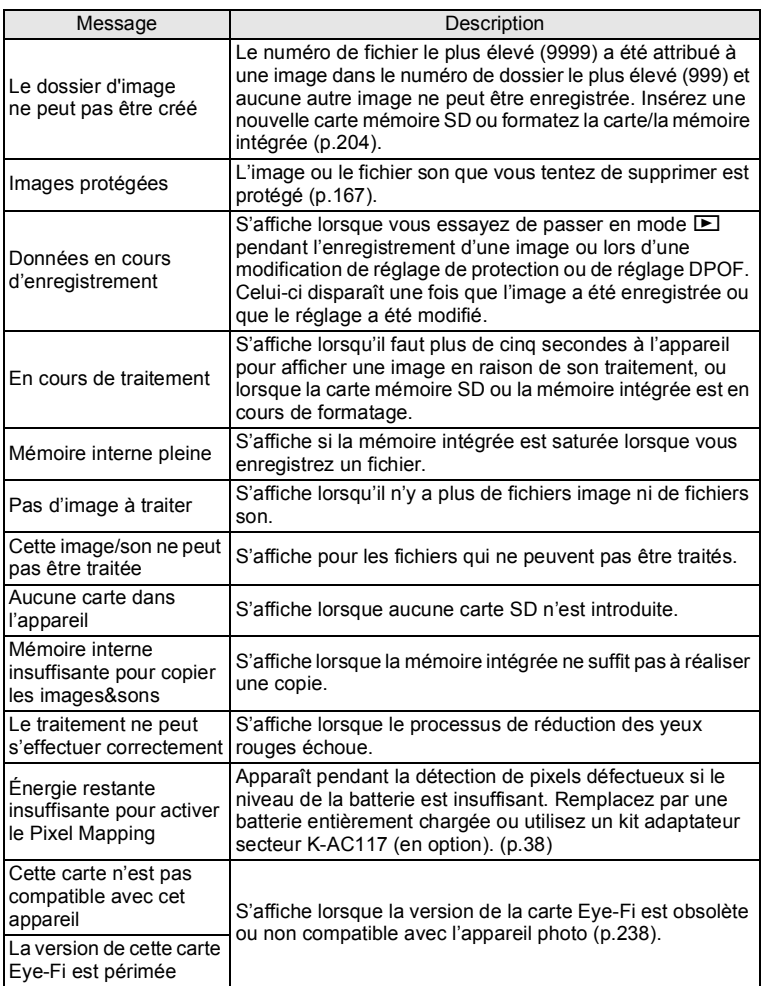

## <span id="page-247-0"></span>**Solutions de dépannage**

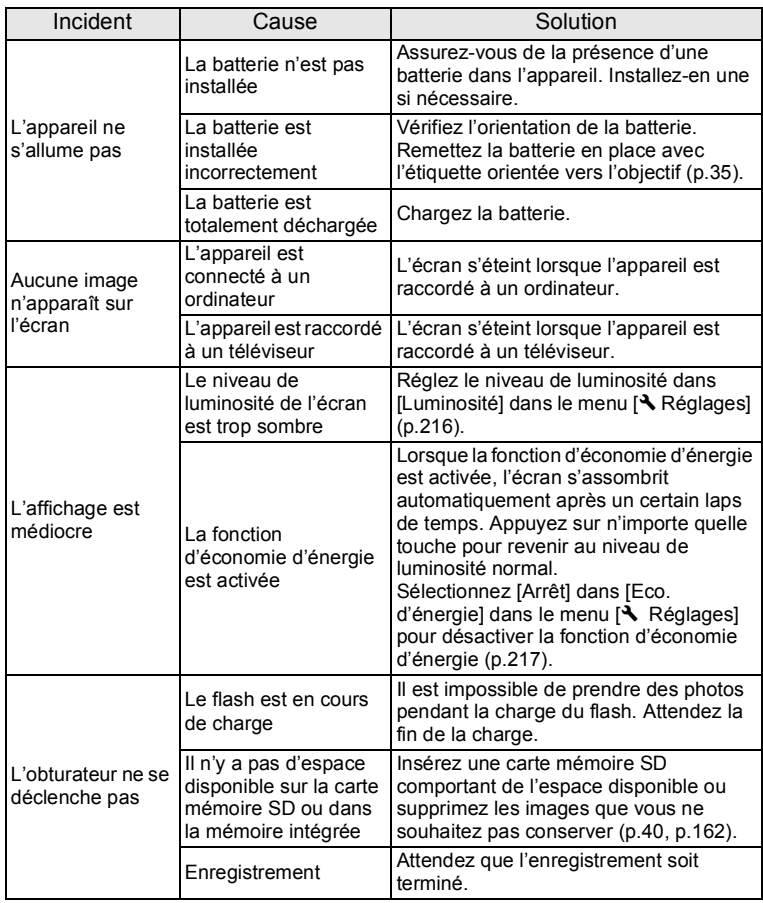

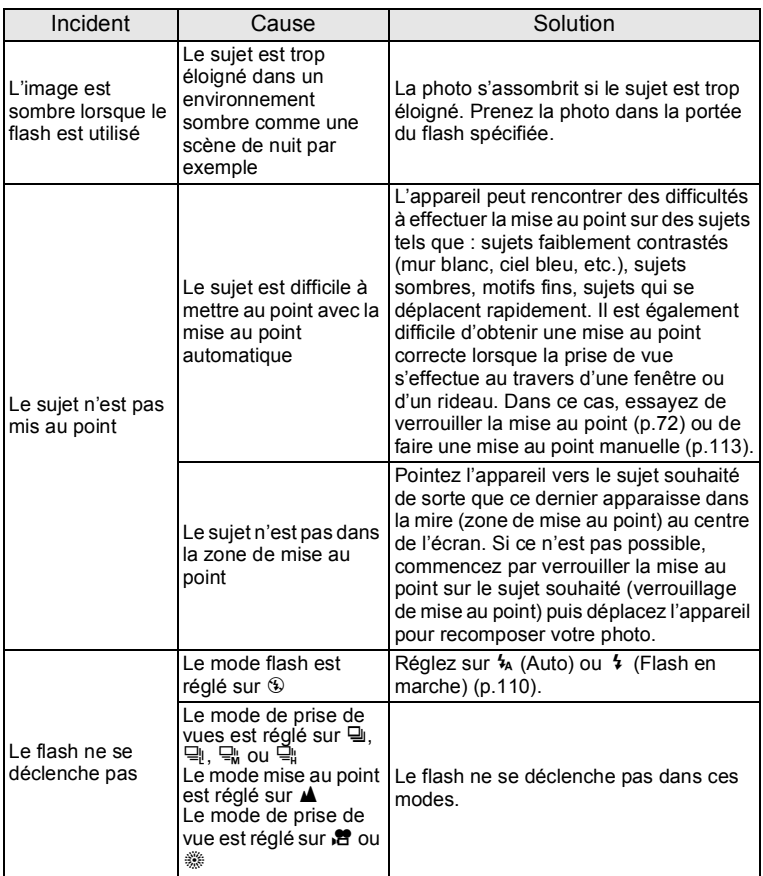

**Annexe**

9

Dans de très rares cas, l'électricité statique risque de perturber le fonctionnement de l'appareil. Dans ce cas, retirez la batterie puis réintroduisez-la. Si l'appareil fonctionne correctement, il est en parfait état de marche et vous pouvez continuer à l'utiliser sans problème.

memo

## <span id="page-249-1"></span><span id="page-249-0"></span>**Réglages par défaut**

Le tableau ci-dessous indique les réglages d'usine par défaut. La signification des indications pour les éléments de menu ayant un réglage par défaut est exposée ci-après.

#### **Réglage de la dernière mémoire**

- Oui : le réglage actuel (dernière mémoire) est sauvegardé lorsque l'appareil est mis hors tension.
- Non : le réglage reprend sa valeur par défaut lors de la mise hors tension.
	- : le réglage dépend du réglage [Mémoire] ([p.142](#page-143-0)).
- : Sans objet

#### **Réinitialiser**

- Oui : Le réglage reprend sa valeur par défaut avec la fonction réinitialisation ([p.221](#page-222-0)).
- Non : le réglage est sauvegardé même après la réinitialisation.
- : Sans objet

#### **Éléments du menu** [A **Mode Enregistrt]**

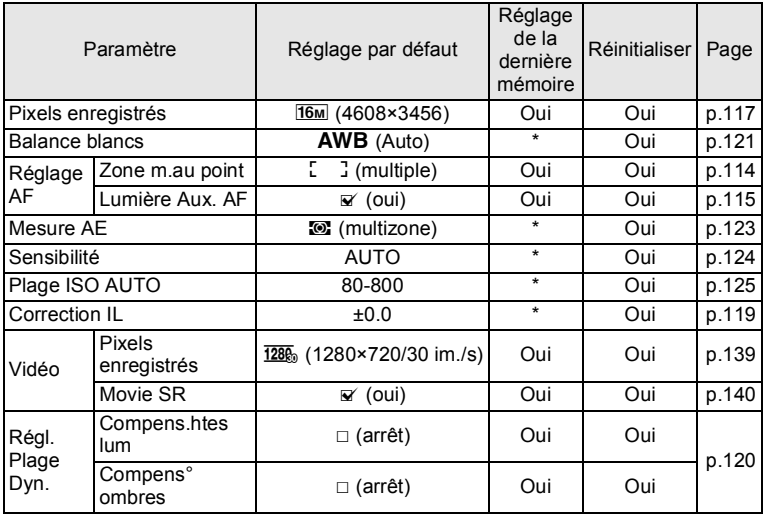

9**Annexe**

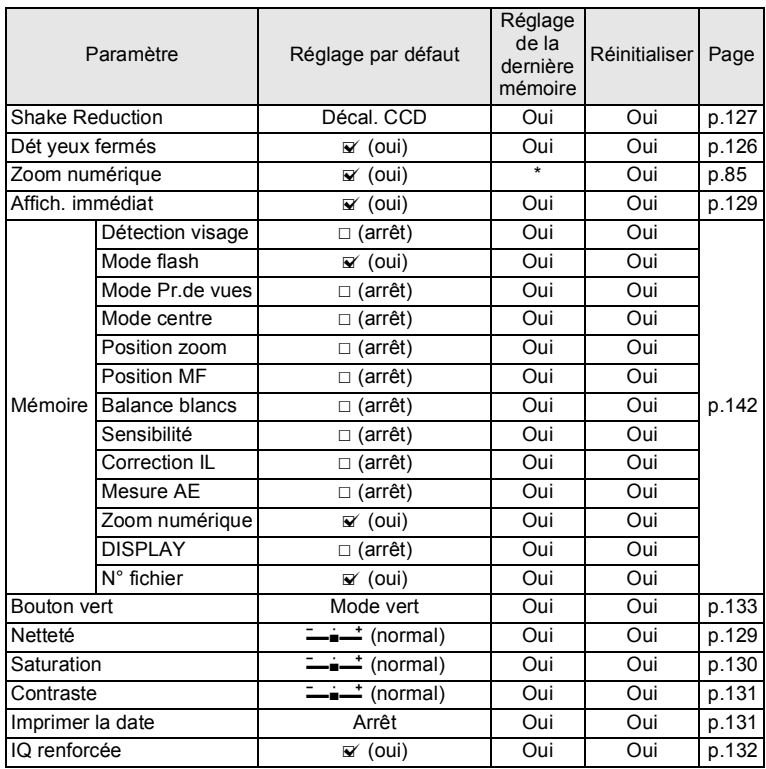

## **Éléments du menu [**W **Réglages]**

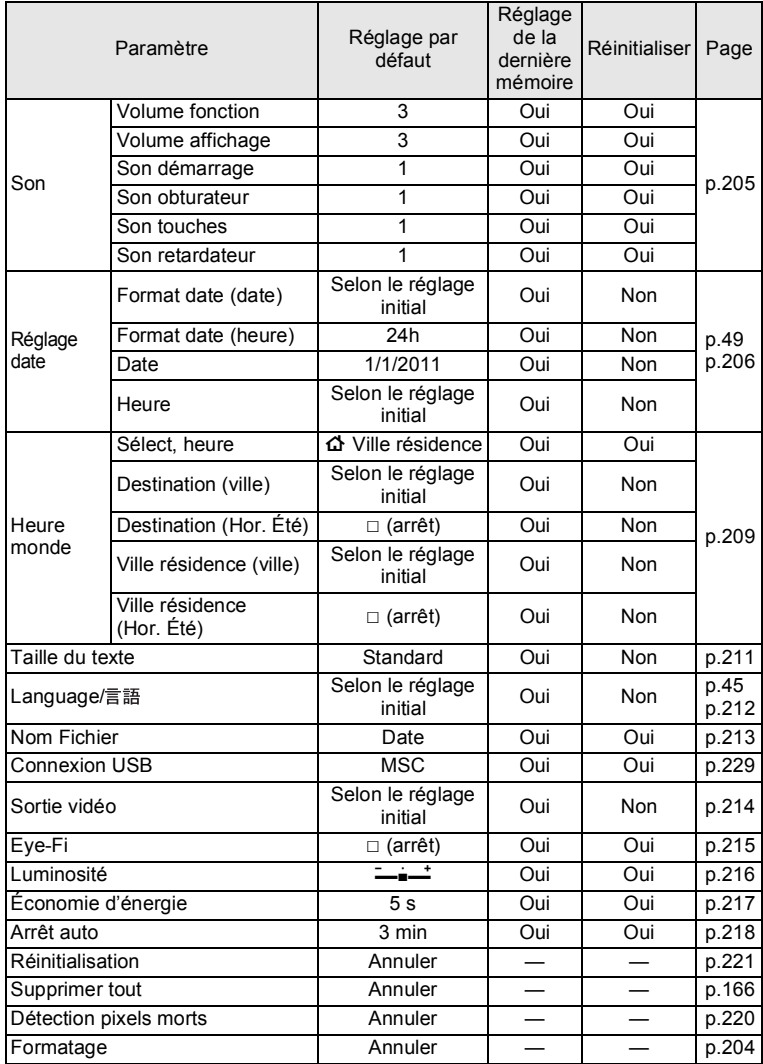
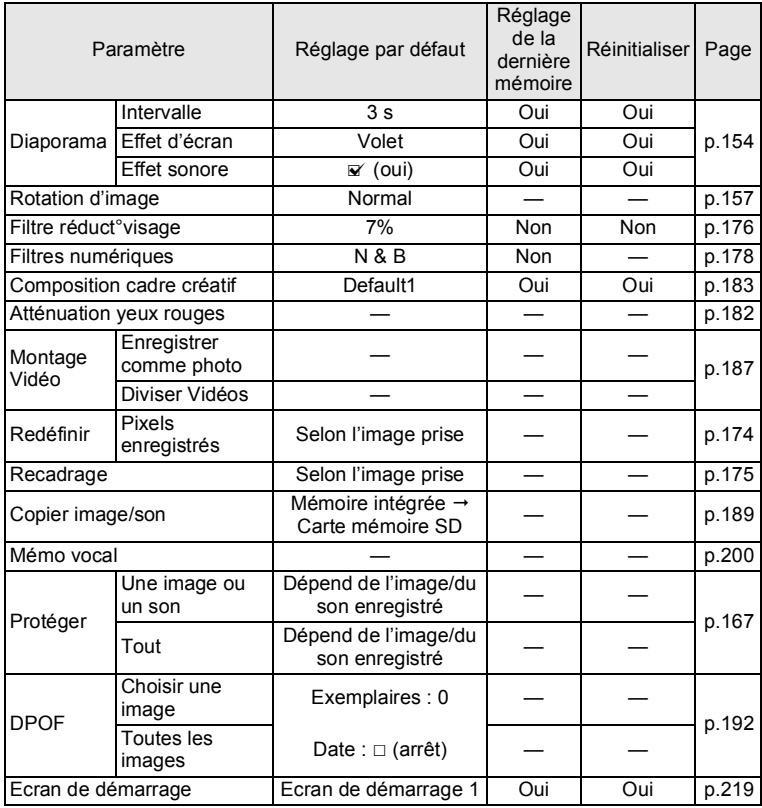

#### <span id="page-252-0"></span>**Éléments de la palette du mode lecture**

#### **Touche**

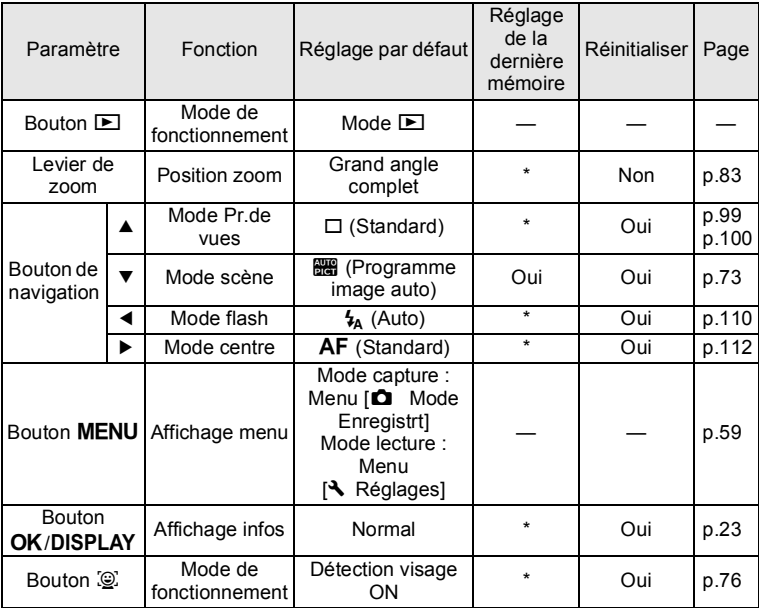

# **Liste des villes Heure monde**

<span id="page-254-1"></span>**Ville:** recense les villes qui peuvent être sélectionnées dans les réglages initiaux [\(p.45\)](#page-46-0) ou pour l'heure monde ([p.209\)](#page-210-0).

<span id="page-254-0"></span>Le format de sortie vidéo: indique le format de sortie vidéo relatif à la ville sélectionnée dans les réglages initiaux.

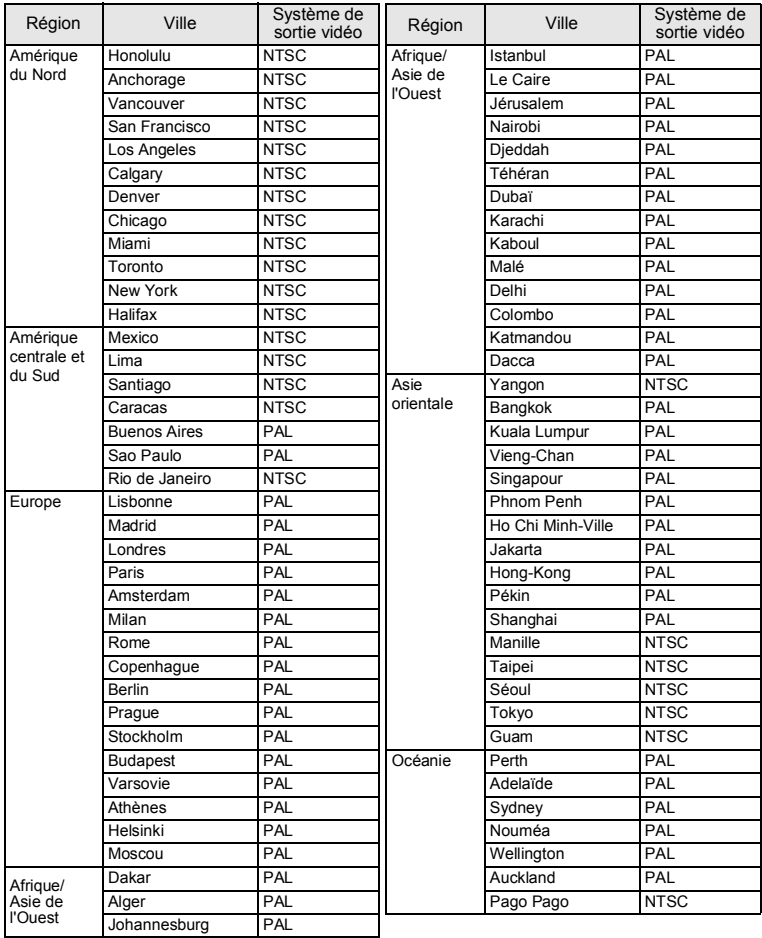

# <span id="page-255-0"></span>**Accessoires optionnels**

Différents accessoires dédiés sont disponibles pour cet appareil. Les produits repérés par un astérisque (\*) sont identiques à ceux qui sont fournis avec l'appareil.

#### **Alimentation**

#### **Batterie lithium-ion rechargeable D-LI92 (\*)**

#### **Kit de chargeur de batterie K-BC92 (\*)**

(Chargeur de batterie D-BC92, cordon d'alimentation secteur)

#### **Kit d'adaptateur secteur K-AC117**

(Adaptateur secteur D-AC115, coupleur D-DC92, cordon d'alimentation secteur)

- \* Le chargeur de batterie et le cordon d'alimentation secteur sont uniquement vendus sous forme de kit.
- **Câble**

**Câble USB I-USB7 (\*)**

**Câble AV I-AVC7 (\*)**

**Courroie**

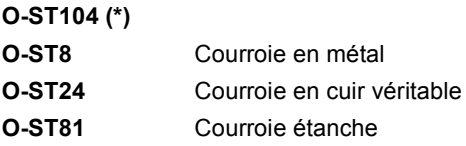

**Télécommande**

**TÉLÉCOMMANDE ÉTANCHE O-RC1 TÉLÉCOMMANDE E TÉLÉCOMMANDE F**

**Étui**

**Étui neoprene (ref.50255)**

# <span id="page-256-0"></span>**Caractéristiques principales**

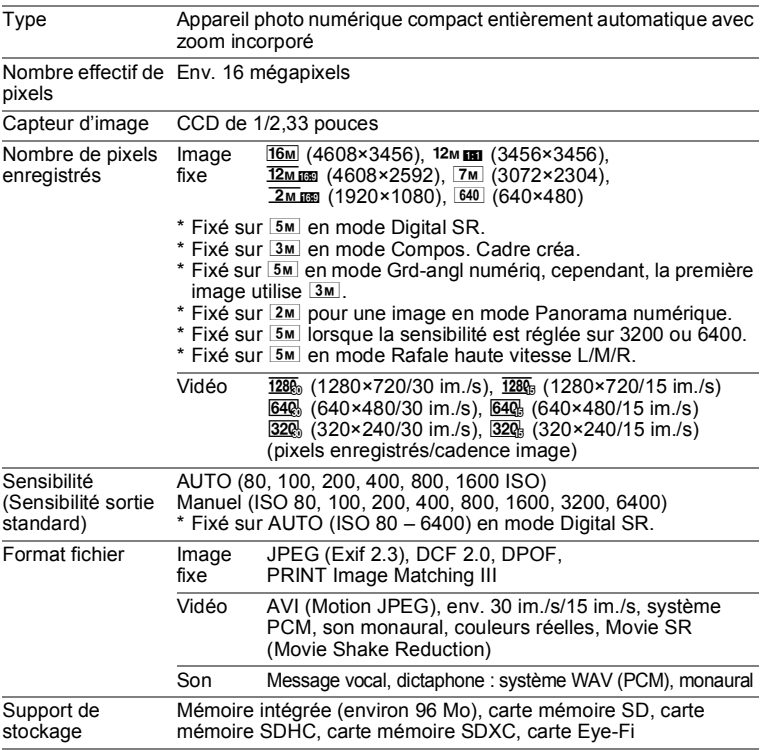

<span id="page-257-0"></span>Capacité de stockage des images et durée d'enregistrement approximatives Images fixes

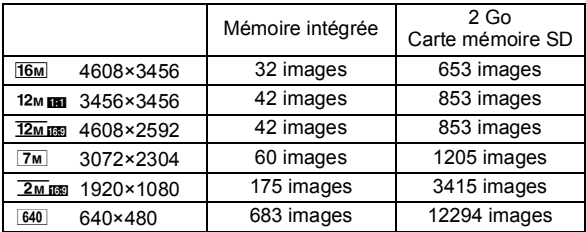

• La capacité de stockage des images n'est donnée qu'à titre indicatif lorsque les images sont enregistrées dans une mémoire vide intégrée ou une carte mémoire SD. Si des vidéos ou des sons sont enregistrés, la capacité de stockage des images diminue. Elle peut en effet varier en fonction de la carte mémoire SD et du sujet.

Vidéo/son

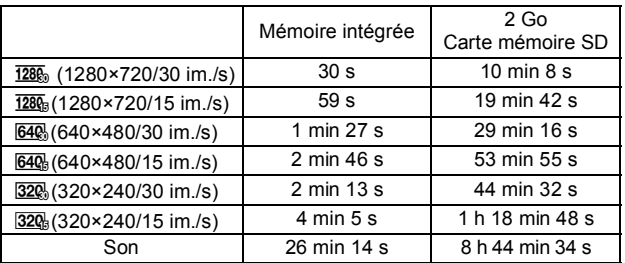

- Les chiffres susmentionnés reposent sur l'utilisation standard de l'appareil que nous avons définie et peuvent varier selon le sujet, les conditions de prise de vue et le type de carte mémoire SD utilisé. Si d'autres données telles que des images fixes sont enregistrées, la durée d'enregistrement est réduite.
- L'enregistrement peut se poursuivre jusqu'à ce que la mémoire intégrée ou la carte mémoire SD soit saturée, ou que la taille de la séquence vidéo enregistrée atteigne 2 Go (avec une carte SDHC/carte mémoire SDXC). Si l'enregistrement s'arrête à 2 Go, recommencez pour continuer à enregistrer le reste de la séquence vidéo par blocs de 2 Go.

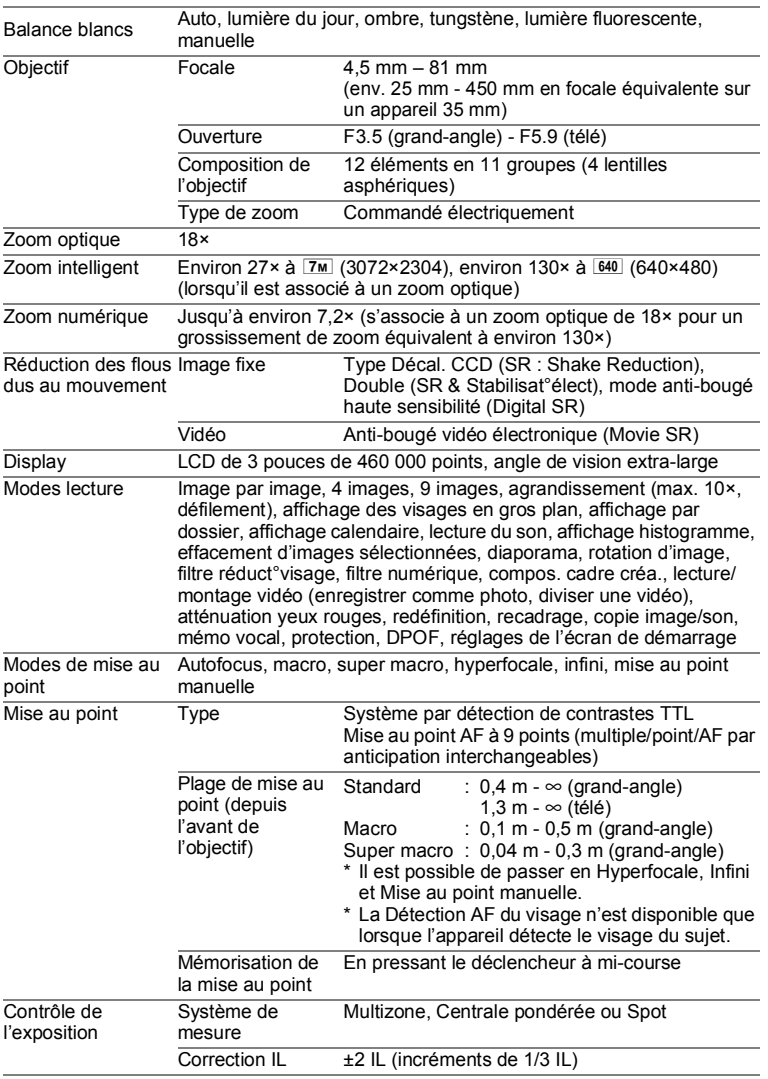

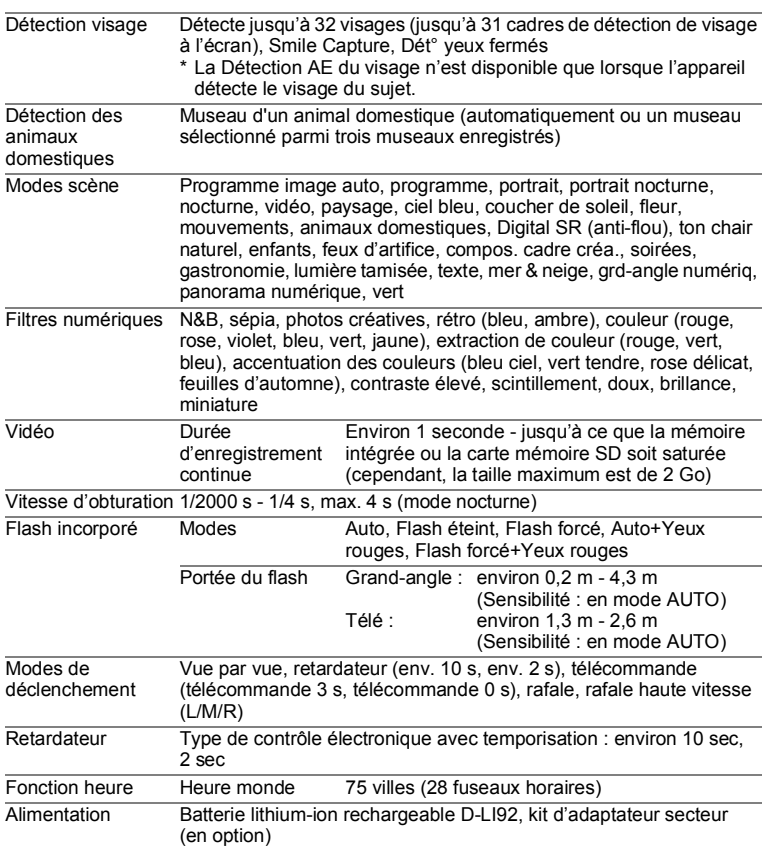

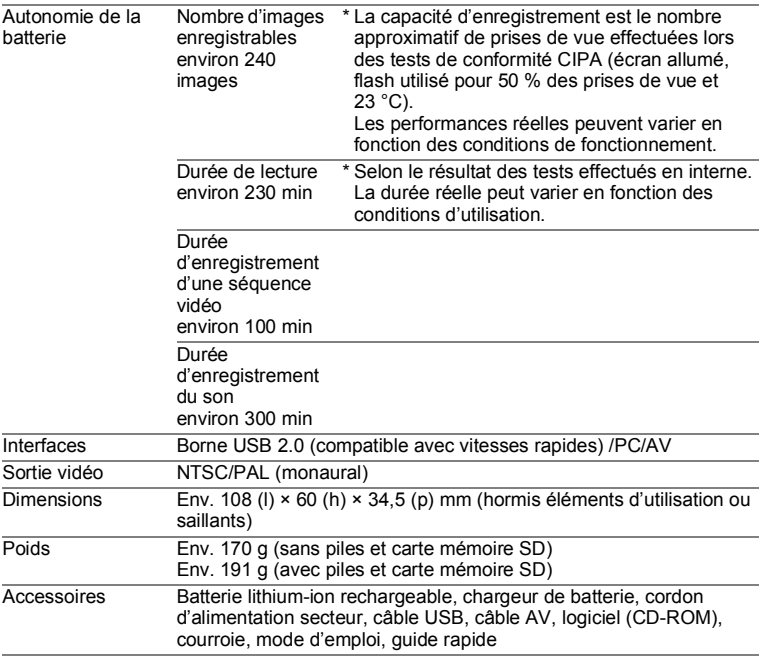

# **GARANTIE**

Tous les appareils PENTAX achetés chez des revendeurs autorisés sont garantis contre tout défaut de fabrication pendant une période de douze mois suivant la date d'achat. Pendant cette période, les réparations et l'échange des pièces défectueuses sont effectués gratuitement, sous réserve que le matériel ne présente aucune trace de choc, de corrosion par des produits chimiques ou par fuite de batterie ou pile, de dommage dû à l'infiltration de sable ou de liquide, de mauvaise manipulation ou de manipulation contraire au mode d'emploi ou de modifications par un réparateur non agréé. Le fabricant et son représentant agréé ne sont pas responsables des réparations ou modifications n'ayant pas fait l'objet d'accord expressément écrit, ni des dommages liés au retard ou à la perte d'usage du matériel ni à leurs conséquences quelles qu'elles soient, directes ou indirectes, causées par la défectuosité du matériel ou par toutes autres causes. Il est expressément reconnu par l'acheteur que la responsabilité du fabricant ou de ses représentants en matière de garantie, implicite ou explicite, est strictement limitée au remplacement des pièces comme indiqué ci-dessus. Il ne sera effectué aucun remboursement d'une réparation faite par un service après-vente non agréé par PENTAX.

#### Procédure pendant la période de garantie de 12 mois

Tout appareil PENTAX reconnu défectueux pendant la période de 12 mois suivant son achat devra être retourné au revendeur chez lequel l'achat a été effectué ou chez le fabricant. S'il n'existe pas de représentant agréé du fabricant dans votre pays, envoyez votre matériel directement au fabricant, en port payé. Dans ce cas, la période d'immobilisation du matériel risque d'être très longue en raison de la complexité des procédures douanières requises. Si le matériel est couvert par la garantie, la réparation sera effectuée et les pièces remplacées gracieusement avant de vous être renvoyé en état de fonctionnement. Si le matériel n'est plus sous garantie, la réparation sera facturée aux tarifs habituels du fabricant ou de son représentant. Les frais de port sont à la charge du propriétaire de l'équipement. Si votre matériel PENTAX a été acheté dans un autre pays que celui où vous souhaitez faire appliquer la garantie, des frais de remise en état peuvent vous être facturés par le représentant du fabricant de ce pays. Cependant, si le matériel est retourné au fabricant, il sera réparé gratuitement pendant la période de garantie, conformément à cette garantie. Dans tous les cas, les frais d'expédition et les taxes douanières seront à la charge de l'expéditeur. De façon à prouver la date de votre achat (si nécessaire), conservez la facture ou le reçu de cet achat pendant au moins un an. Avant d'expédier votre matériel en réparation, vérifiez d'abord que vous l'envoyez à un représentant officiel du fabricant ou à l'un de ses ateliers agréés, sauf s'il s'agit du fabricant lui-même. Demandez toujours un devis et ne faites procéder aux travaux de réparation qu'après accord écrit du devis.

- **Cette garantie n'affecte en rien les droits fondamentaux du client.**
- **Les garanties locales disponibles chez les distributeurs Pentax de certains pays peuvent remplacer cette garantie. Par conséquent, nous vous conseillons de lire attentivement la carte de garantie fournie avec votre produit au moment de l'achat ou de contacter le distributeur PENTAX de votre pays afin d'obtenir de plus amples informations et de recevoir une copie de la garantie.**

La marque CE signifie que l'appareil est conforme aux directives de l'Union Européenne.

#### **Pour les clients aux États-Unis DÉCLARATION DE CONFORMITÉ FCC**

Cet appareil est conforme à la section 15 de la réglementation de la FCC. Le fonctionnement de cet appareil doit répondre aux deux conditions suivantes : (1) Cet appareil ne doit pas causer d'interférences nuisibles, et (2) cet appareil doit supporter toute interférence reçue, y compris les interférences susceptibles d'en altérer le fonctionnement. Des changements ou modifications non approuvés par l'entité en charge de la certification peuvent déchoir l'utilisateur de son droit à utiliser cet équipement.

Cet équipement a été testé et déclaré conforme aux limites établies pour les appareils numériques de classe B, conformément à la section 15 de la réglementation de la FCC.

Ces limites ont été définies par mesure de protection raisonnable contre les interférences nuisibles pour les installations en lieu résidentiel. Cet équipement génère, utilise et peut émettre de l'énergie haute fréquence, et, en cas d'installation et d'utilisation non conformes aux consignes données, peut causer des interférences nuisibles aux communications radio. L'absence d'interférence dans certains contextes particuliers n'est toutefois pas garantie.

Si cet équipement est à l'origine d'interférences nuisant à la réception radio ou télévision, ce qui peut être vérifié par sa mise hors tension, puis sous tension, il est conseillé à l'utilisateur de tenter de remédier à ce problème en prenant l'une, voire plusieurs, des mesures suivantes :

- Réorienter ou déplacer l'antenne réceptrice. Augmenter la distance entre l'équipement et le récepteur. Brancher l'équipement sur une prise de courant ou un circuit différent de celle ou celui sur laquelle/lequel le récepteur est branché.
	- Demander l'avis du revendeur ou d'un technicien radio/TV expérimenté.

#### **For customers in Canada**

This Class B digital apparatus complies with Canadian ICES-003.

#### **Pour les utilisateurs au Canada**

Cet appareil numérique de la classe B est conforme à la norme NMB-003 du Canada.

#### **POUR LES CLIENTS EN CALIFORNIE - ÉTATS-UNIS SEULEMENT**

Une manipulation spéciale du perchlorate peut s'appliquer. La pile lithium utilisée dans cet appareil photo contient du perchlorate qui peut nécessiter une manipulation spéciale. Reportez-vous au site www.dtsc.ca.gov/hazardouswaste/perchlorate

### Déclaration de conformité Conforme à la norme 47CFR, sections 2 et 15 pour les ordinateurs personnels et périphériques de classe B

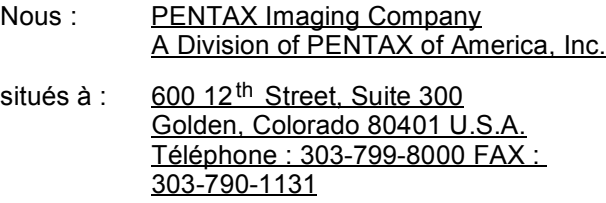

Déclarons sous notre entière responsabilité que le produit identifié dans le présent manuel est un appareil numérique de classe B et respecte la norme 47CFR et les sections 2 et 15 de la réglementation FCC. Chaque produit diffusé sur le marché est identique au produit représentatif testé et déclaré conforme aux normes. Les dossiers de conformité confirment que l'appareil fabriqué reste conforme aux variations tolérées, compte tenu du volume de la production, suivant un contrôle statistique requis par l'article 47CFR §2.909. Le fonctionnement de cet appareil doit répondre aux deux conditions suivantes : (1) cet appareil ne doit pas créer d'interférence et (2) il doit pouvoir accepter toute interférence reçue, y compris des interférences susceptibles d'entraîner un mauvais fonctionnement de l'appareil. Il revient à l'instance mentionnée cidessus de s'assurer que l'équipement est conforme aux normes 47CFR §15.101 à §15.109.

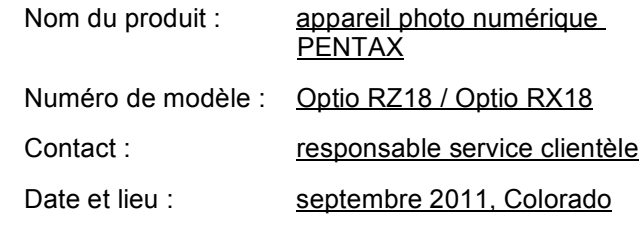

#### **Informations sur la collecte et la mise au rebut des équipements et batteries usagés**

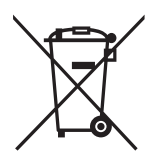

1. Au sein de l'Union européenne

Ces symboles sur les produits, les emballages et/ou les documents d'accompagnement signifient que les batteries et les équipements électriques et électroniques usagés ne doivent pas être mélangés avec les déchets ménagers ordinaires.

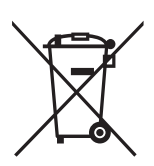

Les batteries et les équipements électriques et électroniques usagés doivent être traités séparément et conformément à la législation qui prévoit un traitement, une récupération et un recyclage spécifiques pour ces produits.

En jetant ces produits correctement, vous êtes sûr que ces déchets subiront le traitement, la récupération et le recyclage adéquats et vous aidez à prévenir les éventuels effets négatifs pour l'environnement et la santé publique qu'une mise au rebut inadaptée pourrait

entraîner.

L'ajout d'un symbole chimique est ajouté sous le symbole affiché cidessus, conformément à la Directive sur les batteries, indique qu'un métal lourd (Hg = mercure, Cd = cadmium, Pb = plomb) est présent dans la batterie dans une concentration supérieure au seuil applicable spécifié dans la Directive sur les batteries.

Pour plus d'informations sur la collecte ou le recyclage des produits utilisés, veuillez contacter vos autorités locales, le service d'élimination des déchets ou le point de vente où vous avez acheté les produits.

#### 2. Hors de l'UE

Ces symboles ne sont valables qu'au sein de l'Union européenne. Si vous souhaitez mettre au rebut ces produits, veuillez contacter les autorités locales ou le vendeur pour connaître la méthode adéquate de mise au rebut.

En Suisse : les équipements électriques et électroniques usagés peuvent être retournés gratuitement au vendeur, même si vous n'achetez pas de nouveaux produits. Une liste des usines de collecte est disponible sur les sites www.swico.ch ou www.sens.ch.

# **Index**

# **Symboles**

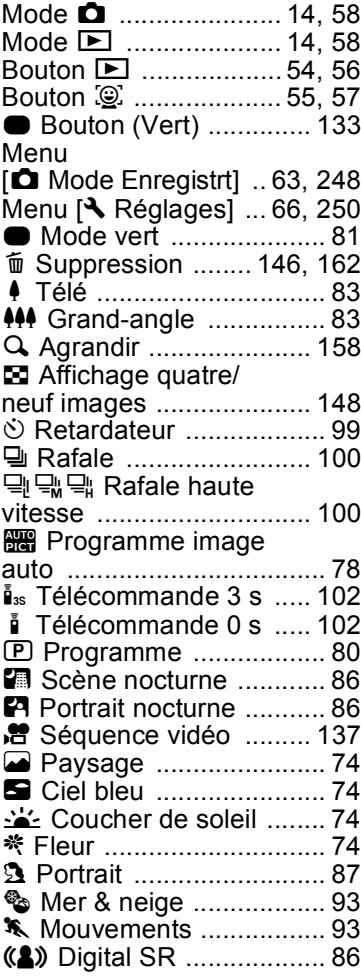

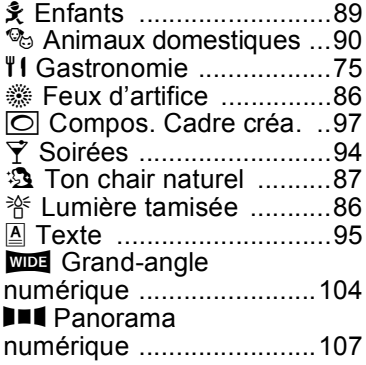

#### **A**

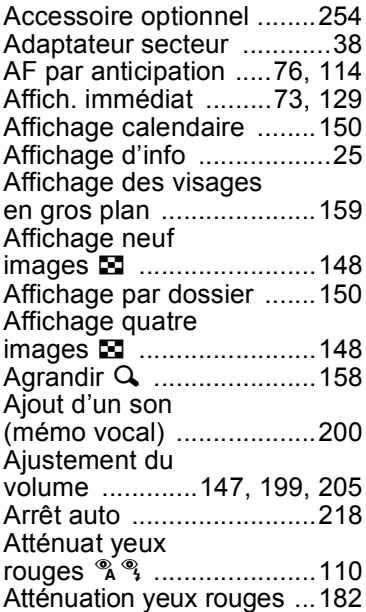

9

**[Annexe](#page-242-0)**

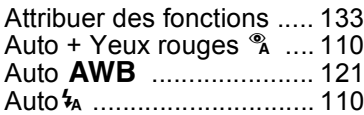

# **B**

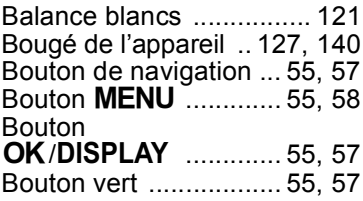

# **C**

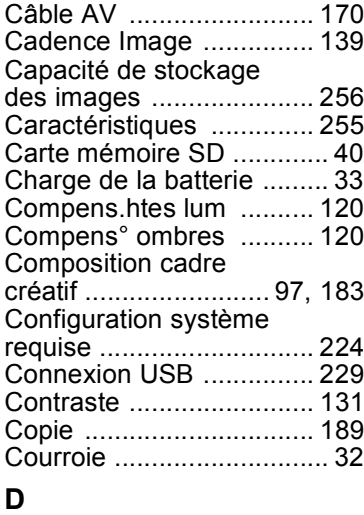

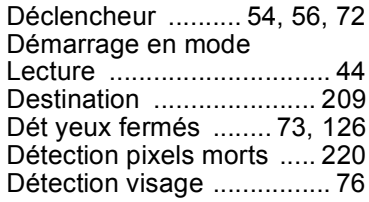

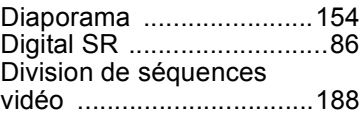

# **E**

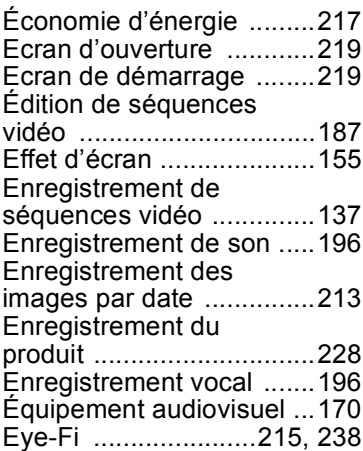

# **F**

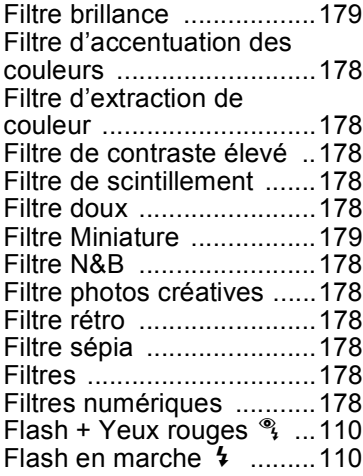

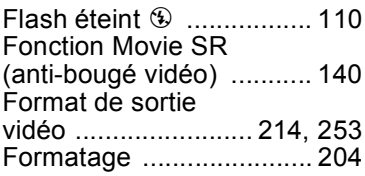

# **G**

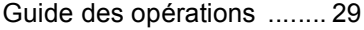

#### **H**

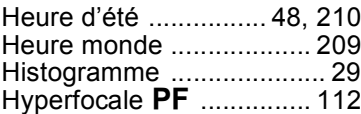

#### **I**

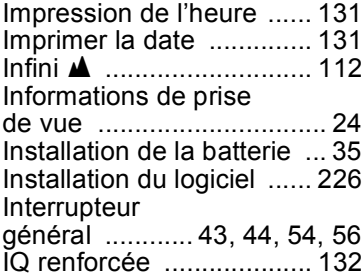

#### **L**

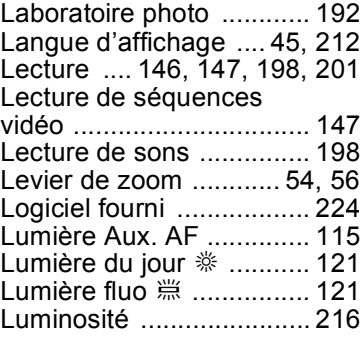

[Luminosité de l'écran .......216](#page-217-1)

#### **M**

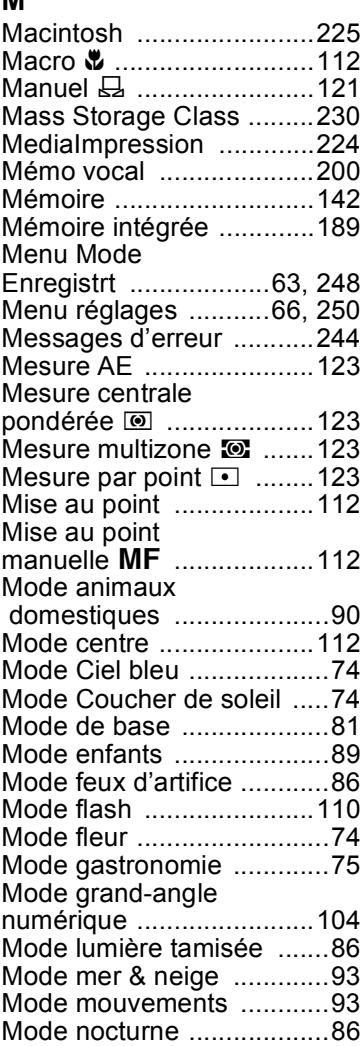

# 9**[Annexe](#page-242-0)**

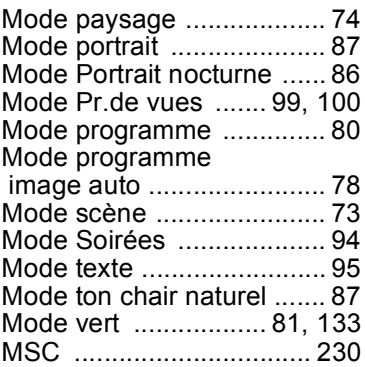

# **N**

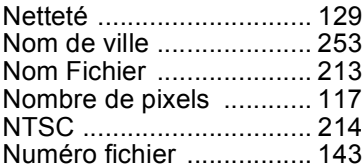

# **O**

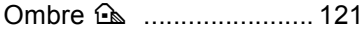

# **P**

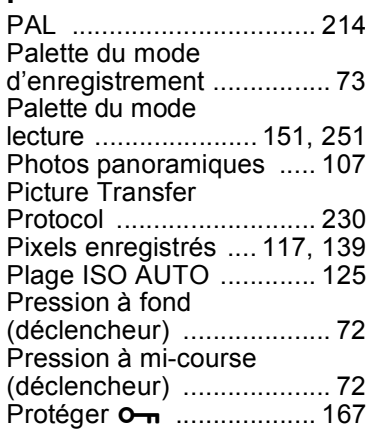

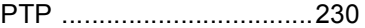

# **R**

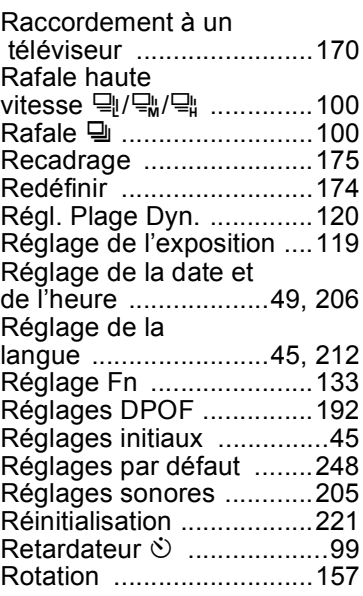

# **S**

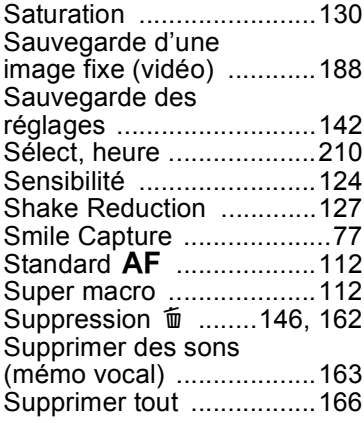

9

**[Annexe](#page-242-0)**

### **T**

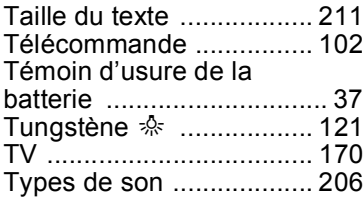

# **U**

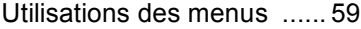

# **V**

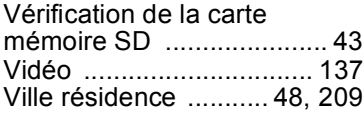

### **W**

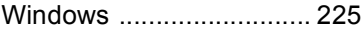

# **Z**

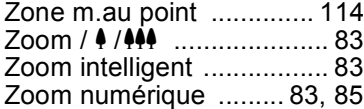

c Annexe **271** 9**[Annexe](#page-242-0)**

#### **Aide-mémoire**

#### **Aide-mémoire**

#### **HOYA CORPORATION PENTAX Imaging Systems Division**

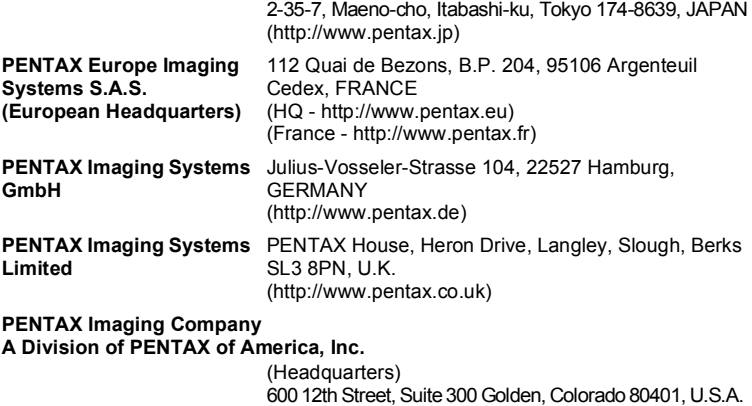

**http://www.pentax.jp/english**

(http://www.pentax.com.cn)

(PENTAX Service Department)

(http://www.pentaximaging.com)

**PENTAX Canada Inc.** 1770 Argentia Road Mississauga, Ontario L5N 3S7, CANADA (http://www.pentax.ca)

250 North 54th Street Chandler, Arizona 85226, U.S.A.

23D, Jun Yao International Plaza, 789 Zhaojiabang Road, Xu Hui District, Shanghai, 200032 CHINA

• Le fabricant se réserve le droit de modifier à tout moment les spécifications, le design et le choix des fournisseurs sans notification préalable.

**PENTAX Trading (SHANGHAI) Limited**